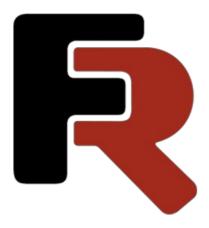

# FastReport Desktop User Manual

Version 2024.2 © 2008-2024 Fast Reports Inc.

www.fast-report.com 1 / 529

#### Introduction

The **FastReport Desktop** automate reports delivery from many databases (and even multiple at the same time) to see what information does your data store and export it to over 30 different formats and receive them on schedule.

FastReport use such databases as MS SQL, Oracle, PostgreSQL, MySQL, MongoDB, Firebird SQL, RavenDB, Couchbase, Excel, ClickHouse, Elastic Search, XML, JSON, CSV, SQLite, OLE DB, ODBC.

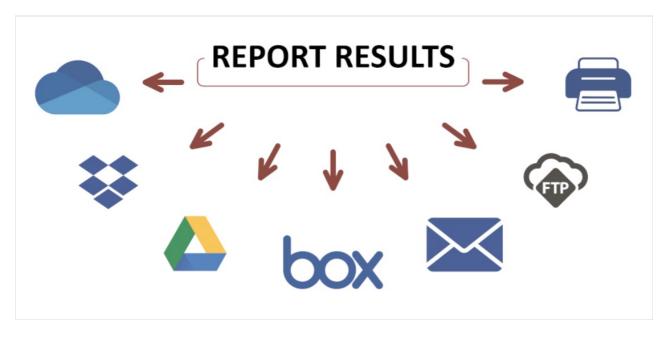

You can export and delivery: PDF, PDF/A, PDF/X, RTF, Excel 2007, Excel 97, Word 2007, PowerPoint 2007, Open Office Calc, Open Office Writer, XML, XAML, HTML, MHT, BMP, PNG, GIF, JPEG, TIFF, EMF, SVG, CSV, DBF, Json, Text, ZPL, PPML, PostScript, XPS, LaTeX.

Also you can send to OneDrive, Dropbox, Google Drive, Box, e-mail, FTP or print.

#### Reasons for using FastReport Desktop as your reporting platform

- **Business Intelligence** know what valuable information your database stores and how it can help your business or infrastructure.
- **Privacy** you analyze the data and you store the results. Confidentiality is not an issue.
- Convenience preset and test on one machine, run on another
- **Low-code** we have written all the code for you. Product doesn't require programming skills and will even work for simply advanced users.
- **Automation** you can preset reports on your test machine and then implement on different ones and then have them delivered on schedule without your interference.

#### **Package Contents**

The software package **FastReport Desktop** includes a range of products:

- FastReport Desktop manager ( FastReportDesktop.exe ) tool for managing reports, tasks and scheduling; This utility is present only in the Professional edition of the product;
- Report Designer ( Designer.exe ) tool for creating report templates;
- Task Configurator ( configurator.exe ) a means of creating a configuration file for the console Builder;
- Scheduler ( Scheduler.exe ) Task Scheduler to export the report, send an e-mail;
- Report viewer ( Viewer.exe ) the report viewer.

www.fast-report.com 2 / 529

- Console Builder ( BuilderC.exe ) builds a report in batch mode;
- Windows Builder ( BuilderW.exe ) builds a report in desktop mode.

#### How it works?

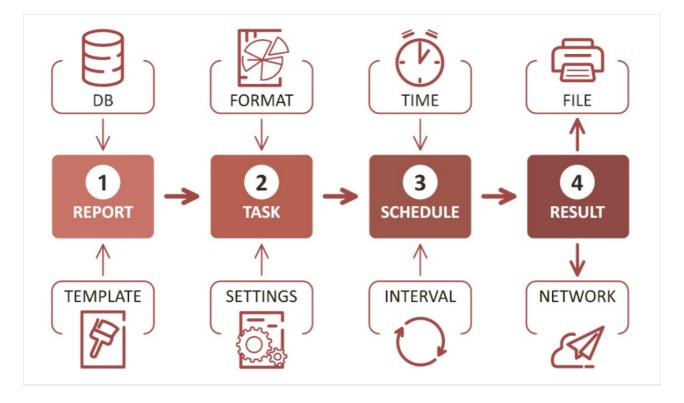

For example, a user wants to create a task to build a report in PDF format.

First of all you need to create a report template, if it is missing. For this the report designer applies.

Next, you must create a configuration file, which specifies the action with the report. In our case it is exported to PDF format and saved in the specified directory.

Once the configuration is ready, you can schedule a task.

And finally you will get a result in your mailbox or in a folder in your computer.

www.fast-report.com 3 / 529

#### **FastReport Desktop manager**

This utility is present only in the Professional edition of product.

In this chapter we will learn the principles of working with a reports and tasks in the **FastReport Desktop** manager.

The main product program combines all the utilities in one place and allows you to simplify business processes.

Please note that the **FastReport Desktop manager** requires administrator rights.

#### **Dashboard**

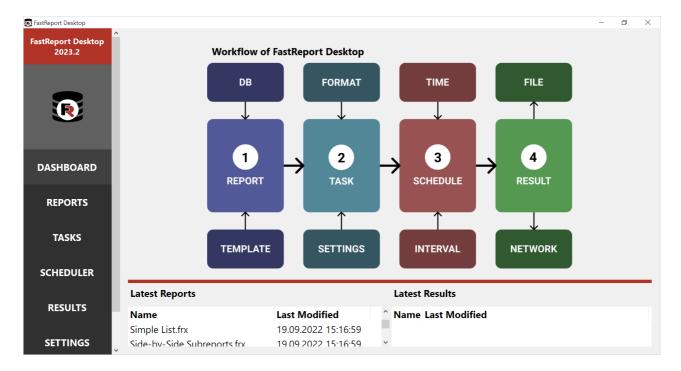

After launch, you see the main dashboard. On the left is a sidebar with a menu. At the top in the center is an image of process workflow. Below are two widgets with the latest reports and results.

www.fast-report.com 4 / 529

#### **Reports**

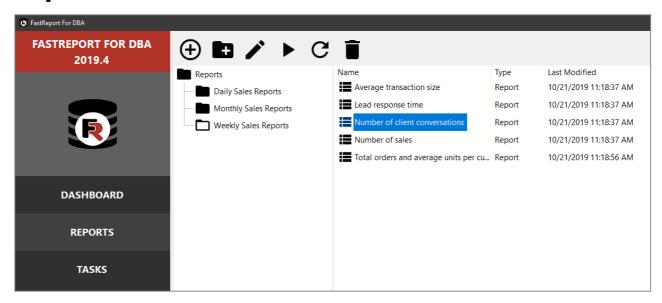

Report Manager allows you to create folders, open previously created report templates in The Designer and create new ones.

www.fast-report.com 5 / 529

#### **Tasks**

You can create new configuration here for future task.

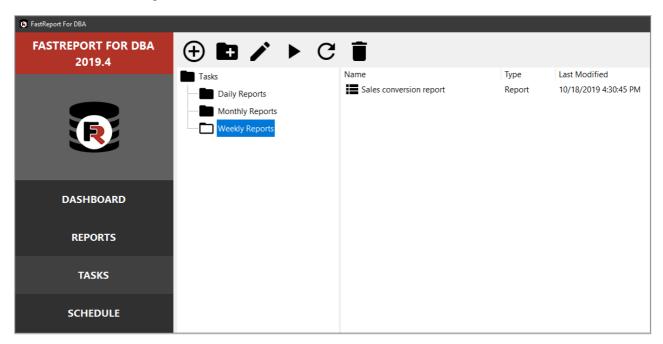

Also you can delete or edit this configuration.

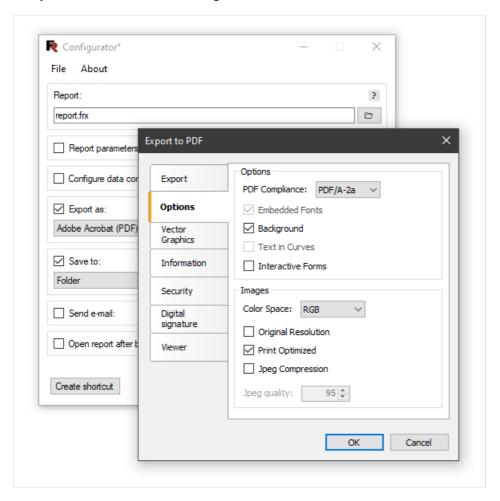

More details about the Task Configurator you can read in this article.

www.fast-report.com 6 / 529

#### **Scheduler**

The Scheduler provide an ability to link report template with task configuration and Windows Task Manager.

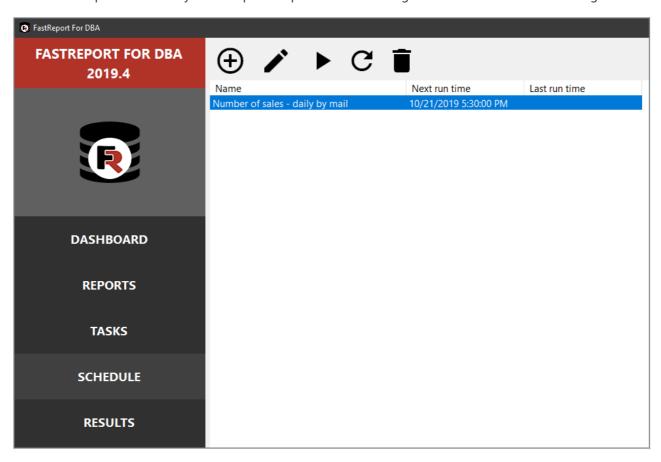

More details about the Scheduler you can read in this article.

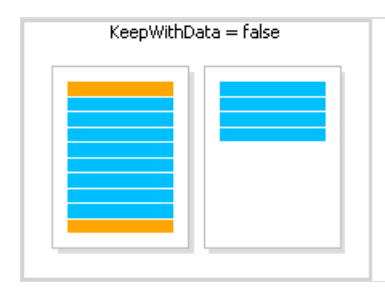

#### Important information about energy saving power plans

The Windows Task Manager starts the task only if the computer is on AC power. The Scheduler stops the task if the computer switches to battery power.

www.fast-report.com 7 / 529

#### **Results**

In the result manager you can open files that were created as a result of the report generator.

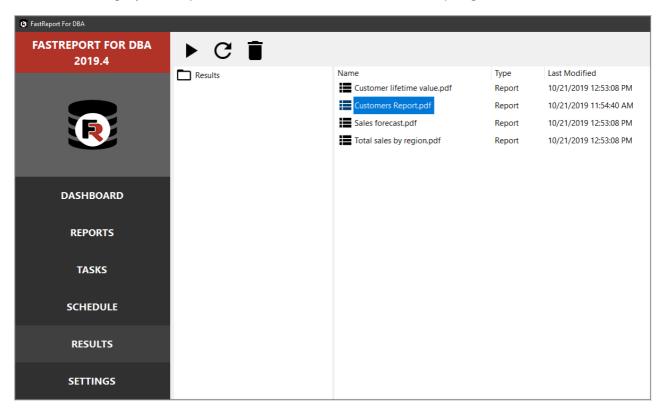

The files can be of any type that can be produced by using a report export.

The files with the .fpx extension (Prepared Report) can be opened using the Report Viewer from the package.

www.fast-report.com 8 / 529

## **Fundamentals**

In this chapter we will learn the principles of working with a report in the FastReport. We will also take a close look at report elements such as report pages, bands, and report objects.

www.fast-report.com 9 / 529

## The report

The report building process can be represented as follows:

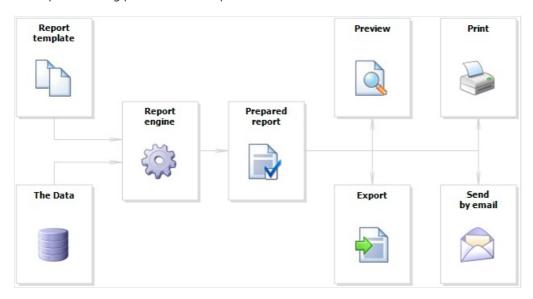

Report template (later-Report) - this is, what we see in the designer. Reports are saved in files with an extension .FRX. A Report can be created with the help of designer or programmatically.

Data can be any: this is data, defined in the program, or data from DBMS, for example, MS SQL. FastReport can also work with business-logic objects (later - business-objects).

Prepared Report - this is what we see in the preview window. Prepared report can be previewed, printed, saved in one of the supported formats (.doc, .xls, .pdf and others), or can be sent by email.

www.fast-report.com 10 / 529

#### Report designer

In order to create a report template, a report designer is used. A designer gives the user comfortable facilities for designing the report and allows previewing the report at the same time.

The report designer is the compound part of FastReport and does not depend on the development environment (for example, MS Visual Studio). If you are a software developer, you may include the report designer into your application. This will give your end-users the ability to either change the existing report or create a new one.

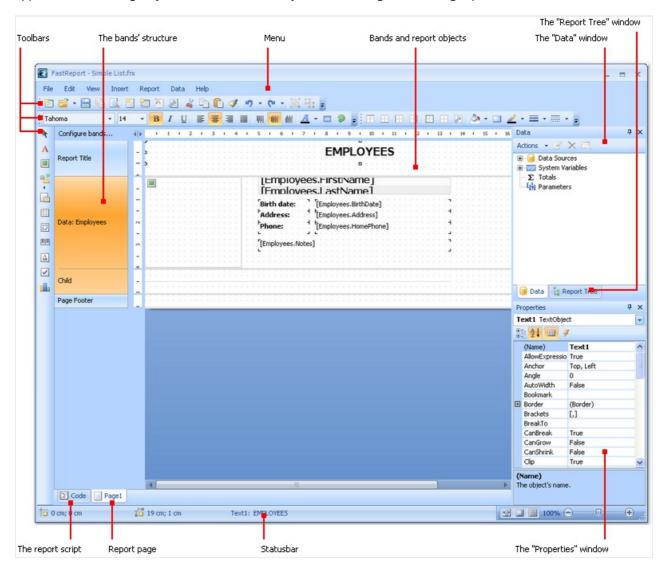

www.fast-report.com 11 / 529

#### **Report options**

A window with report options can be called in the "Report|Options..." menu. You will see a dialogue window with several tabs:

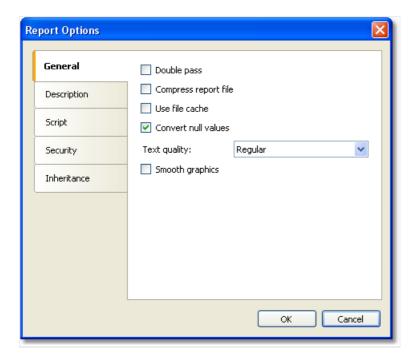

On the "General" tab, you can control the following report parameters:

- "Double pass" parameter allows to enable two report passes. This can be necessary when you use the "total number of pages" system variable;
- "Compress report file" parameter allows saving a report in a compressed form. For compressing, zip algorithm is used, that is why you can easily extract original contents with the help of any archive;
- "Use file cache" parameter allows to save the memory when creating a report. Use this parameter if your report has got a lot of pages;
- "Convert null values" controls converting the null value data column into the default value (0,empty string, false depending on the data type of a column);
- "Text quality" parameter allows choosing the mode of text displaying in the report. This mode does not affect printing of the report;
- "Smooth graphics" parameter allows to enable the smooth mode when drawing graphical objects (line, border, picture).

On the "Description" tab, you can give the description of the report. All these parameters are not obligatory, and they serve for informational purposes:

www.fast-report.com 12 / 529

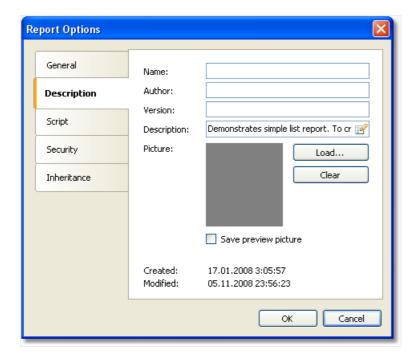

On the "Script" tab, you can choose the script language for the report. Detailed work with script can be found in the "Script" chapter.

On the "Security" tab you can give the password which will be requested when opening the report. A report which has a password, is saved in an encoded form, so do not forget your password! Restoring a report in this case will be practically impossible.

On the "Inheritance" tab, you can control report inheritance. This functionality will be looked at later.

www.fast-report.com 13 / 529

#### Report pages

Template consists of one (mostly) or several report pages. Report page, in turn, contains bands. Report objects like Text, Picture and others are placed on the band:

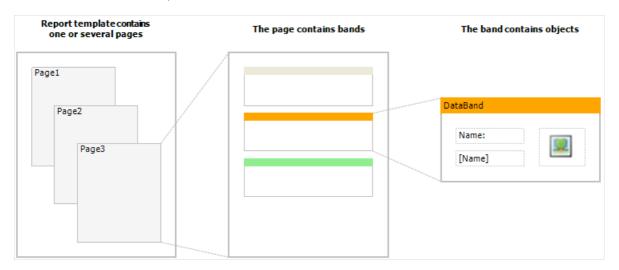

Report template can consist of several pages. For example, you can create a template containing title-page and a page with data. When creating such a report, the first page will be printed first, then the second page and so on. Every page of template can generate one or several pages of a prepared report – this depends on the data it contains:

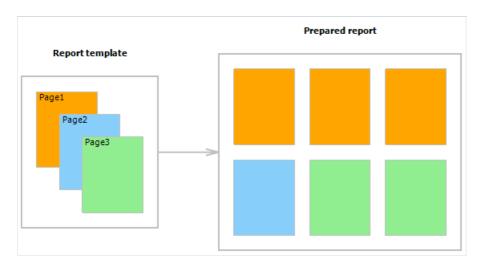

Report pages are also used when working with subreports. Contrary to other report generators, subreports in FastReport are saved in a separate template page, and not in a separate file.

Apart from report pages, a template can contain one or more dialogue forms. Dialogue forms can be used for inquiring some parameters before creating a report. Detailed work with dialogue forms will be covered in the "Dialogue forms" chapter.

www.fast-report.com 14 / 529

## **Managing pages**

When you have created a new report, it already contains one page with several bands. For adding a new page, click the button. A page can also be added by clicking the button and choosing "New Report Page" in the window.

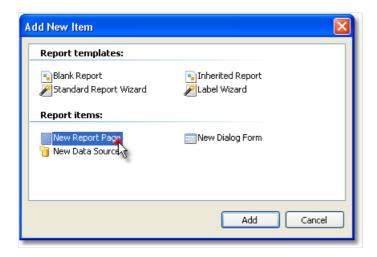

In a similar way, dialogue forms can be added into the report. For this, use the 📋 button.

Template pages are displayed in the designer as tabs:

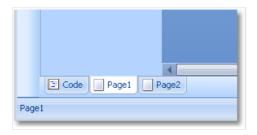

The first tab is the report code. It can neither be moved nor deleted.

In order to switch to the needed page, simply click on its tab. Changing order of the pages can be done with the help of the mouse. For this, left click on the tab and, without leaving the mouse, move the tab to the desired place.

For deleting a page, click the button. This button is not active if the report consists of only one page.

www.fast-report.com 15 / 529

#### Page properties

Every report page can have its own settings, such as paper size, orientation (landscape or portrait), margins, columns, paper source and others. Report template can contain several pages with different orientations and paper sizes. The window with page setup can be called by clicking the button or by choosing the "File|Page setup..." menu item.

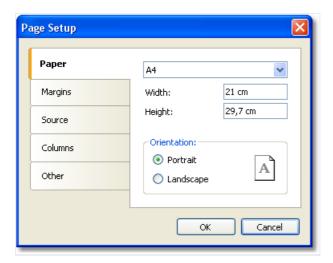

The "Paper" group allows to set the paper size and orientation. It is possible to choose one of the supported sizes, by using the drop-down list. It contains all paper sizes which are supported by the current printer.

Current printer can be configured by using "File|Printer Setup..." menu.

The "Margins" group allows to setup page margins. The "Mirror margins on even pages" options can be used to print booklets:

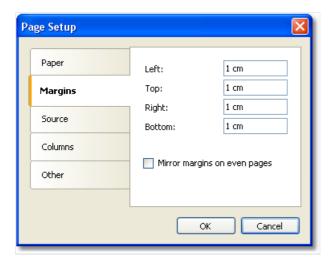

The "Source" group allows choosing the source of the paper. Note that the sources can be given separately, that of the first page of the prepared report, and that of the rest of pages:

www.fast-report.com 16 / 529

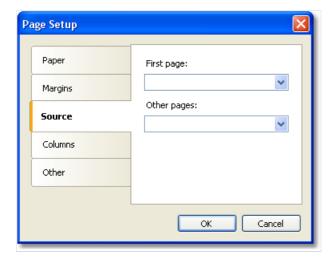

The source can be chosen in the "Print" dialog as well.

The "Columns" group allows setup the column parameters for multi-columned report. For this, the number of columns need to be indicated and (optional) correct the width of the column and the position of every column:

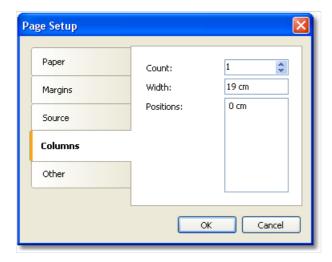

The "Other" group allows giving certain helpful page properties. It is possible to indicate duplex mode for duplex printing if your printer supports this mode. Here it is also possible to set the watermark, which will be printed on prepared report pages:

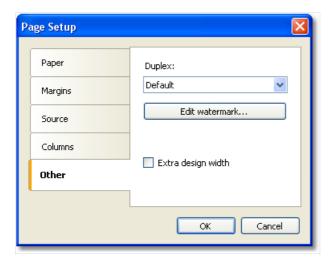

The "Extra design width" checkbox allows to increase the page width in the design mode. It may be useful if you work with such objects as "Table" or "Matrix".

The duplex mode can be chosen in the "Print" dialog as well.

www.fast-report.com 17 / 529

#### **Bands**

The band is an object which is located directly on the report page and is a container for other objects like "Text", "Picture" and others.

In all, in FastReport there are 13 types of bands. Depending on its type, the band is printed in a certain place in the report.

| Band              | How it's printed                                                                                                    |
|-------------------|----------------------------------------------------------------------------------------------------|
| Report<br>Title   | It is printed once at the very beginning of the report. You can choose the order of printing - before the "Page Header" band or after it - with the help of the "TitleBeforeHeader" page property. Changing this property can be done with the help of "Properties" window. By default, property is equal to true, that is, report title is printed before page header. |
| Report<br>Summary | It is printed once at the end of the report, after the last data row, but before the "Page Footer" band.                                                                                                    |
| Page<br>Header    | It is printed on top of every page of the report.                                                                                                    |
| Page<br>Footer    | It is printed at the bottom of every page of the report.                                                                                                    |
| Column<br>Header  | This band is used when printing a multi-columned report (when the number of columns indicated in the page setup > 1). It is printed on top of every column after the Page Header band.                                                                                                    |
| Column<br>Footer  | Printed at the bottom of every column, before the Page Footer band.                                                                                                    |
| Data              | This band is connected to the data source and is printed as many times as there are rows in the source.                                                                                                    |
| Data<br>Header    | This band is connected to the "Data" band and is printed before the first data row.                                                                                                    |
| Data<br>Footer    | This band is connected to the "Data" band and is printed after the last data row.                                                                                                    |
| Group<br>Header   | It is printed at the beginning of every group, when the value of the group condition changes.                                                                                                    |
| Group<br>Footer   | It is printed at the end of every group.                                                                                                    |
| Child             | This band can be connected to any band, including another child band. It is printed immediately after its parent.                                                                                                    |
| Overlay           | Printed as a background on every report page.                                                                                                    |

www.fast-report.com 18 / 529

#### **Bands in designer**

A band in the designer appears in form of a rectangular area. A band, like many other report objects, can have a border and fill (by default they are disabled). Apart from this, a band displays a grid. To set the grid mode, go the "View|Options..." menu and choose "Report page". Grid can also be enabled or disabled in the "View" menu.

You can set the band's height in three ways:

- place the mouse pointer at the bottom of the band. The cursor shape will be changed to "horizontal splitter" and you can resize a band.
- drag the band handle on the left ruler.
- use "Properties" window to set the band's Height property.

The designer has two modes of displaying bands, between which you can switch at any time. In the first mode, every band has got a header, which contains the title of the band and useful information about it (for example, the name of the data source to which it is connected).

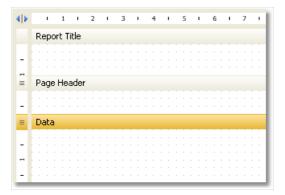

In the second mode, the band does not have a header. Instead of that, on the left side of the window, the structure of the bands is displayed. This mode helps to easily understand the structure of the report, especially if it was not created by you.

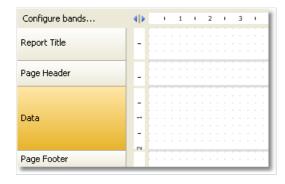

You can switch between these modes by clicking the button.

www.fast-report.com 19 / 529

## **Configuring bands**

You can configure the bands in the "Configure Bands" window. It can be called from the "Report|Configure Bands..." menu or with the help of the "Configure bands" button, placed over the bands tree:

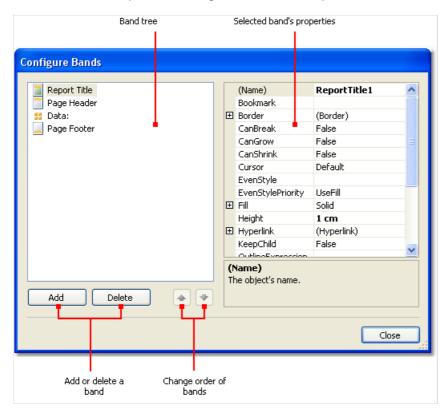

In this window, it is possible to add bands into the report, delete them or change their order. To add a band, click the "Add" button or right click on band tree. A context menu will come up containing a list of bands. A band which cannot be added is dimmed.

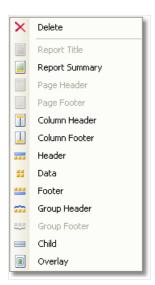

The "Add" operation depends on what band was chosen in the band tree. For example, adding "Data Header" and "Data Footer" bands is possible only if the "Data" band was selected beforehand.

There is also another way of configuring some bands. This can be done from the "Report" menu:

www.fast-report.com 20 / 529

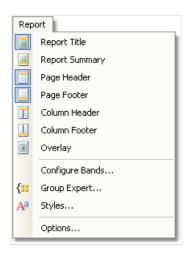

To delete a band, select it and press "Delete" key.

When configuring bands, FastReport does not allow to do operations which leads to the creation of a wrong report template. For example, you cannot delete the "Data" band, which is connected to the group - for this, the group needs to be deleted first. Another example, when deleting the "Data" band, its header and footer are deleted automatically. Also, it is not possible to delete a band if it is the only one on the page.

www.fast-report.com 21 / 529

#### **Printing Bands**

So, there are several bands placed on the page. How will FastReport compose a prepared report? Let us look at the following example:

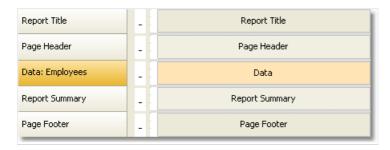

The "Report Title" band will be printed first. The "Page Header" band will be printed immediately after it. Further, the "Data" band will be printed as many times as there are rows in the data source, to which the band is connected. After all the rows of the "Data" band have been printed, the "Report Summary" band is printed and at the bottom of the page - the "Page Footer" band. Printing of the report ends with this. A prepared report will be looking something like this:

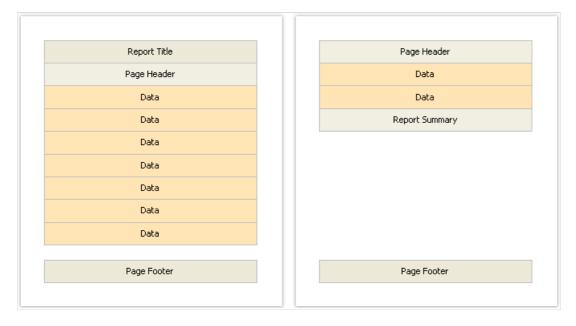

In the process of printing, FastReport checks if there is enough space on the current page of the prepared report, so that the band can be printed. If there isn't enough space, the following occurs:

- page footer is printed;
- a new page is added;
- page header is printed;
- continues to print the band which did not fit on the previous page.

www.fast-report.com 22 / 529

# **Band properties**

Every band has several useful properties, which affect the printing process. They can be configured by using the band's context menu. To do this, right-click on an empty space on the band, not occupied by other objects. Also, it is possible by clicking on the band header (if the classic display mode is used) or on band structure (otherwise). Another method – choose a band and change the corresponding properties in the "Properties" window.

| Property           | Description                                                                                                    |
|--------------------|----------------------------------------------------------------------------------------------------|
| CanGrow, CanShrink | These properties determine whether a band can grow or shrink depending on the size of the objects contained in the band. If both properties are disabled, the band will always have the size specified in the designer. Read more about this in the "Report Creation" chapter. |
| CanBreak           | If the property is enabled, FastReport tries to print a part of the band's contents on the available space, that is, "break" the band. Read more about this in the "Report Creation" chapter.                                                                                  |
| StartNewPage       | Printing a band with such property begins on a new page. This property is usually used when printing groups; that is, every group is printed on a new page.                                                                                                    |
| PrintOnBottom      | A band with this property is printed at the bottom of the page, before the "Page Footer" band .This can be useful when printing certain documents, where the total sum is supposed to be printed at the bottom of the page.                                                    |
| RepeatOnEveryPage  | The bands - "Data Header", "Data Footer", "Group Header" and "Group Footer" - have got this property. This type of band will be printed on each new page, when data printing is being done. Read more about this in the "Report Creation" chapter.                             |

www.fast-report.com 23 / 529

# **Report objects fundamentals**

A wide range of objects can be used in the report:

| lcon     | Title                                                                      | Description                                                                                        |
|----------|----------------------------------------------------------------------------|----------------------------------------------------------------------------------------------------|
| A        | "Text" (TextObject)                                                        | Shows one or more lines of text.                                                                   |
|          | "Picture" (PictureObject)                                                  | Shows a picture.                                                                                   |
| sve      | "SVG" (SVGObject)                                                          | Shows a vector image.                                                                              |
| \        | "Line" (LineObject)                                                        | Shows a line. The line can be vertical, horizontal, or diagonal.                                   |
|          | "Shape" (ShapeObject)                                                      | Shows one of the geometric shapes - rectangle, ellipse, triangle, etc.                             |
| Z        | "PolyLine" (PolyLineObject)                                                | Shows a polyline with a different number of vertices that supports curvature of the line segments. |
| Σ        | "Polygon" (PolygonObject)                                                  | Shows a polygon with varying numbers of vertices and curvature support.                            |
|          | "Rich text" (RichObject)                                                   | Shows rich text (RTF format).                                                                      |
|          | "Barcode" (BarcodeObject)                                                  | Shows a barcode.                                                                                   |
| <b>✓</b> | "Checkbox" (CheckBoxObject)                                                | Shows a checkbox that can have two states - "on" or "off".                                         |
|          | "Table" (TableObject)                                                      | Shows a table consisting of rows, columns, and cells.                                              |
| ٠<br>اول | "Matrix" (MatrixObject)                                                    | Shows a matrix (also known as pivot table, cross-tab).                                             |
|          | "Chart"(MSChartObject)                                                     | Shows a chart.                                                                                     |
| 32       | "Zipcode" (ZipCodeObject)                                                  | Shows a zip code.                                                                                  |
| A        | "Cellural text"(CellularTextObject)                                        | Shows a text, where each character is written in a separate cell.                                  |
| <u></u>  | Gauge objects (LinearGauge, SimpleGauge, RadialGauge, SimpleProgressGauge) | Several objects with similar functionality are designed to visualize a value.                      |
| 2        | Digital Signature (DigitalSignatureObject)                                 | Shows a visible field that can be used for electronic signatures.                                  |

Objects can be used both to display information (the "Text" object) and to design a report (the "Picture", "Line",

www.fast-report.com 24 / 529

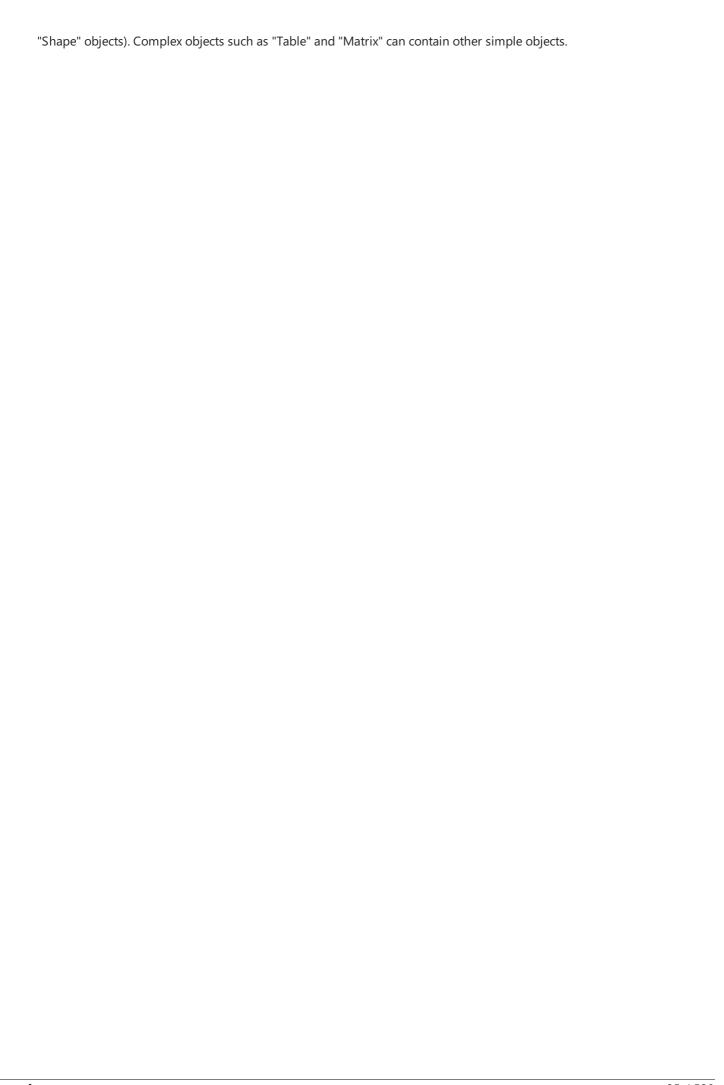

www.fast-report.com 25 / 529

## **Common object properties**

All report objects are inherited from one basic class (ReportComponentBase) and have got certain set of common properties. Before studying each object, we will look at these properties.

You can change the value of properties with the help of the "Properties" window. Some properties can be changed using the object's context menu or toolbars (for example, border and fill).

| Property                    | Description                                                                                                    |
|-----------------------------|----------------------------------------------------------------------------------------------------|
| Left, Top,<br>Width, Height | A report object, as a rule, is a rectangle. It has coordinates (properties Left, Top) and size (properties Width, Height).                                                                                                    |
| Anchor                      | This property determines how the object will be changing its position and/or its size when the container on which it is laying grows or shrinks. By using Anchor, it can be done in such a way that, the object expands or moves synchronously with container. Read more about this property in the "Dynamic layout" chapter. |
| Dock                        | This property determines on which side of the container the object will be docked. Read more about this property in the "Dynamic layout" chapter.                                                                                                    |
| Border, Fill                | These properties control the object's border and fill. They can be changed using the "Border and Fill" toolbar.                                                                                                    |
| CanGrow,<br>CanShrink       | These properties allow fitting the height of the object in such a way that it fits the whole text. Read more about this property in the "Dynamic layout" chapter.                                                                                                    |
| ShiftMode                   | An object, whose property is enabled, will be moving up and down, if the object above on can either grow or shrink. Read more about this property in the "Dynamic layout" chapter.                                                                                                    |
| GrowToBottom                | An object, whose property is enabled, will be stretched to the bottom of a band. Read more about this property in the "Dynamic layout" chapter.                                                                                                    |
| CanBreak                    | Objects "Text" and "Rich Text" have this property. It determines whether the object's contents can be broken into parts.                                                                                                    |
| PrintOn                     | This property determines on which pages the object can be printed. Read more about this property in the "Booklet-type report" chapter.                                                                                                    |
| Cursor                      | This property determines the type of mouse cursor when it is located over an object. The property works only in the preview window.                                                                                                    |
| Visible                     | This property determines whether the object will be displayed in the report. Invisible object is never displayed in the preview window and is never printed on the printer as well.                                                                                                    |
| Printable                   | This property determines whether the object will be printed on the printer. If this property is disabled, then the object will be visible in the preview window but it will not be printed.                                                                                                    |
| Hyperlink                   | This property makes it possible to make the report object interactive. Read more about this property in the "Interactive reports" chapter.                                                                                                    |

www.fast-report.com 26 / 529

| Property     | Description                                                                                                    |
|--------------|----------------------------------------------------------------------------------------------------|
| Bookmark     | This property is used together with the "Hyperlink" property. It can contain any expression. The expression will be calculated when the report will be working, and its value will be used as bookmark's name.           |
| Restrictions | This property restricts certain operations, such as moving, resizing, deleting the object.                                                                                                    |
| Style        | You can assign the style name to this property. When this is done, the object will become like it has been indicated in the style. If the parameters of the style changes, the appearance of the object changes as well. |

www.fast-report.com 27 / 529

# The "Text" object

The "Text" object is the main object which you will use often. It looks like this:

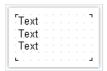

The object can display any text data, specifically:

- one or several text lines;
- data columns;
- report parameters;
- total values;
- expressions;
- any combination of the above items.

www.fast-report.com 28 / 529

## **Text editing**

In order to edit an object's text, just double click on it. You will see a text editor:

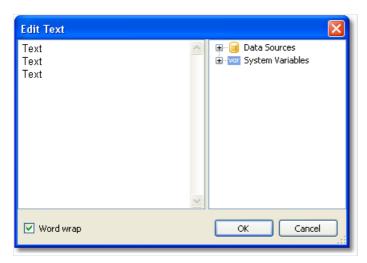

There is a data tree on the right side of the editor, which elements can be added into the text. This can be done by dragging the element onto needed place by using the mouse. Another way to insert an element into the text - double click on the element, and it will be added onto the cursor's current position.

In order to save the changes and close the editor window, click the OK button or press the Ctrl+Enter keys.

Another method of editing a text - in-place editing. To do this, select the "Text" object and press Enter. To finish editing, click somewhere outside the objects bounds or press Ctrl+Enter. Press Esc key to cancel the changes.

When editing an object in-place, its size can be changed by using a mouse.

www.fast-report.com 29 / 529

## Displaying the expressions

The "Text" object can contain a plain text mixed with expressions. For example:

```
Today is [Date]
```

When printing such an object, all expressions contained in the text will be calculated. So the result may look like this:

```
Today is 12.09.2010
```

As seen, expressions are identified by square brackets. This is set in the "Brackets" property, which by default contains the string "[,]".When needed, you can use a different set of symbols, for example "<,>", or "<!,!>". In the last case, an expression in the text will be like this:

```
Today is <!Date!>
```

Apart from this, it is possible to disable all expressions. To do this, set the AllowExpressions property to false. In this case the text will be shown "as is".

Inside the square brackets, you can use any valid expression. Read more about expressions in the "Expressions" chapter. For example, an object with the following text:

```
2 * 2 = [2 * 2]
```

will be printed like this:

```
2 * 2 = 4
```

Frequent mistake - attempt to write an expression outside the square brackets. Reminding, that it is considered an expression and gets executed only that, which is located inside square brackets. For example:

```
2 * 2 = [2] * [2]
```

This text will be printed this way:

```
2 * 2 = 2 * 2
```

There may be elements inside an expression that needs own square brackets. For example, it may be a reference to a system variable (see the "Expressions" chapter for details). Let's look at the following example:

www.fast-report.com 30 / 529

```
The next page: [[Page] + 1]
```

The text contains an expression <code>[Page] + 1.</code> Page is a system variable which returns the number of the current report page. It is included in own brackets. These brackets must be square brackets, regardless of the "Text" object settings.

Strict speaking, we were supposed to use two pairs of square brackets when using the "Date" system variable in the examples above:

```
Today is [[Date]]
```

However FastReport allows to leave out unnecessary pair of brackets if there is only one member in an expression.

www.fast-report.com 31 / 529

## Displaying the data columns

You can print the data column in the following way:

[Datasource name.Column name]

As you can see, the square brackets are used here. The data source name and data column name are separated by the period. For example:

[Employees.FirstName]

Read more about using the data columns in the "Expressions" chapter.

There are several ways to insert a data column into the "Text" object.

- 1. In the "Text" object's editor we write the name of the data column manually. This method is the most inconvenient as it is easy to make a mistake.
- 2. In the object's editor we choose the needed data column and drag&drop it into the text:

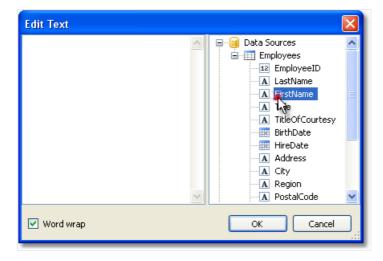

3. Click on the small button in the upper right corner of the object and choose the data column from a list:

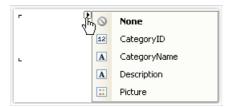

4. Drag&drop a data column from the "Data" window into the report page. In this case the "Text" object is created which contains a link to the column.

www.fast-report.com 32 / 529

#### **HTML tags**

You may use some simple HTML tags in the "Text" object. By default, tags are disabled; to enable it, go "Properties" window and set the "HtmlTags" property to true. Here is a list of supported tags:

| Tag                         | Description                                                                                                    |
|-----------------------------|----------------------------------------------------------------------------------------------------|
| <b></b>                     | Bold text.                                                                                                    |
| <i></i>                     | Italic text.                                                                                                    |
| <u></u>                     | Underlined text.                                                                                                    |
| <strike><br/></strike>      | Strikeout text.                                                                                                    |
| <sub></sub>                 | Subscript.                                                                                                    |
| <sup></sup>                 | Superscript.                                                                                                    |
| <font color=""><br/></font> | Font color. The color may be either the named color (such as DarkGray), or a hexadecimal code in the #RGB format, for example #FF8030. |

The following examples demonstrate how these tags can be used.

```
text <b>bold text</b> <i>text in italic</i> <b><i>bold and in italic</b></i>
E = mc<sup>2</sup>
A<sub>1</sub> = B<sup>2</sup>
this is regular text, <font color=red>and this is a red one</font>
this is regular text, <font color=#FF8030>and this is an orange one</font>
```

This text will be displayed in the following way:

```
text bold text text in italic bold and in italic
E = mc^{2}
A_{1} = B^{2}
this is regular text, and this is a red one this is regular text, and this is an orange one
```

www.fast-report.com 33 / 529

# **Object's properties**

| Property                | Description                                                                                                    |
|-------------------------|----------------------------------------------------------------------------------------------------|
| AllowExpressions        | This property allows to turn on or off the expression handling. It is on by default.                                                                                                    |
| Angle                   | This property indicates the text rotation, in degrees.                                                                                                    |
| AutoShrink              | This property allows to shrink the font size or font width automatically to fit the text.                                                                                                    |
| AutoShrinkMinSize       | This property determines the minimum size of a font, or the minimum font width ratio, if the AutoShrink property is used.                                                                                                    |
| AutoWidth               | This property allows to calculate the width of object automatically.                                                                                                    |
| Brackets                | This property contains a pair of symbols that designate an expression.                                                                                                    |
| BreakTo                 | With this property you can organize the text flow from one text object to another. For example, we have "A" and "B" text objects. The "A" object contains the long text that does not fit in the object's bounds. You can set the A.BreakTo to B, so the "B" object will display the part of text that does not fit in "A". |
| Clip                    | This property determines whether it is necessary to clip a text outside of object's bounds. It is on by default.                                                                                                    |
| Duplicates              | This property determines how the repeated values will be printed. Read more about this property in the "Formatting" chapter.                                                                                                    |
| FirstTabOffset          | This property determines the offset of the first TAB symbol, in pixels.                                                                                                    |
| FontWidthRatio          | Use this property to make the font wider or narrower. By default the property is set to 1. To make the font wider, set the property to value > 1. To make the font narrower, set the property to value between 0 and 1.                                                                                                    |
| HideValue               | This property is of string type. It allows to hide values that are equal to the value of this property. Read more about this property in the "Formatting" chapter.                                                                                                    |
| HideZeros               | This property allows to hide zero values. Read more about this property in the "Formatting" chapter.                                                                                                    |
| Highlight               | This property allows to setup the conditional highlight. Read more about this in the "Formatting" chapter.                                                                                                    |
| HorzAlign,<br>VertAlign | These properties determine the text alignment.                                                                                                    |
| HtmlTags                | Allows simple HTML tags in the object's text. Read more about this property in the "HTML tags" chapter.                                                                                                    |
| LineHeight              | This property allows to explicitly set the height of a text line. By default it is set to 0, so the default line spacing is used.                                                                                                    |

www.fast-report.com 34 / 529

| Property    | Description                                                                                                    |
|-------------|----------------------------------------------------------------------------------------------------|
| NullValue   | The text that will be printed instead of a null value. You also need to uncheck the "Convert null values" option in the "Report/Options" menu.                                           |
| Padding     | This property allows to setup the padding, in pixels.                                                                                                    |
| RightToLeft | This property indicates whether the text should be displayed in right-to-left order.                                                                                                    |
| TabWidth    | This property determines the width of the TAB symbol, in pixels.                                                                                                    |
| Text        | This property contains the text of the object.                                                                                                    |
| TextFill    | This property determines the text fill. Use this property editor to choose between different fill types.                                                                                 |
| Trimming    | This property determines how to trim the text that does not fit inside the object's bounds. It is used only if the "WordWrap" property is set to false.                                  |
| Underlines  | This property allows to display a graphical line after each text line. This property can be used only if the text is top-aligned.                                                        |
| WordWrap    | This property determines whether it is necessary to wrap a text by words.                                                                                                    |
| Wysiwyg     | This property changes the display mode of the "Text" object to match the screen and the final printout. This mode is also used if you use the justify-align or non-standard line height. |

www.fast-report.com 35 / 529

## The "Rich Text" object

This object displays the formatted text (in the RTF format). It looks like this:

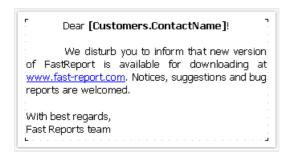

Try to use the "Text" object to display a text. When you export the report to some document formats, the "Rich Text" object will be exported as a picture.

This object supports only the solid fill type. Gradient, hatch, glass fills are not supported.

To edit the object, double click on it. You will see the editor window:

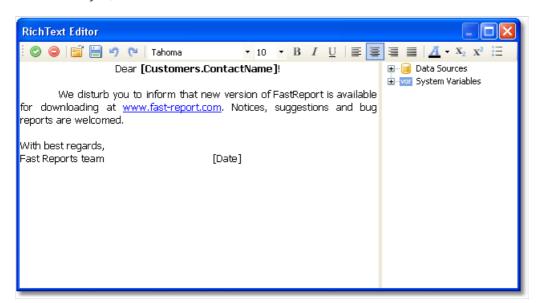

You can also use the Microsoft Word to create a text. When you have done, save the text in the .RTF format. Next, you need to open the "Rich Text" editor and load the .RTF file into it by pressing the button.

The "Rich Text" object does not support all of the Microsoft Word formatting features.

You can display a data in this object the following ways:

- you can insert an expression in the object's text, just as you do this in the "Text" object. Insert the necessary data column into the text;
- use the "DataColumn" property to bind the object to the column.

The object has the following properties:

www.fast-report.com 36 / 529

| Property         | Description                                                                          |
|------------------|--------------------------------------------------------------------------------------|
| AllowExpressions | This property allows to turn on or off the expression handling. It is on by default. |
| Brackets         | This property contains a pair of symbols that designate an expression.               |
| DataColumn       | The data column that this object is bound to.                                        |
| Text             | This property contains the RTF text.                                                 |
| Padding          | The padding, in pixels.                                                              |

www.fast-report.com 37 / 529

# The "Picture" object

An object can display graphics in the following formats: BMP, PNG, JPG, GIF, TIFF, ICO, EMF, WMF. With the help of the "Picture" object, you can print your company logo, a photo of employee or any graphical information. The object looks like this:

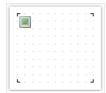

An object can show data from the following sources:

### **Source Description** File Picture is loaded from a file and is saved inside the report. Picture is stored in the "Image" property. with a picture Picture from a data column. Name of the column is stored in the "DataColumn" property. Data column File Picture is loaded from a file with the given name. Name of file is stored in the "ImageLocation" property. Picture name is never stored inside the report. You should distribute the picture file along with the report. URL Picture is loaded from the internet every time the report is created. Image is never stored inside the report. URL is stored the in the "ImageLocation" property.

In order to call a picture editor, double click on the object. In the editor, you can choose the data source for the picture:

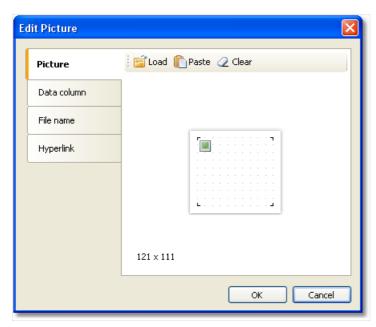

In order to bind the object to a data column, click on the small button in the upper right corner of the object and choose the data column from a list:

www.fast-report.com 38 / 529

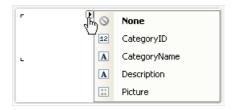

You also can drag&drop a data column from the "Data" window into the report page. In this case the "Picture" object is created which contains a link to the column. The column you drag should have the "byte[]" data type.

In the context menu of the "Picture" object you can choose the size mode:

- AutoSize. The object gets the size of the picture.
- CenterImage. The picture is centered inside the object.
- Normal. The picture is displayed in the left corner of the object.
- StretchImage. The picture is stretched to the size of the object.
- Zoom. The picture is stretched to the size of the object in accordance with the aspect ratio.

The difference between modes is shown in the following picture:

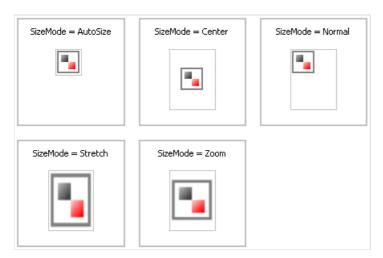

The "Picture" object has the following properties:

| Property         | Description                                                                                                    |
|------------------|----------------------------------------------------------------------------------------------------|
| Angle            | The rotation angle, in degrees. Possible values for this property are 0, 90, 180, 270.                                                               |
| SizeMode         | The size mode.                                                                                                    |
| Transparency     | The degree of transparency of the pictures. The property can have values between 0 and 1. The value 0 (by default) means that the picture is opaque. |
| TransparentColor | The color which will be transparent when displaying the picture.                                                                                     |
| Image            | The picture.                                                                                                    |
| DataColumn       | The data column that this object is bound to.                                                                                                    |
| ImageLocation    | This property can contain name of the file or URL. The picture will be loaded from this location when building the report.                           |
| Padding          | The padding, in pixels.                                                                                                    |

www.fast-report.com 39 / 529

| Property       | Description                                                                                                    |
|----------------|----------------------------------------------------------------------------------------------------|
| ShowErrorImage | Shows the "No picture" picture, in case when the picture is empty. This property makes sense to use if the picture is downloaded from the Internet. |

www.fast-report.com 40 / 529

# **SVG** object

This object is used for displaying vector images in SVG format. An example of such an image:

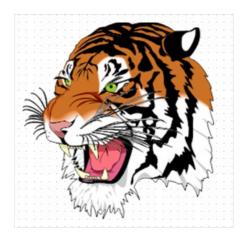

To add an SVG image, add an SVG object to your report using the following button in the object panel:

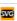

After that click on the object twice, or select "Edit" in the context menu. This will open the Image Editor, which is similar to the Image Object Editor.

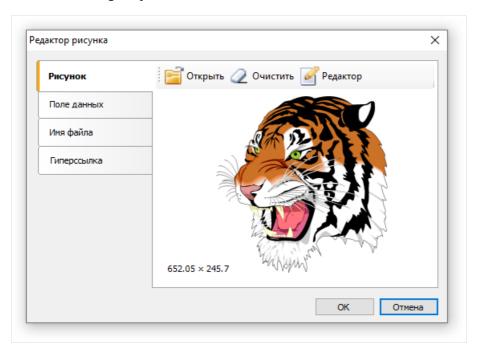

In this editor you can set the image that will be shown by the object. You can include an image in the report template (the "Open" button on the "Image" tab), select an SVG image from the data table (the "Data Field" tab), establish a connection to an external SVG file (the "File name" tab, in this case you need to distribute this file together with the template) or set a hyperlink from the address from which the image will be obtained (the "Hyperlink" tab).

If you include an image in the report template, its string representation will be stored in the SVGString property. The screenshot shows a fragment of such a line:

www.fast-report.com 41 / 529

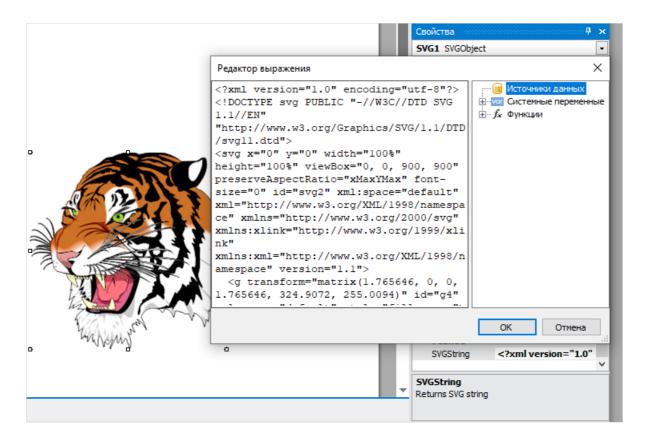

The SVG object supports the same sizing modes as the Picture object: AutoSize, Centerlmage, Normal, Stretchlmage, Zoom.

A detailed description of these modes is given in the description of the Picture object.

www.fast-report.com 42 / 529

# The "Line" object

The "Line" object can display horizontal, vertical or diagonal line. The object is as follows:

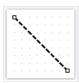

toolbar.

If possible, use the object's border instead of "Line" object. This will simplify the report and avoid possible problems with the export to different formats.

FastReport designer has convenient tools for drawing a line. In order to insert a line into a report, click the button on the "Objects" toolbar and in the menu choose the "Line" object or "Diagonal Line". Place the mouse cursor at the location where the line will start from. Then left click and hold the mouse, in order to draw the line.

After this, you can draw the line again. When all the lines have been drawn, click on the button on the "Objects"

An ordinary line differs from a diagonal line in that you can make it only vertical or horizontal.

Do not choose the "Double" line style for this object. This style applies only to the object's border.

The "Line" object has the following properties:

| Property            | Description                                                                                                    |
|---------------------|----------------------------------------------------------------------------------------------------|
| Diagonal            | The property determines weather the line is diagonal. An ordinary line can be turned into a diagonal one by enabling this property. |
| StartCap,<br>EndCap | These properties allow to setup the line caps. You can use one of the following cap styles: - ellipse - rectangle - diamond - arrow |
|                     | Size of the cap can be set in the Width, Height properties of the cap. You can configure caps for each end of the line.             |

www.fast-report.com 43 / 529

# The "Shape" object

The "Shape" object displays one of the following shapes:

- rectangle;
- rounded rectangle;
- ellipse;
- triangle;
- diamond.

The object is as follows:

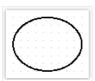

In order to insert a shape into the report, click the button on the "Objects" toolbar and choose the needed shape type.

The shape, like any other report object, has a fill and border. Contrary to the "Text" object, you cannot control each border line. Also, don't use the "Double" line style.

Instead of rectangular shape, use the object's borders if possible.

The "Shape" object has the following properties:

| Property | Description                                                                        |
|----------|------------------------------------------------------------------------------------|
| Shape    | This property determines the type of shape.                                        |
| Curve    | This property is used with the "RoundRectangle" shape. It allows to set the curve. |

www.fast-report.com 44 / 529

# Polyline and polygon objects

These objects are used to display a variety of shapes such as polygons. They are in the same category as the Shape and Line objects. To place the Polygon object, open the menu under the and select one of the polygons. You can place a pre-made five-, six-, seven- or octagon. Alternatively, you can select Polygon to draw the shape yourself. An example of what a polygon might look like:

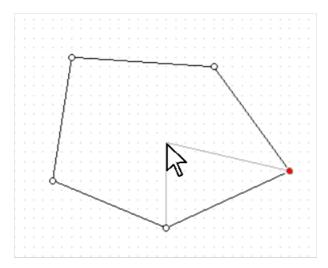

The gray lines in the image help you see how the object will look after adding a new point.

After placing the first point, you can add additional ones. After you finish drawing the polygon, press Escape or switch Edit mode. The editing mode panel for the Polyline and Polygon objects is located on the Home tab.

Polyline and polygon editing modes:

| Button | Mode                     | Description                                                                                                    |
|--------|--------------------------|----------------------------------------------------------------------------------------------------|
| +      | Adding<br>a point        | This mode turns on immediately after adding a polygon. To add a point, select this mode and select one of the points of the object. After that, hover over the desired location of the point and press the left mouse button. The point will be added next to the one you selected. |
| +‡+    | Moving<br>and<br>scaling | In this mode, you can move the entire object, as well as stretch it.                                                                                                    |
| ŵ      | Deleting<br>a point      | To remove a point from a polygon or polyline, select this mode and click on the desired point. You can also select it in another mode and press the Delete key.                                                                                                    |
| ×      | Mouse<br>pointer         | This mode allows you to view and move all points of the object that were added earlier.                                                                                                    |
| ጽ      | Curve<br>anchor<br>point | In this mode, you can add a point of a curve to the line adjacent to the selected point. This line will become a Bezier curve, and the added point will act as an anchor.                                                                                                    |

www.fast-report.com 45 / 529

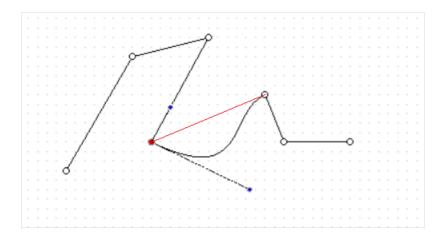

This is what a broken line with a set point of curvature (blue) looks like. The red line shows the state of the line before it was converted to a curve.

Both objects have the ability to adjust their borders, and the Polygon object supports the same fill modes as the rest of the objects.

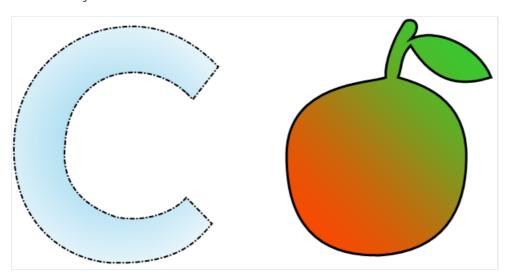

www.fast-report.com 46 / 529

# The "Barcode" object

The object displays barcodes in the report. It looks like this:

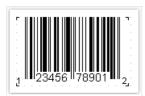

The object supports the following types of barcodes:

| Code               | Length | Allowed symbols |
|--------------------|--------|-----------------|
| 2 of 5 Interleaved |        | 0-9             |
| 2 of 5 Industrial  |        | 0-9             |
| 2 of 5 Matrix      |        | 0-9             |
| Codabar            |        | 0-9, -\$:/.+    |
| Code128            |        | 128 ASCII chars |
| Code39             |        | 0-9,A-Z, *\$/+% |
| Code39 Extended    |        | 128 ASCII chars |
| Code93             |        | 0-9,A-Z, *\$/+% |
| Code93 Extended    |        | 128 ASCII chars |
| EAN8               | 8      | 0-9             |
| EAN13              | 13     | 0-9             |
| MSI                |        | 0-9             |
| PostNet            |        | 0-9             |
| UPC A              | 12     | 0-9             |
| UPC E0             | 6      | 0-9             |
| UPC E1             | 6      | 0-9             |
| 2-Digit Supplement | 2      | 0-9             |
| 5-Digit Supplement | 5      | 0-9             |

www.fast-report.com 47 / 529

| Code             | Length | Allowed symbols               |
|------------------|--------|-------------------------------|
| PDF417           |        | any                           |
| Datamatrix       |        | any                           |
| QR Code          |        | any                           |
| Aztec            |        | any                           |
| Pharmacode       |        | 0-9                           |
| MaxiCode         |        | 138 digits or 93 chars        |
| Plessey/MSI      |        | hex digits (0-F)/digits (0-9) |
| GS1-128          |        | 0-9,A-Z                       |
| Intelligent Mail |        | 0-9,A-Z                       |

A detailed description of different barcode types can be found in the internet, for example, here:

### http://www.barcodeisland.com

Barcode data in an object is of a string type. The string can contain any symbol, allowed for the chosen type of barcode. You can choose the type of barcode in the context menu of the "Barcode" object.

You can connect an object to data by using one of the following methods:

- set the barcode data in the "Text" property;
- bind the object to a data column using the "DataColumn" property;
- set the expression that returns the barcode data in the "Expression" property.

The "Barcode" object has the following properties:

| Property   | Description                                                                                                    |
|------------|----------------------------------------------------------------------------------------------------|
| Barcode    | This property contains barcode-specific settings. Expand this property to set these settings.                                                                 |
| Angle      | This property determines the rotation of a barcode, in degrees. You can use one of the following values: 0, 90, 180, 270.                                     |
| Zoom       | This property allows to zoom a barcode. It is used along with the "AutoSize" property.                                                                        |
| AutoSize   | If this property is on, the object will stretch in order to display a whole barcode. If this property is off, the barcode will stretch to to object's bounds. |
| ShowText   | This property determines whether it is necessary to show the human-readable text.                                                                             |
| DataColumn | The data column which this object is bound to.                                                                                                    |
| Expression | The expression that returns the barcode data.                                                                                                    |

www.fast-report.com 48 / 529

| Property | Description             |
|----------|-------------------------|
| Text     | The barcode data.       |
| Padding  | The padding, in pixels. |

The following properties are specific to the barcode type. To change them, select the barcode, go "Properties" window and expand the "Barcode" property.

| Property        | Description                                                                                                    |
|-----------------|----------------------------------------------------------------------------------------------------|
| WideBarRatio    | This property is specific to all linear barcodes. It determines the wide-to-narrow bar ratio. For most of barcode types, the value for this property should be between 2 and 3.                                                                                      |
| CalcCheckSum    | This property is specific to all linear barcodes. It determines whether is necessary to calculate the check sum automatically. If this property is off, you should provide the check digit in the barcode data.                                                      |
| AutoEncode      | This property is specific to the Code128 barcode. This code has three different encodings - A, B, C. You should either set the encoding explicitly in the barcode data, or set this property to true. In this case the encoding will be chosen automatically.        |
|                 | Use the following control codes in the barcode data:                                                                                                    |
|                 | &A START A / CODE A &B START B / CODE B                                                                                                    |
|                 | &C START C / CODE C                                                                                                    |
|                 | &S SHIFT                                                                                                    |
|                 | &1; FNC1                                                                                                    |
|                 | &2; FNC2                                                                                                    |
|                 | &3; FNC3<br>&4; FNC4                                                                                                    |
|                 | CAT, TINCT                                                                                                    |
|                 | If you set the "AutoEncode" property to true, all control codes will be ignored. Example of use the control codes:  &C1234&BABC                                                                                                    |
| AspectRatio     | This property is specific to the PDF417 barcode. It determines the height-to-width aspect ratio and is used to calculate the barcode size automatically (in case the "Columns" and "Rows" properties are not set).                                                   |
| CodePage        | This property is specific to the PDF417 and Datamatrix barcode. It determines the code page which is used to convert non-ASCII chars. For example, the default windows codepage is 1251.                                                                             |
| Columns, Rows   | These properties are specific to the PDF417 barcode. They determine the number of columns and rows in a barcode. If both properties are set to 0, the size of the barcode will be calculated automatically. In this case the "AspectRatio" property is used as well. |
| CompactionMode  | This property is specific to the PDF417 barcode. It determines the PDF417 data compaction mode.                                                                                                    |
| ErrorCorrection | This property is specific to the PDF417 barcode. It determines the error correction level.                                                                                                    |
| PixelSize       | This property is specific to the PDF417 barcode. It determines the size of barcode element, in screen pixels. As a rule, the element's height should be greater than the element width by 3 times or more.                                                           |
| Encoding        | This property is specific to the Datamatrix barcode. It determines the Datamatrix data encoding.                                                                                                    |

www.fast-report.com 49 / 529

| Property   | Description                                                                                                |
|------------|----------------------------------------------------------------------------------------------------|
| PixelSize  | This property is specific to the Datamatrix barcode. It determines the size of barcode element, in pixels. |
| SymbolSize | This property is specific to the Datamatrix barcode. It determines the size of barcode symbol.             |

www.fast-report.com 50 / 529

# **QR** codes

QR code is a two-dimensional barcode used to store numeric, alphanumeric, and binary information.

For correct recognition of a QR code using a camera, it uses special markers at the corners and the area of the image.

This allows you to normalize the image after reading and convert the dot coding to binary numbers with checksum verification.

A QR code can contain up to 4296 characters (alphanumeric encoding is used).

### Object

To add a QR code to the report page, click on Barcode in the tool palette.

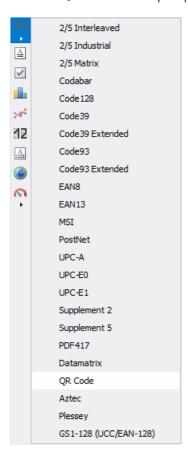

Then you need to select QR Code in the list and click on the report page.

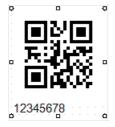

Double click on the barcode image to open a special editor. This can also be done from the context menu by choosing the Edit item.

www.fast-report.com 51 / 529

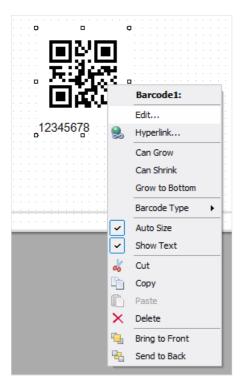

### **Editor**

The QR code editor looks like a regular expression editor. There is a tree of data, parameters and functions on the right. From there, you can drag items into the text editor.

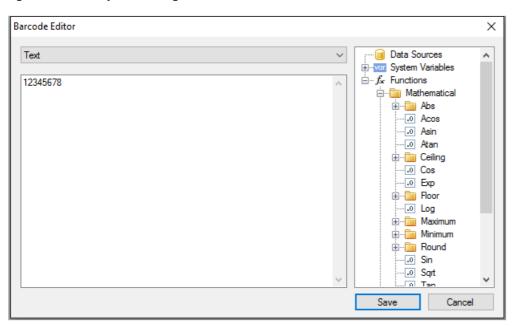

The main difference from the expression editor is the drop-down menu that defines the content type of the QR code.

www.fast-report.com 52 / 529

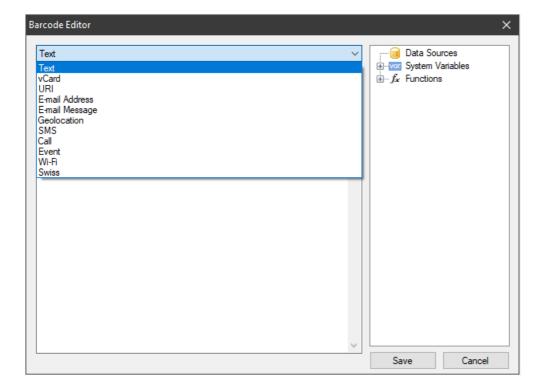

Depending on the selected content type, a special set of fields appears.

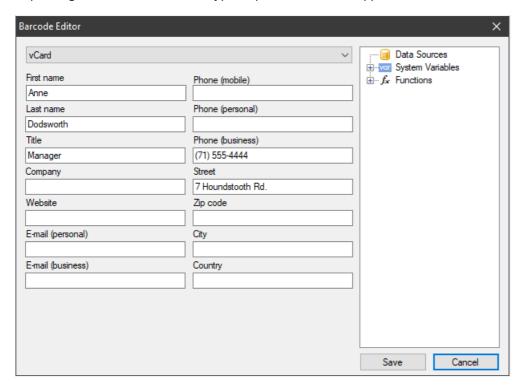

### **QR** code content types

When working with the editor, the content text (the fourth column of the table) is generated automatically. Editor fields can contain any expressions, including fields from the data source (you can drag them from the tree on the right).

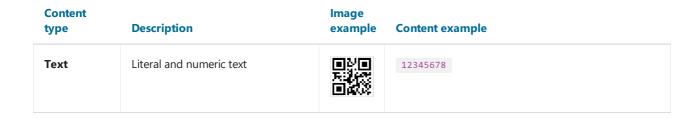

www.fast-report.com 53 / 529

| Content<br>type   | Description                                                                                                    | lmage<br>example | Content example                                                                                                    |
|-------------------|----------------------------------------------------------------------------------------------------|------------------|----------------------------------------------------------------------------------------------------|
| vCard             | Versitcard is an electronic business card presentation format. May contain the following information: Surname; Name; Position; Company; Company website; personal E-mail; work E-mail; Mobile phone; Home phone; Work phone; Address; Index; City; Country. Only some of the fields can be filled in. |                  | BEGIN:VCARD  VERSION:2.1  FN:AnneDodsworth  N:Dodsworth;Anne  TITLE:Manager  TEL;WORK;VOICE(71) 555-4444  ADR:;;7 HoundstoothRd.;;;;  END:VCARD |
| URI               | Uniform resource identifier. A string with a link to a file, document, image, email, website, etc.                                                                                                    |                  | http://www.fast-report.com/en/product/fast-report-net/                                                                                          |
| E-mail<br>Address | E-mail address                                                                                                    |                  | support@fast-report.com                                                                                                    |
| E-mail<br>Message | E-mail message                                                                                                    |                  | <pre>MATMSG:T0:support@fast- report.com;SUB:FastReport.Net question;BODY:Hello, I have a question about FastReport.Net.;;</pre>                 |
| Geolocation       | Coordinates for determining the geographic location                                                                                                    |                  | geo:-50.737563,-79.490016,120                                                                                                    |
| SMS               | Text message                                                                                                    |                  | SMSTO:(71) 555-4444:Hello, Dolly! I'm fine!                                                                                                    |
| Call              | Phone number                                                                                                    |                  | tel:(71) 555-4444                                                                                                    |
| Event             | Event to add to the calendar. It can contain a text message additionally to the time and date.                                                                                                    |                  | BEGIN: VEVENT SUMMARY: Future Day! DTSTART: 20221021T121141Z DTEND: 20221021T121141Z END: VEVENT                                                |
| Wi-Fi             | Information for connecting to a Wi-Fi network.                                                                                                    |                  | WIFI:T:WPA;S:Honeypot;P:youarewelcome;H:true;                                                                                                   |
| Swiss             | A special QR code containing payment information for Swiss Bill. You can read more about this barcode in [another article] (SwissQR.md).                                                                                                    |                  | SPC<br>0200<br>1<br>CH4431999123000889012<br>S<br>FastReports<br>North Pitt Str<br>901<br>123456<br>Alexandria<br>US                            |

www.fast-report.com 54 / 529

### **Barcode properties**

Now let's look at the properties of the QR code. They are available in the object inspector under the Barcode property.

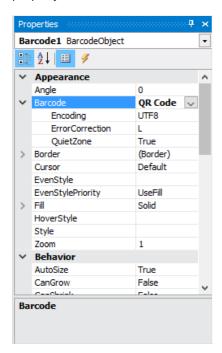

# Property Description Text encoding of the barcode content, for example: UTF8, Windows\_1251, CP\_866, etc. Default: UTF8. Error correction using the Reed-Solomon code. It can take on the following values: L (low - 7%), M (medium - 15%), Q (25%), H (high - 30%). The default is L. QuietZone Determines the presence of a white border around the QR code. Default: True (enabled). Color Determines the color of the barcode. The default is Black.

The error correction is needed for correct data reading in case of a partially damaged code image or an image applied over it.

For example, if the redundancy is set to H (30%), the barcode shown below is read without problems:

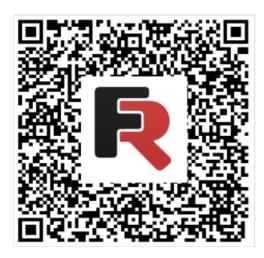

To hide the text under the code, change the value of the ShowText property to False .

www.fast-report.com 55 / 529

The AutoSize property is used for automatically adjusting the size of the code depending on the size of the object. If you need to manually resize the barcode (using the mouse), then you need to disable this property (set to False). In this case, you need to monitor the proportions yourself.

www.fast-report.com 56 / 529

# **Swiss QR**

Swiss QR is one of the variants of QR codes. In Switzerland, as well as in the whole world QR codes are used everywhere. However, to use these codes in the sphere of electronic payments it was decided to create its own kind of QR. Now all the payment receipts and bills in Switzerland should have a QR code with the Swiss cross in the center is a distinctive feature of the Swiss QR.

FastReport .NET supports Swiss QR code. The code itself looks almost the same as an ordinary QR with the only difference that there is a Swiss cross in its center:

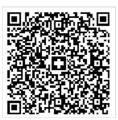

The essence of this type of code is that it encrypts payment information. To use Swiss QR in the report it is necessary to add the Barcode object of QR code type to the report page. Further it is necessary to call the QR code editor by a double click on the object or from the context menu:

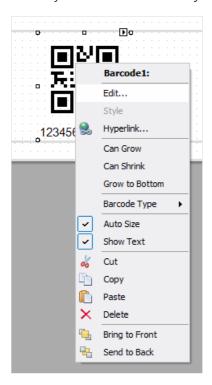

In the QR code editor it is necessary to choose the type Swiss:

www.fast-report.com 57 / 529

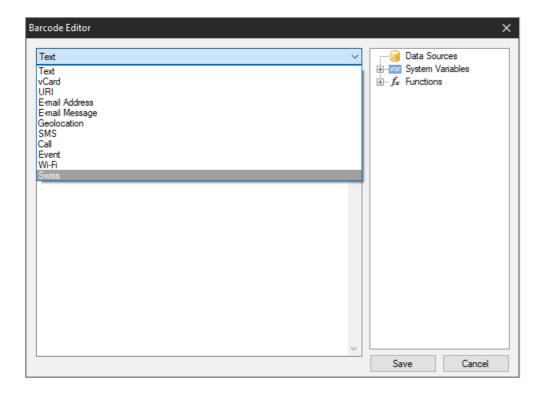

This will display the settings for the Swiss code:

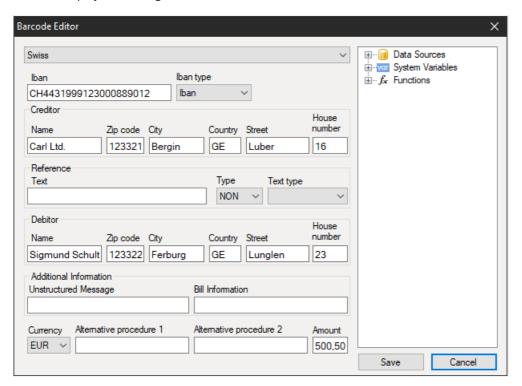

Let's take a closer look at the parameters:

### Iban

In Switzerland, the IBAN (*International Bank Account Number*) standard is used to represent a bank account number. It is an international standard, which is registered in ISO under the number 13616.

QRIban should be used for payments with QR link. In this case QRIban also corresponds to the standard ISO 13616. Every legal institution, which participates in the scheme, gets its identifier in the range of 30000 - 31999. This identifier is called QR-IID and it is included into the QR-Iban.

### Creditor

www.fast-report.com 58 / 529

Fill in the details of the billing agent. Name of the organization and address.

### Reference

A link to the payer's payment, which the recipient of the payment needs.

### Type

- QRR is a QR link: a Swiss standard link with the length of 26 symbols (only figures);
- SCOR Link of the creditor: the international standard of the link with the length from 5 to 25 symbols;
- NON the link can be empty.

### **Text type**

- QR-Reference is used with the type of the reference QRR;
- ISO 13616 is used with the reference type SCOR.

QR-reference is a replacement for the ISR link, which is used now. It helps to go to the new QR accounts with the used wound of red and orange receipts.

### **Debitor**

Payer data - name or name of the organization and address.

### **Additional Information**

An invoice issuer can enter any additional structured/nonstructured information for the payer.

### Currency

Since the payment system is Swiss, two types of currency are assumed: euro and Swiss francs (CHF).

### **Alternative Procedure 1 and Alternative Procedure 2**

It is assumed that in the future billing agents may offer procedures alternative to bank transfers. There are two fields in Swiss QR for this purpose.

### **Amount**

Here you can specify the amount of payment with comma separator.

As a rule Swiss QR is used in the document Swiss bill. You can find an example of the report with such Swiss account in the folder Demos/Reports/.

www.fast-report.com 59 / 529

## **Aztec codes**

Aztec code is one of the types of QR codes. Aztec is the name of the tribe of Indians from Central America. If you look carefully at the code, in its center you can notice a square, which looks like the Aztec pyramid, if you look at it from above. This is a special target from which you can determine the center of the code and its orientation.

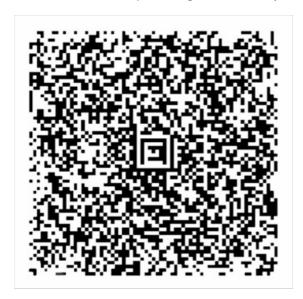

Aztec Code and combines the best ideas of 2D bar codes: MaxiCode, SuperCode, CodeOne, DataMatrix, DotCode and PDF417. Despite the patent, this development has become public domain. The coding standard is described in ISO/IEC 24778:2008.

The size of the code depends on the amount of information being encoded. For example, a minimum size of 15x15 pixels allows you to encode 6 bytes, that is, 12 letters or 13 digits. The maximum size of 151x151 pixels allows encoding 1914 bytes, 3067 letters or 3832 digits.

Note that the code has two display formats: Compact, where the symbol with the target consists of two squares, and Full-Range, where the symbol with the target consists of three squares. The choice of format depends on the amount of data encoded.

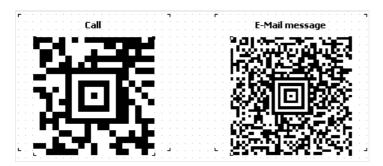

The advantage of this type of encoding over others is the ability to read the code in any orientation. Even mirrored, the code is easy to read. This is achieved by using navigation markers.

Using a target in the center of the code allows you to read information even from distorted or stretched images.

Thanks to Reed-Solomon's encoding algorithm, Aztec Code can also be read with partial damage. In this case, redundancy is specifically built into the code. It is possible to adjust the percentage of redundancy code from 5 to 95. In this way, it is possible to provide very high resistance to reading errors.

The layer-by-layer structure of the code makes it possible to increase the volume of stored information by increasing the coding area.

www.fast-report.com 60 / 529

All these advantages made Aztec Code very attractive for use in transport networks as electronic tickets, for example, in air and rail transportation. In some countries, it is used in government documentation. Like other high-density codes, Aztec codes are popular in commerce, logistics, manufacturing and pharmaceuticals.

In comparison with a QR code Aztec Code has a higher density of recording and doesn't require fields around the code. Also the minimum size of Aztec Code is 15x15 compared to 21x21 at QR.

To form Aztec Code in FastReport .NET choose the object Barcode at the components panel in the report designer. Select Aztec from the drop-down list:

2/5 Interleaved 2/5 Industrial 2/5 Matrix Codabar Code 128 Code39 Code39 Extended Code93 Extended EAN8 EAN13 MSI PostNet UPC-A UPC-E0 UPC-E1 Supplement 2 Supplement 5 PDF417 Datamatrix QR Code Aztec Plessey GS1-128 (UCC/EAN-128) Pharmacode Intelligent Mail (USPS) MaxiCode

Double-click the added bar code to open the editor:

www.fast-report.com 61 / 529

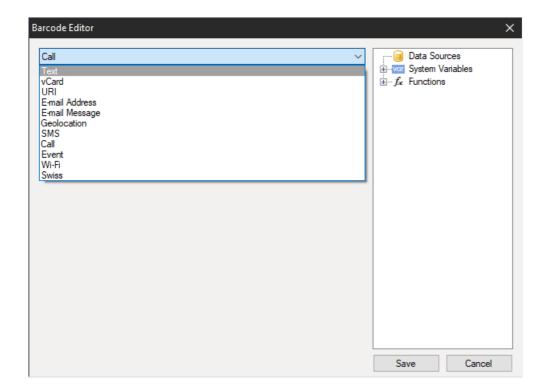

Here you can select a template to encode the information. All except Swiss can be used in Aztec code. For example, the web site address:

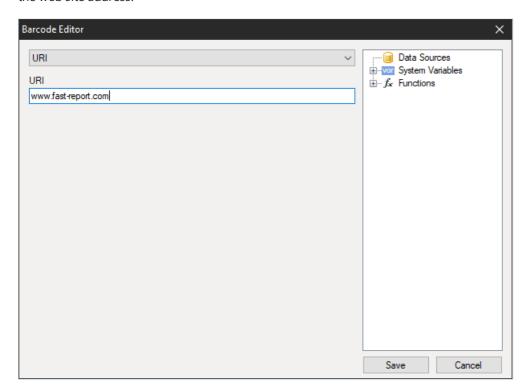

In the end the code will look like this:

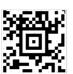

www.fast-report.com 62 / 529

# **Pharmacode**

Pharmacode is a binary code that was developed by German company LAETUS GMBH specifically for pharmaceutical packaging. It is a subset of CODE39. This code is widely used in the pharmaceutical industry as part of the product packaging control system.

As part of an automated packaging system, Pharmacode allows easy scanning and recording of pharmaceutical shipments using universal identifiers. Also, with the help of scanners, it is easy to determine if a batch of drugs has been mixed with another batch.

The Pharmacode barcode ensures that the code is read, despite possible printing errors. Also, to ensure that the rest of the package, except the code, is printed correctly, Pharmacode can be printed in different colors (code and background) as opposed to barcodes intended for reading by laser or laser emulation. This is possible because Pharmacode is scanned with special white LAETUS scanners. This makes Pharmacode a very practical format for printing on packaging or documents that do not contain black ink.

As mentioned above, Pharmacode can be printed in different colors. Both the code and the background color can be different from white and black. There are special specifications for the combination of code and background colors used depending on the scanner type for reading. For example, standard black and white scanners only accept contrasting code and background colors, while special scanners that recognize color have no strict limitations.

Unlike other 1D bar codes, Pharmacode stores data in a binary system, not in a decimal one. In addition, Pharmacode can only represent single integers from 3 to 131070. The minimum number of lines is 2 for number 3, and the maximum value is 16 for 131070. Pharmacode reads from right to left, which makes Pharmacode unique among other linear bar codes that have a start, stop symbol. If you read the code from left to right, you get a completely different sequence of numbers.

The Pharmacode standard is regulated by the LAETUS developer and is described in the PharmaCode Guide document.

Here is an example of the Pharmacode:

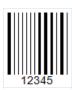

FastReport.Net allows you to create such codes in your reports. You can design the package in the generator immediately with the bar code.

To add code to the report page you need to add a Barcode component. Select Pharmacode from the drop-down list:

www.fast-report.com 63 / 529

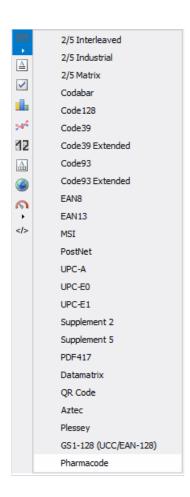

To edit the code you need to double-click on the added component, or select Edit from the context menu for the Barcode object:

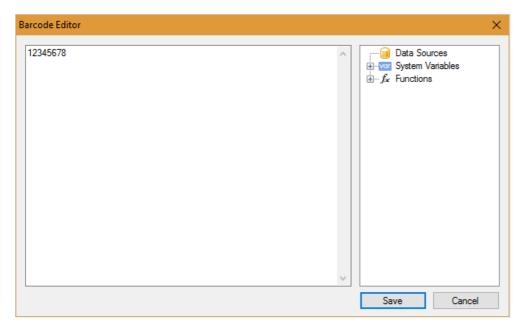

A numeric sequence may be entered as the code value, a function, a report variable and a database value may be specified.

In barcode properties, you can change the line spacing (WideBarRatio), code height (Height), and number display under the code (ShowText).

By default, the barcode is black on a white background. You can change the code color in Barcode -> Color property. And the background color is in the Fill -> Color property:

www.fast-report.com 64 / 529

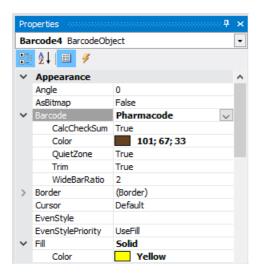

As a result of color adjustment, Pharmacode may look like this:

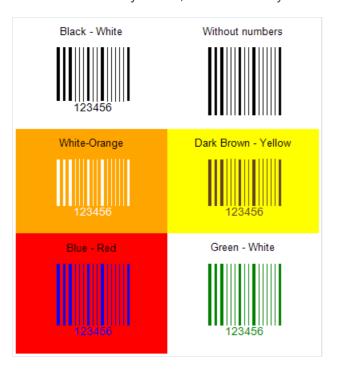

www.fast-report.com 65 / 529

# **MaxiCode**

The MaxiCode 2D bar code has a very unusual appearance. It cannot be confused with another view. It has a round target for code alignment during scanning. And the encoding elements are points that are lined up in special combinations and arranged in a cellular structure. A hexagonal (cellular) grid of 888 data-carrying cells.

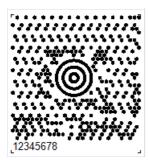

MaxiCode allows encoding 138 digital characters or 93 alphabetic characters. The barcode is fixed at  $1.11 \times 1.054$  inches. It provides read error correction for code corruption based on Reed-Solomon code. Since most of these barcodes are on packages, they must be resistant to damage. Error correction allows up to 1/8 of the code to be corrupted.

Each Maxicode barcode includes two main messages: primary and secondary. The primary message includes a zip code, country code and class, while the secondary message contains address data.

To read the Maxicode bar code a 2D bar code scanner is required, preferably one that performs keyboard emulation and is powered by USB port, so no external power supply is required.

The main application of MaxiCode is marking of packages, pallets, etc. It ensures that critical information is available at all times when the shipment is being processed.

MaxiCode was designed to be included in an existing manifest of delivery systems. Its compact size also allows the use of MaxiCode to replace less dense characters such as linear bar codes.

One of the key features of MaxiCode is that it can be read at high speed in a large field of view. This means that this code can be successfully used in automated information processing systems.

To add MaxiCode to the report page, click on the Barcode object on the report designer toolbar and select MaxiCode in the drop-down list. After that you can place the code on the report page.

www.fast-report.com 66 / 529

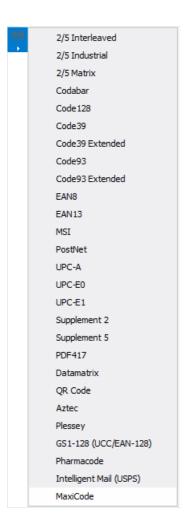

To edit the code, double-click the added object or call the context menu for it and select "Edit...". In the barcode editor you can enter alphanumeric information:

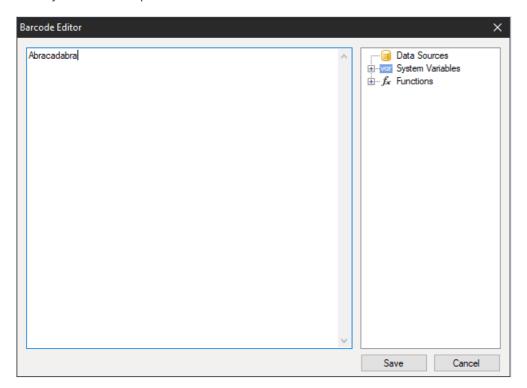

Like all other bar codes in FastReport, MaxiCode can be displayed with or without text information under the code. The ShowText property is responsible for this.

www.fast-report.com 67 / 529

# Plessey/MSI

The Plessey barcode was developed in 1971 by the Plessey Company. This is a classic one-dimensional linear barcode, which was mainly used for labeling goods on store shelves and in warehouse control. The main advantage of this code at the time of its creation was the ease of printing on a dot matrix printer. It is currently considered obsolete and hardly ever found.

Plessey allows you to encode hexadecimal digits (0-F). Each digit is represented by four bits, bars. "Zero" is a thin bar, "one" is a thick one. In addition to numbers, letters A-F can also be encoded. The barcode has a start code, encoded data, a checksum code, a finish mark and a reverse reading code (the code can be read in any direction).

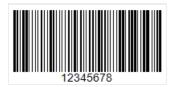

MSI has become one of the variations of Plessey. Unlike regular Plessey, it allows you to encode only numbers, and there is no code for reverse reading. MSI supports several kinds of checksum code, for example: Mod-10, Mod-11, Mod-1010, Mod-1110.

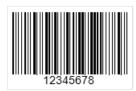

Both MSI and regular Plessey do not limit the length of the code, but a too long code may simply not fit the package and the reading scanner is not designed for long length, too. This is what such a long code would look like:

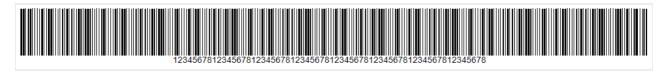

To add the Plessey or MSI barcode to the report page, use the Barcode object on the components sidebar in the report designer and select the code:

www.fast-report.com 68 / 529

2/5 Interleaved 2/5 Industrial 2/5 Matrix Codabar Code 128 Code39 Code39 Extended Code93 Extended EAN8 EAN13 MSI PostNet UPC-A UPC-E0 UPC-E1 Supplement 2 Supplement 5 PDF417 Datamatrix QR Code Aztec Plessey GS1-128 (UCC/EAN-128) Pharmacode Intelligent Mail (USPS) MaxiCode

After choosing the type of a barcode, you can place the object on the report page. To edit the barcode, double-click on the object, or call the context menu and select the "Edit ..." item.

www.fast-report.com 69 / 529

# **GS1-128**

This barcode is also known as EAN-128, UCC-128. It is a one-dimensional linear barcode, with the ability to encode both numbers and letters. It is most popular in the packaging labeling field, but is also used in other areas. The GS1 Logistic Label standard describes a logistic shipping label that contains the GS1-128 code.

A Code-128 set of identifiers is used to build the barcode. These identifiers indicate the type of information and are indicated in brackets, for example "(37)". Knowing the data type indicated in parentheses, it becomes clear how to interpret the subsequent data.

First, the identifier code is indicated in brackets, then its value. Further, without spaces, the following identifier code and value. Thus, the code will have a value:

(01)12646846874672(10)ABC11(15)100420

Code length is limited to 48 identifiers excluding parentheses.

The list of supported data type identifiers is quite large, here is an example of some of them:

| Code | Role                           | Number of characters |
|------|--------------------------------|----------------------|
| 02   | Package Unit GTIN              | 14                   |
| 11   | Production Date                | 6                    |
| 12   | Due Date                       | 6                    |
| 13   | Pack Date                      | 6                    |
| 15   | ExpirationDate                 | 6                    |
| 10   | Batch No                       | up to 20             |
| 00   | Serial Shipping Container Code | up to 20             |
| 37   | Number of Units                | up to 8              |

If we use the above example when generating this barcode in FastReport .NET, we will get:

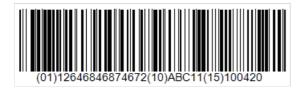

To add the GS1-128 barcode to the report page, use the Barcode object on the components sidebar in the report designer and select the code:

www.fast-report.com 70 / 529

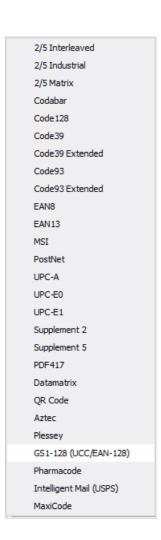

To edit the code, double-click on the added object or select the "Edit ..." item in the context menu:

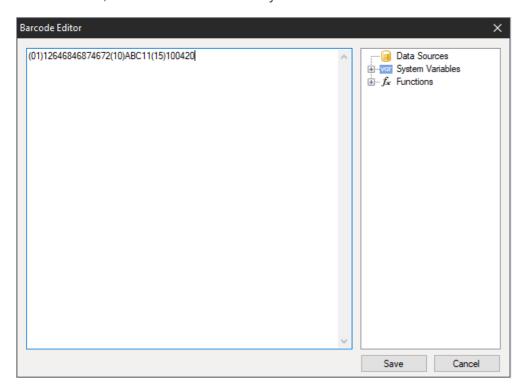

www.fast-report.com 71 / 529

# **Intelligent Mail**

IMb (Intelligent Mail barcode) (USPS OneCode) - is a height modulated barcode that encodes up to 31 digits of mail sending data in 65 vertical bars, using symbols with 4 states. This symbolism uses four different states of "bars", which allows encoding more information in one bar code.

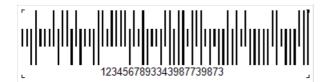

The Intelligent Mail standard was created on the basis of the POSTNET and PLANET standards, which were used in the USA for mail earlier.

These standards allow for the encoding of zip codes and serve mainly for mail sorting and tracking.

POSTNET is able to encode a five-digit postal code, a 4-digit plus code and a 2-digit delivery point code.

POSTNET bar codes have variable lengths from 32 to 62 bars, while PLANET has 62 or 72 bar codes. They are modulated in height (vertical columns have different lengths) and 2-states (there are two different bar types, short and high). Each number of encoded data is represented by a group of five bars. The POSTNET bar codes have exactly two full bars in each group of five, and the PLANET bar code has three.

IMb technology effectively combines the capabilities of PLANET and POSTNET in one bar code. It allows mail users to use a single barcode to participate in several mail services at the same time, extends the ability of mail users to track individual mail items and provides greater visibility of the mail flow. The use of this barcode allows the Postal Service to provide multiple services to the mailing industry and additional mail tracking features, as well as to track mail performance and reduce costs. Like POSTNET IMb, it has a checksum to check the integrity of the code and possible recovery of damaged code.

Compared to POSTNET IMb, it has a much larger data capacity (31 characters versus 11). In addition to the routing code, the Intelligent Mail barcode includes four additional fields: barcode identifier, service type identifier (STID), mail program identifier (MID) and serial number. These additional fields allow mail users to define the class of mail, identify the services they want to purchase (e.g., tracking and correcting the address), and allow mail clients to uniquely identify mail items.

The disadvantages include a sufficiently long code and the ability to encode only numbers.

Intelligent Mail allows encoding the following information:

| Information | Description |
|-------------|-------------|
|             |             |

| Barcode Identifier (2 characters)      | is assigned by the United States Postal Service                               |
|----------------------------------------|-------------------------------------------------------------------------------|
| Service type identifier (3 characters) | mail class or other service                                                   |
| Sender ID (6 or 9 characters)          | Company ID assigned by the United States Postal Service                       |
| Serial number (6 or 9 characters)      | The sender is assigned a number to identify a specific recipient or household |

www.fast-report.com 72 / 529

**Information** Description

| Postal code of the delivery point (11 is not required field characters) |
|-------------------------------------------------------------------------|
|-------------------------------------------------------------------------|

Hatches have different height, direction (up, down), thickness.

Such code can be printed not only on the envelope, but also directly on the document, and in the future will be read through a special transparent envelope window.

To add Intelligent Mail to the report page, in the report designer click the barcode icon on the left toolbar and select Intelligent Mail:

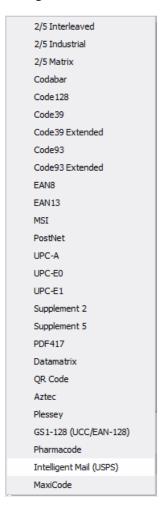

Then, to edit the code, double-click the added object, or call the context menu for it and select "Edit...".

In FastReport, the minimum length of the code is 20 characters. This is due to the fact that with 21 characters begins the Postal Code of the delivery point, which is not required.

Changing just one digit completely changes the barcode:

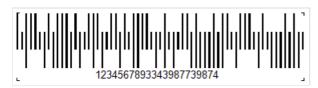

www.fast-report.com 73 / 529

#### **PDF417**

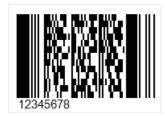

It is a common 2D barcode for encoding large amounts of data. Its abbreviation stands for Portable Data File, and the number 417 was formed as a result of the addition of 4 and 17. Here 4 is four bars and four spaces, and 17 is the number of modules in the code word.

As noted above, PDF417 is a widely used barcode, along with QR Code, Maxi Code and Data Matrix. PDF417 looks like a mixture of the classic linear and matrix barcodes, but in fact it is a complex linear code. Along the edges it has bars, as in ordinary linear codes, and in the middle, the bars are arranged in lines one above the other. It turns out such a compression of the linear code due to the arrangement of bars with codes one above the other. This allows you to store large amounts of information - from 3 to 90 bars, in which you can encode up to 1859 alphabetic characters or 2725 numeric characters.

Code corruption protection provides redundancy that can cover up to 50% of the code. This is a very high number, but the size of the code will grow as well. Compared to matrix codes, PDF417 takes up several times more space when encoding the same amount of information which can be considered a disadvantage.

The scope of PDF417 is quite extensive. It is used by: transport companies for printing on passenger tickets and cargo shipments, in postal items, reporting documents, various identity cards, warehouse accounting, and in many other areas where labeling and identification is required.

To read this barcode, laser scanners are used, and they are slightly different from conventional line code scanners. As mentioned above, there are normal lines on the sides of the code, typical for linear barcodes. They are needed to identify the beginning and end of the code.

To add the PDF417 barcode to the report page, use the Barcode object on the components sidebar in the report designer and select PDF417:

www.fast-report.com 74 / 529

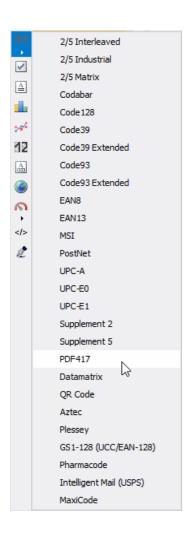

Now you can place the barcode on the report page. To edit it, double-click on the added object, or call the context menu and select "Edit ...". After that, the Barcode editing window will appear:

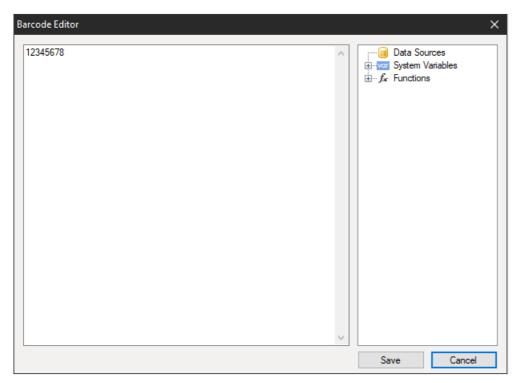

In the added Barcode object property inspector, you can turn off the display of text under the code using the ShowText property.

www.fast-report.com 75 / 529

### **EAN - 8**

EAN - 8 (European Article Number), also known as GTIN - 8, is a short 8-digit barcode. The numbers are divided into 2 blocks of 4 numbers. The first 2 digits identify the country of origin of the goods, then 5 digits are the encoded information, and the last digits are the checksum to verify the integrity of the data.

This code is based on EAN-13, but the size of the code is reduced to 8 digits.

This code was created on the basis of EAN - 13, by reducing the size of the code to 8 digits. This made it possible to place code on small packages. As soon as there is a country identificator in the code, it is considered international.

EAN is used in trade to identify products and equipment.

How the code is formed. Each digit is encoded in 7 units (vertical lines and spaces). Let's say 0 is a space and 1 is a line. Then the encoding of the numbers can be represented as follows:

- 0 0001101;
- 1 0011001;
- 2 0010011;
- 3 0111101;
- 4 0100011;
- 5 0110001;
- 6 0101111;
- 7 0111011;
- 8 0110111;
- 9 0001011.

Let's see in this example:

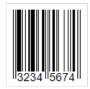

Remember that the code starts with 101. Then follows the code for the number 3 and so on. As mentioned above, the code is split into two parts. The separator line, as well as the code beginning and the end lines, is long. It is represented by 01010 code.

If you look closely, you will notice that the lines after the separator do not correspond to the numbers from the above list. This is because a different encoding is used for the second part:

- $\cdot 0 1110010;$
- $\cdot$  1 1100110;
- $\cdot$  2 1101100;
- $\cdot$  3 1000010;

www.fast-report.com 76 / 529

- · 4 1011100;
- ·5 1001110;
- · 6 1010000;
- $\cdot$  7 1000100;
- $\cdot$  8 1001000;
- $\cdot$  9 1110100.

To add an EAN-8 barcode to the report page, use the Barcode esigner and select the code:

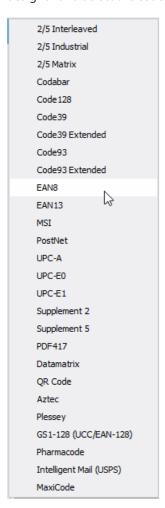

To edit the code, double-click on the added object or select the "Edit ..." item in the context menu:

www.fast-report.com 77 / 529

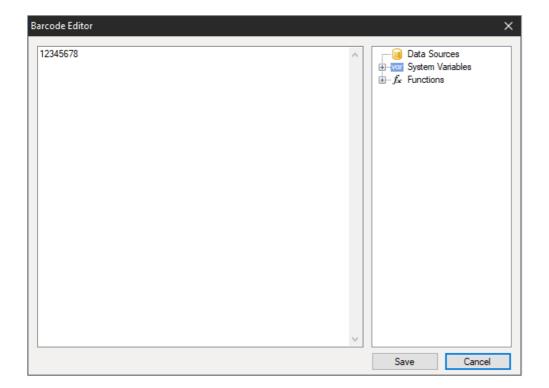

You can hide the numbers below the code using the ShowText property in the Property inspector of the Barcode object:

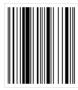

www.fast-report.com 78 / 529

#### **EAN-13**

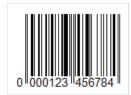

The EAN-13 (European Article Number) barcode is the most commonly used linear barcode symbology. 12 digits can be incoded with this system of characters, the last 13th digit of the code is a checksum for checking the integrity of the code. Only digits are allowed.

The physical structure of the code is as follows:

- The first 2-3 digits are used to encode the country of the product manufacturer;
- Next 4-5 digits are used to encode the manufacturer of the goods;
- The remaining 3-5 digits are the product number at the enterprise.

As already mentioned, the 13th digit is the checksum. It is calculated automatically based on the previous 12 digits using a special algorithm. Thanks to this digit, you can determine whether the code has been read correctly.

If we look at the appearance of the code, we will notice that at the beginning and the end of the code there is a sequence of two bars. If we represent the code as a binary sequence, where the bar is -1 and the space is 0, then this barcode looks like 101. In addition, the barcode is divided into two parts exactly in the middle by the same sequence.

Each character is encoded in 7 elements (bars and spaces). There are three special tables with code sequences for digits. Moreover, the first and the second halves of the code use different versions of such tables.

This code can be read in any left-to-right or right-to-left sequence. Its simplicity and ease of reading quickly made it popular in the retail industry for product labeling.

The low capacity of this code (the length of the encoded sequence) is often mentioned as the disadvantage.

To add an EAN-13 barcode to the report page, use the Barcode object on the components sidebar in the report designer and select the code:

www.fast-report.com 79 / 529

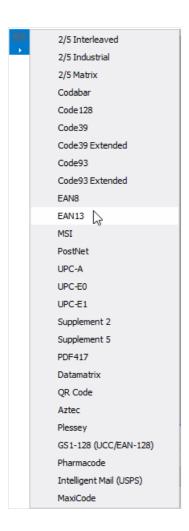

To edit the code, double-click on the added object or select the "Edit ..." item in the context menu:

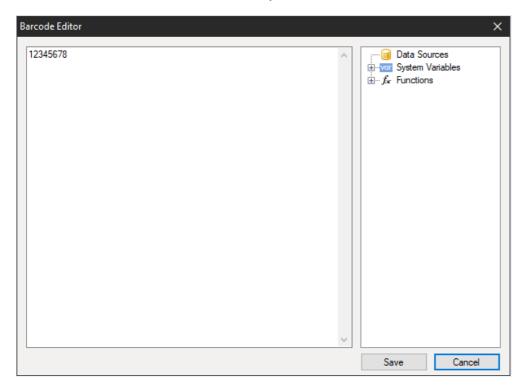

You can hide the numbers below the code using the ShowText property in the Property inspector of the Barcode object:

www.fast-report.com 80 / 529

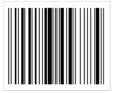

www.fast-report.com 81 / 529

#### **MSI**

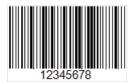

MSI linear bar code was created in 1971 on the basis of Plessey bar code and is essentially its improved version. It can only encode numbers from 0 to 9. Code structure:

- Start character indicating the beginning of data reading (110);
- Data;
- Optional check character;
- Stop symbol indicating the end of data reading (1001).

Each character in the code is represented in binary form with bars and spaces. Barcode is 1 and space is 0.

The control character can be calculated by one of four types: Modulo 10, Modulo 11, Modulo 1010, Modulo 1110. The most common type is Modulo 10. By a certain algorithm is calculated the control character. The data read by the scanner is added up by the algorithm and the result is compared with the control character. If the result is positive, the code is considered to have been read correctly.

MSI - code of any length. It is limited only by the capabilities of the scanner.

Now this barcode is considered obsolete and practically is not used. Previously, it was used to mark goods in warehouses and supermarkets.

To add MSI code to a report page, click the barcode icon on the side panel of components in the report designer !!!!

2/5 Interleaved 2/5 Industrial 2/5 Matrix Deutsche Identcode ITF-14 Codabar Code 128 Code39 Code39 Extended Code93 Code93 Extended EAN8 EAN13 MSI PostNet UPC-A UPC-E0 UPC-E1 Supplement 2 Supplement 5 PDF417 Datamatrix

www.fast-report.com 82 / 529

In a drop-down list, select MSI. Add the selected bar code to the report page. To edit a bar code, double-click the added bar code, or call the context menu for it and select Edit:

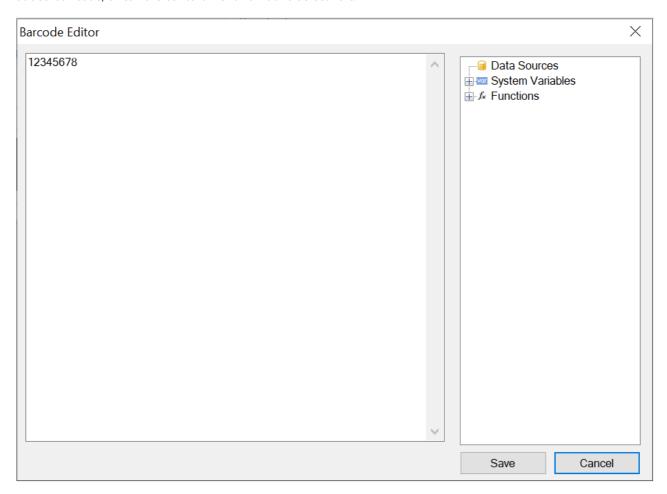

To remove the display of text under the code, select the added barcode and change the value of the ShowText property to False:

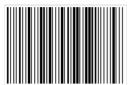

www.fast-report.com 83 / 529

# The "CheckBox" object

The object displays the checkbox in the report. It looks as follows:

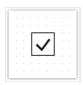

The object can display two states: "Checked" and "Unchecked". Use the following ways to handle the object's state:

- set the state in the "Checked" property;
- bind the object to a data column using the "DataColumn" property;
- set the expression that returns the true or false in the "Expression" property.

The "CheckBox" object has the following properties:

| Property                          | Description                                                                                                    |
|-----------------------------------|----------------------------------------------------------------------------------------------------|
| CheckedSymbol,<br>UncheckedSymbol | These properties determine the symbol that is shown in the object, depending on the object's state.                                                       |
| CheckColor                        | This property determines the color of the check symbol.                                                                                                   |
| CheckWidthRatio                   | Use this property to set the check width ratio. The width of the check symbol depends on the size of the object. You can use values in the 0.2 - 2 range. |
| HidelfUnchecked                   | This property allows to hide the object if it is unchecked.                                                                                               |
| Checked                           | This property controls the state of the object.                                                                                                    |
| DataColumn                        | The data column which this object is bound to. The type of column should be either bool or int.                                                           |
| Expression                        | The expression that returns the true or false.                                                                                                    |

www.fast-report.com 84 / 529

# The "Table" object

The "Table" object is made up of rows, columns and cells. It is a simplified analog of Microsoft Excel table. It looks like this:

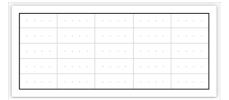

You can learn more about this object in the "Creating reports" chapter.

The "Table" object has the following properties:

| Property      | Description                                                                                                    |
|---------------|----------------------------------------------------------------------------------------------------|
| ColumnCount   | Use this property to quickly set the number of columns. If columns in a table are few, they get added, and when they are more, they get deleted.                            |
| RowCount      | Use this property to quickly set the number of rows. If rows in a table are few, they get added, and when they are more, they get deleted.                                  |
| FixedColumns  | The property determines how many columns in the table are fixed. Fixed columns form the table header. Printing of the header is controlled by the "RepeatHeaders" property. |
| FixedRows     | The property determines how many rows in the table are fixed. Fixed rows form the table header.  Printing of the header is controlled by the "RepeatHeaders" property.      |
| RepeatHeaders | The property allows printing the table header on every new page. This property works only for tables which are formed dynamically.                                          |

www.fast-report.com 85 / 529

# The "Matrix" object

The "Matrix" object is, like the "Table" object, made up of rows, columns and cells. At the same time, it is not known beforehand how many rows and columns will be in the matrix - this depends on the data to which it is connected.

The object looks like this:

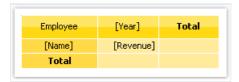

You can learn more about this object in the "Creating reports" chapter.

The "Matrix" object has the following properties:

| Property        | Description                                                                                                    |
|-----------------|----------------------------------------------------------------------------------------------------|
| RepeatHeaders   | If matrix is divided on several pages, this property allows printing matrix header on each new page.                                                                                                    |
| CellsSideBySide | This property determines how matrix cells will be located if the matrix has several data cell levels.  Possible variants:  - the cells are displayed side by side;  - the cells are displayed under each other.                       |
| Style           | Using this property you can set a style for the whole matrix. You can choose one from predefined styles.                                                                                                    |
| AutoSize        | This property allows to calculate the matrix size automatically. Disable it if you want to control the object size manually.                                                                                                    |
| DataSource      | The property allows connecting the matrix to the data source. This property is set up automatically when you drag data column to the matrix. However, if you use expressions in cells, check that this property was set up correctly. |
| Filter          | This property contains expression for data filtering which will be applicable to data source of the matrix (see "DataSource" property).                                                                                               |

www.fast-report.com 86 / 529

# **Advanced Matrix Object**

This object, like the "Matrix" object, allows you to build summary reports.

|                                                  |           |              | customers    | Total          |
|--------------------------------------------------|-----------|--------------|--------------|----------------|
|                                                  |           | Total        |              | Total          |
| ▶ Beverages (12)                                 | \$        | \$144 007,88 | \$192 684,30 | \$336 692,18   |
| ► Condiments (12)                                | \$        | \$123 407,20 | \$105 665,89 | \$229 073,09   |
| ▶ Confections (13)                               | <b>\$</b> | \$54 823,13  | \$112 615,09 | \$167 438,23   |
| ▶ Dairy Products (10)                            | <b>\$</b> | \$103 074,28 | \$166 433,01 | \$269 507,29   |
| ▶ Grains/Cereals (7)                             | <b>\$</b> | \$31 368,01  | \$64 376,58  | \$95 744,59    |
| → Meat/Poultry (6)                               | <b>\$</b> | \$269 495,38 | \$113 526,98 | \$383 022,36   |
| 1. Alice Mutton                                  |           | \$13 428,48  | \$19 269,90  | \$32 698,38    |
| 2. Mishi Kobe Niku                               |           | \$1 319,20   | \$5 907,30   | \$7 226,50     |
| <ol><li>Pâté chinois</li></ol>                   |           | \$7 137,60   | \$10 288,80  | \$17 426,40    |
| 4. Perth Pasties                                 |           | \$6 916,56   | \$13 657,61  | \$20 574,17    |
| <ol><li>5. Thüringer<br/>Rostbratwurst</li></ol> |           | \$239 795,40 | \$60 573,28  | \$300 368,67   |
| 6. Tourtière                                     |           | \$898,14     | \$3 830,10   | \$4 728,24     |
| ▶ Produce (5)                                    | \$        | \$67 154,22  | \$71 955,36  | \$139 109,58   |
| ▶ Seafood (12)                                   | <b>\$</b> | \$31 732,55  | \$99 591,19  | \$131 323,74   |
| Total                                            |           | \$825 062,63 | \$926 848,41 | \$1 751 911,04 |

You can read more about this object in the chapter "Advanced Matrix" object.

www.fast-report.com 87 / 529

# The "Chart" object

The "MS Chart" object allows to display charts. There are more than 30 different series types available - bars, columns, areas, lines, bubbles, pie, circular, financial, pyramidal, ranges. The object looks like this:

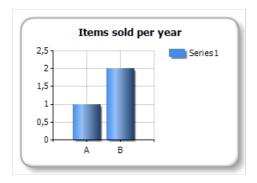

You can learn more about this object in the "Report creation" chapter.

The "Chart" object has the following properties:

| Property                                                      | Description                                                                                                    |
|---------------------------------------------------------------|----------------------------------------------------------------------------------------------------|
| Chart                                                         | Reference to Microsoft Chart object.                                                                                                    |
| AlignXValues                                                  | This property allows to align X values in different chart series (by inserting empty values). It is used if the chart contains two series or more. |
| Auto Series Column, Auto Series Color, Auto Series Sort Order | These properties allows to set up automatically created series. Read more about this in the "Report creation" chapter.                             |
| DataSource                                                    | The property allows connecting the chart to the data source.                                                                                       |
| Filter                                                        | This property contains expression for data filtering which will be applicable to data source of the chart (see "DataSource" property).             |

www.fast-report.com 88 / 529

## The "Zip Code" object

The "Zip Code" object allows to print a zip code on envelopes. It may display numeric characters (0-9).

The object is as follows:

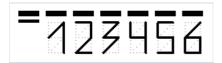

You can connect an object to data by using one of the following methods:

- set the zipcode data in the "Text" property;
- bind the object to a data column using the "DataColumn" property;
- set the expression that returns the zipcode data in the "Expression" property.

The "Zip Code" object has the following properties:

| Property                       | Description                                                                                          |
|--------------------------------|----------------------------------------------------------------------------------------------------|
| SegmentCount                   | The number of segments in a code. This property is set to 6 by default.                              |
| SegmentWidth,<br>SegmentHeight | The size of a single code segment. The default size is 0.5x1cm.                                      |
| Spacing                        | This property determines a distance between two segment's origins. The default value is 0.9cm.       |
| ShowGrid                       | Determines whether it is necessary to display a grid.                                                |
| ShowMarkers                    | Determines whether it is necessary to display the markers (bold horizontal lines above the zipcode). |
| DataColumn                     | The data column which this object is bound to.                                                       |
| Expression                     | The expression that returns the zipcode data.                                                        |
| Text                           | The text containing a zipcode.                                                                       |

www.fast-report.com 89 / 529

# The "Cellular Text" object

This object can display each character of a text in its individual cell. It is often used to print some forms in financial applications.

The object is as follows:

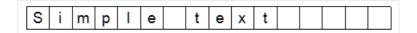

In fact, this object is directly inherited from the "Text" object. You may connect it to data in the same manner. For example, you may invoke the object's editor and type the following text:

[Employees.FirstName]

The "Cellular Text" object has the following properties:

| Property                    | Description                                                                                                    |
|-----------------------------|----------------------------------------------------------------------------------------------------|
| CellWidth,<br>CellHeight    | These properties determine the size of a single cell. If both properties are 0 (by default), the cell size will be calculated automatically, depending on the font used. |
| HorzSpacing,<br>VertSpacing | These properties determine the horizontal and vertical gap between adjacent cells.                                                                                       |

www.fast-report.com 90 / 529

## **Gauge objects**

These objects are intended to visually display any value. Here's what the four different gauge types currently supported look like:

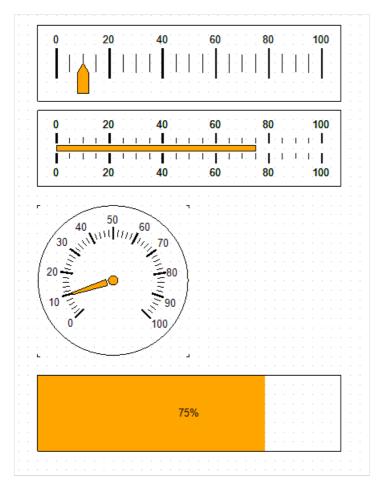

- Linear Gauge
- Simple Gauge
- Radial Gauge
- Simple Progress Gauge

To add the Gauge object to your report, select one of the options from the submenu that opens when you click button:

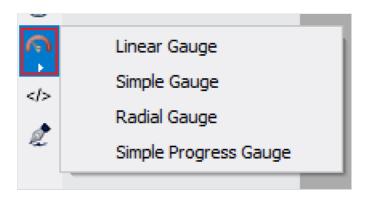

You can change some aspects of the gauge appearance, such as the color of the pointer. To edit the gauge parameters, double-click on it with the left mouse button, or select "Edit ..." in the context menu.

www.fast-report.com 91 / 529

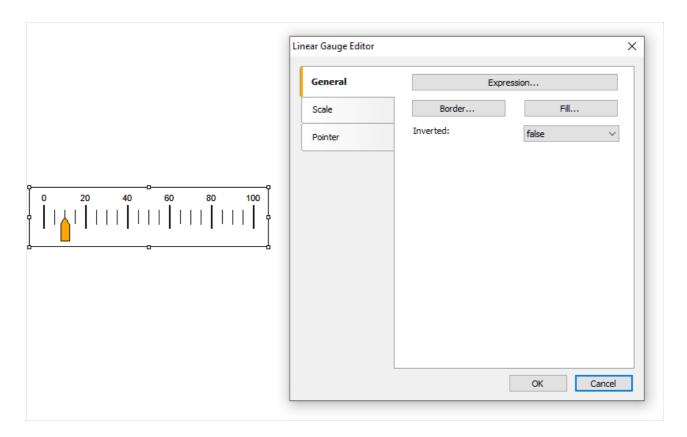

The Expression button will open a text editor where you can enter the gauge value yourself, or compose an expression for it and connect the gauge to the data.

www.fast-report.com 92 / 529

### The "Digital Signature" object

The digital signature - cipher that guarantee uniqueness and originality, allowing to unequivocally establish authorship and protect against document changes. Thanks to reliable encryption algorithms, such signatures are no worse than handwritten, and even better, more reliable.

In the current version two types of signatures are available:

1. Signing field (signature field) - implies the presence of a special field in the document, by clicking on which, the user will be able to attach his certificate;

An object that implements this feature is added by pressing this key:  $m{\mathscr{Z}}$ 

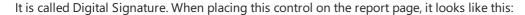

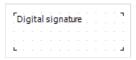

In the report view it is invisible. Its functionality is limited solely to PDF export. That is, you will see this field when viewing a PDF file in Acrobat Reader.

After export, the field will look like this:

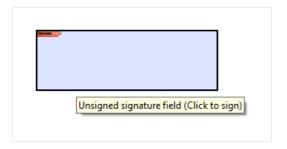

Click on the signature field and see the window for choosing a certificate to sign the document:

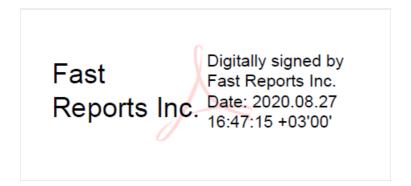

2. Invisible signature – then sign with a certificate. It is not visible visually, but in document properties one can get information about the signatory, authenticity of the signature, version of the document at the moment of signing and other information.

In order to sign an exported PDF file with an invisible signature, you do not need to add the "Digital Signature" object to the report page. You need to enable the signing option in the export settings, and select a certificate there as well:

www.fast-report.com 93 / 529

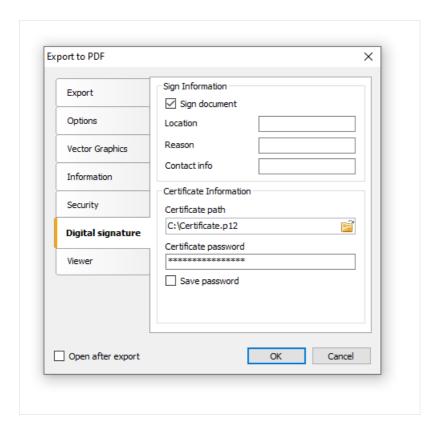

www.fast-report.com 94 / 529

# Your first report in the FastReport

Let us create a simple report, which prints a list of products. We will use the Products table, which can be found in the demo data base as our data source.

Assuming that, you will be performing the actions written below in the demonstration program, Demo.exe, from which the report designer can be called.

www.fast-report.com 95 / 529

### **Example 1. Creating a report manually**

In this example, we will create a report manually. For this, we will do the following:

- press the button on the toolbar, and in the "Add New Item" window, choose "Blank report";
- in the "Data" menu, choose the "Choose Report Data..." item and check the "Products" data source:

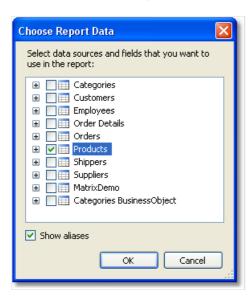

• switch to the "Data" service window (if it is not on the screen, it can be shown by choosing the "Data|Show Data Window" menu item). Expand the "Data Sources" item, then the "Products" item:

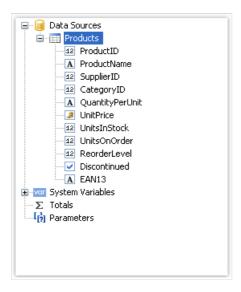

- drag the "ProductName" data column onto the "Data" band. FastReport creates a "Text" object, which is connected to this column and a header for it;
- we will create the "UnitPrice" data column by using another method. For this, press the "Text" button on the "Objects" toolbar:

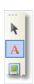

• leave the mouse and drag its pointer onto the "Data" band - you will see that FastReport offers to insert an object. Choose the needed position and click the mouse to insert the object;

www.fast-report.com 96 / 529

• place the mouse pointer on the object and click the small button in the right corner of the object. You will see a list of data columns. Choose the "UnitPrice" item from the list:

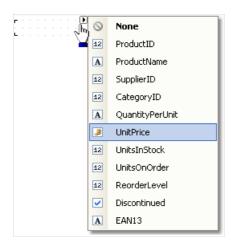

- create the "Text" object header for the "UnitPrice" column. Place in on the "Page Header" band. Double click the object and write the text "Unit Price";
- create the "Text" object report title. Place it on the "Report Title" band and write the text "PRODUCTS";
- set "Bold" as font style for all objects that are placed on the "Page Header" and "Report Title" bands. For this, select objects by pressing Shift, and press the button on the "Text" toolbar. After this, the report will be looking like this:

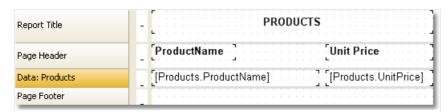

In order to run the report, click the button on the toolbar. The report will be built and shown in the preview window:

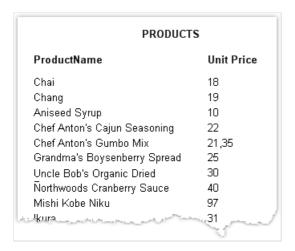

www.fast-report.com 97 / 529

# **Example 2. Creating a report with the wizard**

In this example, we will create a report with the help of the "Standard Report Wizard". For this, do the following:

• press the 🛅 button on the toolbar and in the "Add New Item" window, choose "Standard Report Wizard":

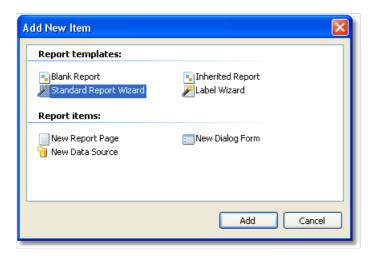

• on the first step of the wizard, choose the "Products" table and click the "Next" button:

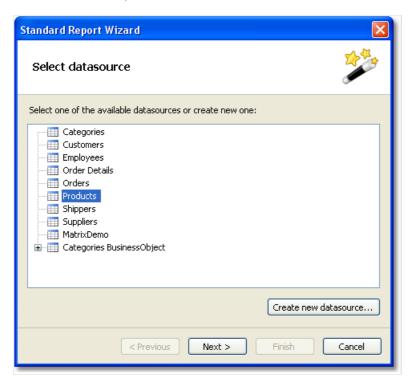

• on the second step of the wizard, choose the "ProductName" and "UnitPrice" data columns:

www.fast-report.com 98 / 529

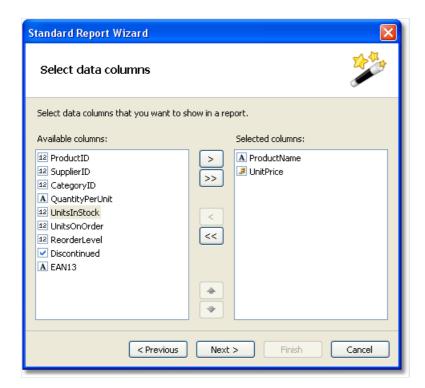

- the rest of the steps can be skipped, click the "Next" button;
- on the last step of the wizard, choose "Blue" style and click the "Finish" button:

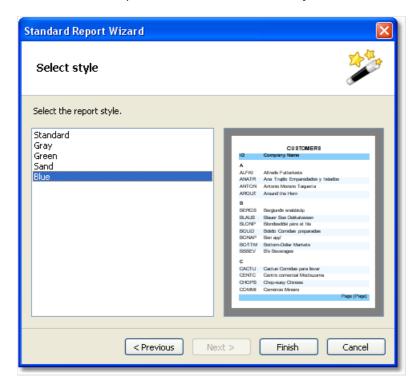

FastReport will create the following report:

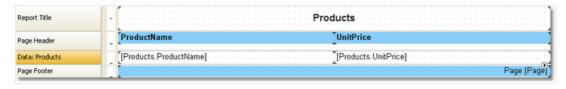

To run a report, click the button on a toolbar. The report will be built and shown in the preview window:

www.fast-report.com 99 / 529

|                                 | Products  |  |
|---------------------------------|-----------|--|
| ProductName                     | UnitPrice |  |
| Chai                            | 18        |  |
| Chang                           | 19        |  |
| Aniseed Syrup                   | 10        |  |
| Chef Anton's Cajun Seasoning    | 22        |  |
| Chef Anton's Gumbo Mix          | 21,35     |  |
| Grandma's Boysenberry Spread    | 25        |  |
| Uncle Bob's Organic Dried Pears | 30        |  |
| Northwoods Cranberry Sauce      | 40        |  |
| Mishi Kobe Niku                 | 97        |  |
| lkura                           | 31        |  |
| Queng Cahrales                  | 21.       |  |

www.fast-report.com 100 / 529

## **Report creation**

In this chapter we will look at the methods of creating common types of reports. In order to create any report, as a rule, you need to do the following:

- 1. Choose or create data, which will be used in the report.
- 2. Create the report structure, by adding the needed bands into the report.
- 3. Connect the band to a data source.
- 4. Place the "Text" objects on the bands to print data.
- 5. Setup the appearance, formatting.

www.fast-report.com 101 / 529

### Choosing data for a report

Before you start building a report, you need to choose the data which will be printed in the report. You can do this in two ways:

• you can choose one of the data sources, which was registered in the report by a programming method. This can be done in the "Data|Choose Report Data..." menu, by marking the needed data source:

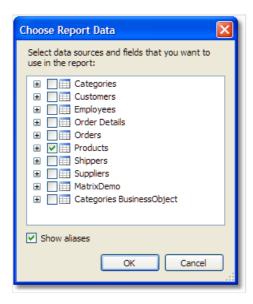

• you create a new data source in the "Data|New Data Source..." menu.

Read more about data sources in the "Data sources" chapter.

Just after you have chosen the data source, it appears in the "Data" window. Now you can use this source in the report. Many reports use only one data source. For reports of "master-detail" type, you need to choose two data sources, related to each other (you can read more about relations in the "Data sources" chapter). Several data sources can also be needed in a report, which prints data from related sources.

www.fast-report.com 102 / 529

### **Dynamic layout**

It is necessary often to print a text whose size is not known when creating a report. For example, this can be a description of goods. In this case, the following tasks will need to be solved:

- calculate the height of the object, such that it encloses the whole text;
- calculate the height of the band, such that it encloses the object with a variable amount of texts;
- move or change the height of other objects, which are contained on the band, such that, they do not disturb the general design of the report.

These tasks can be solved by using some object and band properties:

- "CanGrow" and "CanShrink" properties allow calculating the height of the object automatically;
- "ShiftMode" property allows moving objects that are located under the objects that expand;
- "GrowToBottom" property allows resizing an object to the bottom edge of the band;
- "Anchor" and "Dock" properties allow controlling the size of objects depending on the size of the band.

All these properties will be looked at below.

www.fast-report.com 103 / 529

### CanGrow, CanShrink properties

Every band and report object has these properties. They determine whether an object can grow or shrink depending on the size of its contents. If both properties are disabled, the object always has the size specified in the designer.

These properties are very useful, if it is needed to print a text whose size is not known when designing. In order for an object to accommodate the entire text, it needs to have the "CanGrow" and "CanShrink" properties enabled:

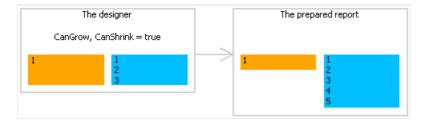

The following objects can affect the height of a band:

- "Text";
- "Rich Text";
- "Picture" (with "AutoSize" property enabled);
- "Table".

www.fast-report.com 104 / 529

### **ShiftMode property**

Every report object has this property. This property is accessible only in the "Properties" window. An object, whose "ShiftMode" property is enabled, will be moving up and down, if the object above on can either grow or shrink.

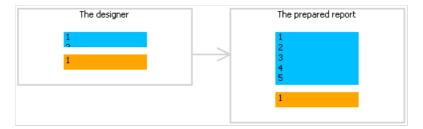

The "ShiftMode" property can have one of the following values:

- Always (by default). Meaning that the object needs to shift always.
- Never. Implies that the object does not need to shift.
- WhenOverlapped. Implies that the object needs to shift in that case, if the expanding object is located exactly over it (that is, both objects overlap horizontally).

This property is convenient to use when printing information in a table form, when several cells of the table are located on top of each other and can have a variable amount of text.

www.fast-report.com 105 / 529

### **GrowToBottom property**

Every report object has this property. When printing an object with this property, it stretches up to the bottom edge of a band:

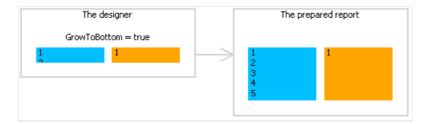

This is needed when printing information in a table form. In a table row there can be several objects which can stretch. This property makes it possible to set all objects' height to the maximum height of the band.

www.fast-report.com 106 / 529

### **Anchor property**

Every report object has this property. It determines how the object will be changing its position and/or its size when the container on which it is laying will be changing its size. By using Anchor, it can be done in such a way that, the object expands or moves synchronously with its container.

The container, being referred to, in many cases will be the band. But this is not a must - this can also be the "Table" or "Matrix" objects.

The "Anchor" property can have one of the following values, and also any combination of them:

| Value  | Description                                                                                                    |
|--------|----------------------------------------------------------------------------------------------------|
| Left   | Anchors the left edge of the object. When the container's size will be changing, the object will not be moving left/right.                                                                                                    |
| Тор    | Anchors the top edge of the object .When the container's height will be changing, the object will not be moving up/down.                                                                                                    |
| Right  | Anchors the right edge of the object .When the container's width will be changing , the distance between the right edge of the object and the container will be constant. If the left edge of the container is anchored as well, then the object will be growing and shrinking synchronously with container. |
| Bottom | Anchors the bottom edge of the object. When the container's height will be changing, the distance between the bottom edge of the object and the container will be constant. If the top edge of the object is anchored as well, the object will be growing and shrinking synchronously with container.        |

By default, the value of this property is Left, Top. This means that, when the container's size will be changing, the object will not be changing. In the table below, combinations of some frequent used values are given:

| Value                       | Description                                                                                                    |
|-----------------------------|----------------------------------------------------------------------------------------------------|
| Left, Top                   | Value by default. The object does not change when the size of the container changes.                                                                           |
| Left, Bottom                | The object moves up/down when the height of the container changes. The position of the object in relation to the bottom edge of the container does not change. |
| Left, Top,<br>Bottom        | When the height of the container is changing, the height of the object synchronously changes with it.                                                          |
| Left, Top,<br>Right, Bottom | When the width and the height of the container are changing, the object grows or shrinks synchronously with it.                                                |

www.fast-report.com 107 / 529

### **Dock property**

Every report object has this property. This property determines on which side of the container the object will be docked.

The "Dock" property can have one of the following values:

| None   | Value by default. The object is not docked.                                                                                      |
|--------|----------------------------------------------------------------------------------------------------|
| Left   | The object is docked to the left edge of the container. The height of the object will be equal to the height of the container*.  |
| Тор    | The object is docked to the top edge of the container. The width of the object will be equal to the width of the container*.     |
| Right  | The object is docked to the right edge of the container. The height of the object will be equal to the height of the container*. |
| Bottom | The object is docked to the lower edge of the container. The width of the object will be equal to the width of the container*.   |
| Fill   | The object occupies all the free space of the container.                                                                         |

• This is not quite so, if several objects have been docked at the same time. The figure below shows two objects, the first one has been docked to the top edge of the container and the second - to the left:

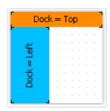

As seen, the height of the second object is equal to height of the free space, which remains after docking the first object.

The docking behavior depends on the object's creation order. You can change the order in the context menu of an object. To do this, select either the "Bring to front" or "Send to back" menu items.

www.fast-report.com 108 / 529

## **Formatting**

In this section, we will look at the following questions:

- changing an object's appearance;
- changing the format of printing values;
- automatically changing the appearance of an object when fulfilling some kind of condition;
- hide unnecessary values;
- highlighting even data rows in different colors.

www.fast-report.com 109 / 529

#### **Border and fill**

Almost all report objects have the border and fill. To work with these properties, use the "Border and Fill" toolbar:

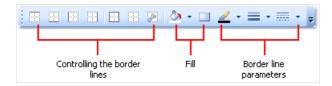

The object's border consists of four lines. Each line can have different width, color and style. The toolbar buttons affect all lines of frame. The button displays a dialog which allows to set up each line separately:

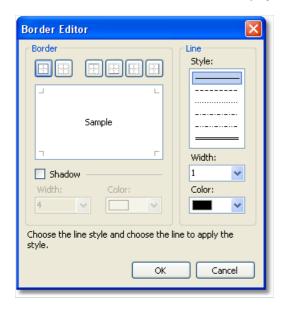

To work with fill, there are two buttons on the toolbar. The button allows to choose a color for the solid fill type.

The button displays a dialog which allows to choose between different fill types:

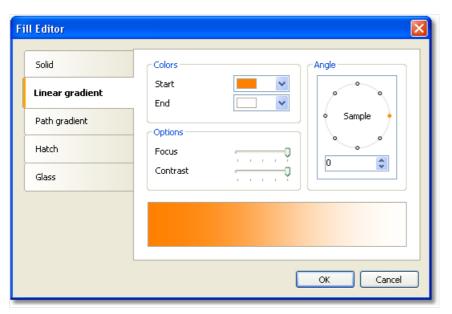

www.fast-report.com 110 / 529

## **Text formatting**

To change the "Text" object appearance, use the "Text" toolbar:

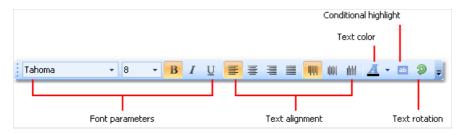

www.fast-report.com 111 / 529

#### **Styles**

To set up the object appearance, you may use styles. Style is a set of the following properties:

- border;
- fill;
- font:
- text color.

The list of styles is stored in a report. You can control it either from the "Report|Styles..." menu or by the All button in the "Style" toolbar:

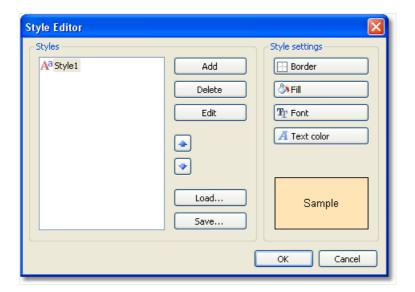

You can set an object's style in the following ways:

- set the "Style" property in the "Properties" window;
- use the "Style" toolbar:

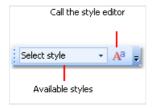

If the toolbar is not present on the screen, enable it in the "View|Toolbars" menu.

When you set the object's style, the object's appearance will be changed according the style settings. When you change the style settings, the object with that style will change automatically.

www.fast-report.com 112 / 529

### **Data formatting**

To print a textual data in a report, the "Text" object is used. It applies the default formatting to all data that comes from data source. For example, the data source columns of type "DateTime" will be printed in the following way (it depends on your system's regional settings):

```
11.10.2008 18:04:52
```

If you need to print the date part only, you have to set up the data formatting. To do this, right-click the "Text" object to show its context menu. In the menu, choose the "Format..." item. You will see the format editor window:

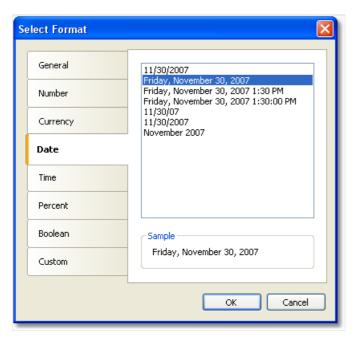

You may choose one of the available formatting types or set up own formatting string. To do this, select the "Custom" formatting. If the "Text" object contains several data columns or expressions, you may choose appropriate format for each of them. To do this, select the expression in the top of the window, then choose the format:

www.fast-report.com 113 / 529

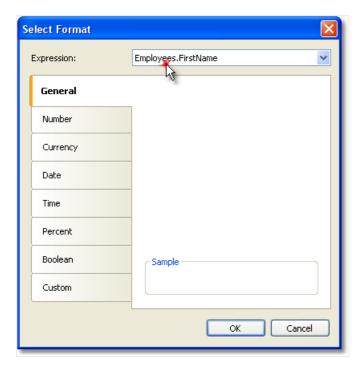

You may also format the data using the String.Format method. Get the help on this method in the MSDN.

```
Today is [String.Format("{0:d}", [Date])]
```

www.fast-report.com 114 / 529

# **Conditional highlighting**

There is an possibility to change the "Text" object's appearance depending on the given conditions. For example, an object can be highlighted with red color if it has a negative value. This feature is called "conditional highlighting". To set up it, select the "Text" object and click the button on the "Text" toolbar. You will see the following dialog window:

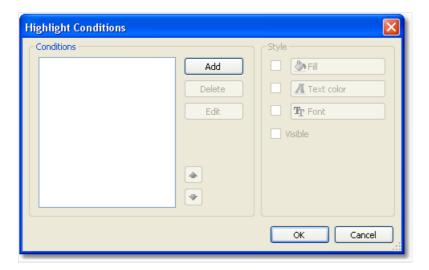

It is possible to define one or several conditions and set up the style for every condition. Style can contain one or several settings:

- fill;
- text color;
- font;
- object's visibility.

You can indicate, which settings need to be changed when the condition is met. For this, check the needed setting using the checkbox. By default, a new style contains one setting - the text color.

In order to create a new condition, click the "Add" button. You will see an expression editor:

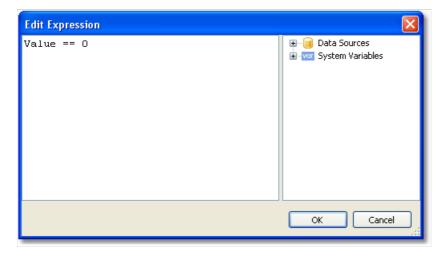

Here, it is possible to write any expression which returns a boolean result. In many cases you will use the "Value" variable, which contains the currently printing value.

Let us look at the following example: we have a "Text" object, in which we print the amount of products in stock:

www.fast-report.com 115 / 529

```
[Products.UnitsInStock]
```

We want to paint the object red, if the amount of products = 0. For this, we create the following condition:

```
Value == 0
```

In the given case, we used the "Value" variable, which has got a printed value. If there are several expressions in an object, then this variable will have the value of the last expression. Instead of "Value", you can use a data column:

```
[Products.UnitsInStock] == 0
```

The expression is written in C# style. This is so, if the chosen report language is C#. For VisualBasic.Net you must use the single "=" sign. The report language can be changed in the "Report|Options..." menu.

Configure the style for the given condition in such a way that only fill can be used, and choose the red color:

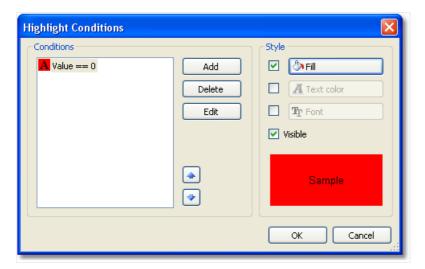

When printing an object which has a zero value, it will be red. Let us make our example more complex, we will add another condition. If the units in stock is less than 10, it must be printed yellow. To do this, open the condition editor and click the "Add" button. The second condition will be like this:

```
Value < 10
```

In case where several conditions have been indicated, FastReport checks all the conditions, starting from the first one. If a certain condition is met, FastReport applies its style settings to the object, and the process stops. It is important to put the conditions in a correct order. The order which we have seen in this example is correct:

```
1. Value == 0
2. Value < 10
```

If we swap conditions, then the highlighting will work wrongly.

www.fast-report.com 116 / 529

- 1. Value < 10
- 2. Value == 0

In the given case, the "Value==0" will not be executed, because when the value is zero, then the first condition will be met. In order to change the order of the conditions, use the and buttons.

www.fast-report.com 117 / 529

#### **Hiding zero values**

The "Text" object has the "HideZeros" property which can be used to hide zero values. Lets look at an object with the following contents:

Total elements: [CountOfElements]

If the value of variable CountOfElements is equal to 0, and the property HideZeros is set to true, the object will be printed as follows:

Total elements:

The "Text" object also has the "HideValue" property which can be used to hide the value of an expression which is equal to the given value. For example, if the property value is "0", then all the zero fields will be hidden. This property can also be used for hiding zero dates. As a rule, it's a date like "1.1.0001" or "1.1.1900". In this case the value of "HideValue" property must be like this:

1.1.1900 0:00:00

As you can see, apart from the date, you need to indicate time as well. This is necessary because the value of the date in .Net contains time also.

Important note: this mechanism depends on the regional settings of your system, which can be set in the control panel. This happens because FastReport compares strings using the "ToString()" method. This method converts an expression value into a string. In relation with this, be careful when building reports which can be launched on a computer with different regional settings.

Finally, the "NullValue" property of the "Text" object allows to print some text instead of a null value. It is often used to print the dash instead of a null value. Lets look at an object with the following contents:

Total elements: [CountOfElements]

If the value of variable CountOfElements is null, and the property NullValue is set to --, the object will be printed as follows:

Total elements: --

www.fast-report.com 118 / 529

## **Hide duplicate values**

The "Text" object has "Duplicates" property which allows to control how duplicate values will be printed. This property can be used if the "Text" object is on the "Data" band. The values considered duplicate if they are printed in the near by data rows.

The "Duplicates" property can have one of the following values:

- Show show the duplicates (by default).
- Hide hide the object with duplicate value.
- Clear clear the object's text, but show the object.
- Merge merge several objects with the same value.

The difference between these modes in shown in the figure below:

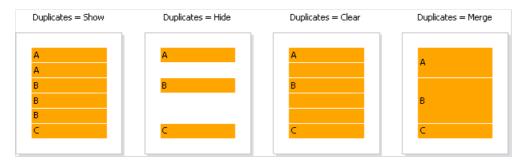

www.fast-report.com 119 / 529

### Highlight odd/even data rows

In order to improve the appearance of a report, you can highlight even data rows in different colors. This can be done by using the "EvenStyle" property of the band or its objects. The property contains a style name, which will be used to highlight even band rows.

It is preferable to use the "EvenStyle" property of the object instead of the band. This avoids possible problems when exporting the report.

In order to configure the highlighting, do the following:

- 1. Define the style, which will be used for highlighting the rows. This can be done in the "Report|Styles..." menu.
- 2. Indicate the name of the new style in the "EvenStyle" property of the band or its objects.

By default, objects use only a fill property of the style given in the "EvenStyle" property. This behavior is defined in the "EvenStylePriority" property - by default it is "UseFill". If you need to use the rest of the style parameters, set this property to "UseAll".

A ready report, which uses this technique, can look like this:

| Product name       | Unit price |
|--------------------|------------|
| Chai               | 18,00      |
| Chang              | 19,00      |
| Chartreuse verte   | 18,00      |
| Côte de Blaye      | 263,50     |
| Guaraná Fantástica | 4,50       |
| Ipoh Coffee        | 46,00      |
|                    |            |

www.fast-report.com 120 / 529

# Report with one "Data" band

This type of a report is more often required. It allows printing a list of rows from the data source. For example, this can be a customer list.

www.fast-report.com 121 / 529

# **Connecting a band to data source**

To print a data from the data source, you will need the "Data" band, which is supposed to be connected to the data source. The band will be printed as many times as there are rows in the data source.

If the "Data" band is not connected to the source, it gets printed once.

When you create a new report, it already contains several empty bands, including the "Data" band. This band can also be added into the report from the "Configure Bands" window, by choosing the "Report|Configure Bands..." menu item.

In order to connect a band to data, double click it. Choose data source in the editor window and click "OK":

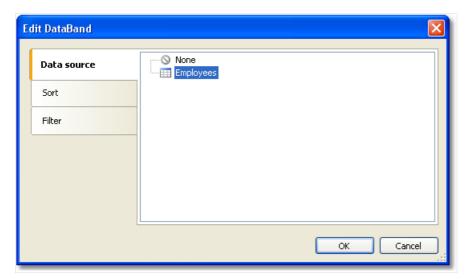

www.fast-report.com 122 / 529

## **Printing the text**

After you have connected the band to a data source, you can place the "Text" object on the band, which will display the information from a data column. The fastest method to do this - drag a data column from the "Data" window and drop it on the band. Read more about the "Text" object in the "The Text object" chapter.

www.fast-report.com 123 / 529

### **Sorting the data**

By default, the "Data" band prints data in natural order. Often it is needed to sort the data before printing. For example, a list of customers can be comfortably presented by sorting it in an alphabetical order.

You can control sorting in the "Data" band editor. In order to call the editor, double click on a free space at the band:

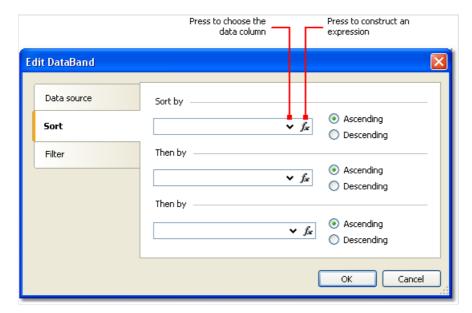

As a sort criteria, you can use either a data column or an expression. You can indicate several (not more than three) sorting conditions. This can be needed, for example, if you want to sort the list of customers by their cities, and after that, by customer's name. For each condition, you can choose the order of sorting - ascending or descending.

Another method of sorting data - use the SQL query as a data source. The query will be executed on the data server and return a sorted rows.

www.fast-report.com 124 / 529

### Filtering the data

In order to filter a row, which is printed in the "Data" band, call its editor and switch to the "Filter" tab:

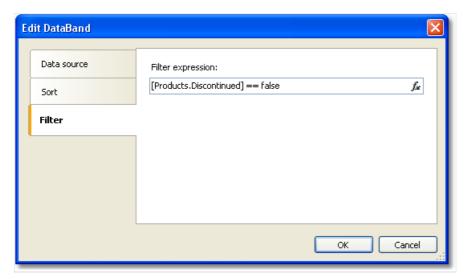

As a filter expression, you can indicate any correct expression. More details about expressions can be found in the "Expressions" chapter.

In the example above the following filter is used:

```
[Products.Discontinued] == false
```

This means that, all the data rows whose Disconnected flag is equal to false will be chosen.

You can use complex filter condition:

```
[Products.Discontinued] == false && [Products.UnitPrice] < 10</pre>
```

This means that, all the data rows whose Disconnected flag is equal to false, and whose price is less than 10 will be chosen.

This filtration method supposes that, the data source contains all rows, part of which will be filtered. If the data source contains a large amount of rows, this can seriously slow down the report. In this case you can use SQL query as a data source, in which you can perform the needed filtration. The query will be executed on the data server and return only those rows which are needed in the report.

You also may use dialogue forms to perform data filtering. See more details in the "Dialogue forms" chapter.

www.fast-report.com 125 / 529

#### **Data header and footer**

A "Data" band can contain a header and a footer. The header will be printed once before data, the footer will be printed after the output of all data.

In order to add a header and footer to a "Data" band, choose the "Report|Configure Bands..." menu item. In the widow, select the "Data" band and right click the mouse. In the context menu choose the "Header" and/or "Footer" items:

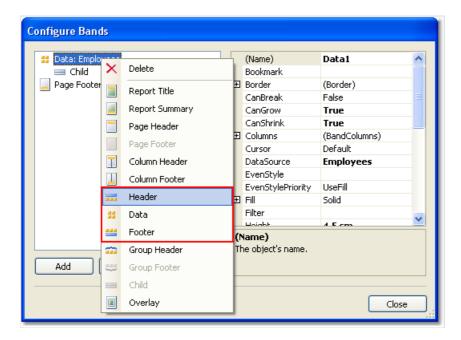

These bands can be useful in the following situations:

• when printing several lists on one page ("master-master" reports). Every data band in this case can have its own header and footer:

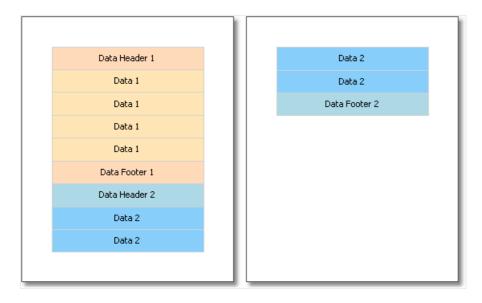

• when printing one list, if the list does not fit on one page of the prepared report. By using the "Repeat On Every Page" property of the data header/footer, you can print these bands on every page of the report:

www.fast-report.com 126 / 529

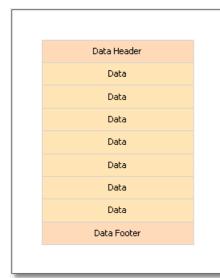

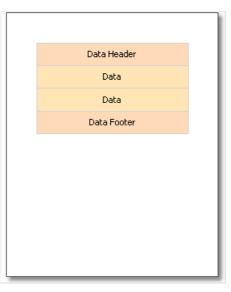

www.fast-report.com 127 / 529

### Breaking data and keeping it together

In this section, we will look at two modes of data printing - "Break" and "Keep together".

In an regular band printing mode, FastReport checks if there is enough space on the current page to print a band. If there is not, the band is printed wholly on the next page. If the "CanBreak" property of the band is enabled, FastReport will try to print the part of the band on the available space, that is, "break" it.

An attempt to break a band can be either successful or not. It depends on the type of object which has been placed on the band, and its settings. The following objects can be broken:

- "Text"
- "Rich Text"
- "Table"

These objects have the "CanBreak" property as well. If it is enabled, then the object can be broken. Non-breakable objects are always displayed wholly, there, where they have enough place.

In the figure below, how a band can be broken is shown.

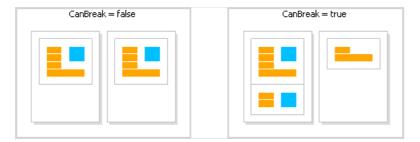

Break algorithm does not always work correctly. The artifacts can occur in a situation, when there are several objects with different font size on a band.

The goal of band breaking is to save the space on the printed sheet. Data keeping's goal is contrary: display a set of bands wholly on one sheet. In this case there will be a lot of unused space on the sheets, but the data is printed in a way that it is comfortable to percept.

The "keep together" mechanism allows keeping a set of bands together on one page (or column, if the report has columns). If, when printing, kept data reaches the end of the page, FastReport relocates all data which has been printed already onto a new page.

You can use the "keep together" in the following cases:

- printing all the rows of the "Data" band together;
- printing all the elements of a group (header, data, footer) together;
- printing the row of the master data source together with all detail rows (in the "master-detail" report);
- printing the report header or the data header together with at least one data row;
- printing the report footer or data footer together with at least one data row;
- printing the parent and child bands together.

Let us look at the use of "keep together" mechanism.

To keep together all data rows or group elements (header, data, footer), enable the "KeepTogether" property. This property is used in the "Data" and "Group Header" bands. The figure below shows how data is printed with and without keeping together:

www.fast-report.com 128 / 529

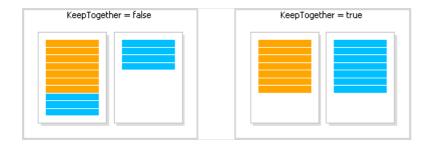

To keep master data row together with detail data rows, enable the "KeepDetail" property of the "Data" band. This property is used in a report of "master-detail" type:

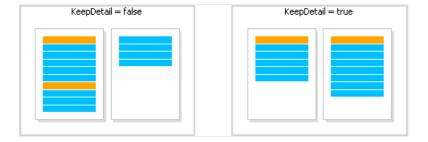

To prevent "hanging" headers and footers, use the "KeepWithData" property. The following bands have got this property:

- report header;
- report footer;
- data header;
- data footer;
- group header;
- group footer.

This property allows to keep header/footer with at least one data row:

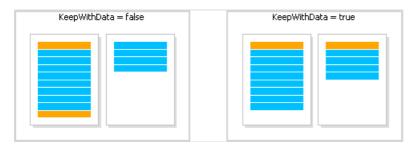

In order to keep a band and its child band together, enable the "KeepChild" property.

www.fast-report.com 129 / 529

#### **Printing empty data rows**

Often enough, when printing on pre-printed forms, a certain amount of data rows is supposed to be printed. If the actual data is less than needed amount of rows, then empty rows need to be printed. This can be done with the help of the "Child" band, by attaching it to the "Data" band.

The "Child" band has got a "CompleteToNRows" property. If this property is set to value greater than 0, the band will be used for additional data rows up to the indicated amount. For example, we need to print 15 rows, but there are only 8 rows in the data source. In this case, the "Child" band will be printed 7 times.

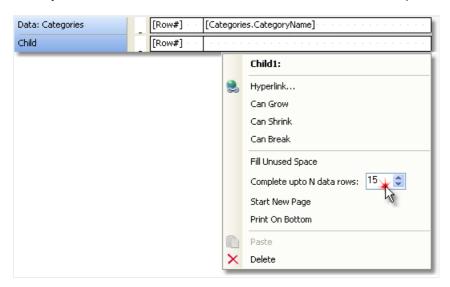

The prepared report will look like this:

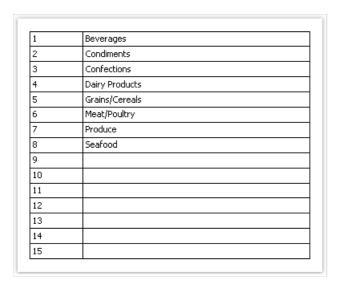

If the data source has more rows than indicated in the "CompleteToNRows" property, then an empty row will not be printed.

Another way to print an empty row is to fill the free space on a page. In this case, the "Child" band is attached to the bands of either the "Data Footer" or "Group Footer" types and fills the free space on the page. The footer band will be printed at the bottom of the page.

In order to print an empty row this way, attach the "Child" band to the footer band and enable its "FillUnusedSpace" property. You will see that the child band is now displayed above the band it is attached to. In the figure below, the "Child" band is attached to the "Report Summary" band:

www.fast-report.com 130 / 529

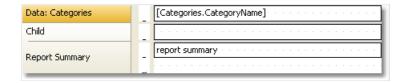

When we run such a report, we will see the following:

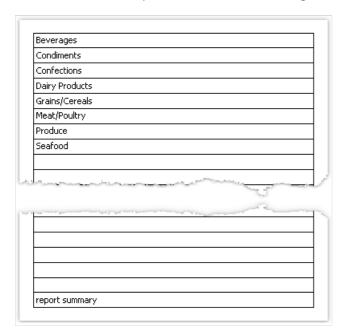

www.fast-report.com 131 / 529

### Printing "No data" text

When the data band is connected to an empty data source, it will not be printed. Sometimes it is required to print some text like "No data" instead of just an empty page. To do this:

- add a child band to the data band;
- set the child band's PrintlfDatabandEmpty property to true (it can be done in the "Properties" window);
- put the "Text" object on a child band and write the "No data to display" text in it.

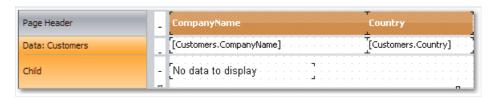

The report will be printed in the following way:

- if the data source has some data rows, the data band will be printed, together with all its related bands (data header/data footer);
- if the data source is empty, only the child band with "No data to display" text will be printed.

www.fast-report.com 132 / 529

#### **Printing hierarchy**

A "Data" band allows printing a hierarchical list. For this, one band and one data source are used. Hierarchy must be defined in the data source with the help of two data columns:

- 1. Key column. This is the data row identifier.
- 2. Column which contains the key of this item's parent.

In order to print such a source in a hierarchical form, you need to set the following "Data" band properties. This can be done in the "Properties" window:

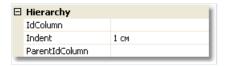

- indicate the key column in the "IdColumn" property;
- indicate the column containing parent value, in the "ParentIdColumn" property;
- indicate the hierarchy indent in the "Indent" property.

Let us look at an example of how to print a hierarchy of employees from the "Employees" demo table. The table has got two columns which we need:

- EmployeeID column is the key and contains the employee ID;
- ReportsTo column contains the ID of "parent" employee.

Create a report that looks like the following:

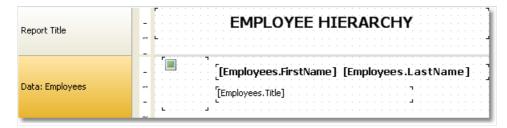

Set the "Data" band properties, which is responsible for the hierarchy, in the following way:

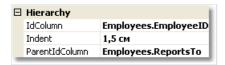

When we run a report, we will see the following:

www.fast-report.com 133 / 529

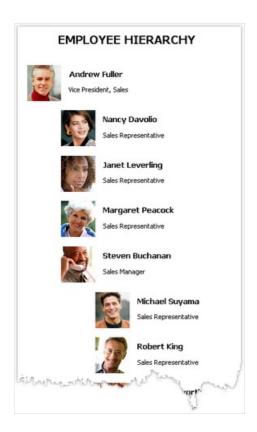

When printing hierarchy, FastReport shifts the band to the right (by a value indicated in the Indent property), and also decreases the band width by the same value. This allows you to use the Anchor property of band's objects. Here is possible values for this property that can be used in this case:

- Left, Top (by default) the object is moved with the band;
- Right, Top the object stays in its original position;
- Left, Right, Top the right side of the object stays at its original position, the left side is moved with the band.

It allows you to get some useful effects:

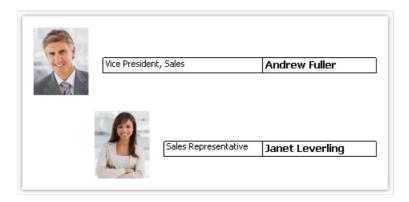

In this example, the picture object has Anchor property set to Left, Top; the object with job title is anchored to Left, Right, Top; the object with the name is anchored to Right, Top.

www.fast-report.com 134 / 529

### **Master-detail report**

By using two "Data" bands, it is easy to create a report of the "master-detail" type. In this report, two data sources, between which there is a relation, are used. One row of the master source can correspond with several rows of the detail source. More details on relations can be found in the "Data" chapter.

It is necessary to place a band in a report in such a way that, the master band contains the detail band inside it. This can be done in the "Configure bands" window, which can be called in the "Report|Configure Bands..." menu.

Let us look at the creation of a master-detail report from a scratch. For this, we will run the report designer and create a new empty report. It already contains one "Data" band:

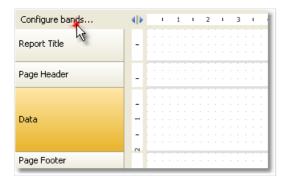

In order to add a detail data band, call the "Configure Bands" window. This can be done by pressing the "Configure bands..." button, shown in the figure, or by choosing the "Report|Configure Bands..." menu item. In the configurations window, the band structure is displayed:

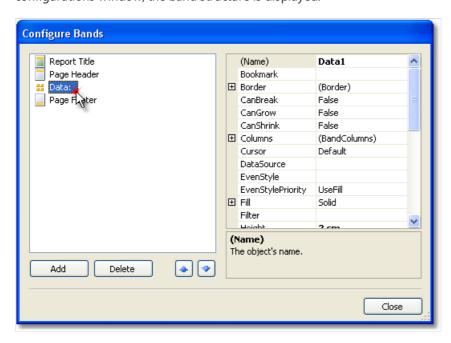

Select the "Data" band, as shown in the figure, and right click the mouse in order to show the context menu (or press the "Add" button in the lower part of the window). In the window which will open, select "Data" band:

www.fast-report.com 135 / 529

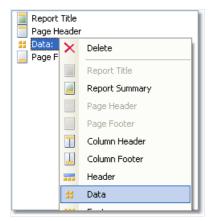

After this, a nested "Data" is added to the selected band. Close the window by pressing the "Close" button. You will see that the report template changes in the following way:

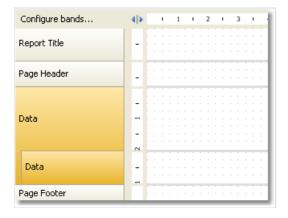

Nested data bands are clearly seen on band structures on the left part of the window. After this, you need to connect the band to the corresponding data source and place data columns on the bands. We will be using two data sources - Categories and Products - from the demo data base which comes with FastReport:

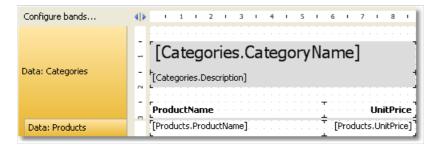

If we run the report, we will see the following:

www.fast-report.com 136 / 529

| Beverages                                   |                    |
|---------------------------------------------|--------------------|
| Soft drinks, coffees, teas, beers, and ales |                    |
| ProductName                                 | UnitPrice          |
| Chai                                        | 18,00p             |
| Chang                                       | 19,00p             |
| Guaraná Fantástica                          | 4,50p              |
| Sasquatch Ale                               | 14,00p             |
| Steeleye Stout                              | 18,00p             |
| Côte de Blaye                               | 263,50p            |
| Chartreuse verte                            | 18,00p             |
| Ipoh Coffee                                 | 46,00p             |
| Laughing Lumberjack Lager                   | 14,000             |
| Outback Lager                               | 15,00p             |
| Rhönbräu Klosterbier                        | 7,75p              |
| Lakkalikööri                                | 18,00p             |
| Condiments                                  |                    |
| Sweet and savory sauces, relishes, spread   | ds, and seasonings |
| ProductName                                 | UnitPrice          |
| Aniseed Syrup                               | 10,000             |
| Chef Anton's Cajun Seasoning                | 22,00p             |
| Thef Anton's Gumbo Mix                      | 21,350             |

In this way, you can create a master-detail report type with unlimited nested data, for example, master-detail-subdetail. Another method, which is used for the creation of master-detail report type, connected with the use of nested reports. Nested reports will be looked at in the "Subreports" section.

www.fast-report.com 137 / 529

#### **Master-master report**

On the report page, you can print several simple lists. This can be done, by placing on the page two or several "Data" bands. Contrary to master-detail report, where bands are nested into each other and prints data from related sources, in a report of this type both bands and data sources do not depend on each other.

We will show by an example, how to create a report which prints two lists on a page - Categories table and Customers table. We will create a new report and add into it needed data sources. In order to add a second "Data" band, call the "Configure Bands" window.

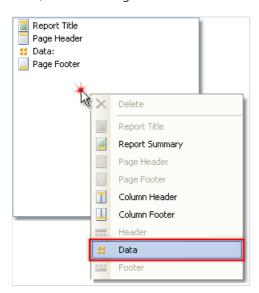

Right click on an empty place of the list, as shown in the figure, and select "Data" band in the context menu. This creates a new independent "Data" band. The report template will be like this:

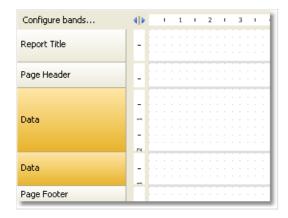

Now, we will connect the band to the data source and place several data columns on it:

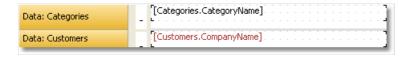

If we run the report, we will see the following:

www.fast-report.com 138 / 529

Beverages
Condiments
Confections
Dairy Products
Grains/Cereals
Meat/Poultry
Produce
Seafood
Alfreds Futterkiste
Ana Trujillo Emparedados y helados
Antonio Moreno Taquería
Around the Horn

www.fast-report.com 139 / 529

### Master-detail-detail report

A "Data" band can contain one or several nested "Data" bands. This allows building a master-detail-detail report type. To do this, call the "Configure Bands" window, right click on the master "Data" band and add a detail "Data" band to it. Repeat this procedure in order to add the second detail band:

```
## Data:
## Data:
## Data:
```

In this way, it is possible to add an unlimited number of detail bands to the master "Data" band. An example report structure can be like this (this is just an example; it only demonstrates the abilities of FastReport):

```
## Data:
## Data:
## Data:
## Data:
## Data:
## Data:
## Data:
## Data:
## Data:
## Data:
## Data:
## Data:
## Data:
## Data:
## Data:
```

www.fast-report.com 140 / 529

## **Multicolumn reports**

An ordinary report prints data as long as it has not reached the end of the page. After this, a new page is formed and printing continues on it. A report with columns prints data in several columns. When the end of the page has been reached, printing continues in a new column on the same page. In this sense, an ordinary report can be seen as a report with one column.

In FastReport there are two methods of printing columns.

www.fast-report.com 141 / 529

### Page columns

The first method is based on setting the number of columns of the report page. This is done in the "Page Setup" window on the "Columns" tab:

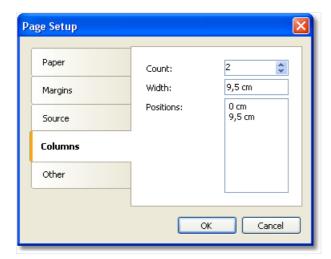

As seen, you can set the following column parameters:

- column count;
- column width;
- the position of every column.

In order to transform an ordinary report into a report with columns, you need to set only the number of columns on the page. The rest of the parameters FastReport will calculate on its own. When you enable columns, the mode of bands in the designer changes:

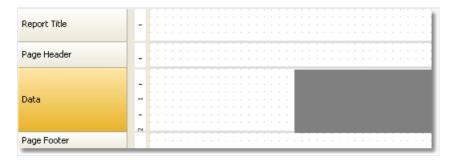

The area shown in grey should never be used for placing objects on it. It is used to print next columns' objects.

For working with columns, the "Column Header" and "Column Footer" bands are used. As seen from their names, they print at the top and the bottom of every column respectively. The following figure demonstrates the bands printing order in the report with columns:

www.fast-report.com 142 / 529

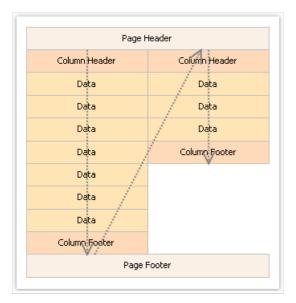

www.fast-report.com 143 / 529

#### **Data band columns**

Another method of printing a multicolumn report is based on using the "Data" band columns. The rest of the bands continue to be printed in one column.

Column parameters can be configured using the "Columns" property, which can be changed in the "Properties" window. You can set up the following parameters:

- number of columns;
- column width;
- column printing mode. You can select either of the two modes "AcrossThenDown" and "DownThenAcross";
- the minimum number of rows in one column, if the chosen mode is "DownThenAcross".

Column band can be printed in either of the two modes. In the "AcrossThenDown" mode (the default one), columns are printed in the following way:

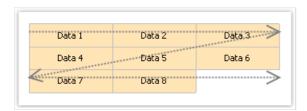

In the "DownThenAcross" mode, column printing occurs in the following way:

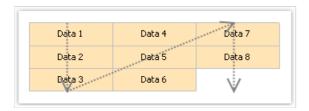

In this mode, FastReport calculates the number of data rows in a column in such a way that, columns are filled equally. You can also set the minimum number of rows in a column with the "Columns.MinRowCount" property.

www.fast-report.com 144 / 529

# "Booklet"-type reports

When printing a report in form of a booklet, you will probably face with the following demands:

- separate report page cover, table of contents, report contents, back cover;
- different page margins for even and odd pages;
- different header and footer on even and odd pages.

www.fast-report.com 145 / 529

# Adding page into a report

You can add any number of pages into the report template. On each page you can place a separate report. To add a new page, click the button on the toolbar. A page can also be added, by pressing the "Add New..." button and selecting the "Report page" item in the window.

For creating the "Table of Contents" section, you can use the technique described in the "Interactive reports" chapter.

www.fast-report.com 146 / 529

# **Page settings**

In the "Page Setup" window, you can indicate that FastReport should mirror the left and the right margin for even pages:

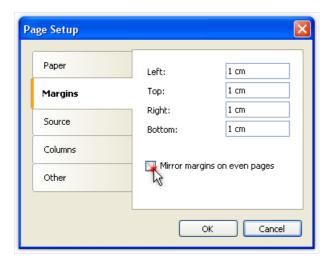

If you need to start the page on an odd page number, set the "StartOnOddPage" property to true. When needed, FastReport prints the empty page before starting to print the indicated page.

www.fast-report.com 147 / 529

#### Printing on odd/even pages

All report objects have the "PrintOn" property. Using this property, you can print different objects on odd and even pages.

This property can be set in the "Properties" window.

This property determines on which pages the object can be printed. The property can have one of the following values or any combination of it:

- FirstPage;
- LastPage the report must be double-pass;
- OddPages;
- EvenPages;
- RepeatedBand. This value refers to a band with the "RepeatOnEveryPage" property set to true;
- SinglePage the report must be double-pass.

By default, the value of this property equals to "FirstPage, LastPage, OddPages, EvenPages, RepeatedBand, SinglePage". This means that the object will be printed on all pages of the report. In case the report has single page only, the object's visibility is determined by the SinglePage value only.

We will give several typical examples of using this property:

#### Property value Where the object will be printed

| FirstPage                                       | Only on the first page.                                             |
|-------------------------------------------------|---------------------------------------------------------------------|
| LastPage, OddPages, EvenPages,<br>RepeatedBand  | On all pages except the first.                                      |
| FirstPage, OddPages, EvenPages,<br>RepeatedBand | On all pages except the last.                                       |
| RepeatedBand                                    | Only on bands with the "RepeatOnEveryPage" property is set to true. |
| FirstPage, LastPage, OddPages, EvenPages        | On all bands except the repeated one.                               |
| FirstPage, LastPage, OddPages, RepeatedBand     | Only on odd pages.                                                  |
| FirstPage, LastPage, EvenPages, RepeatedBand    | Only on even pages.                                                 |

For example, to print different text on odd and even pages, put two "Text" objects on a band and setup them in the following way:

- the first object will be printed on odd pages. Set its "PrintOn" property to "FirstPage, LastPage, OddPages, RepeatedBand" (i.e. all values except "EvenPages").
- the second object will be printed on even pages. Set its "PrintOn" property to "FirstPage, LastPage, EvenPages, RepeatedBand" (i.e. all values except "OddPages").

These objects will never be printed at the same time. You could place them on top of each other.

www.fast-report.com 148 / 529

All bands have the same property. To print different bands on odd and even pages, use the "Child" band. You can attach it to any band; this can be done in the "Configure Bands" window. Setup the main band and its child in the following way:

- the main band will be printed on odd pages. Set its "PrintOn" property to "FirstPage, LastPage, OddPages, RepeatedBand" (i.e. all values except "EvenPages").
- the child band will be printed on even pages. Set its "PrintOn" property to "FirstPage, LastPage, EvenPages, RepeatedBand" (i.e. all values except "OddPages").

Bands can have different height, appearance and contents. Look at the following example which prints different page headers:

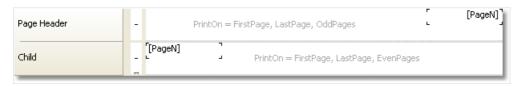

www.fast-report.com 149 / 529

#### **Groups and totals**

Earlier we looked at the "Master-detail" report type, which printed data from two related sources. FastReport allows creating a report which looks in the same way, but uses one data source. For this, groups are used.

A group is a set of three bands: "Group header", "Data" and "Group footer". In designer, this looks as follows:

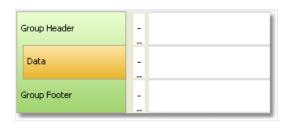

A group always contains a header and data. Group footer is optional, you can delete it.

In order to use a group, you should set the group condition for the group header, and connect the data source to the "Data" band. The condition can be any expression, but as a rule, this is one of the data source columns. Group printing is done in the following way:

- 1. group header is printed.
- 2. data row is printed.
- 3. checks if the grouping condition has changed.
- 4. if the condition has not changed, next data row is printed (p.2).
- 5. if the condition has changed, the group footer is printed, and starts printing a new group (p.1).

Assuming that we have a Products table with the following data:

| CategoryName | ProductName                      |
|--------------|----------------------------------|
| Beverages    | Côte de Blaye                    |
| Beverages    | Chartreuse verte                 |
| Beverages    | Steeleye Stout                   |
| Beverages    | Guaraná Fantástica               |
| Beverages    | Sasquatch Ale                    |
| Beverages    | Rhönbräu Klosterbier             |
| Beverages    | Lakkalikööri                     |
| Beverages    | Outback Lager                    |
| Beverages    | Ipoh Coffee                      |
| Beverages    | Laughing Lumberjack Lager        |
| Beverages    | Chang                            |
| Beverages    | Chai                             |
| Condiments   | Original Frankfurter grüne Soße  |
| Condiments   | Sirop d'érable                   |
| Condiments   | Chef Anton's Gumbo Mix           |
| Condiments   | Northwoods Cranberry Sauce       |
| Condiments   | Grandma's Boysenberry Spread     |
| Condiments   | Chef Anton's Cajun Seasoning     |
| Condiments   | Aniseed Syrup                    |
| Condiments   | Louisiana Hot Spiced Okra        |
| Condiments   | Vegie-spread                     |
| Condiments   | Louisiana Fiery Hot Pepper Sauce |
| Condiments   | Gula Malacca                     |
| Condiments   | Genen Shouyu                     |

Data can be grouped on the CategoryName column. This column will be printed in the group header. The data itself is presented by the ProductName field. The report will be as follows:

www.fast-report.com 150 / 529

| Group Header:<br>CategoryName | - | [[Products.Categories.Category<br>Name]] |
|-------------------------------|---|------------------------------------------|
| Data: Products                |   | [Products.ProductName]                   |
| Group Footer                  |   |                                          |

If we run the report, the following will be seen:

| Beverages                                    |     |
|----------------------------------------------|-----|
| Côte de Blaye                                |     |
| Chartreuse verte                             |     |
| Steeleye Stout                               |     |
| Guaraná Fantástica                           |     |
| Sasquatch Ale                                |     |
| Rhönbräu Klosterbier                         |     |
| Lakkalikööri                                 |     |
| Outback Lager                                |     |
| Ipoh Coffee                                  |     |
| Laughing Lumberjack Lager                    |     |
| Chang                                        |     |
| Chai                                         |     |
|                                              |     |
| Condiments                                   |     |
| Original Frankfurter grüne So                | ове |
| Sirop d'érable                               |     |
| Chef Anton's Gumbo Mix                       |     |
| Northwoods Cranberry Sauc                    | е   |
| Grandma's Boysenberry Spre                   | ead |
|                                              |     |
| Chef Anton's Cajun Seasonir                  | ng  |
| Chef Anton's Cajun Seasonir<br>Aniseed Syrup | ng  |
| ·                                            | ng  |

Louisiana Fiery Hot Pepper Sauce

Gula Malacca Genen Shouyu

www.fast-report.com 151 / 529

## **Creating groups**

Adding a group into a report can be done by using two methods.

First method: you add the "Group header" band in the "Configure Bands" window. To do this, press the "Add" button and select the "Group header" band. FastReport adds the group to the available "Data" band or will create a whole group, if such a band is not in the report:

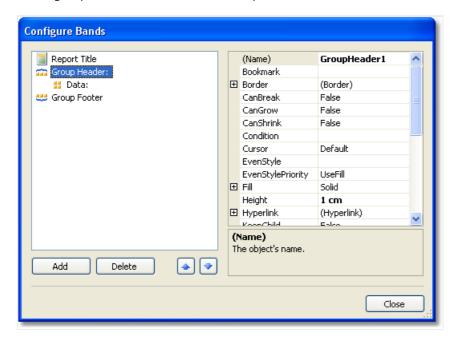

In order to configure a group, double click the "Group header" band. You will see the group header editor window:

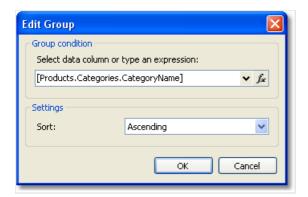

You need to set the group condition. This can be any expression or data source column. Also choose the sorting. By default, data is sorted in ascending order.

Second method: you use the wizard, which can be called from the "Report|Group Expert..." menu. In order to create a group, enter the group condition and press the "Add" button:

www.fast-report.com 152 / 529

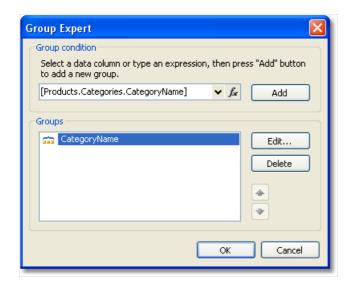

The wizard will add all the elements of the group into the report. Also it creates the "Text" object on the group header, in which the group condition is printed:

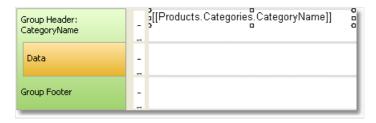

www.fast-report.com 153 / 529

#### Sorting the data

For correct working of the group, it is needed to fulfill the following condition: data source must be sorted on that column which is used in the group condition. If this condition is not fulfilled, you will see a lot of groups containing 1-2 data rows:

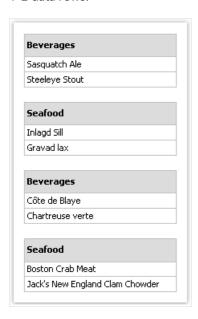

Fortunately, there is a possibility of sorting the data source in two ways.

- you can set up the data sorting in the group editor. Data source will be automatically sorted on group condition;
- you can set up the sorting in the "Data" band editor.

Both methods are equivalent, however it is comfortable to use the first method. When creating groups, you set up the data grouping and sorting in one dialog.

In certain situations, the first method should not be used. Assuming that, we will set grouping on the first letter of the product's name. In such case, the product will be sorted only on the first letter, which is not acceptable. You should use the second method and indicate sorting on the full name of the product.

www.fast-report.com 154 / 529

#### **Nested groups**

A nested group has several "Group header" bands. The last band contains the "Data" band:

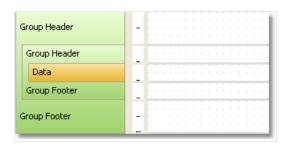

Every group header has its own group condition.

Creating a nested group can be done in the same way like an ordinary. In the first case, you create a simple group and add the nested group in the "Configure Bands" window. For this, select the existing "Group header" band, press the "Add" button and add another "Group header" band:

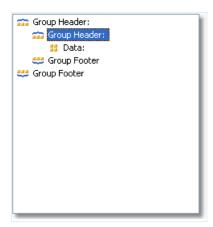

After this, call the editor of the added group and set up the group condition.

In the second case, you use the group expert which we have looked at already. Set the grouping condition and click the "Add" button. The wizard will add the new group to the existing one.

Printing of the nested group does not differ much from printing of an ordinary group. When printing data, FastReport will check all group conditions of all groups. If the condition changes, the corresponding group finishes and a new group starts printing.

www.fast-report.com 155 / 529

## **Managing groups**

For managing groups, the group expert can be used. It can be called from the "Report|Group Expert..." menu:

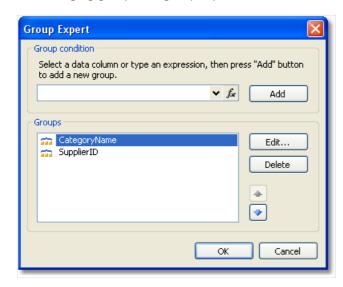

With the help of the wizard you can either add or delete a group, and change the grouping order as well. For changing the grouping order, the buttons and are used. With the help of the "Edit..." button, you can change the group condition of the chosen group.

www.fast-report.com 156 / 529

## **Printing total values**

Grouping is often used for printing some total values in every group. For example, this can be the number of rows in the group, or sum from one of the data columns. For printing such values, the total is used. The use of totals is described in the "Data" chapter.

In order to print the total value in the group, you need to do the following:

- create a total, by selecting the "Actions|New total..." item in the "Data" window;
- choose the group's data band in the "Evaluate on each row of the band" combobox;
- choose the group footer in the "Print on the band" combobox;
- place the "Text" object, which prints the total value, on the group footer.

For example, for printing the number of rows in every group, configure the total as follows:

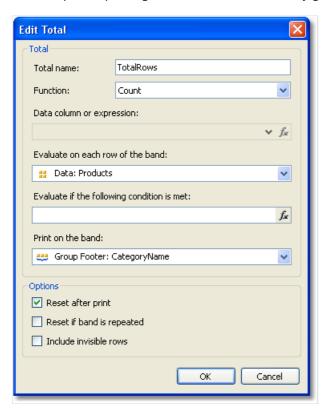

In order to display the value of the total, drag it onto the group footer:

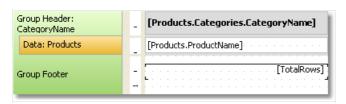

Prepared report will be like this:

www.fast-report.com 157 / 529

| Meat/Poultry                                                                  |   |
|-------------------------------------------------------------------------------|---|
| Alice Mutton                                                                  |   |
| Perth Pasties                                                                 |   |
| Thüringer Rostbratwurst                                                       |   |
| Pâté chinois                                                                  |   |
| Tourtière                                                                     |   |
| Mishi Kobe Niku                                                               |   |
|                                                                               | 6 |
| Produce                                                                       | 6 |
| <b>Produce</b><br>Rössle Sauerkraut                                           | 6 |
|                                                                               | 6 |
| Rössle Sauerkraut                                                             | 6 |
| Rössle Sauerkraut<br>Uncle Bob's Organic Dried Pears                          | 6 |
| Rössle Sauerkraut<br>Uncle Bob's Organic Dried Pears<br>Manjimup Dried Apples | 6 |

www.fast-report.com 158 / 529

#### Repeating the header and footer

Group header and footer have the "RepeatOnEveryPage" property. It can be useful if the group does not fit on one page of a prepared report. By using this property, you can print the group header/footer on each page, where the group is printed. When printing such header/footer, FastReport sets its "Repeated" flag. This can be used for printing different objects on an ordinary group header and on repeat, for example, printing the "continue..." text on a new page. For this, use the "PrintOn" property of the "Text" object (see more details in the "Booklet" report type" section).

In order to print different texts, place two objects on the group header, one on top of the other:

- the first object will be printed on ordinary headers. Set its "PrintOn" property value to "FirstPage, LastPage, OddPages, EvenPages" (that is all values except the "RepeatedBand");
- the second object will be printed only on the headers which are repeated. Set its "PrintOn" property to "RepeatedBand". Add the "Text" object with "continue..." text on the header.

The report will be printed as follows:

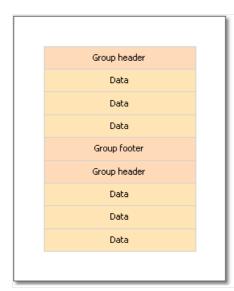

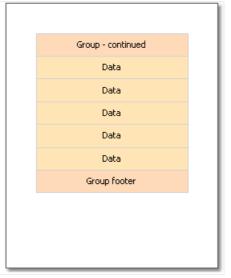

Group footer can also be repeated on every page:

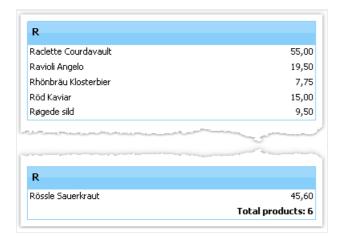

In this report, the group footer has two objects, placed one on top of the other:

www.fast-report.com 159 / 529

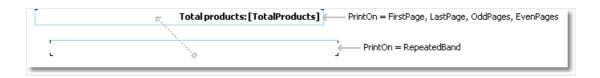

www.fast-report.com 160 / 529

## **Group properties**

The "Group Header" band has some useful properties.

The "StartNewPage" property allows forming a new page before printing the group. As a result, each group will be placed on a new page.

The new page will not be added before the first group. This is done in order to avoid an empty first page.

The "ResetPageNumber" property allows resetting the page number when printing the group. Usually it is used together with the "StartNewPage" property. As a result, if both of these properties are enabled, every group will be printed on a new page, and will have its own page numeration.

www.fast-report.com 161 / 529

## **Subreports**

Sometimes at a certain place of the main report, extra data needs to be shown, this can be a separate report with a very complicated structure. You can try to solve this task by using FastReport's rich collection of bands. However, in certain cases, it is preferable to use the "Subreport" object.

The "Subreport" object is an ordinary report object, which can be placed on one of the bands. When you do this, FastReport adds an extra page into the report and connects it with the subreport. On this page it is possible to create an extra report, having any structure.

When printing the report, in which there is the "Subreport" object, the following will be done:

- 1. The main report will be printed, while the "Subreport" object is not met;
- 2. The subreport bands will be printed;
- 3. Printing of the main report will continue.

Since subreport is formed on the sheet of the main report, it cannot contain the following bands: "Report header/footer", "Page header/footer", "Column header/footer", "Overlay".

www.fast-report.com 162 / 529

## **Printing modes**

Subreport can be printed in two modes.

In the first printing mode, bands and objects of the subreport are printed on the page of the main report. There are some limitations:

- "Subreport" object must be located in lower border of the band;
- Never place other objects under the "Subreport" object. When the report will be working, such objects will be overlapping with the objects of the subreport:

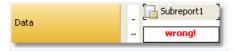

To place other objects under the subreport, use the "Child" band. Place the objects in the following way:

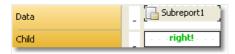

The second printing mode differs in that subreport's objects are printed on the band, which contains the "Subreport" object. You can enable this mode from the context menu of the "Subreport" object. To do this, select the "Print on Parent" item. This mode does not put a limit on placing of the objects. Apart from that, in this mode, a parent band can either grow or shrink depending on how much data has been printed in the subreport.

The only problem with the second mode is that there may be a lot of data in the subreport. When printing it, the parent band will have a big height. In order to print such a band correctly, it is required to break its contents ("CanBreak" property). The break algorithm does not provide 100% quality and in some cases it can lead to the displacement of objects.

www.fast-report.com 163 / 529

## **Side-by-side subreports**

By placing two "Subreport" objects side-by-side on the same band, you can print two independent data lists. When printing such a report, FastReport acts in the following way:

- prints the main report until, the "Subreport" object is not met;
- prints the first subreport;
- turn to the page where the printing of subreport started from, and prints the following subreport;
- after all the subreports have been printed, the main report continues to be printed from where the longest subreport has stopped.

www.fast-report.com 164 / 529

## **Nested subreports**

On the page of a subreport, you can place another "Subreport" object, so the subreport becomes nested. The number of nesting levels formally is not restricted; however do not get carried away by that. Multiple nesting is very difficult to understand. If you have the possibility, use data bands for printing nested data. A "Data" band can have one or several nested "Data" bands. If you need to print a report of the master-detail type or master-detail-subdetail, there is no need to use the subreport.

www.fast-report.com 165 / 529

# **Table-type reports**

The "Table" object is made up of rows, columns and cells. It is a simplified analog of Microsoft Excel table. It looks in the following way:

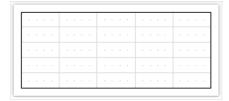

www.fast-report.com 166 / 529

# **Configuring columns**

You can add or delete columns with the help of the context menu. For that:

• select the table or any of its elements and place the cursor on the needed column. The cursor's form changes to a small black arrow.

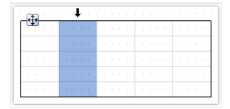

- left click, in order to select the column;
- right click in order to show the column's context menu;
- if you need to select several adjacent columns, left click and, without leaving it, move the mouse to the right or to the left, in order to select adjacent columns.

Column's context menu can also be called in the "Report Tree" window. Open the window, select the needed column and right click the mouse.

www.fast-report.com 167 / 529

# Managing the size of the column

You can set up the width of the column by using one of the following methods:

• select the table or any of its elements and place the cursor on the border between two columns. The form of a cursor changes into a horizontal splitter:

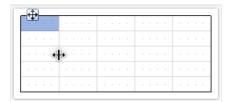

• select a column and indicate the needed width in the "Width" properties. This property is accessible in the "Properties" window.

You can also enable the "AutoSize" column property. When running the report, the width of the column will be calculated automatically. In order to limit the width of the column, you can indicate the "MinWidth" and "MaxWidth" properties.

Width of the column should never be larger than the page's width.

www.fast-report.com 168 / 529

# **Configuring rows**

Rows are configured in the same way. In order to select a row, do the following:

• select the table or any of its elements and place the cursor to the left of the needed row. The cursor's form changes to a small black arrow:

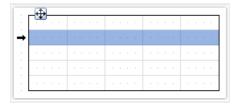

- left click the mouse, in order to select the row;
- right click the mouse in order to show the row's context menu.

If you need to select several adjacent rows, then left click the mouse and, without leaving it, move the mouse to right or to the left, so as to select the adjacent rows.

www.fast-report.com 169 / 529

# Managing the size of the row

You can set up the height of the row by using one of the following methods:

• select the table or any of its elements and place the cursor on the border between two rows. The cursor's form changes into a vertical splitter:

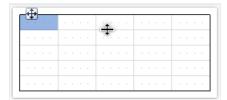

Left click and move the mouse, in order to change the size of the row.

• select the row and indicate the needed height in the "Height" property. This property is accessible in the "Properties" windows.

You can also enable the row's "AutoSize" property. When the report is run, the height of the row will be calculated automatically. In order to limit the height of the row, you can use the minimum height ("MinHeight") and Maximum height ("MaxHeight") properties:

Height of the row should never be larger than the page's height.

www.fast-report.com 170 / 529

# **Configuring cells**

Cells are text objects. In essence, the cells class is inherited from the "Text" object. Everything which has been said above about the "Text" object applies to the table's cells as well.

Editing the cells' text can be done just like the "Text" object. Besides, you can drag and drop an element from the "Data" window into the cells.

Border and fill of a cell can be configured with the help of the "Border and Fill" toolbar.

In order to call a cell's context menu, just right click on the cell.

www.fast-report.com 171 / 529

# Joining and splitting cells

You can join adjacent cells of the table. As a result, there will be one big cell. In order to do this:

- select the first cell with the help of a mouse;
- left click and, without leaving it, move the mouse in order to select the group of cells;
- on the selected region, right click the mouse in order to show the context menu of the cells;
- in the context menu, choose the "Join cells" item.

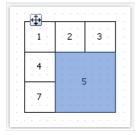

In order to split a cell, call its context menu and choose the "Split cell" item.

www.fast-report.com 172 / 529

## Inserting objects in cells

In the cells, you can insert other objects, for example, the picture. The following objects can never be added into the cells:

- "Table";
- "Matrix";
- "Subreport".

In order to add an object into the cell, simply drag it inside the cell. You can freely move an object between cells, and also take it back beyond the table's boundary.

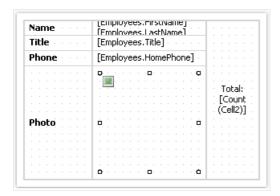

A cell serves as a container to objects placed into it. This means that, you can use the "Dock" and "Anchor" properties of an object inside the cell. This allows changing the size of the object when the size of the cell is changing.

www.fast-report.com 173 / 529

#### **Printing a table**

A table can be printed in two modes:

In the first mode, the table is printed inside the band which it belongs to, and looks just the same as in the designer. In this mode, the table does not split across pages if its width is bigger than the width of the report page. This is the mode of printing by default.

The second mode is dynamic. In this mode, the table is built with the help of script. During this, the resulting table can be different from the initial table, just like the prepared report of FastReport differs from the report template. In dynamic mode, the table can split across pages if it does not fit on the report page.

In the dynamic mode, the table does not get printed on the band on which it was placed. Instead of this, the table itself generates a set of bands, which contain parts of the resulting table. This mode of work imposes the following limits:

- never put other objects under the table or near it. Instead of this, use the "Child" band;
- never put two "Table "objects on one band.

Let us look at the dynamic mode in details.

This mode is connected with programming and needs higher qualifications from the report developer.

Formation of the table is done with the help of script. In order to create a script, select the "Table" object, in the "Properties" window click the "Events" button and double click on ManualBuild event:

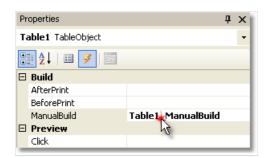

When this is done, an empty event handler is added into the report code:

```
private void Table1_ManualBuild(object sender, EventArgs e)
{
}
```

In this mode, the source table is used as a template. In the event code, you can print rows and columns from the source table as many times as it is needed. During this, the resulting table will be formed, which can contain an unlimited number of rows and columns. Such a table can split across pages if it does not fit on the report page.

For printing a table, the following methods of the "Table" object are used:

| Method   | Parameters | Description                                                           |
|----------|------------|-----------------------------------------------------------------------|
| PrintRow | int index  | Prints the row with the specified index. Row numbering starts from 0. |

www.fast-report.com 174 / 529

| Wethou       | Parameters    | Description                                                                 |
|--------------|---------------|-----------------------------------------------------------------------------|
| PrintColumn  | int index     | Prints the column with the specified index. Column numbering starts from 0. |
| PrintRows    | int[] indices | Prints several rows of the table.                                           |
| PrintRows    | -             | Prints all rows of the table.                                               |
| PrintColumns | int[] indices | Prints several columns of the table.                                        |
| PrintColumns | -             | Prints all columns of the table.                                            |
| PageBreak    | -             | Inserts a page break before printing the next column or row.                |

Printing a table can be done by using one of the following methods:

**Parameters** 

Description

The first method - printing from top to bottom, then from left to right. This method fits better a table with a variable amount of rows. You must call the methods in the following order:

PrintRow(row index);

Method

- one or more calls of the PrintColumn(column index) or PrintColumns(columns indices) methods for printing the indicated columns;
- or one call of the PrintColumns() method for printing all columns;
- repeat this sequence in order to print all the needed rows of the table.

Every row of the table must contain the same number of columns. Keep it in mind, when using the PrintColumn(int index) and PrintColumns(int [] indices) methods.

The second method - printing from left to right, then from top to bottom. This method is better for printing a table with a variable number of columns. You must call the methods in the following sequence:

- PrintColumn(column index);
- one or several calls of the PrintRow(row number) or PrintRows(rows indices) for printing the indicated rows;
- or one call of the PrintRows() method for printing all rows;
- repeat this sequence in order to print all the needed columns of the table.

Every column of the table must contain the same number of rows. Keep it in mind, when using the PrintRow(int index) and PrintRows(int [] indices) methods.

Violation of the order of calling the printing methods leads to errors when executing the report. One of the errors - attempting to print the table with the help of the following code:

```
Table1.PrintRows();
Table1.PrintColumns();
```

This sequence of methods is not correct. You must start printing the table with either the PrintRow or PrintColumn method.

www.fast-report.com 175 / 529

## **Printing complex headers**

Here we are talking about headers which contain spanned cells. When printing rows or columns of the table, which has got spanned cells, the cells automatically increase in size. We will show this in the next example:

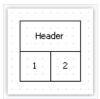

We will create a ManualBuild event handler, which will be printing the first column 3 times and the second column 1 time:

```
private void Table1_ManualBuild(object sender, EventArgs e)
{
    // printing row 1 and columns 0, 0, 0, 1
    Table1.PrintRow(0);
    Table1.PrintColumn(0);
    Table1.PrintColumn(0);
    Table1.PrintColumn(0);
    Table1.PrintColumn(1);
    // printing row 1 and columns 0, 0, 0, 1
    Table1.PrintRow(1);
    Table1.PrintColumn(0);
    Table1.PrintColumn(0);
    Table1.PrintColumn(0);
    Table1.PrintColumn(0);
    Table1.PrintColumn(0);
    Table1.PrintColumn(1);
}
```

Pay attention that we have printed the same number of columns in every row. If this rule is violated, then we will get an unpredictable result.

As a result of executing this code, we will get the following:

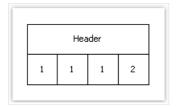

As seen, the header cell is spanned automatically. We will make the code a little more complex, so that two groups of columns can be printed:

www.fast-report.com 176 / 529

```
private void Table1_ManualBuild(object sender, EventArgs e)
  // print 0 row and two groups of 0, 0, 0, 1 columns
 Table1.PrintRow(0);
 // group 1
 Table1.PrintColumn(0);
 Table1.PrintColumn(0);
 Table1.PrintColumn(0);
 Table1.PrintColumn(1);
 // group 2
 Table1.PrintColumn(0);
 Table1.PrintColumn(0);
 Table1.PrintColumn(0);
 Table1.PrintColumn(1);
  // print 1 row and two groups of 0, 0, 0, 1 columns
 Table1.PrintRow(1);
  // group 1
 Table1.PrintColumn(0);
 Table1.PrintColumn(0);
 Table1.PrintColumn(0);
 Table1.PrintColumn(1);
 // group 2
 Table1.PrintColumn(0);
 Table1.PrintColumn(0);
 Table1.PrintColumn(0);
 Table1.PrintColumn(1);
}
```

When we run the report, we will see the following result:

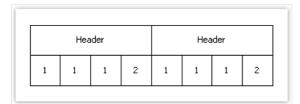

When printing the second column with the following code:

```
Table1.PrintColumn(1);
```

the header is finished and further printing of the first column starts a new header:

```
// group 2
Table1.PrintColumn(0);
```

www.fast-report.com 177 / 529

## **Using totals**

In the dynamic mode of the "Table" object, the following total functions are supported:

| Function | Parameters     | Description                                               |
|----------|----------------|-----------------------------------------------------------|
| Sum      | TableCell cell | Returns the sum of the values contained in cell.          |
| Min      | TableCell cell | Returns the minimum from the values contained in a cell.  |
| Max      | TableCell cell | Returns the maximum from the values contained in a cell.  |
| Avg      | TableCell cell | Returns the average of the values contained in a cell.    |
| Count    | TableCell cell | Returns the number of rows, contained the specified cell. |

In an ordinary printing mode (not dynamic) these functions will not work.

In order to use the total function, place it in the cell of the table. For example, the following function calculates the sum of the values contained in a cell named "Cell1":

[Sum(Cell1)]

During this, all the cells located higher and on the left of the current cell (in which we are calculating the sum) are analyzed.

www.fast-report.com 178 / 529

# **Table layout**

The table which is built dynamically, can be automatically splitted across pages. This behavior is controlled by the "Layout" property of the table. You can choose one of the following values:

| Value          | Description                                          |
|----------------|------------------------------------------------------|
| AcrossThenDown | Table is rendered across then down.                  |
| DownThenAcross | Table is rendered down then across.                  |
| Wrapped        | Wide table is wrapped and rendered on the same page. |

www.fast-report.com 179 / 529

# **Examples**

Let us look at printing tables for example. As a template, we will use the following report:

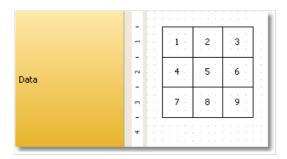

To start, select the table and create an event handler for "ManualBuild" event.

www.fast-report.com 180 / 529

### **Example 1. Printing the whole table from top to bottom**

```
private void Table1_ManualBuild(object sender, EventArgs e)
{
    // printing row 0 and all of its columns
    Table1.PrintRow(0);
    Table1.PrintColumns();
    // printing row 1 and all of its columns
    Table1.PrintRow(1);
    Table1.PrintColumns();
    // Printing row 2 and all of its columns
    Table1.PrintRow(2);
    Table1.PrintColumns();
}
```

As a result, the following table will be printed, which does not differ from the template:

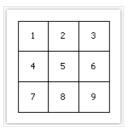

www.fast-report.com 181 / 529

## Example 2. Printing the table from top to bottom with a repeating row

```
private void Table1_ManualBuild(object sender, EventArgs e)
{
    // Printing row 0 and all of its columns
    Table1.PrintRow(0);
    Table1.PrintColumns();
    // Printing 3 copies of row 1 and all of its columns
    for (int i = 0; i < 3; i++)
    {
        Table1.PrintRow(1);
        Table1.PrintColumns();
    }
    // printing row 2 and all of its columns
    Table1.PrintRow(2);
    Table1.PrintColumns();
}</pre>
```

In this example, the middle row gets printed 3 times. As a result, we get the following:

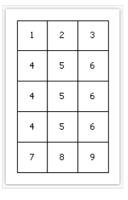

www.fast-report.com 182 / 529

# **Example 3. Printing the whole table from left to right**

```
private void Table1_ManualBuild(object sender, EventArgs e)
{
    // printing column 0 and all of its rows
    Table1.PrintColumn(0);
    Table1.PrintRows();
    // printing column 1 and all of its rows
    Table1.PrintColumn(1);
    Table1.PrintRows();
    // printing column 2 and all of its rows
    Table1.PrintColumn(2);
    Table1.PrintRows();
}
```

As a result, the following table will be printed, which does not differ from the template:

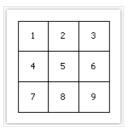

www.fast-report.com 183 / 529

# Example 4. Printing a table from left to right with a repeating column

```
private void Table1_ManualBuild(object sender, EventArgs e)
{
    // printing column 0 and all of its rows
    Table1.PrintRows();
    // printing 3 copies of column 1 and all of its rows
    for (int i = 0; i < 3; i++)
    {
        Table1.PrintColumn(1);
        Table1.PrintRows();
    }
    // printing column 2 and all of its rows
    Table1.PrintColumn(2);
    Table1.PrintRows();
}</pre>
```

In this example, the middle column of the table gets printed 3 times. As a result, we get the following:

| 1 | 2 | 2 | 2 | 3 |   |
|---|---|---|---|---|---|
| 4 | 5 | 5 | 5 | 6 |   |
| 7 | 8 | 8 | 8 | 9 |   |
|   |   |   |   |   | _ |

www.fast-report.com 184 / 529

### Example 5. Printing a table with repeating rows and columns

```
private void Table1_ManualBuild(object sender, EventArgs e)
 // ----- printing row 0
 Table1.PrintRow(0);
 // printing column 0
 Table1.PrintColumn(0);
 // printing 3 copies of column 1
 for (int i = 0; i < 3; i++)
   Table1.PrintColumn(1);
 // printing column 2
 Table1.PrintColumn(2);
 // ----- printing 3 copies of row 1
 for (int j = 0; j < 3; j++)
   Table1.PrintRow(1);
   // printing column 0
   Table1.PrintColumn(0);
   // printing 3 copies of column 1
   for (int i = 0; i < 3; i++)
     Table1.PrintColumn(1);
   // printing column 2
   Table1.PrintColumn(2);
 // ----- printing row 2
 Table1.PrintRow(2);
  // printing column 0
 Table1.PrintColumn(0);
  // printing 3 copies of column 1
 for (int i = 0; i < 3; i++)
   Table1.PrintColumn(1);
  // printing column 2
  Table1.PrintColumn(2);
```

Pay attention that we printed the same number of columns in every row. If this rule is violated, then we will get an unpredictable result.

In this example, the middle row and middle column of the table were printed 3 times. And as a result, we get the following:

| 1 | 2 | 2 | 2 | 3 |  |
|---|---|---|---|---|--|
| 4 | 5 | 5 | 5 | 6 |  |
| 4 | 5 | 5 | 5 | 6 |  |
| 4 | 5 | 5 | 5 | 6 |  |
| 7 | 8 | 8 | 8 | 9 |  |
|   |   |   |   |   |  |

www.fast-report.com 185 / 529

#### **Example 6. Using the data source**

In all the examples considered, we printed a table, which contains an ordinary text. In this example we will show how to form a table using data source. For this, we will create a table having the following form:

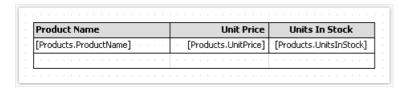

We will create the ManualBuild event handler, which will be doing the following:

- get the data source, defined in the report;
- initialize it (fill it with data);
- print the table's rows as many times as there are rows in the data source.

Here is the code of the handler:

```
private void Table1_ManualBuild(object sender, EventArgs e)
  // get the data source by its name
 DataSourceBase rowData = Report.GetDataSource("Products");
  // initialize it
  rowData.Init();
  // printing the table header
  Table1.PrintRow(0);
  Table1.PrintColumns();
  // loop through the data source rows
  while (rowData.HasMoreRows)
    // printing the table row
   Table1.PrintRow(1);
   Table1.PrintColumns();
   // select the next data row
    rowData.Next();
  }
  // printing the table footer
 Table1.PrintRow(2);
  Table1.PrintColumns();
```

If we run the report, we will get the following:

| Product Name                    | Unit Price | Units In Stock |
|---------------------------------|------------|----------------|
| Chai                            | 18,00      | 39             |
| Chang                           | 19,00      | 17             |
| Aniseed Syrup                   | 10,00      | 13             |
| Chef Anton's Cajun Seasoning    | 22,00      | 53             |
| Chef Anton's Gumbo Mix          | 21,35      | 0              |
| Grandma's Boysenberry Spread    | 25,00      | 120            |
| Uncle Bob's Organic Dried Pears | 30,00      | 15             |
| Northwoods Cranberry Sauce      | 40,00      | 6              |

www.fast-report.com 186 / 529

www.fast-report.com 187 / 529

#### **Example 7. Inserting page breaks**

Using the "PageBreak" method of the "Table" object, you can insert a page break when printing a table. Call it before you print a row/column.

We will use the Example 1 to demonstrate how the "PageBreak" method works. Let us print the third row on a new page.

```
private void Table1_ManualBuild(object sender, EventArgs e)
{
    // print the row 0 with all its columns
    Table1.PrintRow(0);
    Table1.PrintColumns();
    // print the row 1 with all its columns
    Table1.PrintRow(1);
    Table1.PrintColumns();
    // insert page break before the row 2
    Table1.PageBreak();
    // print the row 2 with all its columns
    Table1.PrintRow(2);
    Table1.PrintColumns();
}
```

As a result, we get the following:

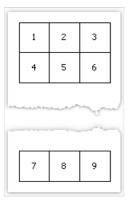

www.fast-report.com 188 / 529

### **Example 8. Printing totals**

We will look at the use of the total function in Example 6. We will modify it in the following way:

| Product Name           | Unit Price             | Units In Stock          | 1 | will summariz |
|------------------------|------------------------|-------------------------|---|---------------|
| [Products.ProductName] | · [Products.UnitPrice] | [Products/UnitsInStock] | - |               |
|                        | Total:                 | [Sum(Cell8)]            | 4 |               |

If we run the report, we will get the following:

|                                 | Total: | 3119 |
|---------------------------------|--------|------|
| Original Frankfurter grüne Soße | 13,00  | 32   |
| Lakkalikööri                    | 18,00  | 57   |
| Rhönbräu Klosterbier            | 7,75   | 125  |
| Longlife Tofu                   | 10,00  | 4    |
| Röd Kaviar                      | 15,00  | 101  |
| Mozzarella di Giovanni          | 34,80  | 14   |
| Fløtemysost                     | 21,50  | 26   |
| Outback Lager                   | 15,00  | 15   |

www.fast-report.com 189 / 529

#### **Matrix-type reports**

The "Matrix" object is a variety table and like the "Table" object, is made up of rows, columns and cells. At the same time, it is not known before hand how many rows and columns will be in the matrix - this depends on the data to which it is connected.

The object looks like this:

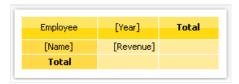

When printing, the matrix fills up the values and grows up and down. The result can be as follows:

| Employee        | 1999        | 2000        | 2001        | 2002       | Total       |
|-----------------|-------------|-------------|-------------|------------|-------------|
| Andrew Fuller   | \$3,900.00  | \$2,100.00  |             | \$1,800.00 | \$7,800.00  |
| Janet Leverling | \$6,100.00  | \$3,200.00  |             |            | \$9,300.00  |
| Nancy Davolio   | \$3,300.00  | \$2,700.00  | \$3,100.00  | \$1,700.00 | \$10,800.00 |
| Steven Buchanan |             | \$3,999.00  | \$8,100.00  |            | \$12,099.00 |
| Total           | \$13,300.00 | \$11,999.00 | \$11,200.00 | \$3,500.00 | \$39,999.00 |

www.fast-report.com 190 / 529

#### A few theory

Let us look at the elements of a matrix:

|   | 1  | 2  | 3  | 4  |
|---|----|----|----|----|
| а | a1 | a2 | a3 | a4 |
| b | b1 | b2 | b3 | b4 |

In the figure, we see a matrix with 2 rows and 4 columns. Here a, b - row header, 1, 2, 3, 4 - column header, a1...a4, b1...b4 - cells. In order to build such a report, only one data source will be needed, which has got 3 columns and contains the following data:

- a 1 a1
- a 2 a2
- a 3 a3
- a 4 a4
- b 1 b1
- b 2 b2
- b 3 b3
- b 4 b4

As seen, the first column represents the matrix row, the second - matrix column, and the third - contents of the cells at the intersection of rows and columns with the indicated number. When creating a report, FastReport creates a matrix in the memory and fills it with data. During this, the matrix dynamically increases, if the row or column with the given number doesn't exist yet.

A header can have more than one level. Let us look at the following example:

|  | 10 |       | 20    |       |       |
|--|----|-------|-------|-------|-------|
|  |    | 1     | 2     | 1     | 2     |
|  | а  | a10.1 | a10.2 | a20.1 | a20.2 |
|  | b  | b10.1 | b10.2 | b20.1 | b20.2 |

In this example, a column is compound, that is, it has got two values. This report requires the following data:

- a 10 1 a10.1
- a 10 2 a10.2
- a 20 1 a20.1
- a 20 2 a20.2
- b 10 1 b10.1
- b 10 2 b10.2
- b 20 1 b20.1
- b 20 2 b20.2

www.fast-report.com 191 / 529

Here, the first column represents the row, the second and the third represent the matrix column. The last data column contains the value of the cell.

The next matrix element - subtotal and grand total, the next figure demonstrates it:

|    |   | 10              |                 |                             |                 | 21              | Total                       |                   |
|----|---|-----------------|-----------------|-----------------------------|-----------------|-----------------|-----------------------------|-------------------|
|    |   | 1               | 2               | Total                       | 1               | 2               | Total                       | Total             |
|    | а | a10.1           | a10.2           | a10.1+a10.2                 | a20.1           | a20.2           | a20.1+a20.2                 | sum(a)            |
|    | b | b10.1           | b10.2           | b10.1+b10.2                 | b20.1           | b20.2           | b20.1+b20.2                 | sum(b)            |
| То |   | a10.1+<br>b10.1 | a10.2+<br>b10.2 | a10.1+b10.1+<br>a10.2+b10.2 | a20.1+<br>b20.1 | a20.2+<br>b20.2 | a20.1+b20.1+<br>a20.2+b20.2 | sum(a)+<br>sum(b) |

This report is built on the same data used in the previous example. Rows that shown grey in the figure, are calculated automatically.

www.fast-report.com 192 / 529

#### **Configuring the matrix**

After you have placed a new "Matrix" object on a sheet, it will be as follows:

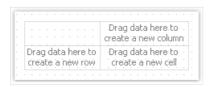

Matrix can be configured with the help of the mouse. To do this, drag and drop data source columns from the "Data" window onto the matrix, to create rows, columns and cells. The matrix highlights a red frame to a place where the new data will be placed:

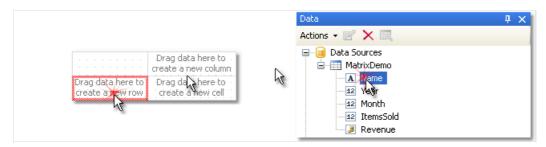

If the matrix contains some elements already, then when placing a new element, an indicator will be shown. In the given case, the new data will be placed between the "Year" and "Name" elements:

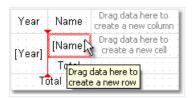

You can also change the order of the existing elements. To do this, click on the element's border (shown with black) and drag it to the needed place:

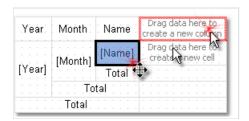

To delete an element, select it with the mouse, and press the "Delete" key.

www.fast-report.com 193 / 529

#### **Configuring headers**

To configure the header element, select it and right-click to display its context menu:

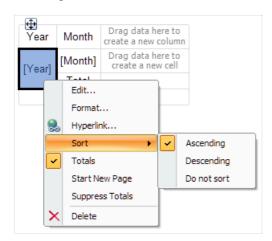

By default, data in the matrix header is sorted in ascending order. You can change the order of sorting, by selecting the "Sort" item.

Ordinarily, every item in the matrix header has a total (this is a cell with a "Total" text). You can delete the total, selecting it and pressing the "Delete" key. In order to enable total again, select an element to which it belongs, and choose the "Total" item in its context menu.

The "Start New Page" menu item tells the matrix to insert page breaks after printing each header value. For example, if you enable page breaks for the "Year" item (as shown in the picture above), every year value will be printed on its own page.

The "Suppress Totals" item allows to suppress totals in case when the group (on which the total value is calculated) contains only one value.

www.fast-report.com 194 / 529

#### **Configuring cells**

For a matrix cell, you can choose a function which will be used when calculating the total. A list of functions which can be used is given below:

| Function      | Description                                       |
|---------------|---------------------------------------------------|
| None          | Cell value is not processed.                      |
| Sum           | Returns the sum of the values in the matrix cell. |
| Min           | Returns the minimum value.                        |
| Max           | Returns the maximum value.                        |
| Average       | Returns the average value.                        |
| Count         | Returns number of nonempty values.                |
| CountDistinct | Returns number of distinct values.                |

By default, the Sum function is used. You can change this by selecting a cell and choosing the "Function" item in its context menu:

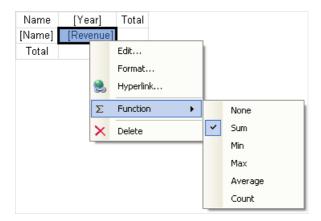

Choose the "None" function, if you don't intend to print the total in the given cell.

In a matrix, there can be one or several data cells. In case the matrix has several cells, they can be arranged side-by-side or on top of each other. The "CellsSideBySide" property of the matrix controls how the cells are arranged. It can be changed from the context menu of the "Matrix" object. You can also choose the arrangement order when adding the second cell in the matrix. When doing this, look at the red indicator which shows where the second value will be placed:

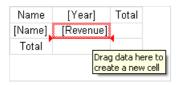

After you have added the second value, the rest of the values will be added in the chosen order.

www.fast-report.com 195 / 529

#### **Styling the matrix**

In order to change the appearance of a matrix cell, click on the needed cell. With the help of the toolbar you can set up the font, border and fill. In order to change the appearance of several cells at once, select the group of cells. To do this, select the top left cell, and, without leaving the mouse, move the mouse so as to select the group:

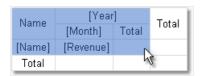

You can use styles in order to change the appearance of the whole matrix. To do this, invoke the context menu of the "Matrix" object and choose the style:

www.fast-report.com 196 / 529

#### Row and column size management

Since the "Matrix" object is a kind of "Table" object, it allows setting row and column sizes in the same way.

By default, a matrix has got the "AutoSize" mode enabled. In this mode, the matrix calculates the column/row sizes automatically. You can as well manage the size of the object manually. To do this, disable the "AutoSize" property of the matrix. Rows and columns have the same property, you can use it if autosize of the matrix is disabled.

In order to limit the minimum and maximum width of a column, select a column and set up its "MinWidth" and "MaxWidth" properties.

In order to limit the minimum and maximum height of a row, select a row and set up its "MinHeight" and "MaxHeight" properties.

www.fast-report.com 197 / 529

#### **Examples**

Let us look at examples of using the "Matrix" object. For a start create a new report and put the "Matrix" object on the "Report Title" band. You can also use the "Data" band - in that case there is no need to connect the band to a data source. In the given case, it does not matter on which of the two bands you will put the matrix, since both bands will be printed once when the report is started. The report looking as follows:

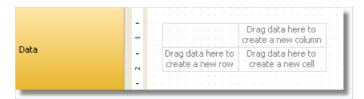

Do not put "Matrix" object on bands which will be printed on every new page - "Page header", "Page footer", etc. The matrix in this case will be created every time when the band will be printed, which will lead to stack overflow.

Most examples will be using the "MatrixDemo" table, which is bundled with the FastReport package. This table contains the following data:

| Name            | Year | Month | ItemsSold | Revenue |
|-----------------|------|-------|-----------|---------|
| Nancy Davolio   | 1999 | 2     | 1         | 1000    |
| Nancy Davolio   | 1999 | 11    | 1         | 1100    |
| Nancy Davolio   | 1999 | 12    | 1         | 1200    |
| Nancy Davolio   | 2000 | 1     | 1         | 1300    |
| Nancy Davolio   | 2000 | 2     | 2         | 1400    |
| Nancy Davolio   | 2001 | 2     | 2         | 1500    |
| Nancy Davolio   | 2001 | 3     | 2         | 1600    |
| Nancy Davolio   | 2002 | 1     | 2         | 1700    |
| Andrew Fuller   | 2002 | 1     | 2         | 1800    |
| Andrew Fuller   | 1999 | 10    | 2         | 1900    |
| Andrew Fuller   | 1999 | 11    | 2         | 2000    |
| Andrew Fuller   | 2000 | 2     | 2         | 2100    |
| Janet Leverling | 1999 | 10    | 3         | 3000    |
| Janet Leverling | 1999 | 11    | 3         | 3100    |

www.fast-report.com 198 / 529

| Name            | Year | Month | ItemsSold | Revenue |
|-----------------|------|-------|-----------|---------|
| Janet Leverling | 2000 | 3     | 3         | 3200    |
| Steven Buchanan | 2001 | 1     | 3         | 4000    |
| Steven Buchanan | 2001 | 2     | 4         | 4100    |
| Steven Buchanan | 2000 | 1     | 4         | 3999    |

www.fast-report.com 199 / 529

#### **Example 1. Simple matrix**

The matrix will contain one value in a row and a column as well as one data cell. In order to build a matrix you need to add "MatrixDemo" data columns in the following way:

- add "Year" data column to the row header;
- add "Name" data column to the column header;
- add "Revenue" data column to the matrix cell.

After that the matrix will look as follows:

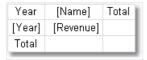

Let us improve the matrix appearance:

- choose "Orange" style for the matrix;
- choose "Tahoma, 8" font for all matrix cells;
- select the word "Total" with bold type;
- choose "Glass" type filling for the cells in upper row;
- disable the autosize of the matrix and increase the size of rows and columns.

After that the matrix will have the following view:

| Year   | [Name]    | Total |
|--------|-----------|-------|
| [Year] | [Revenue] |       |
| Total  |           |       |

Run the report and you will see the following result:

| Year  | Andrew Fuller | Janet Leverling | Nancy Davolio | Steven Buchanan | Total |
|-------|---------------|-----------------|---------------|-----------------|-------|
| 1999  | 3900          | 6100            | 3300          |                 | 13300 |
| 2000  | 2100          | 3200            | 2700          | 3999            | 11999 |
| 2001  |               |                 | 3100          | 8100            | 11200 |
| 2002  | 1800          |                 | 1700          |                 | 3500  |
| Total | 7800          | 9300            | 10800         | 12099           | 39999 |

There is lack of the following things in the matrix:

- there is no title for the "Name" data column;
- sums are not printed in currency format;

You can add a title for "Name" data column in the following way:

- the text "Year/Employee" can be put into the left upper corner of the matrix;
- diagonal line and the second "Text" object can be placed there, as shown below:

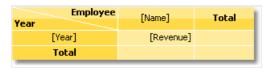

www.fast-report.com 200 / 529

• enable the matrix title. To do this, choose the "Show Title" item in the context menu of the "Matrix" object. Any text can be included in the title:

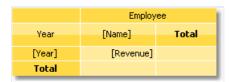

In order to set the data formatting, select the whole cell area, as shown in the figure below, and set format by selecting the "Format..." item in the context menu:

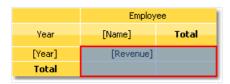

After that, a prepared report will be as follows:

|       | Employee      |                 |               |                 |             |  |  |  |  |
|-------|---------------|-----------------|---------------|-----------------|-------------|--|--|--|--|
| Year  | Andrew Fuller | Janet Leverling | Nancy Davolio | Steven Buchanan | Total       |  |  |  |  |
| 1999  | \$3,900.00    | \$6,100.00      | \$3,300.00    |                 | \$13,300.00 |  |  |  |  |
| 2000  | \$2,100.00    | \$3,200.00      | \$2,700.00    | \$3,999.00      | \$11,999.00 |  |  |  |  |
| 2001  |               |                 | \$3,100.00    | \$8,100.00      | \$11,200.00 |  |  |  |  |
| 2002  | \$1,800.00    |                 | \$1,700.00    |                 | \$3,500.00  |  |  |  |  |
| Total | \$7,800.00    | \$9,300.00      | \$10,800.00   | \$12,099.00     | \$39,999.00 |  |  |  |  |

www.fast-report.com 201 / 529

#### **Example 2. Multilevel headers**

The matrix will have one value in a row, two values in a column and one data cell. We will get the previous example as a base and add a new item into it:

• we will add the "Month" data column to the row header to the right of "Year" item.

After adding a new item, improve the appearance of the matrix. It is also necessary to set up formatting for cells. After that, the matrix will be as follows:

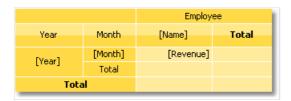

Run the report and you will have the following result:

|      |       |               | Employee        |               |                 |             |
|------|-------|---------------|-----------------|---------------|-----------------|-------------|
| Year | Month | Andrew Fuller | Janet Leverling | Nancy Davolio | Steven Buchanan | Total       |
|      | 2     |               |                 | \$1,000.00    |                 | \$1,000.00  |
|      | 10    | \$1,900.00    | \$3,000.00      |               |                 | \$4,900.00  |
| 1999 | 11    | \$2,000.00    | \$3,100.00      | \$1,100.00    |                 | \$6,200.00  |
|      | 12    |               |                 | \$1,200.00    |                 | \$1,200.00  |
|      | Total | \$3,900.00    | \$6,100.00      | \$3,300.00    | \$0.00          | \$13,300.00 |
|      | 1     |               |                 | \$1,300.00    | \$3,999.00      | \$5,299.00  |
| 2000 | 2     | \$2,100.00    |                 | \$1,400.00    |                 | \$3,500.00  |
| 2000 | 3     |               | \$3,200.00      |               |                 | \$3,200.00  |
|      | Total | \$2,100.00    | \$3,200.00      | \$2,700.00    | \$3,999.00      | \$11,999.00 |
|      | 1     |               |                 |               | \$4,000.00      | \$4,000.00  |
| 2001 | 2     |               |                 | \$1,500.00    | \$4,100.00      | \$5,600.00  |
| 2001 | 3     |               |                 | \$1,600.00    |                 | \$1,600.00  |
|      | Total | \$0.00        | \$0.00          | \$3,100.00    | \$8,100.00      | \$11,200.00 |
| 2002 | 1     | \$1,800.00    |                 | \$1,700.00    |                 | \$3,500.00  |
| 2002 | Total | \$1,800.00    | \$0.00          | \$1,700.00    | \$0.00          | \$3,500.00  |
| Tota | ı     | \$7,800.00    | \$9,300.00      | \$10,800.00   | \$12,099.00     | \$39,999.00 |

www.fast-report.com 202 / 529

#### **Example 3. Printing the name of the month**

In the previous example, there were numbers of months printed in a matrix. This occurred, because the "Month" data column contains the number of the month, not its name. In order to print the name of the month, do the following:

- choose a cell where the number of the month is printed. In our case it is a cell with a name "Cell8";
- in the "Property" window press the 💆 button and double click "BeforePrint" event;
- FastReport will add an empty event handler in the report script. Write the following code:

```
private void Cell8_BeforePrint(object sender, EventArgs e)
{
   string[] month Names = newstring[] {
      "January", "February", "March", "April",
      "May", "June", "July", "August",
      "September", "October", "November", "December" };

// Cell8 is a cell that prints the month number.

// Cell8.Value is a value printed in the cell (i.e. the month number).

// This value is of System.Object type, so we need to cast it to int
   Cell8.Text = monthNames[(int)Cell8.Value - 1];
}
```

When you run the report, you will have the following result:

| Year | Month    | Andrew Fuller   | Janet Leverli |
|------|----------|-----------------|---------------|
|      | February |                 | #             |
|      | October  | \$1,900.00      | 40            |
| 1999 | November | \$2,000.00      |               |
|      | December |                 | 1             |
|      | Total    | \$3,900.00      |               |
|      | January  | - Inch          |               |
| 2000 | February | and the same of |               |
| 2000 | March    |                 |               |

www.fast-report.com 203 / 529

#### **Example 4. Conditional highlighting**

You can set conditional highlighting for matrix cells, just like for "Text" object. More details about this can be found in the "Conditional highlighting" section.

Let us look at Example 2, and see how to highlight an amount more than 3000 in red. For this, select the cell with "Revenue" text and press the button on "Text" toolbar. In the conditions editor, add the following condition:

```
Value > 3000
```

Choose red text color for the condition. A prepared report will be as follows:

|      |       |               | Employee        |               |                 |             |  |  |  |
|------|-------|---------------|-----------------|---------------|-----------------|-------------|--|--|--|
| Year | Month | Andrew Fuller | Janet Leverling | Nancy Davolio | Steven Buchanan | Total       |  |  |  |
|      | 2     |               |                 | \$1,000.00    |                 | \$1,000.00  |  |  |  |
|      | 10    | \$1,900.00    | \$3,000.00      |               |                 | \$4,900.00  |  |  |  |
| 1999 | 11    | \$2,000.00    | \$3,100.00      | \$1,100.00    |                 | \$6,200.00  |  |  |  |
|      | 12    |               |                 | \$1,200.00    |                 | \$1,200.00  |  |  |  |
|      | Total | \$3,900.00    | \$6,100.00      | \$3,300.00    | \$0.00          | \$13,300.00 |  |  |  |
|      | 1     |               |                 | \$1,300.00    | \$3,999.00      | \$5,299.00  |  |  |  |
| 2000 | 2     | \$2,100.00    |                 | \$1,400.00    |                 | \$3,500.00  |  |  |  |
| 2000 | 3     |               | \$3,200.00      |               |                 | \$3,200.00  |  |  |  |
|      | Total | \$2,100.00    | \$3,200.00      | \$2,700.00    | \$3,999.00      | \$11,999.00 |  |  |  |
|      | 1     |               |                 |               | \$4,000.00      | \$4,000.00  |  |  |  |
| 2001 | 2     |               |                 | \$1,500.00    | \$4,100.00      | \$5,600.00  |  |  |  |
| 2001 | 3     |               |                 | \$1,600.00    |                 | \$1,600.00  |  |  |  |
|      | Total | \$0.00        | \$0.00          | \$3,100.00    | \$8,100.00      | \$11,200.00 |  |  |  |
| 2002 | 1     | \$1,800.00    |                 | \$1,700.00    |                 | \$3,500.00  |  |  |  |
| 2002 | Total | \$1,800.00    | \$0.00          | \$1,700.00    | \$0.00          | \$3,500.00  |  |  |  |
| Tota | ı     | \$7,800.00    | \$9,300.00      | \$10,800.00   | \$12,099.00     | \$39,999.00 |  |  |  |

As seen, total values are not highlighted. This occurred, because we chose highlight condition for only one cell. To highlight the rest of the values, it is needed to set up the highlight for all matrix cells.

In this example we used conditional highlight which depends on cell value itself. Besides, you can highlight a cell depending on values from matrix headers. We will show by the following example, how to highlight cells, which are belongs to 2000 year, in red. For this, select matrix cells as shown in the figure below:

|        |         | Employee  |       |  |
|--------|---------|-----------|-------|--|
| Year   | Month   | [Name]    | Total |  |
| [Year] | [Month] | [Revenue] |       |  |
| [rear] | Total   |           |       |  |
| Tota   | al      |           |       |  |

Set the following highlight condition:

```
(int)Matrix1.RowValues[0] == 2000
```

In this case "Matrix1" is a name of our matrix. The "RowValues" property of the matrix has got an "object[]" type and contains an array of values from the row header of the current printed row. Number of values in array is equal to number of levels in a header. There are two values in our example, the first one is "Year" and the second one is "Month".

www.fast-report.com 204 / 529

Do not highlight the last row. "RowValues" property has an undetermined value for it and will cause an error when building the report.

When we run the report, we will have the following result:

|      |       | Employee      |                 |               |                 |             |  |  |
|------|-------|---------------|-----------------|---------------|-----------------|-------------|--|--|
| Year | Month | Andrew Fuller | Janet Leverling | Nancy Davolio | Steven Buchanan | Total       |  |  |
|      | 2     |               |                 | \$1,000.00    |                 | \$1,000.00  |  |  |
|      | 10    | \$1,900.00    | \$3,000.00      |               |                 | \$4,900.00  |  |  |
| 1999 | 11    | \$2,000.00    | \$3,100.00      | \$1,100.00    |                 | \$6,200.00  |  |  |
|      | 12    |               |                 | \$1,200.00    |                 | \$1,200.00  |  |  |
|      | Total | \$3,900.00    | \$6,100.00      | \$3,300.00    | \$0.00          | \$13,300.00 |  |  |
|      | 1     |               |                 | \$1,300.00    | \$3,999.00      | \$5,299.00  |  |  |
| 2000 | 2     | \$2,100.00    |                 | \$1,400.00    |                 | \$3,500.00  |  |  |
| 2000 | 3     |               | \$3,200.00      |               |                 | \$3,200.00  |  |  |
|      | Total | \$2,100.00    | \$3,200.00      | \$2,700.00    | \$3,999.00      | \$11,999.00 |  |  |
|      | 1     |               |                 |               | \$4,000.00      | \$4,000.00  |  |  |
| 2001 | 2     |               |                 | \$1,500.00    | \$4,100.00      | \$5,600.00  |  |  |
| 2001 | 3     |               |                 | \$1,600.00    |                 | \$1,600.00  |  |  |
|      | Total | \$0.00        | \$0.00          | \$3,100.00    | \$8,100.00      | \$11,200.00 |  |  |
| 2002 | 1     | \$1,800.00    |                 | \$1,700.00    |                 | \$3,500.00  |  |  |
| 2002 | Total | \$1,800.00    | \$0.00          | \$1,700.00    | \$0.00          | \$3,500.00  |  |  |
| Tota | d     | \$7,800.00    | \$9,300.00      | \$10,800.00   | \$12,099.00     | \$39,999.00 |  |  |

You can also use matrix's "ColumnValues" property for column values reference.

www.fast-report.com 205 / 529

#### **Example 5. Highlighting even rows**

To improve the appearance of a matrix, you can highlight even rows or columns with other color. We will use the Example 2 to show how to do it.

Select the whole area of matrix data as it is shown in the figure:

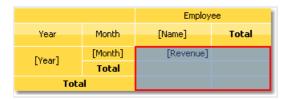

Call the conditional highlighting editor. Add the following condition:

Matrix1.RowIndex % 2 != 0

and choose background color a little darker than the previous one. In this example "Matrix1" is a name of our matrix. The "RowIndex" property of the matrix returns the number of the current printed line.

For column highlighting, use the matrix "ColumnIndex" property in the same way.

When we run the report, we will see the following:

|      |       |               |                 | Employee      |                 |             |
|------|-------|---------------|-----------------|---------------|-----------------|-------------|
| Year | Month | Andrew Fuller | Janet Leverling | Nancy Davolio | Steven Buchanan | Total       |
|      | 2     |               |                 | \$1,000.00    |                 | \$1,000.00  |
|      | 10    | \$1,900.00    | \$3,000.00      |               |                 | \$4,900.00  |
| 1999 | 11    | \$2,000.00    | \$3,100.00      | \$1,100.00    |                 | \$6,200.00  |
|      | 12    |               |                 | \$1,200.00    |                 | \$1,200.00  |
|      | Total | \$3,900.00    | \$6,100.00      | \$3,300.00    | \$0.00          | \$13,300.00 |
|      | 1     |               |                 | \$1,300.00    | \$3,999.00      | \$5,299.00  |
| 2000 | 2     | \$2,100.00    |                 | \$1,400.00    |                 | \$3,500.00  |
| 2000 | 3     |               | \$3,200.00      |               |                 | \$3,200.00  |
|      | Total | \$2,100.00    | \$3,200.00      | \$2,700.00    | \$3,999.00      | \$11,999.00 |
|      | 1     |               |                 |               | \$4,000.00      | \$4,000.00  |
| 2001 | 2     |               |                 | \$1,500.00    | \$4,100.00      | \$5,600.00  |
| 2001 | 3     |               |                 | \$1,600.00    |                 | \$1,600.00  |
|      | Total | \$0.00        | \$0.00          | \$3,100.00    | \$8,100.00      | \$11,200.00 |
| 2002 | 1     | \$1,800.00    |                 | \$1,700.00    |                 | \$3,500.00  |
| 2002 | Total | \$1,800.00    | \$0.00          | \$1,700.00    | \$0.00          | \$3,500.00  |
| Tota | ı     | \$7,800.00    | \$9,300.00      | \$10,800.00   | \$12,099.00     | \$39,999.00 |

www.fast-report.com 206 / 529

#### **Example 6. Using Expressions**

In previous examples we created matrix by dragging columns from the "Data" window. You can also use expressions for this purpose. In order to insert an expression into a matrix do the following:

- add any element from "Data" window into matrix. It can be any element, for example, a system variable "Date" we just use it to create a matrix element;
- double click the element and select the needed expression in the expressions editor window.

If your matrix has expressions instead of data field, you have to check that the matrix "DataSource" property was set up correctly. When working with data columns, this property is filled automatically when you drag a column onto a matrix.

Let us consider an example on how to use expressions. For this, we will use the "Order Details" table as a data source, which contains a list of sold products, grouped by employees. There are several relations in this table, which gives an access to the name of an employee, product name and its category.

Our matrix will show each employee's sales, categorized by products. In order to build the matrix, do the following:

- add the "Order Details.Products.Categories.CategoryName" data column to the column header;
- add any item to the row header in order to create a matrix element. Then set the following expression for the header element:

```
[Order Details.Orders.Employees.FirstName] + " " + [Order Details.Orders.Employees.LastName]
```

• add any item to data cell in order to create a matrix element. Then set the following expression for the cell:

```
[Order Details.UnitPrice] * [Order Details.Quantity] * (decimal)(1 - [Order Details.Discount])
```

Why did we indicate such a long data column as a name of an employee though we could get a name from the "Employees.FirstName"? We did that because the matrix is connected to "Order Details" data source. Using relations between this data source and other tables, it is easy to refer to its columns (more details about relations can be read in the "Data" chapter). If we refer directly to the "Employees.FirstName" data column, we will get a name of the first employee in a table.

Set up the matrix appearance. After that it will look as the follows:

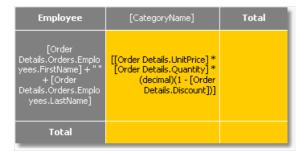

When we run the report, we will see quite a big matrix which occupies 2 sheets:

www.fast-report.com 207 / 529

| Employee          | Beverages | Condiments         | Confections      | Dairy Products | Grains/Ce |
|-------------------|-----------|--------------------|------------------|----------------|-----------|
| Andrew Fuller     | 40 248,25 | 14 850,67          | 21 455,69        | 23 812,55      | 11 1      |
| Anne Dodsworth    | 19 642,56 | 10 125,55          | 8 053,16         | 21 101,13      | 1.2       |
| Janet Leverling   | 44 757,41 | 13 381,64          | 33 622,40        | 32 320,84      | 20        |
| Laura Callahan    | 17 897,85 | 14 637,66          | 21 699,91        | 21 269,47      |           |
| Margaret Peacock  | 50 308,21 | 23 314,87          | 27 768,73        | 35, 0 00-      |           |
| Michael Suyama    | 9 450,20  | 4 648,47           | 6 859,63         | -              |           |
| Nancy Davolio     | 46 599,36 | 13 561,56          | 28 568,2         | -              |           |
| Robert King       | 27 963,83 | 8 851,38           | - Annual Control |                |           |
| - Steven Buchanan | 11 000,53 | See all the second |                  |                |           |

www.fast-report.com 208 / 529

#### **Example 7. Pictures in cells**

Matrix cells are inherited from the "Text" object and can display text data. If it is not enough, you can put any object into the cell. Let us see how to display a picture in a matrix.

For this we will take Example 6 as a basis. Let's add a photo of an employee ("Employees.Photo" data column) and the category picture ("Categories.Picture" data column). Do the following:

- select the cell containing the employee's name and increase its size;
- add the "Picture" object to this cell;
- in order to show an employee's photo, bind the "Picture" object to the following data column (this can be done in the object editor):

Order Details.Orders.Employees.Photo

- select the cell containing the category name and increase its size;
- add the "Picture" object to this cell;
- in order to show a category picture, bind the "Picture" object to the following data column (this can be done in the object editor):

Order Details.Products.Categories.Picture

After that the matrix will looks as follows:

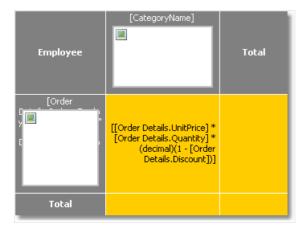

When we run the report, we will see the following:

www.fast-report.com 209 / 529

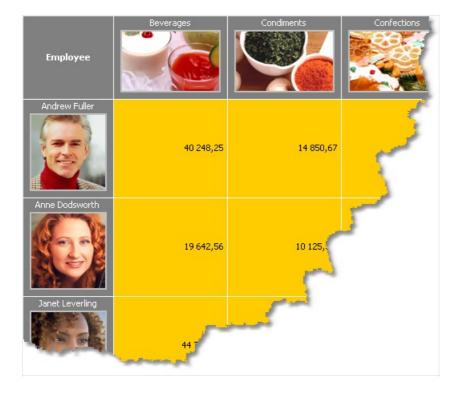

www.fast-report.com 210 / 529

#### **Example 8. Objects in cells**

Using objects inserted into matrix cells you can have various visual effects. We will show in the following example, how to draw a simple scale indicating employee's sales level.

The matrix will use the "MatrixDemo" data source. To build a matrix, add data columns in the following way:

- add "Year" data column to the row header;
- add "Name" data column to the column header;
- add "Revenue" data column to the matrix cell.

Set the appearance of the matrix in the following way:

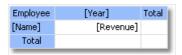

Now let us add three "Shape" objects to the cell with "Revenue" value. These objects will serve as indicators in the following way:

- if value in a cell is less than 100, only one object of red color will be shown;
- if value in a cell is less than 3000, two objects of yellow color will be shown;
- if value in a cell is more or equal to 3000, three objects of green color will be shown.

Now the matrix looks like this:

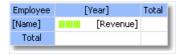

To control objects, we will use an event handler for a matrix cell. For this, select the "Revenue" cell, and create the "BeforePrint" event handler using the "Properties" window. Write the following code in the handler:

www.fast-report.com 211 / 529

```
private void Cell4_BeforePrint(object sender, EventArgs e)
  // In our example, a cell has the Cell4 name.
 // Get cell value which is in the Cell4.Value property.
 // Some cells in our matrix will be empty. We'll take it into account (null check).
 // The value should be cast to decimal type, because data source column
  // [MatrixDemo.Revenue] is of System.Decimal type.
  decimal value = Cell4.Value == null ? 0 : (decimal)Cell4.Value;
  // Switch shape objects on or off depending on the value:
  // value < 100 - one object is visible;</pre>
  // value < 3000 - two objects are visible;</pre>
  // value >= 3000 - all objects are visible
  Shape1.Visible = true;
  Shape2.Visible = value >= 100;
  Shape3.Visible = value >= 3000;
  // Choose the color of objects:
  // value < 100 - red color;
  // value < 3000 - yellow color;</pre>
  // value >= 3000 - green color
  Color color = Color.Red;
  if (value >= 100)
   color = Color.Yellow;
  if (value >= 3000)
   color = Color.GreenYellow;
  // Set the objects' color
  Shape1.Fill = new SolidFill(color);
  Shape2.Fill = new SolidFill(color);
  Shape3.Fill = new SolidFill(color);
}
```

When we run the report, we will see the following:

| Employee        | 1 | 999       | 2000      | 2001      | 2002     | Total     |
|-----------------|---|-----------|-----------|-----------|----------|-----------|
| Andrew Fuller   |   | 3 900,00  | 2 100,00  |           | 1 800,00 | 7 800,00  |
| Janet Leverling |   | 6 100,00  | 3 200,00  |           |          | 9 300,00  |
| Nancy Davolio   |   | 3 300,00  | 2 700,00  | 3 100,00  | 1 700,00 | 10 800,00 |
| Steven Buchanan |   |           | 3 999,00  | 8 100,00  |          | 12 099,00 |
| Total           |   | 13 300,00 | 11 999,00 | 11 200,00 | 3 500,00 | 39 999,00 |

www.fast-report.com 212 / 529

#### **Example 9. Filling a matrix manually**

In all the examples we have looked at, the matrix was filled with data automatically because it was connected to data source. Data source for the matrix is indicated in the "DataSource" property. Though we did not set the value of this property manually, it occurred implicitly while adding data columns to the matrix.

Using script it is possible to fill in the matrix manually. For this, it is needed to create the "ManualBuild" event handler of the matrix. Call "AddValue" method in the handler code to add a value. Let us show how to create a matrix which will print a 10x10 table of the following kind:

|   | 1 | 2 | 3 |  |
|---|---|---|---|--|
| 1 | 1 |   |   |  |
| 2 |   | 2 |   |  |
| 3 |   |   | 3 |  |
|   |   |   |   |  |

#### Do the following:

- add an empty matrix into the report;
- put any element from the "Data" window into the row, column and cell of the matrix. Then call expression editor by double clicking the matrix element and clear an expression;
- clear the "DataSource" property of the matrix.

These steps are required to create a "dummy" matrix which has one row, column and cell. As a result the matrix will be as follows:

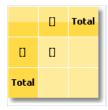

Now create a "ManualBuild" event handler. For that, select the matrix, go "Properties" window and press the button. Double click the "ManualBuild" event and FastReport will create an empty event handler. Write the following code in it:

www.fast-report.com 213 / 529

```
private void Matrix1_ManualBuild(object sender, EventArgs e)
{
    // Our matrix has one level in row, column and cell.
    // Create 3 arrays of object[] type, each with one element
    // (per number of levels).
    object[] columnValues = new object[1];
    object[] rowValues = new object[1];
    object[] cellValues = new object[1];

for (int i = 1; i <= 10; i++)
{
    // Filling arrays
    columnValues[0] = i;
    rowValues[0] = i;
    cellValues[0] = i;

    // Adding data into the matrix
    Matrix1.AddValue(columnValues, rowValues, cellValues);
}
</pre>
```

In a handler, you should use the "AddValue" method of the "Matrix" object in order to fill it with data. This method has three parameters each of which is an array of System. Object type. The first parameter is a column value, the second one is the row value, and the third one is the cell value. Note that the number of values in every array should comply with the object's settings! In our case an object has one level in column, row and cell, correspondingly we supply one value for columns, one for rows and one for cells.

When we run the report, we will see the following:

|       | 1 | 2 | 3 | 4 | 5 | 6 | 7 | 8 | 9 | 10 | Total |
|-------|---|---|---|---|---|---|---|---|---|----|-------|
| 1     | 1 |   |   |   |   |   |   |   |   |    | 1     |
| 2     |   | 2 |   |   |   |   |   |   |   |    | 2     |
| 3     |   |   | 3 |   |   |   |   |   |   |    | 3     |
| 4     |   |   |   | 4 |   |   |   |   |   |    | 4     |
| 5     |   |   |   |   | 5 |   |   |   |   |    | 5     |
| 6     |   |   |   |   |   | 6 |   |   |   |    | 6     |
| 7     |   |   |   |   |   |   | 7 |   |   |    | 7     |
| 8     |   |   |   |   |   |   |   | 8 |   |    | 8     |
| 9     |   |   |   |   |   |   |   |   | 9 |    | 9     |
| 10    |   |   |   |   |   |   |   |   |   | 10 | 10    |
| Total | 1 | 2 | 3 | 4 | 5 | 6 | 7 | 8 | 9 | 10 | 55    |

Let us demonstrate how to add a value "21" to the matrix, at the intersection of column 7 and row 3. For that, change a code in the following way:

www.fast-report.com 214 / 529

```
private void Matrix1_ManualBuild(object sender, EventArgs e)
{
   object[] columnValues = new object[1];
   object[] rowValues = new object[1];
   object[] cellValues = new object[1];

for (int i = 1; i <= 10; i++)
   {
      columnValues[0] = i;
      rowValues[0] = i;
      cellValues[0] = i;

      Matrix1.AddValue(columnValues, rowValues, cellValues);
   }
   columnValues[0] = 7;
   rowValues[0] = 3;
   cellValues[0] = 21;
   Matrix1.AddValue(columnValues, rowValues, cellValues);
}</pre>
```

As a result, we have the following:

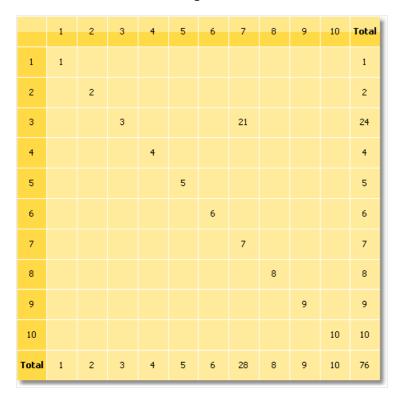

As seen, the matrix automatically calculates the totals.

You can use the "ManualBuild" event handler for the matrix which is connected to data. In this case, event handler is called first, then the matrix is filled with data from the data source.

www.fast-report.com 215 / 529

#### **Advanced Matrix Object**

This object, like the "Matrix" object, allows you to build summary reports.

|                                                 |    |              | Total        |                |
|-------------------------------------------------|----|--------------|--------------|----------------|
|                                                 |    | Total        |              |                |
| ▶ Beverages (12)                                | \$ | \$144 007,88 | \$192 684,30 | \$336 692,18   |
| ► Condiments (12)                               | \$ | \$123 407,20 | \$105 665,89 | \$229 073,09   |
| ▶ Confections (13)                              | \$ | \$54 823,13  | \$112 615,09 | \$167 438,23   |
| ▶ Dairy Products (10)                           | \$ | \$103 074,28 | \$166 433,01 | \$269 507,29   |
| ▶ Grains/Cereals (7)                            | \$ | \$31 368,01  | \$64 376,58  | \$95 744,59    |
| → Meat/Poultry (6)                              | \$ | \$269 495,38 | \$113 526,98 | \$383 022,36   |
| 1. Alice Mutton                                 |    | \$13 428,48  | \$19 269,90  | \$32 698,38    |
| 2. Mishi Kobe Niku                              |    | \$1 319,20   | \$5 907,30   | \$7 226,50     |
| <ol><li>Pâté chinois</li></ol>                  |    | \$7 137,60   | \$10 288,80  | \$17 426,40    |
| 4. Perth Pasties                                |    | \$6 916,56   | \$13 657,61  | \$20 574,17    |
| <ol> <li>Thüringer<br/>Rostbratwurst</li> </ol> |    | \$239 795,40 | \$60 573,28  | \$300 368,67   |
| 6. Tourtière                                    |    | \$898,14     | \$3 830,10   | \$4 728,24     |
| ▶ Produce (5)                                   | \$ | \$67 154,22  | \$71 955,36  | \$139 109,58   |
| ▶ Seafood (12)                                  | \$ | \$31 732,55  | \$99 591,19  | \$131 323,74   |
| Total                                           |    | \$825 062,63 | \$926 848,41 | \$1 751 911,04 |

Here is a list of its key features:

- row and column headers can contain groups and simple elements in any order. This allows you to build asymmetric reports;
- collapse buttons allow you to interactively manage the visibility of individual elements;
- sorting buttons allow you to interactively sort the matrix by the selected values, including the total values;
- Top N grouping allows you to display N values in the header, and group the remaining values into a separate element with the ability to expand;
- output of matrix headers in a stepped form;
- sorting headers by total values;
- a wide range of aggregate functions;
- support of custom aggregate functions;
- a wide range of special functions that allow you to get the values of totals, adjacent cells, as well as functions for calculating percentages;
- support for "Sparkline" and "Gauge" objects in data cells.

www.fast-report.com 216 / 529

## **Matrix structure**

The "Advanced Matrix" object consists of the following elements:

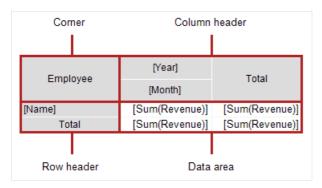

#### Corner

The cells located in the corner of the matrix can contain arbitrary information. You can also split/combine them as you like.

#### Header

Matrix header can contain two types of elements:

- simple element: displays static information such as the text "Total".
- group: displays a list of values grouped by a specific criterion.

The header has a tree structure. The root element is invisible, it contains visible first-level elements.

Any arrangement of elements is allowed; for example, a header may not have a group, or it may have several adjacent groups. The totals can also be arranged in an arbitrary way.

In design mode, the matrix displays visual cues in the header area:

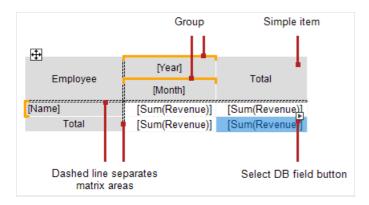

In this case, the header structure is as follows:

www.fast-report.com 217 / 529

```
Row header
- "Name" group
- "Total" element

Column header
- "Year" group
- "Month" group
- "Total" element
```

See section Header Setup for more information.

#### **Data area**

Cells in a data area usually contain an aggregate function. See section Data Area Setup.

www.fast-report.com 218 / 529

## **Matrix setup**

#### **Structure setup**

Follow these steps to set up the matrix:

- 1. Set up the headers (see section Header Setup).
- 2. Set up the data cells (see section Data area Setup).
- 3. Add totals (see section Header Setup). This step is best done last to save time setting up new data cells.

The matrix must be connected to the data source — the DataSource property is responsible for this. Typically, this property is set up automatically during the header and cell setup.

#### Context menu

To open the context menu, select any element of the matrix, then right-click on the area in the upper left corner of the matrix:

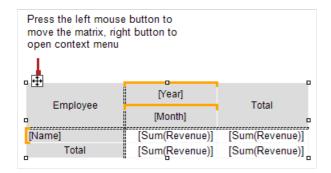

The following commands are available in the menu:

"Style" — select one of the available styles;

"Swap Columns and Rows" — allows you to quickly swap columns and rows in the matrix;

"Repeat headers" — column and row headers will be printed on each page if the matrix takes several pages.

#### Settings available in the "Properties" window

The following properties are available in the "Properties" window that are specific to the "Advanced Matrix" object:

| Property          | Value          | Description                                                                                                    |  |
|-------------------|----------------|----------------------------------------------------------------------------------------------------|--|
| DataRowPriority   | Rows           | The priority of headers when accessing database fields from data cells. See section Properties available from data cells. |  |
| DataSource        |                | Data source.                                                                                                    |  |
| EvenStylePriority | Rows           | The priority of the number of rows or columns to enable EvenStyle property.                                               |  |
| Filter            |                | Data filtering expression. See section Filtering Data.                                                                    |  |
| Layout            | AcrossThenDown | See section Table Layout.                                                                                                 |  |

www.fast-report.com 219 / 529

| Property       | Value | Description                                                                                                    |  |
|----------------|-------|----------------------------------------------------------------------------------------------------|--|
| PrintlfEmpty   | True  | Print matrix if empty.                                                                                                    |  |
| RepeatHeaders  | True  | Repeat headers on a new page.                                                                                                    |  |
| ResetDataOnRun | False | Reset data every time you run a report. By default, the matrix is not rebuilt during interactive operations (see section Interactive Options). |  |
| Style          |       | Matrix style.                                                                                                    |  |
| WrappedGap     | 0     | The gap between the parts of the matrix in the mode Layout = Wrapped.                                                                          |  |

www.fast-report.com 220 / 529

## **Header setup**

#### Adding an item

There are two ways to add an element to the header:

• by dragging the field from the "Data" window. As you drag, it will show in which part of the header a new element will be added:

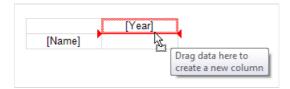

- using the header context menu. Select the element next to which you want to add a new element and select one of the "Add a new element" commands from the context menu. An empty new element will be added;
- you can also add a "Total" element (before or after the selected element) using the context menu. A new element will be added with the text "Total" (the text depends on the current localization).

Adding a total is equivalent to adding an empty item and editing its text.

When you add a database field from the "Data" window to an empty matrix, its DataSource property is automatically configured.

#### Removing an element

You can delete an element by selecting the "Delete" item in the context menu. You can delete only the selected element, or the element tree (the selected element and all its children).

You can also delete an element by pressing the Delete key. In this case, only the selected element is deleted.

An element with a lock icon cannot be deleted in the described way. See section TopN Grouping.

## Moving an element

To move an element to a new location, select it with the left mouse button. The element will be marked with a thick black frame:

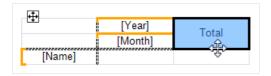

Grab the element by the frame and move it to a new location. As you drag, it will show in which part of the header a new element will be added:

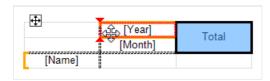

Release the mouse button and the element will be moved to a new location:

www.fast-report.com 221 / 529

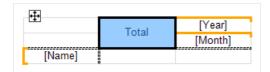

If the element has children, they will be moved with the main element, if it is possible.

## **Editing elements**

To call the element editor, double-click on it with the left mouse button, or select the "Edit ..." in the context menu. You can also call the editor by pressing Enter.

www.fast-report.com 222 / 529

## **Grouping**

As described above, the matrix header can contain two types of elements — a group and a simple element. The element type is set in the header editor:

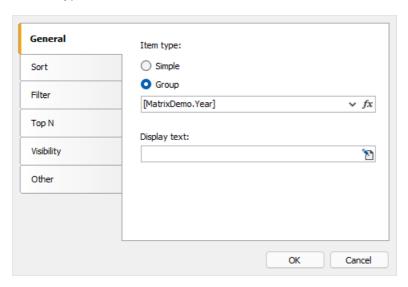

You can turn a simple element into a group and vice versa. Some of the settings in the editor window are not available for a simple element.

The group allows you to display a list of values grouped by condition. In the example above, the condition [MatrixDemo.Year] is specified — this means that the element will display a list of years. The list will contain non-duplicate values; identical values will be grouped.

By default, the group displays the values specified in the grouping condition. For example, if the condition [MatrixDemo.Month] is specified, the month numbers will be displayed. The "Display Text" property allows you to display a different value, for example:

```
[MonthName([MatrixDemo.Month])]
```

will display the name of the month instead of its number.

In this property, you can call special functions of the matrix (see the section Properties accessible from header cells), for example:

```
[Matrix1.RowNo]. [MatrixDemo.Name]
```

www.fast-report.com 223 / 529

## Sort

Sort settings for output values are presented on the tab of the same name in the header editor. The settings are active if the "Group" element type is selected:

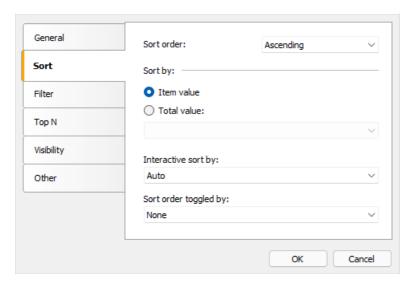

#### Description of settings:

"Sort order" — sets the sort order — ascending, descending or no sort.

"Sort by" — select one of two sort options: by displayed values, or by total value. The pictures below show how the "Year" element is sorted:

#### By element value:

|                 | 2011        | 2012       | 2013       | 2014       | 2015       |
|-----------------|-------------|------------|------------|------------|------------|
| Andrew Fuller   | \$3,900.00  | \$2,100.00 |            |            | \$1,800.00 |
| Janet Leverling | \$6,100.00  | \$3,200.00 |            |            |            |
| Nancy Davolio   | \$3,300.00  | \$2,700.00 | \$3,100.00 |            | \$1,700.00 |
| Steven Buchanan |             |            | \$3,999.00 | \$8,100.00 |            |
| Total           | \$13,300.00 | \$8,000.00 | \$7,099.00 | \$8,100.00 | \$3,500.00 |

#### By total value:

|                 | 2015       | 2013       | 2012       | 2014       | 2011        |
|-----------------|------------|------------|------------|------------|-------------|
| Andrew Fuller   | \$1,800.00 |            | \$2,100.00 |            | \$3,900.00  |
| Janet Leverling |            |            | \$3,200.00 |            | \$6,100.00  |
| Nancy Davolio   | \$1,700.00 | \$3,100.00 | \$2,700.00 |            | \$3,300.00  |
| Steven Buchanan |            | \$3,999.00 |            | \$8,100.00 |             |
| Total           | \$3,500.00 | \$7,099.00 | \$8,000.00 | \$8,100.00 | \$13,300.00 |

"Interactive sort by total" - defines how to sort the header values if interactive sort is active (see Interactive sort). The options are None, Auto, and the name of the total.

"Sort order toggled by button" — here the name of the button of type MatrixSortButton is specified, which is located in the corner of the matrix or outside of it. When you click the button in the report viewer, the sort order is changed and the matrix is updated.

www.fast-report.com 224 / 529

## **Data filtering**

There are two ways to filter the data displayed in the matrix.

Method 1: filtering using the Filter matrix property. To do this, select the "Matrix" object and fill the Property Filter in the "Properties" window:

```
[MatrixDemo.Year] == 2015
```

Method 2: filtering in the header editor using a similar expression:

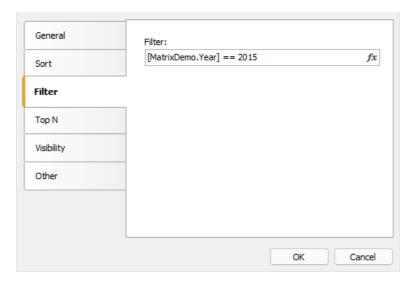

In both cases, the filter expression returns the type bool.

The difference between the two described methods is how much data gets into the matrix. In the first case, all values are discarded, except for those where the year is 2015. The result may look like this:

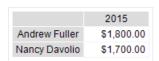

In the second case, the values of a specific element in the header are filtered. Unlike the previous option, the result can contain empty values:

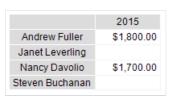

www.fast-report.com 225 / 529

## **TopN grouping**

If the number of values in the header group is large, it will generate an excessive number of report pages. TopN grouping allows you to display the first N values, and show the remaining values in a collapsed form:

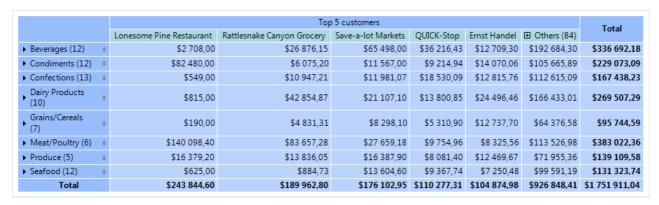

#### How it works

TopN function uses four elements to display data:

- 1. TopN group is a source group containing a large number of values.
- 2. TopN total, which displays a total of TopN values.
- 3. Group "Others", which displays values that are not included in TopN.
- 4. The result of the group "Others".

If the source group has fewer values than specified in the TopN.Count property, it is displayed as usual, without TopN grouping. Otherwise, the following happens:

- N values are left in the main group;
- the rest of the values are transferred to the "Others" group;
- data in the main group and in the "Others" group are aggregated;
- the obtained values are displayed as a total of TopN and as a total of the group "Others".

#### Setup

TopN is set up for the main group. To do this, double-click on the element or select "Edit ..." from the context menu.

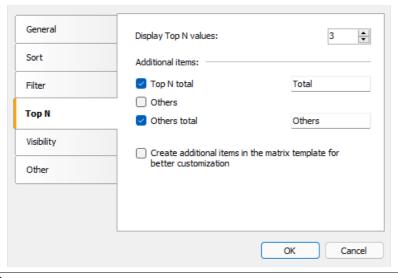

www.fast-report.com 226 / 529

There are two options for working with additional elements:

- the elements "TopN total", "Others", "Others total" are created automatically when building the matrix. Their visual design is copied from the main element. You can manage the visibility of the elements, as well as specify text for the total elements. There are no other options to customize the appearance;
- the above elements are added to the matrix template. This allows you to fully customize the appearance, as well as change the order of elements. You can add collapse buttons to interactively manage the visibility of individual elements.

Below is what the matrix template looks like when you add additional elements to it:

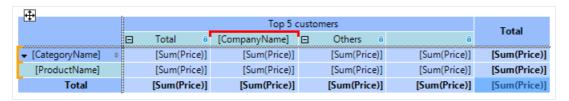

In this case, the main group is highlighted in red, and additional elements are marked with a lock icon. You can delete them in the main element editor window by unticking "Create additional items" checkbox.

#### TopN, BottomN, FirstN, LastN

The TopN engine uses the first N values in the original group. The meaning of the resulting values depends on how the original group was sorted:

- the group is sorted by the value of the header: the first N (ascending sort) or the last N values (descending sort) are displayed;
- the group is sorted by total value: the largest N (descending sort) or the N smallest values (ascending sort) are displayed.

www.fast-report.com 227 / 529

## **Element visibility**

You can manage the visibility of an element on the "Visibility" tab:

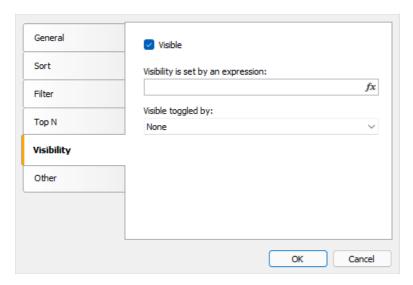

"Visible" - sets the initial visibility.

"Visibility set by an expression" is an expression that returns type bool that sets visibility. If the expression is not empty, its value is used instead of the "Visible" option.

"Visible toggled by button" - the name of the button of type MatrixCollapseButton that manages the visibility of this element. See the section Collapsing/Expanding elements.

www.fast-report.com 228 / 529

## **Other settings**

Other settings can be found on the "Other" tab of the header editor:

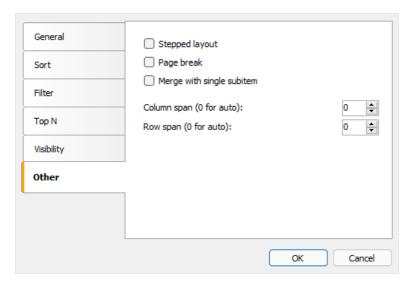

The "Stepped layout" option toggles the layout of nested elements between block (default) and stepped layout. Let's look at the example of a matrix with a nested row header (Year, Month). The block layout looks like this:

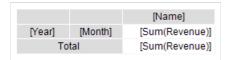

The finished report looks like this:

|      |     | Andrew Fuller | Janet Leverling |
|------|-----|---------------|-----------------|
|      | 2   |               |                 |
| 2011 | 10  | \$1,900.00    | \$3,000.00      |
| 2011 | 11  | \$2,000.00    | \$3,100.00      |
|      | 12  |               |                 |
|      | 1   |               |                 |
| 2012 | 2   | \$2,100.00    |                 |
|      | 3   |               | \$3,200.00      |
|      | 1   |               |                 |
| 2013 | 2   |               |                 |
|      | 3   |               |                 |
| 2014 | 1   |               |                 |
| 2014 | 2   |               |                 |
| 2015 | 1   | \$1,800.00    |                 |
| To   | tal | \$7,800.00    | \$9,300.00      |

If you enable the "Stepped layout" option for the "Year" element, the arrangement of the elements will change as follows:

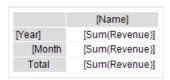

The finished report looks like this:

www.fast-report.com 229 / 529

|       | Andrew Fuller | Janet Leverling |
|-------|---------------|-----------------|
| 2011  | \$3,900.00    | \$6,100.00      |
| 2     |               |                 |
| 10    | \$1,900.00    | \$3,000.00      |
| 11    | \$2,000.00    | \$3,100.00      |
| 12    |               |                 |
| 2012  | \$2,100.00    | \$3,200.00      |
| 1     |               |                 |
| 2     | \$2,100.00    |                 |
| 3     |               | \$3,200.00      |
| 2013  |               |                 |
| 1     |               |                 |
| 2     |               |                 |
| 3     |               |                 |
| 2014  |               |                 |
| 1     |               |                 |
| 2     |               |                 |
| 2015  | \$1,800.00    |                 |
| 1     | \$1,800.00    |                 |
| Total | \$7,800.00    | \$9,300.00      |

When you enable the "Stepped layout" option, the nested element changes the Property Padding.Left, which is responsible for text indentation. You can adjust this value in the Properties window.

This option can be used for any element that has nested elements.

The "Page Break" option inserts a new page before printing the element. No new page is inserted before the first element.

The option "Merge with a single subitem" is used in the case of dynamically collapsed headers (see section Collapsing/expanding elements). The option allows you to hide the "Total" element. Below is the view of the finished report with the disabled option (by default).

|          |      |       | Andrew Fuller |   |  |
|----------|------|-------|---------------|---|--|
| +        | 2011 | Total | \$3,900.00    |   |  |
| +        | 2012 | Total | \$2,100.00    |   |  |
|          |      | 1     |               |   |  |
|          | 0040 | 2     |               |   |  |
| ⊟        | 2013 | 2013  | 2013          | 3 |  |
|          |      | Total |               |   |  |
| <b>±</b> | 2014 | Total |               |   |  |
| +        | 2015 | Total | \$1,800.00    |   |  |
|          | To   | tal   | \$7,800.00    |   |  |
|          |      |       |               |   |  |

and with enabled, pay attention to the output of the "Year" element:

|          |       |       | Andrew Fuller |
|----------|-------|-------|---------------|
| +        | 2011  |       | \$3,900.00    |
| <b>±</b> | 2012  |       | \$2,100.00    |
|          |       | 1     |               |
|          | 2013  | 2     |               |
|          | 2013  | 3     |               |
|          |       | Total |               |
| +        | 2     | 014   |               |
| +        | 2015  |       | \$1,800.00    |
|          | Total |       | \$7,800.00    |
|          |       |       |               |

"Column span" and "Row span" options allow you to merge cells in columns and rows when element is printed. By default, the element controls these parameters automatically.

www.fast-report.com 230 / 529

## Properties accessible from header cells

The matrix has a set of properties that you can use when printing header cells. The name of the matrix is used to access the property:

[Matrix1.RowNo]

|                                 | Property | Return value | Description                                           |
|---------------------------------|----------|--------------|-------------------------------------------------------|
|                                 | RowNo    | int          | Header element ordinal.                               |
| <b>ItemCount</b> int The number |          | int          | The number of children in the current header element. |

These properties can be used in the "Displayed Text" field of a header cell, for example:

[Matrix1.RowNo]. [MatrixDemo.Name]

will display the text

1. Andrew Fuller

www.fast-report.com 231 / 529

## Data area setup

#### Adding an item

You can add an element by dragging the DB field from the "Data" window. As you drag, it will be shown in which part of the data area the new element will be added:

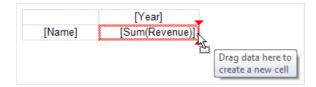

When you add an element to an empty matrix, its Property DataSource is automatically configured.

When adding a new item, its title will also be added next to the existing one:

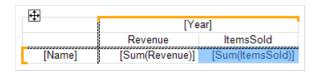

#### Removing an element

You can clear the text of an element by choosing Delete or "Clear" from the item menu. The data element itself cannot be deleted; for this, you should delete the corresponding element in the matrix header. In the example above, you must remove the element "Revenue" from the header in order to delete "[Sum(Revenue)]".

#### **Editing an item**

To edit the text of an element, double click to call the text editor window. You can also call the editor by pressing the Enter key.

You can quickly select a DB field displayed in an element using the (smarttag) speed button, which is displayed when the mouse cursor is inside the element:

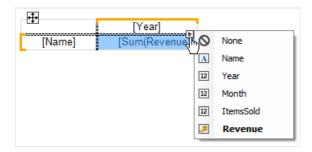

You can also perform the following operations using the context menu of an element:

- call the element editor;
- customize data formatting;
- change type of aggregate function (see section Aggregate functions);
- add interest calculation;
- insert a progress indicator or sparkline into the cell.

www.fast-report.com 232 / 529

## **Editing multiple elements**

For bulk editing of cells, you can select the entire data area or multiple cells. This can be done using the Shift key or the mouse:

- select the starting cell;
- click the left mouse button and hold it while moving the mouse to select a group of cells;

For the selected cells, you can call the context menu or use the quick selection button for the database field:

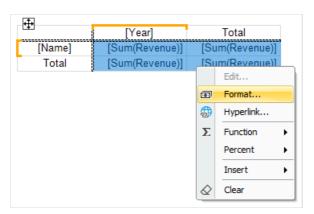

www.fast-report.com 233 / 529

## **Aggregate functions**

Aggregate functions are used in data cells to aggregate cell values and to calculate totals. An aggregate function call looks like this:

[Function(Expression)]

Square brackets are used to specify expressions in cell text. You can use multiple aggregate functions in one cell along with regular text.

Expression is usually a data source field. An example of using an aggregate function:

[Sum([MatrixDemo.Revenue])]

Below is a list of aggregate functions:

| Function      | Description                                                                                                    |  |
|---------------|----------------------------------------------------------------------------------------------------|--|
| Sum           | Returns the sum of values.                                                                                                    |  |
| Min           | Returns the minimum value.                                                                                                    |  |
| Max           | Returns the maximum value.                                                                                                    |  |
| Avg           | Returns the average value.                                                                                                    |  |
| Count         | Returns the number of values.                                                                                                    |  |
| CountDistinct | Returns the number of different (unique) values.                                                                                  |  |
| StDev         | Returns the standard deviation of a sample.                                                                                       |  |
| StDevP        | Returns the standard deviation of a population.                                                                                   |  |
| Var           | Returns the variance for a sample.                                                                                                |  |
| VarP          | Returns the variance for a population.                                                                                            |  |
| First         | Returns the first value.                                                                                                    |  |
| Last          | Returns the last value.                                                                                                    |  |
| ValuesList    | Returns a list of all values found in a cell. This aggregate is used to work together with the "Diagram" and "Sparkline" objects. |  |
| _name         | Custom aggregate function defined in the report code.                                                                             |  |

www.fast-report.com 234 / 529

A custom function has a name that begins with an underscore. Its code should be placed in the body of the main report class, ReportScript. The function is defined as follows:

```
object _FuncName(List<dynamic> 1)
```

Example of a custom function \_Sum:

```
public class ReportScript
{
    public object _Sum(List<dynamic> 1)
    {
        dynamic value = 0;
        foreach (dynamic v in 1)
            value += v;
        return value;
    }
}
```

www.fast-report.com 235 / 529

## **Special functions**

Special functions can be used in the data cell of the matrix. They allow you to get the value of another cell in the same row or column.

#### **GrandColumnTotal**

Returns the value of the grand total for the column.

## Parameter Description aggregate (optional) Aggregate function. Parameter can be omitted if the aggregate has already been accessed in the

#### Examples:

```
GrandColumnTotal(Sum([MatrixDemo.Revenue]))
Sum([MatrixDemo.Revenue]) / GrandColumnTotal()
```

#### **GrandRowTotal**

Returns the value of the grand total for a row.

# Parameter Description (optional) Aggregate function. Parameter can be omitted if the aggregate has already been accessed in the cell.

#### Examples:

```
GrandRowTotal(Sum([MatrixDemo.Revenue]))
Sum([MatrixDemo.Revenue]) / GrandRowTotal()
```

#### **GrandTotal**

Returns the value of the grand total.

| Parameter | Description                                                                                                    |
|-----------|----------------------------------------------------------------------------------------------------|
| aggregate | (optional) Aggregate function. Parameter can be omitted if the aggregate has already been accessed in the cell. |

#### Examples:

```
GrandTotal(Sum([MatrixDemo.Revenue]))
Sum([MatrixDemo.Revenue]) / GrandTotal()
```

www.fast-report.com 236 / 529

#### **ColumnTotal**

Returns the value of the column total for the current group.

#### Parameter Description

aggregate

(optional) Aggregate function. Parameter can be omitted if the aggregate has already been accessed in the cell.

#### Examples:

```
ColumnTotal(Sum([MatrixDemo.Revenue]))
Sum([MatrixDemo.Revenue]) / ColumnTotal()
```

#### **RowTotal**

Returns the value of the row total for the current group.

#### Parameter Description

aggregate

(optional) Aggregate function. Parameter can be omitted if the aggregate has already been accessed in the cell.

#### Examples:

```
RowTotal(Sum([MatrixDemo.Revenue]))
Sum([MatrixDemo.Revenue]) / RowTotal()
```

#### **ColumnMaxValue**

Returns the maximum value of the column total for the current group.

#### Parameter Description

aggregate

(optional) Aggregate function. Parameter can be omitted if the aggregate has already been accessed in the cell.

#### Examples:

```
ColumnMaxValue(Sum([MatrixDemo.Revenue]))
Sum([MatrixDemo.Revenue]) / ColumnMaxValue()
```

#### **ColumnMinValue**

Returns the minimum value of the column total for the current group.

www.fast-report.com 237 / 529

#### **Parameter Description**

| aggregate |
|-----------|
|           |

(optional) Aggregate function. Parameter can be omitted if the aggregate has already been accessed in the cell.

#### Examples:

```
ColumnMinValue(Sum([MatrixDemo.Revenue]))
Sum([MatrixDemo.Revenue]) / ColumnMinValue()
```

#### **RowMaxValue**

Returns the maximum value of the row total for the current group.

#### Parameter Description

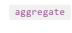

(optional) Aggregate function. Parameter can be omitted if the aggregate has already been accessed in the cell.

#### Examples:

```
RowMaxValue(Sum([MatrixDemo.Revenue]))
Sum([MatrixDemo.Revenue]) / RowMaxValue()
```

#### **RowMinValue**

Returns the minimum value of the row total for the current group.

#### Parameter Description

|--|

(optional) Aggregate function. Parameter can be omitted if the aggregate has already been accessed in the cell.

#### Examples:

```
RowMinValue(Sum([MatrixDemo.Revenue]))
Sum([MatrixDemo.Revenue]) / RowMinValue()
```

#### **FirstColumn**

Returns the value of the first cell in the column.

| Parameter | Description                                                                                                    |
|-----------|----------------------------------------------------------------------------------------------------|
| aggregate | (optional) Aggregate function. Parameter can be omitted if the aggregate has already been accessed in the cell. |

www.fast-report.com 238 / 529

| useInteractiveSort=false | (optional) Include the results of interactive sort, in which the order of the elements can be changed . |
|--------------------------|----------------------------------------------------------------------------------------------------|
| useThisGroup=true        | (optional) Use a group at the same level to find a value.                                               |

- total cell: returns the value of the first cell in the group if parameter useThisGroup is true, otherwise it returns the value of the first total;
- group cell: returns the value of the first cell in the group.

**Description** 

#### Examples:

Parameter

```
FirstColumn(Sum([MatrixDemo.Revenue]))
FirstColumn(Sum([MatrixDemo.Revenue]), true)
Sum([MatrixDemo.Revenue]) / FirstColumn()
```

#### **FirstRow**

Returns the value of the first cell in a row.

| Parameter                | Description                                                                                                    |
|--------------------------|----------------------------------------------------------------------------------------------------|
| aggregate                | (optional) Aggregate function. Parameter can be omitted if the aggregate has already been accessed in the cell. |
| useInteractiveSort=false | (optional) Include the results of interactive sort, in which the order of the elements can be changed.          |
| useThisGroup=true        | (optional) Use a group at the same level to find a value.                                                       |

The returned value depends on where the function is used:

- total cell: returns the value of the first cell in the group if parameter useThisGroup is true, otherwise it returns the value of the first total;
- group cell: returns the value of the first cell in the group.

#### Examples:

```
FirstRow(Sum([MatrixDemo.Revenue]))
FirstRow(Sum([MatrixDemo.Revenue]), true)
Sum([MatrixDemo.Revenue]) / FirstRow()
```

#### LastColumn

Returns the value of the last cell in the column.

www.fast-report.com 239 / 529

| aggregate                | (optional) Aggregate function. Parameter can be omitted if the aggregate has already been accessed in the cell. |
|--------------------------|----------------------------------------------------------------------------------------------------|
| useInteractiveSort=false | (optional) Include the results of interactive sort, in which the order of the elements can be changed.          |
| useThisGroup=true        | (optional) Use a group at the same level to find a value.                                                       |

- total cell: returns the value of the last cell in the group if parameter useThisGroup is true, otherwise it returns the value of the last total;
- group cell: returns the value of the last cell in the group.

**Description** 

#### Examples:

**Parameter** 

```
LastColumn(Sum([MatrixDemo.Revenue]))
LastColumn(Sum([MatrixDemo.Revenue]), true)
Sum([MatrixDemo.Revenue]) / LastColumn()
```

#### **LastRow**

Returns the value of the last cell in a row.

| Parameter                | Description                                                                                                    |
|--------------------------|----------------------------------------------------------------------------------------------------|
| aggregate                | (optional) Aggregate function. Parameter can be omitted if the aggregate has already been accessed in the cell. |
| useInteractiveSort=false | (optional) Include the results of interactive sort, in which the order of the elements can be changed.          |
| useThisGroup=true        | (optional) Use a group at the same level to find a value.                                                       |

The returned value depends on where the function is used:

- total cell: returns the value of the last cell in the group if parameter useThisGroup is true, otherwise it returns the value of the last total;
- group cell: returns the value of the last cell in the group.

#### Examples:

```
LastRow(Sum([MatrixDemo.Revenue]))
LastRow(Sum([MatrixDemo.Revenue]), true)
Sum([MatrixDemo.Revenue]) / LastRow()
```

#### **PreviousColumn**

Returns the value of the previous cell in the column.

www.fast-report.com 240 / 529

| aggregate                | (optional) Aggregate function. Parameter can be omitted if the aggregate has already been accessed in the cell. |
|--------------------------|----------------------------------------------------------------------------------------------------|
| useInteractiveSort=false | (optional) Include the results of interactive sort, in which the order of the elements can be changed.          |
| useThisGroup=true        | (optional) Use a group at the same level to find a value.                                                       |

- total cell: returns the value of the previous cell in the group if parameter useThisGroup is true, otherwise it returns the value of the previous total;
- group cell: returns the value of the previous cell in the group.

**Description** 

#### Examples:

**Parameter** 

```
PreviousColumn(Sum([MatrixDemo.Revenue]))
PreviousColumn(Sum([MatrixDemo.Revenue]), true)
Sum([MatrixDemo.Revenue]) / PreviousColumn()
```

#### **Previous Row**

Returns the value of the previous cell in a row.

| Parameter                | Description                                                                                                    |
|--------------------------|----------------------------------------------------------------------------------------------------|
| aggregate                | (optional) Aggregate function. Parameter can be omitted if the aggregate has already been accessed in the cell. |
| useInteractiveSort=false | (optional) Include the results of interactive sort, in which the order of the elements can be changed.          |
| useThisGroup=true        | (optional) Use a group at the same level to find a value.                                                       |

The returned value depends on where the function is used:

- total cell: returns the value of the previous cell in the group if parameter useThisGroup is true, otherwise it returns the value of the previous total;
- group cell: returns the value of the previous cell in the group.

#### Examples:

```
PreviousRow(Sum([MatrixDemo.Revenue]))
PreviousRow(Sum([MatrixDemo.Revenue]), true)
Sum([MatrixDemo.Revenue]) / PreviousRow()
```

#### **NextColumn**

Returns the value of the next cell in the column.

www.fast-report.com 241 / 529

| aggregate                | (optional) Aggregate function. Parameter can be omitted if the aggregate has already been accessed in the cell. |
|--------------------------|----------------------------------------------------------------------------------------------------|
| useInteractiveSort=false | (optional) Include the results of interactive sort, in which the order of the elements can be changed.          |
| useThisGroup=true        | (optional) Use a group at the same level to find a value.                                                       |

- total cell: returns the value of the next cell in the group if parameter useThisGroup is true, otherwise it returns the value of the next total;
- group cell: returns the value of the next cell in the group.

**Description** 

**Description** 

#### Examples:

**Parameter** 

```
NextColumn(Sum([MatrixDemo.Revenue]))
NextColumn(Sum([MatrixDemo.Revenue]), true)
Sum([MatrixDemo.Revenue]) / NextColumn()
```

#### **NextRow**

**Parameter** 

Returns the value of the next cell in a row.

| aggregate | (optional) Aggregate function. Parameter can be omitted if the aggregate has already been accessed in the cell. |
|-----------|----------------------------------------------------------------------------------------------------|

|                          | accessed in the cell.                                                                                  |
|--------------------------|----------------------------------------------------------------------------------------------------|
| useInteractiveSort=false | (optional) Include the results of interactive sort, in which the order of the elements can be changed. |
| useThisGroup=true        | (optional) Use a group at the same level to find a value.                                              |

The returned value depends on where the function is used:

- total cell: returns the value of the next cell in the group if parameter useThisGroup is true, otherwise it returns the value of the next total;
- group cell: returns the value of the next cell in the group.

#### Examples:

```
NextRow(Sum([MatrixDemo.Revenue]))
NextRow(Sum([MatrixDemo.Revenue]), true)
Sum([MatrixDemo.Revenue]) / NextRow()
```

## **SpecificColumn**

Returns the value of the cell with the specified column index.

www.fast-report.com 242 / 529

# Index value aggregate (optional) Aggregate function. Parameter can be omitted if the aggregate has already been accessed in the cell.

The returned value depends on where the function is used:

**Description** 

- total cell: returns the value of the cell in the group of the total;
- otherwise, it returns the value of the cell in the column of the current group.

#### Examples:

Parameter

```
SpecificColumn("Andrew Fuller", Sum([MatrixDemo.Revenue]))
SpecificColumn(2011, Sum([MatrixDemo.Revenue]))
Sum([MatrixDemo.Revenue]) / SpecificColumn(2011)
```

#### **SpecificRow**

Returns the value of the cell with the specified index in a row.

| Parameter | Description                                                                                                    |
|-----------|----------------------------------------------------------------------------------------------------|
| index     | Index value                                                                                                    |
| aggregate | (optional) Aggregate function. Parameter can be omitted if the aggregate has already been accessed in the cell. |

The returned value depends on where the function is used:

- total cell: returns the value of the cell in the group of the total;
- otherwise, it returns the value of the cell in the row of the current group.

#### Examples:

```
SpecificRow("Andrew Fuller", Sum([MatrixDemo.Revenue]))
SpecificRow(2011, Sum([MatrixDemo.Revenue]))
Sum([MatrixDemo.Revenue]) / SpecificRow(2011)
```

## **PercentOfColumnTotal**

Returns the value of the current cell divided by the value of the column total.

| Parameter     | Description                                                                                                    |
|---------------|----------------------------------------------------------------------------------------------------|
| aggregate     | (optional) Aggregate function. Parameter can be omitted if the aggregate has already been accessed in the cell. |
| Function call |                                                                                                    |

www.fast-report.com 243 / 529

PercentOfColumnTotal(Sum([MatrixDemo.Revenue]))

is equivalent to the following code:

Sum([MatrixDemo.Revenue]) / ColumnTotal()

#### Examples:

```
PercentOfColumnTotal(Sum([MatrixDemo.Revenue]))
[Sum([MatrixDemo.Revenue])] [PercentOfColumnTotal()]
```

#### **PercentOfRowTotal**

Returns the value of the current cell divided by the value of the row total.

#### Parameter Description

| aggregate | (optional) Aggregate function. Parameter can be omitted if the aggregate has already been accessed in the   |
|-----------|----------------------------------------------------------------------------------------------------|
| aggregate | (optional) Aggregate function. Farameter can be offlitted if the aggregate has already been accessed in the |
|           | cell.                                                                                                    |
|           |                                                                                                    |

#### Examples:

```
PercentOfRowTotal(Sum([MatrixDemo.Revenue]))
[Sum([MatrixDemo.Revenue])] [PercentOfRowTotal()]
```

#### **PercentOfGrandTotal**

Returns the value of the current cell divided by the value of the grand total.

#### **Parameter Description**

| aggregate | (optional) Aggregate function. Parameter can be omitted if the aggregate has already been accessed in the |
|-----------|----------------------------------------------------------------------------------------------------|
|           | cell.                                                                                                    |

#### Examples:

```
PercentOfGrandTotal(Sum([MatrixDemo.Revenue]))
[Sum([MatrixDemo.Revenue])] [PercentOfGrandTotal()]
```

#### **PercentOfPreviousColumn**

Returns the value of the current cell divided by the value of the previous cell in the column.

| Parameter | Description                                                                                                    |
|-----------|----------------------------------------------------------------------------------------------------|
| aggregate | (optional) Aggregate function. Parameter can be omitted if the aggregate has already been accessed in the cell. |

www.fast-report.com 244 / 529

| useInteractiveSort=false | (optional) Include the results of interactive sort, in which the order of the elements can be changed . |
|--------------------------|----------------------------------------------------------------------------------------------------|
| useThisGroup=true        | (optional) Use a group at the same level to find a value.                                               |

- total cell: the value of the previous cell in the group is used if parameter useThisGroup is true, otherwise the value of the previous total is used;
- group cell: the value of the previous cell in the group is used.

**Description** 

#### Examples:

**Parameter** 

```
PercentOfPreviousColumn(Sum([MatrixDemo.Revenue]))
PercentOfPreviousColumn(Sum([MatrixDemo.Revenue]), true)
[Sum([MatrixDemo.Revenue])] [PercentOfPreviousColumn()]
```

#### **PercentOfPreviousRow**

Returns the value of the current cell divided by the value of the previous cell in a row.

| Parameter                | Description                                                                                                    |  |
|--------------------------|----------------------------------------------------------------------------------------------------|--|
| aggregate                | (optional) Aggregate function. Parameter can be omitted if the aggregate has already been accessed in the cell. |  |
| useInteractiveSort=false | (optional) Include the results of interactive sort, in which the order of the elements can be changed .         |  |
| useThisGroup=true        | (optional) Use a group at the same level to find a value.                                                       |  |

The returned value depends on where the function is used:

- total cell: the value of the previous cell in the group is used if parameter useThisGroup is true, otherwise the value of the previous total is used;
- group cell: uses the value of the previous cell in the group.

#### Examples:

```
PercentOfPreviousRow(Sum([MatrixDemo.Revenue]))
PercentOfPreviousRow(Sum([MatrixDemo.Revenue]), true)
[Sum([MatrixDemo.Revenue])] [PercentOfPreviousRow()]
```

www.fast-report.com 245 / 529

## Properties accessible from data cells

The matrix has a set of properties that you can use when printing data cells. The name of the matrix is used to access the property:

[Matrix1.RowIndex]

| Property     | Return value | Description                             |
|--------------|--------------|-----------------------------------------|
| ColumnIndex  | int          | Index of the current column.            |
| RowIndex     | int          | Index of the current line.              |
| ColumnValues | object[]     | Array of values from the column header. |
| RowValues    | object[]     | Array of values from the row header.    |

These properties can be useful for highlighting cells with color based on a condition.

You can also access data source fields from a cell. As a rule, this is required to enable conditional highlighting (see section Conditional highlighting). Thus, for a data cell, you can specify the following condition to highlight values related to 2012:

[MatrixDemo.Year] == 2012

The value of the DB field that was used to print the cell is taken from the matrix header. Since there are two headings (row and column), you must specify which heading values will have priority. Matrix property

DataRowPriority is responsible for this. The property is set to Rows by default.

www.fast-report.com 246 / 529

## **Interactive options**

This section discusses interactive options of the "Advanced Matrix" object:

- collapsing/expanding header elements;
- interactive sort.

www.fast-report.com 247 / 529

## **Collapsing/Expanding elements**

You can interactively manage the visibility of individual header elements using a special button of type MatrixCollapseButton. The button is inserted into the header element and manages the visibility of other elements. The picture below shows the button and its managed element (marked with a red frame when the button is selected):

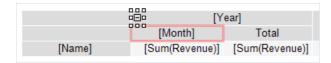

When you click on a button in the preview window, related elements are hidden or shown. In this case, the report is rebuilt:

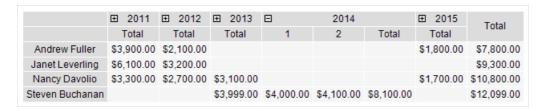

#### **Adding a button**

You can add a button to a header element using the context menu. Select the item, right-click and select Collapse button. The button is added to the left side of the element.

When a button is added, the element's Property Padding.Left changes so that the button does not overlap the text.

#### **Button customization**

When a button is added, FastReport automatically configures the link between the button and its managed element. In some cases, you may need to configure the link manually. To do this, open the editor of the element that should be dependent on the button, and specify the name of the button on the "Visibility/Visibility is toggled by" tab.

The button can manage several elements at the same time.

The button can be placed above the managed element:

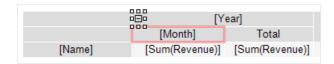

or at the same level with it:

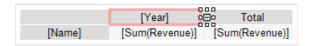

The initial state of the controlled element — its visibility — is set in the element editor on the "Visibility/Visible" tab.

#### **Deleting a button**

www.fast-report.com 248 / 529

You can delete a button in two ways:

- select the button and press the Delete key;
- uncheck the "Collapse button" in the context menu of the element.

## Moving a button

By default, the button has Property Dock = Left. This means that it is docked to the left edge of the element. Set Property Dock = None in the "Properties" window to move the button to a new place.

You can also use the Property Anchor of a button to anchor it to a specific location of an element.

#### **Customizing the appearance of the button**

Using the "Border" toolbar, you can customize the button icon: frame color and style, background color. In addition, you can set the following properties of the button in the Properties window:

| Property               | Default<br>value | Description                                                                                                    |
|------------------------|------------------|----------------------------------------------------------------------------------------------------|
| Cursor                 | Hand             | Mouse cursor shape.                                                                                                    |
| Exclusive              | False            | If True, then only one element can be expanded.                                                                                   |
| Exportable             | False            | If True, the button will be displayed when exporting the report.                                                                  |
| Printable              | False            | If True, the button will be displayed when printing a report.                                                                     |
| ShowCollapseExpandMenu | False            | Determines whether a menu with "Collapse/Expand All" items should be shown when the right mouse button is pressed on this button. |
| Symbol                 | PlusMinus        | The symbol displayed inside the button.                                                                                           |
| SymbolSize             | 5                | Button Symbol Size.                                                                                                    |

www.fast-report.com 249 / 529

## Interactive sort

The sort button MatrixSortButton allows you to interactively sort the rows or columns of the matrix. The button should be inserted into a lower-level header element:

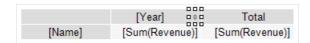

When you click on the button in the preview window, the opposite header is sorted. The example below sorts rows by value in the selected column:

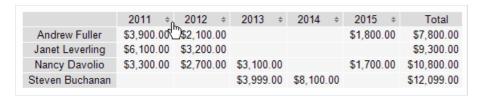

Each press of the button switches the sort mode: ascending/descending/no sort.

#### Adding a button

You can add a button to a header element using the context menu. Select the element, right-click and select "Sort Button". The button will be added to the right part of the element.

When you add a button, the element's Property Padding. Right changes so that the button does not overlap the text.

#### **Button customization**

The header sort mode is set in its editor on the "Sort/Interactive Sort" by Total tab. The following values are possible:

- "No" this header is not sorted.
- "Auto" is the default mode. Sort is performed by the value of the first total (aggregate).
- Total (aggregate) name: if the header has several output values, you can select one of them to sort. In the example below, to sort the row header by the ItemsSold value, select the Sum ([MatrixDemo.ItemsSold]) aggregate:

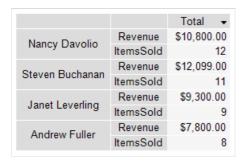

#### Removing a button

There are two ways to remove a button:

- select the button and press the Delete key;
- uncheck the "Sort button" item in the context menu of the element.

www.fast-report.com 250 / 529

## Moving a button

By default, the button has Property Dock = Right. This means that it is docked to the right edge of the element. To move the button to a new location, set Property Dock = None in the Properties window.

You can also use the Property Anchor of a button to anchor it to a specific location on an element.

## **Customizing button appearance**

Using the "Border" toolbar, you can customize the button icon: frame color and style, background color. You can also set the following properties of the button in the Properties window:

| Property          | Default value | Description                                                                 |
|-------------------|---------------|-----------------------------------------------------------------------------|
| AllowInactiveSort | True          | Determines whether the button can be in an inactive state ("no sort" mode). |
| Cursor            | Hand          | Mouse cursor shape.                                                         |
| Exportable        | False         | If True, the button will be displayed when exporting the report.            |
| InactiveSortColor | Gray          | Button color in inactive state.                                             |
| Printable         | False         | If True, the button will be displayed when printing a report.               |
| Symbol            | Arrow         | Button symbol.                                                              |
| SymbolSize        | 7             | Button symbol size.                                                         |

www.fast-report.com 251 / 529

## **Interactive reports**

A FastReport's prepared report can be made interactive. This means that, it will react to the user's actions in the preview window. You can use the following interaction:

- when clicking on the report object, some kind of operation is performed. For example, you can run detailed report and show it in a separate window;
- preview window can show the report outline, which can be used for navigating on the report.

www.fast-report.com 252 / 529

### **Hyperlink**

Almost all report objects have the "Hyperlink" property. Using this property, you can define an object's reaction to the mouse click in the preview window.

When clicking such an object, one of the following can occur:

- navigate to the URL address;
- send e-mail;
- execute any kind of system command;
- navigate to the report page with the indicated number;
- navigate to the bookmark, defined in another report object;
- run detailed report in a separate preview window;
- custom action, defined in a script.

www.fast-report.com 253 / 529

### **Hyperlink configuration**

To configure a hyperlink, select the object which you want to make interactive, and right click on it. In the context menu, select the "Hyperlink..." item. The hyperlink editor window will open:

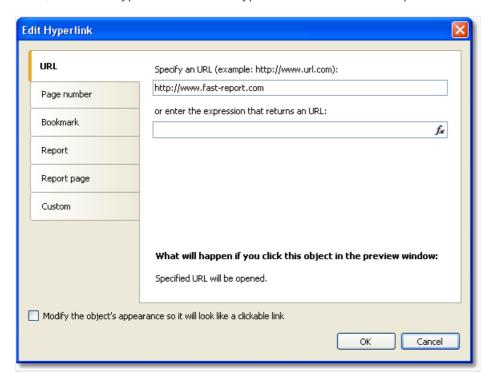

Choose the type of hyperlink by selecting the tab in the left side of the window. After you have done, you may click the "Modify the object's appearance..." checkbox at the bottom of the window. The appearance of the object will change in the following way:

- blue color will be set for the text and it will underlined;
- a hand cursor form will be set.

In some cases hyperlink needs to be shown in the preview window, but there is no need to print it. This is easy to do, if you disable the "Printable" object property. This can be done in the "Properties" window.

www.fast-report.com 254 / 529

### Link to the URL

Using this type of link, you can:

- navigate to the given internet address;
- execute some kind of system commands, for example, "mailto:" for sending an email.

When clicking on the link of this type, the System.Diagnostics.Process.Start method is executed with the link's value as a parameter.

You can indicate the value of the link by using two methods:

- indicate the value directly, for example, "http://www.fast-report.com";
- indicate an expression, which returns the value of the link. This expression will be calculated when you run the report.

www.fast-report.com 255 / 529

## Link to the page number

By using this link type, you can organize navigation on the pages of a prepared report. Most often, navigation to the first page is used. For this, indicate the page number (1 in the given case) as a link value.

You can indicate the page number by using two methods:

- indicate the number directly, for example,1;
- indicate an expression, which returns the page number. This expression will be calculated when you run the report.

www.fast-report.com 256 / 529

#### Link to a bookmark

By using this type of link, you can navigate to a bookmark, defined in another report object.

For those who know the HTML language, it is enough to say that a bookmark acts like an anchor. A bookmark has got a name and a definite position in a prepared report (page number and position on the page). When moving to a bookmark by its name, you navigate onto the indicated position.

In order to use this link type, you first need to define the bookmark. In order to do this, select the object, where you want to move when you click on the link. Almost all report objects have the "Bookmark" property. Changing this property can be done with the help of the "Properties" window.

The "Bookmark" contains an expression, which you can use in the following way:

• indicate the bookmark name as a string:

"MyBookmark"

• indicate an expression, which returns the name of the bookmark. For example, you can use a data column as an expression. The value of the expression will be calculated when the report is run.

After the bookmark has been defined, you can indicate its name in the hyperlink configurations window. This can be done by using two methods:

- indicate the name of the bookmark directly;
- indicate an expression which returns the name of the bookmark. For example, this can be a data column. This expression will be calculated when the report is run.

www.fast-report.com 257 / 529

### Link to a detailed report

Using this link type, you can execute another report and show it in a separate preview window.

You must set the following parameters for this type of hyperlink:

- detailed report's name;
- name of the report's parameter, which will take the hyperlink's value;
- hyperlink value.

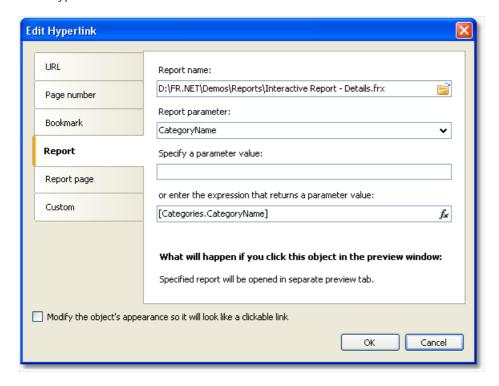

When the link is clicked, the following will take place:

- the indicated report will be loaded;
- the report's parameter will be set to the hyperlink's value;
- the report will be built and run in a separate preview window.

Report parameter's value can be indicated by using two methods:

- indicate the value directly;
- indicate an expression, which returns the value. This expression will be calculated when the report is run.

www.fast-report.com 258 / 529

### Link to a detailed page

This link type works in the same way, except that, another page in the current report is used as a detailed report. For this, your report must contain at least two pages: one with the main report, another with detailed one.

You must set the following parameters for this type of hyperlink:

- page name in that report;
- name of the report's parameter, which will take the hyperlink's value;
- hyperlink value.

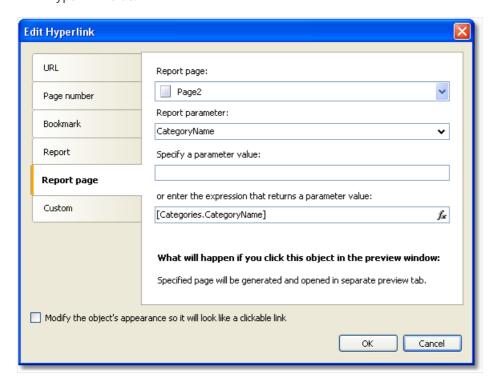

When the link is clicked, the following will take place:

- the report's parameter will be set to the hyperlink's value;
- the indicated report page will be built and shown in a separate preview window.

Report parameter's value can be indicated by using two methods:

- indicate the value directly;
- indicate an expression, which returns the value. This expression will be calculated when the report is run.

When you choose a report page, its "Visible" property resets to false. This means that, when the main report will be built, this page will be skipped.

www.fast-report.com 259 / 529

### **Custom link**

Using this type of link you can define own reaction to the clicking of the mouse. For this, use the "Click" event handler of the object. To do this:

- select the object and open the "Properties" window;
- Click the button to show the object's events;
- double click on the "Click" event. FastReport switches to the "Code" window and creates an empty event handler.

In the handler's code, do everything what you need. You, most likely, will need a link to the object, which the handler calls, and a hyperlink's value. Use the handler's parameter sender:

```
private void Text2_Click(object sender, EventArgs e)
{
    // sender - this is the object which was clicked.
    // In order to receive the value of the hyperlink, you need
    // to cast the sender to ReportComponentBase type.
    object hyperlinkValue = (sender as ReportComponentBase).Hyperlink.Value;

MessageBox.Show("Hyperlink value = " + hyperlinkValue.ToString());
}
```

www.fast-report.com 260 / 529

### Report outline

Report outline (also known as the "document map") is a TreeView control displayed in the preview window:

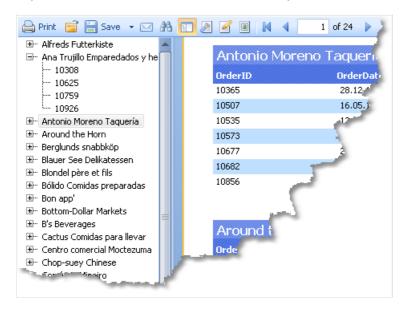

This control shows a tree structure, which was formed during the report building. If you click the tree element, you will navigate to the corresponding report element.

If the report has got an outline, it will be shown automatically. You can show or hide the outline by clicking the button on the toolbar. The report does not create an outline automatically - you should take care about this.

The report page and all its bands have the "OutlineExpression" property. To fill the outline, indicate an expression which returns the element's text in this property. This expression will be calculated when printing a band, and its value will be added to the outline. If your report is of master-detail or group type, the structure of the outline will be similar to the report's structure.

The "OutlineExpression" property can be set in the "Properties" window.

Here are the recommendations on how to configure the outline for different types of reports:

• if you want to show the sheets of a prepared report in the outline, set the "OutlineExpression" property of the report page. The expression will return the number of the page:

[PageN]

- in the "Simple list" report type with one "Data" band, set the "OutlineExpression" property of that band. As an expression, use any data column which is printed in the band;
- in the master-detail report type with two "Data" bands, set the "OutlineExpression" property of the corresponding bands. For example, in the "Category/Product" report type, the "OutlineExpression" for the first band will contain the name of the category, for the second product's name;
- in the group report, configure the "OutlineExpression" property of the group header and a "Data" band. As an expression for the group header, use the grouping condition. For the "Data" band, use any data column which is printed in the band.

www.fast-report.com 261 / 529

# **Examples**

www.fast-report.com 262 / 529

### Example 1. Link to a web page

In this example, we will create a simple report with one "Text" object. When clicking on the object in the preview window we will move to the FastReport web-page.

Create a new report, and add the "Text" object. Write the following text into it:

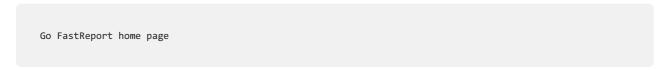

Right click on the object and select the "Hyperlink..." item in the context menu. Configure the link in the following way:

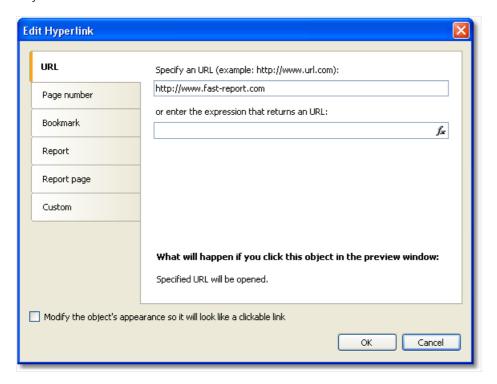

After this, enable the "Modify the object's appearance..." checkbox, in order to apply some link attributes (blue text color, underlining and a hand-like cursor) to the object.

Run the report and click on the object. The web-browser window opens, and you will move to the FastReport home page.

www.fast-report.com 263 / 529

### Example 2. Building a detailed report

In this example we will build a report that displays the category list. When clicking on the category name, a detailed report that contains the list of products' in the given category will be shown.

You need to do the following:

- first create a detailed report;
- define the report parameter which identifies a category;
- set up data filtration on this parameter;
- create the main report;
- in the main report, configure the hyperlink such that, the detailed report can be run with the parameter set to the chosen category.

Firstly, we will create a detailed report which prints a list of products. For this, create a new report and choose the "Products" table as a data source. Place the objects in the following way:

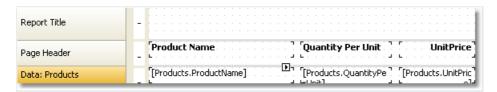

Create the parameter which will be used to pass a selected category from the main report to the detailed one. For category identification, we will use the "CategoryID" column which is contained in both "Categories" and "Products" tables. Configure the parameter in the following way:

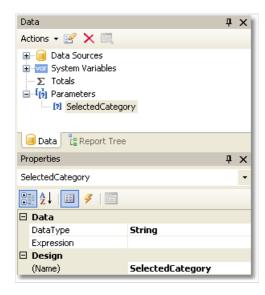

Now we need to set data filtering to filter all products that belong to the specified category. To do this, double click the "Data" band. Switch to the "Filter" tab and indicate the following condition:

www.fast-report.com 264 / 529

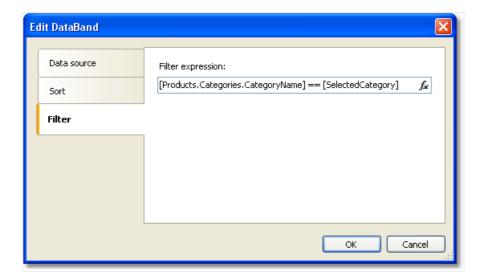

Now create the main report. Create a new report and choose the "Categories" table as a data source. Place the objects in the following way:

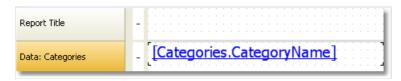

Right click on the "Text" object and select the "Hyperlink..." menu item. Set up the link in the following way:

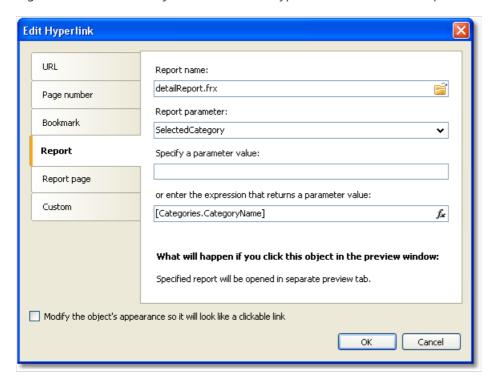

As a report name, choose the name of the detailed report file. Report parameter can be chosen from the drop-down list, by pressing the button on the right side of the list. As a parameter value, indicate the "
[Categories.CategoryID]" expression.

Run the report, and you will see the categories list:

www.fast-report.com 265 / 529

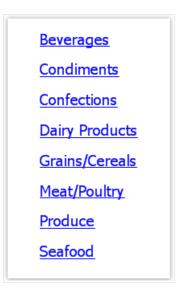

If you click on one of the categories, a detailed report will be built. It will be shown on a separate tab of the preview window:

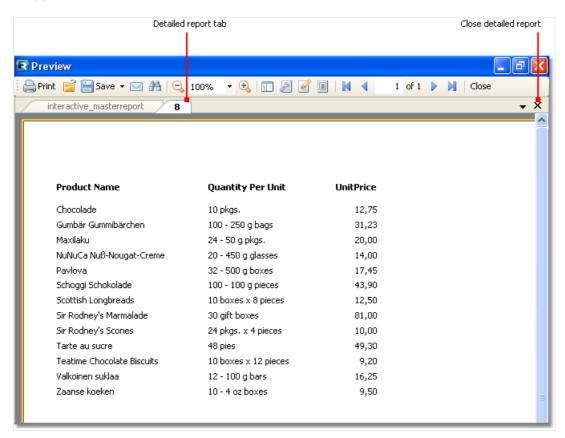

As seen on the picture, the title of the tab is set to the hyperlink's value. In our case, this is the numeric value contained in the "CategoryID" data column. This appears not informative and not beautiful. Let's change our report to use the category name instead of its number. For this, do the following:

In the detail report:

- change the parameter's "DataType" property to the "String";
- add the "Categories" data source into the report. It will be used for referring to the "CategoryName" column when filtering data;
- change the filtering expression of the "Data" band:

[Products.Categories.CategoryName] == [SelectedCategory]

www.fast-report.com 266 / 529

In the main report:

• change the hyperlink settings. Now we will pass the "[Categories.CategoryName]" value into the report parameter.

If we run the report now, we will see that the title of the tab is set to category name. We can improve the detailed report a little. Add the "Text" object, which will print the name of the chosen category in the report title:

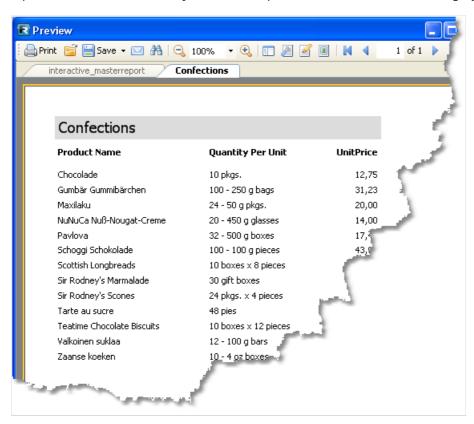

While we are working with this example, we have created two reports and swap between them several times. This is not very comfortable. In order to make the task easier, two reports can be placed into one: the main report will be on the first page, the detail one on the second page. In this case the hyperlink needs to be set in the following way:

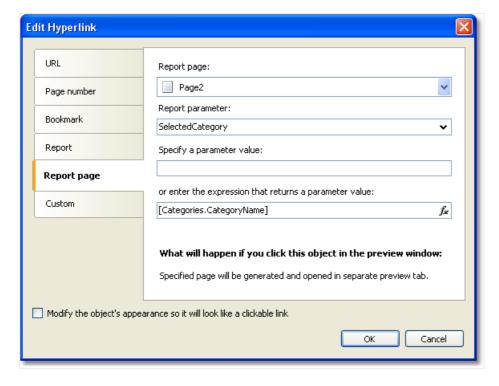

In the given case, we need to choose Page2 as the detail report page.

www.fast-report.com 267 / 529

### **Example 3. Interactive "Matrix" object**

In this example we will see how to build a detailed report if we click on the cell of the "Matrix" object. As an example, we will use a matrix which displays the sales of employees grouped by year.

As a data source for the matrix, the "MatrixDemo" table is used. It presents the sales of the employees, grouped by year and month:

| Name            | Year | Month | ItemsSold | Revenue |
|-----------------|------|-------|-----------|---------|
| Nancy Davolio   | 1999 | 2     | 1         | 1000    |
| Nancy Davolio   | 1999 | 11    | 1         | 1100    |
| Nancy Davolio   | 1999 | 12    | 1         | 1200    |
| Nancy Davolio   | 2000 | 1     | 1         | 1300    |
| Nancy Davolio   | 2000 | 2     | 2         | 1400    |
| Nancy Davolio   | 2001 | 2     | 2         | 1500    |
| Nancy Davolio   | 2001 | 3     | 2         | 1600    |
| Nancy Davolio   | 2002 | 1     | 2         | 1700    |
| Andrew Fuller   | 2002 | 1     | 2         | 1800    |
| Andrew Fuller   | 1999 | 10    | 2         | 1900    |
| Andrew Fuller   | 1999 | 11    | 2         | 2000    |
| Andrew Fuller   | 2000 | 2     | 2         | 2100    |
| Janet Leverling | 1999 | 10    | 3         | 3000    |
| Janet Leverling | 1999 | 11    | 3         | 3100    |
| Janet Leverling | 2000 | 3     | 3         | 3200    |
| Steven Buchanan | 2001 | 1     | 3         | 4000    |
| Steven Buchanan | 2001 | 2     | 4         | 4100    |
| Steven Buchanan | 2000 | 1     | 4         | 3999    |

Configure the matrix in the following way:

- put the "MatrixDemo.Year" data column in the column header;
- put the "MatrixDemo.Name" data column in the row header;

www.fast-report.com 268 / 529

• put the "MatrixDemo.Revenue" data column in the cell.

A prepared matrix will be as follows:

|                 | Year      |           |           |          |           |  |  |  |
|-----------------|-----------|-----------|-----------|----------|-----------|--|--|--|
| Employee        | 1999      | 2000      | 2001      | 2002     | Total     |  |  |  |
| Andrew Fuller   | 3 900,00  | 2 100,00  |           | 1 800,00 | 7 800,00  |  |  |  |
| Janet Leverling | 6 100,00  | 3 200,00  |           |          | 9 300,00  |  |  |  |
| Nancy Davolio   | 3 300,00  | 2 700,00  | 3 100,00  | 1 700,00 | 10 800,00 |  |  |  |
| Steven Buchanan |           | 3 999,00  | 8 100,00  |          | 12 099,00 |  |  |  |
| Total           | 13 300,00 | 11 999,00 | 11 200,00 | 3 500,00 | 39 999,00 |  |  |  |

As seen, the value of a cell is the sum of employee's sales for the whole year. Let us create a detailed report which will be displayed when we click the cell. In our case the detailed report can contain the sales of a selected employee for every month of a selected year.

How to connect a cell with data, on which basis it was printed? Each cell of the matrix has got its own address. This is a combination of the values from the column and row headers. In our example, the address of the cell is a combination of the year and name of the employee. Exactly this data can be passed to the detailed report. How can this be done? Very simple: set the hyperlink, showing only the report name and name of the parameter. Parameter values do not need to be indicated: for a matrix cell, FastReport itself forms the value and passes it into the parameter.

Assuming that, we have clicked on the top left cell, containing the number 3900. This is the sum of the sales of the employee named "Andrew Fuller" for the year 1999. What form is used to pass this value into the parameter? FastReport combines column and row values, by using a separator:

```
1999;Andrew Fuller
```

Does it mean that we must extract the value of the year and the name of the employee from this string, convert the year into the int, and use these values for data filtering? No, it's much simpler. All that we need to do is to create a parameter that has nested parameters. You can learn about this in the "Data" chapter. In the given case, parent parameter can be like this:

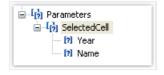

When creating the parameter, consider the following moments:

- you don't need to set up the parent parameter. Just give it the name;
- a parent parameter must have as many nested parameters, as there are values passed from the matrix. In the given case, there are two values;
- order of the nested parameters must correspond with the order of the values passed from the matrix. In our case, the year will be passed in the first parameter, and the employee name will be passed in the second parameter;
- nested parameters can be named as you wish, but it is better to give them names which correspond with the names of the matrix elements;
- it is very important to set the data type for every nested parameter correctly. Data type must correspond with the value, which is passed into the parameter. In our case, the first parameter (Year) must be an integer type, and the second (employee name) String.

After we have clarified all the needed things, we will create the report. Select the cell of the matrix and call the hyperlink editor:

www.fast-report.com 269 / 529

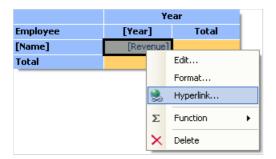

In the hyperlink configuration, indicate the parent parameter as a report parameter (in our example - "SelectedCell"):

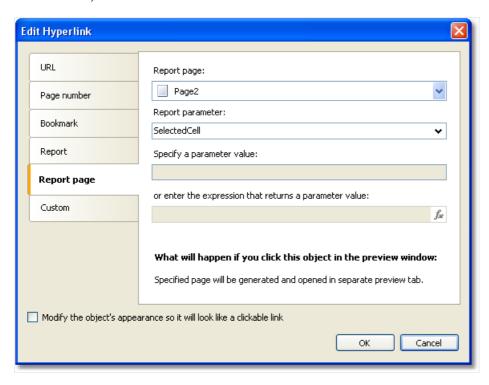

FastReport passes the values into the SelectedCell.Year and SelectedCell.Name nested parameters. These values will be converted into data types, indicated in the parameter configuration - this is why it is important to configure parameter data types correctly.

Detailed report is placed on a separate page of the main report and uses the same data source:

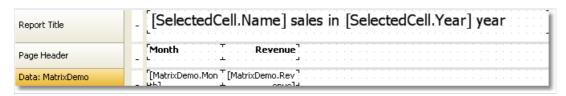

In order to show the sales of a chosen employee for a chosen year, set up the filtering. For this, open the "Data" band editor and indicate the following filtering condition:

```
[MatrixDemo.Year] == [SelectedCell.Year] && [MatrixDemo.Name] == [SelectedCell.Name]
```

The report is ready. Run it for execution and click on the top left cell. A detailed report will be opened, having the following data:

www.fast-report.com 270 / 529

# Month Revenue 10 1 900,00 11 2 000,00

As seen, the sum of the values (1900+2000) corresponds with the cell of the matrix, on which we clicked.

www.fast-report.com 271 / 529

# Example 4. Report with table of contents, navigation and outline

In this example, we will look at creating a report, which has the following features:

- on the first page it will print the "Table of Contents" (TOC) which is interactive, i.e. you can click its elements to navigate to the corresponding page;
- in the preview window, it will display the outline, which is interactive as well.

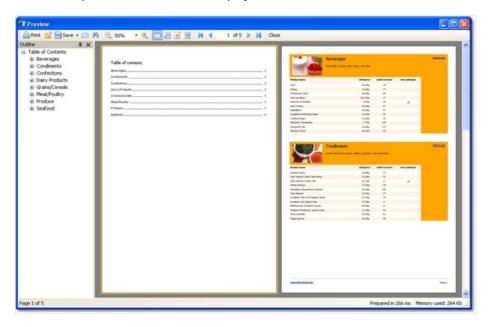

The report will use the "Categories" and "Products" tables. In the TOC, we will print the categories list. The rest of report will print the categorized list of products. Report template will be made up of two pages: the first page will be used to print the TOC; the second one is the main part of the report.

We will discuss the TOC firstly. Create a new report and add "Categories" and "Products" data sources into it. Connect the "Data" band to the "Categories" table and place the objects in the following way:

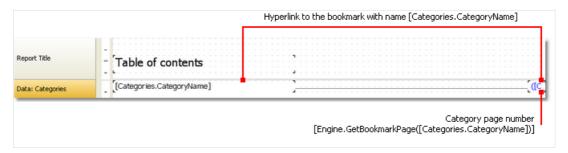

In order to make the TOC objects interactive, configure its "Hyperlink" property:

www.fast-report.com 272 / 529

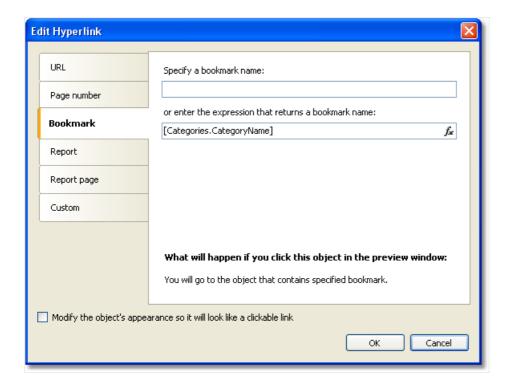

Indicate the category name as a bookmark. We will define the object's bookmark later.

In order to print the page number in the TOC, you need to do the following:

- enable the "double pass" setting of the report. This can be done in the "Report|Options..." menu. This needs to be done, because the TOC page is printed before other pages. At this moment FastReport does not know where the categories will be printed;
- use the "Engine.GetBookmarkPage" function, which returns page number for the specified bookmark. In our case, we use the "[Categories.CategoryName]" expression as a bookmark name, so the function call will be as follows:

```
[Engine.GetBookmarkPage([Categories.CategoryName])]
```

On the second page of the report, we will create a master-detail report as shown in the figure below:

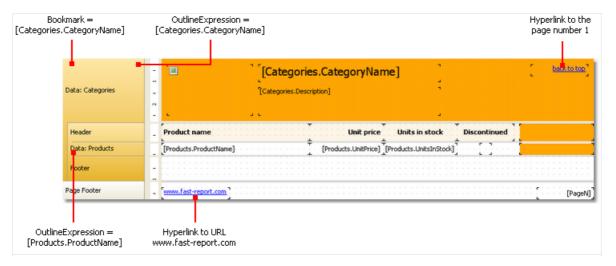

Set up the bookmark we navigate to when clicking on an element in the TOC. For this, select the first "Data" band and indicate the following expression in its "Bookmark" property:

[Categories.CategoryName]

www.fast-report.com 273 / 529

To set up the report outline, do the following:

- select the first report page. This can be done by switching to the page;
- in the "Properties" window, set the following value to the "OutlineExpression" property:

"Contents"

- switch to the second report page;
- select the first "Data" band and set its "OutlineExpression" property:

[Categories.CategoryName]

• select the second "Data" and set its "OutlineExpression" property:

[Products.ProductName]

www.fast-report.com 274 / 529

### **Report inheritance**

Often we have many reports with the same data in it - for example, same header/footer with company logo and some data - email, address etc. Now imagine the situation, that you need to change some company data - for example, email. You have to do this in each report! To avoid this, you can use report inheritance. What is it?

For example, you have some common elements in each report (logo, company name, email etc). These elements are typically placed on the report title and/or page header. You can create a base report that contains only common elements. All other reports will use base report and thus will contain such common elements plus own elements defined in a report.

In case you need to change something (logo, email) you just open the base report and make necessary changes. All other reports that inherit from a base, will be changed automatically. In fact, when you open a report that is inherited one, the base report is opened first, then the inherited one.

www.fast-report.com 275 / 529

### **Creating a report**

To use the inheritance, you need to do the following:

- create a base report and save it to a file;
- create a new report that inherits from base.

To create an inherited report, choose the "File|New..." menu item, then choose the "Inherited report" item in the window:

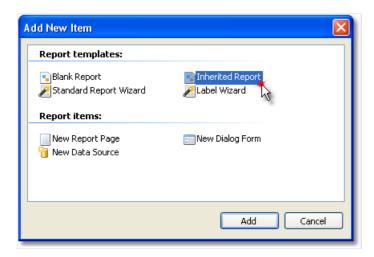

You will be asked to select a base report file. That file must be created at this moment. After that, the base report will be loaded into the designer. You can change it as you want. You see that objects from the base report are marked with the "lock" sign:

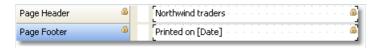

That means, you cannot delete such objects, rename it or move to another band.

You can add new objects or bands, change the object's appearance, size and location. When you have done, save the report.

www.fast-report.com 276 / 529

### Changing the base report

Let us look what happens if we change the base report. We can:

- delete the object from the base report. This object will be deleted from the inherited report as well;
- add the object into the base report. This object will appear automatically in the inherited report;
- change the size, location, text, appearance of the object. All changes will be reflected in the inherited report, in case where this object was not changed in the inherited report.

The last point requires some explanations. Let us look at two examples of using inheritance. In the first example, we will do the following:

- create a base report which contains the Text1 object;
- create an inherited report and just save it, without changing anything;
- open the base report and move the Text1 object;
- open the inherited report and we will see that the Text1 object is moved as well.

In the second example, we will do the following:

- create a base report which contains the Text1 object;
- create an inherited report;
- in the inherited report, move the Text1 object to a new position and save the report;
- open the base report and move the Text1 object to different position;
- open the inherited report and we will see that the Text1 object is not moved.

It happens because we have changed the object in the inherited report. This change was saved in the inherited report file. Now, if we change the original object in the base report, it will be ignored in the inherited report. In this case, the new object's location will be ignored. All other changes (such as text color, for example) will still be reflected in the inherited report.

This behavior will become clear if we look at the contents of inherited report file. For example, this is how the original object is saved in the inherited report, in case this object was not changed:

```
<inherited Name="Text1"/>
```

If we change the object's location in the inherited report, it will be saved like this:

```
<inherited Name="Text1" Left="255.15" Top="28.35"/>
```

When opening the inherited report, FastReport will load all object's properties, defined in the base report, plus properties, saved in the inherited report.

www.fast-report.com 277 / 529

### **Limitations**

The report inheritance was designed to meet the following goal: save common report elements such as headers and footers in separate files, and reuse them in inherited reports. Do not try to use the inheritance to perform more complex tasks. In particular, avoid to do the following:

- do not inherit the report from the inherited one (i.e. do not inherit twice);
- do not use complex objects such as Table and Matrix, in the base report;
- do not use script in the base report;
- do not use parameters in the base report.

www.fast-report.com 278 / 529

### **Reports with charts**

FastReport uses Microsoft Chart library to display charts. This library is included in .NET Framework 4.0 and it is available as a separate download here:

http://www.microsoft.com/downloads/details.aspx?FamilyID=130f7986-bf49-4fe5-9ca8-910ae6ea442c

This library requires .Net Framework 3.5 SP1. It is freeware; you can learn about its features here:

http://code.msdn.microsoft.com/mschart

Let us highlight some features of Microsoft Chart:

- more than 30 types of series (bars, columns, areas, lines, bubbles, pie, circular, financial, pyramidal, ranges);
- 3D support;
- supports several series of different types in one chart;
- full control over appearance and behavior of each chart element.

www.fast-report.com 279 / 529

### **Chart elements**

Microsoft Chart consists of the following elements:

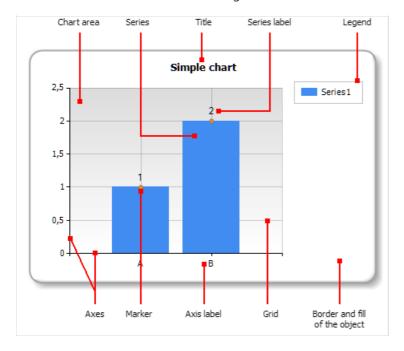

One chart may have one or several chart areas. One chart area may contain one or several series. Below you can see the chart which contains two chart areas (the first area contains two series, the second area contains one series):

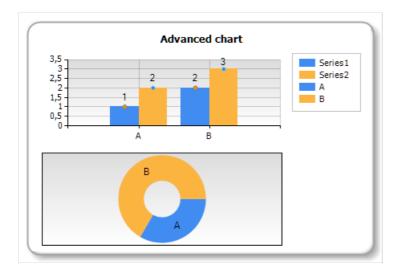

Some series (for example, pie series) require exclusive chart area.

www.fast-report.com 280 / 529

### **Chart editor**

The "Chart" object contains numerous settings which can be handled in the chart editor. To invoke the editor, double click the "Chart" object:

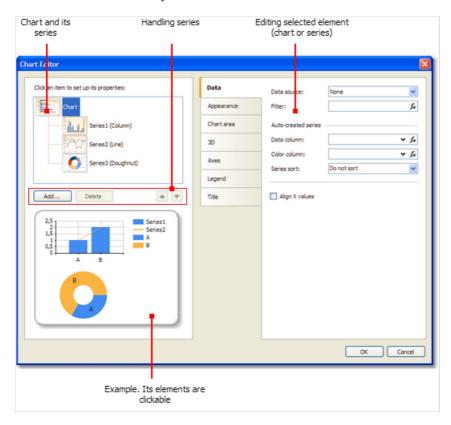

www.fast-report.com 281 / 529

### **Handling series**

The "Chart" object can contain one or several series. Series list is displayed in the editor:

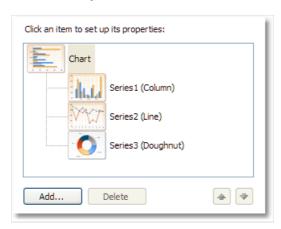

To add a new series, press the "Add..." button. You will see the "Gallery" dialog:

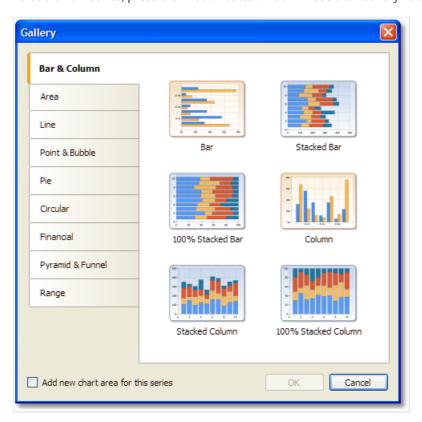

Select the needed category, then - needed series type. If you want to place the series in its own chart area, check the "Add new chart area for this series" checkbox. For some series types (such as pie, circular, financial, pyramidal) the new chart area is added automatically regardless of this checkbox state.

To delete the series, press the "Delete" button. To change series order, use "Up" and "Down" buttons.

www.fast-report.com 282 / 529

### Setting up the appearance

Using the chart editor, you can set up appearance of each chart element. All properties (more than 100) are splitted in several categories. Some of them are specific to "Chart" object, while others are part of series.

If you choose the "Chart" object from the series list, you will see the following property pages:

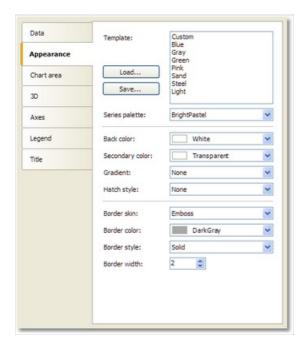

- "Appearance" border and fill of the chart;
- "Chart area" border, fill, shadow;
- "3D" 3D settings;
- "Axes" setup appearance of axis, its title, labels, grid, markers, custom labels and strips;
- "Legend" style of legend, docking, border, fill, shadow and font;
- "Title" style of title, docking, border, fill, shadow, font.

If you choose the series object from the series list, you will see the following property pages:

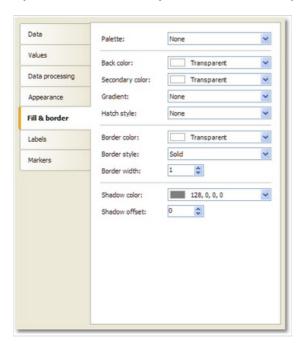

• "Appearance" - some settings specific to the selected series type;

www.fast-report.com 283 / 529

- "Fill & border" fill and border of the series values;
- "Labels" series labels. You can choose label type, font, color and fill;
- "Markers" series markers. You can choose marker type, its color and border.

www.fast-report.com 284 / 529

### **Connecting chart to data**

You can fill the chart with data in several ways:

- 1. Use data source. To do this, you need to indicate the data source for the "Chart" object and connect each series to data columns.
- 2. Use fixed values for each series.
- 3. Fill the object with data using the script.

To connect the chart to a data source, follow these steps:

- select the "Chart" object in the series list;
- switch to the "Data" tab;
- choose the data source:

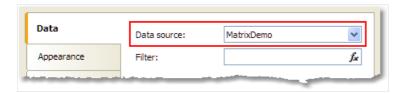

- if necessary, set the data filter expression. This filter will be applied to all chart series;
- select the series in the series list;
- switch to the "Data" tab;
- choose data columns for each series value. Depending on series type, it may have two or more values. Most series types have two values X value and Y value:

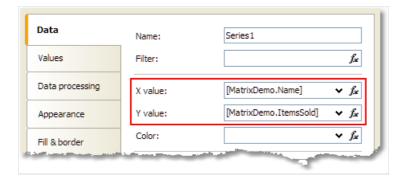

- if necessary, set the data filter expression. This filter will be applied to current series only;
- in the "Color" control, you may indicate a data column which returns a color value.

You may also provide list of values for the series. In this case, the data connection is not needed. To do this, select a series in the series list and switch to the "Values" tab. Fill the table with values:

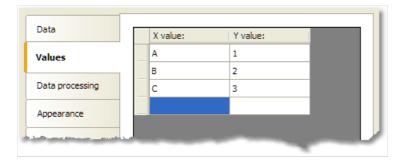

www.fast-report.com 285 / 529

## **Sorting the data**

By default, the chart object displays data in natural order. You can change the sort order; to do this, select the series from the series list and switch to the "Data processing" tab:

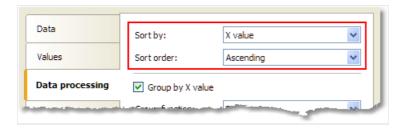

You can choose one of the sort modes - do not sort, sort by X value, and sort by Y value.

www.fast-report.com 286 / 529

### **Grouping the data**

Sometimes we face a problem when series is filled with data with several identical X values. For example, the MatrixDemo table, which is used to demonstrate charts, has the following data:

| Name            | Year | Month | ItemsSold | Revenue |
|-----------------|------|-------|-----------|---------|
| Andrew Fuller   | 2002 | 1     | 2         | 1800    |
| Andrew Fuller   | 1999 | 10    | 2         | 1900    |
| Andrew Fuller   | 1999 | 11    | 2         | 2000    |
| Andrew Fuller   | 2000 | 2     | 2         | 2100    |
| Janet Leverling | 1999 | 10    | 3         | 3000    |
| Janet Leverling | 1999 | 11    | 3         | 3100    |
| Janet Leverling | 2000 | 3     | 3         | 3200    |
|                 |      |       |           |         |

If we try to build a chart based on this data (for example, employee's sales - set X value to Name column, Y value to ItemsSold column), we will get the following wrong result:

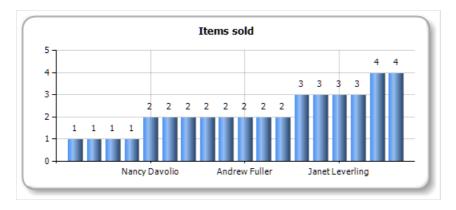

In this situation, we need to group the same employees into one value. To do this, select the series in the series list, and switch to the "Data processing" tab. Select the group type - "X value" and choose "Sum" as group function:

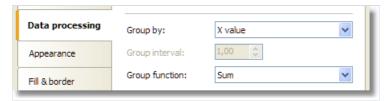

As a result, all identical employees will be grouped into one value, their sales will be summarized. You will see the following result:

www.fast-report.com 287 / 529

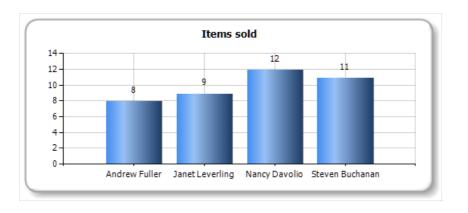

www.fast-report.com 288 / 529

# **Collecting the data**

This instrument for data processing allows to collect several series value into one value. You can choose one of the following algorithms:

| Algorithm            | Description                                                                                                    |
|----------------------|----------------------------------------------------------------------------------------------------|
| ТорN                 | Only top N values are displayed. All other values are collected and displayed as "others" value (you can choose the label for this value). |
| BottomN              | Bottom N values are displayed. If the text for the collected value is not set, this value is not displayed.                                |
| Less than value      | Series values less than specified value, are collected and displayed as "others" value.                                                    |
| Less than percent    | Series values less than specified percent, are collected and displayed as "others" value.                                                  |
| Greater than value   | Series values greater than specified value, are collected and displayed as "others" value.                                                 |
| Greater than percent | Series values greater than specified percent, are collected and displayed as "others" value.                                               |

For example, to display top 5 values, set up the series in the following way:

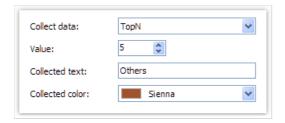

You will get the following result:

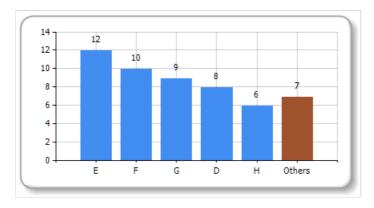

www.fast-report.com 289 / 529

# **Exploding the values**

For pie-type series, you can explode some values. To do this, select the series in the series list and switch to the "Data processing" tab:

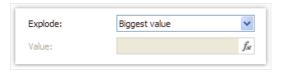

You can use one of the following explode types: biggest value, lowest value and specific value. If you choose the latter mode, you have to specify a value which you want to explode. It may be any expression (see the "Expressions" chapter for details). For example, if you need to explode Andrew Fuller's value, use the following expression:

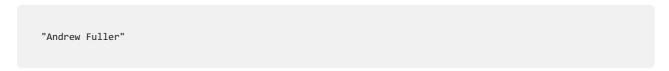

You will get the following result:

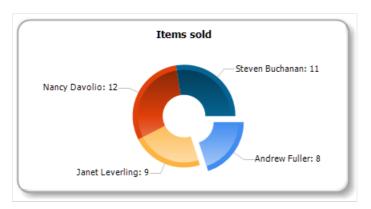

www.fast-report.com 290 / 529

## **Setting up auto-series**

You can set up the chart so it will create new series automatically, depending on data in a data source. To set up auto-series, do the following:

- create one series and set up its properties. This series will be used as a template for all new series;
- select "Chart" object and set up the auto-series data column. The value of this column will be a name of new series. If there is no series with such name yet, the new series will be added.

Let us demonstrate how to create auto-series. We will use the MatrixDemo data table to get a chart of employee's sales per year. One series will represent one year. To do this:

- connect the chart to the MatrixDemo data source;
- create one series and set up its data:

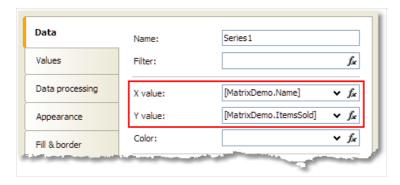

- on the "Data processing" tab, check the "Group by X value" checkbox. It is necessary because our data source has several employees with the same name;
- select the chart in the series list and set up its auto-series column on the "Data" tab:

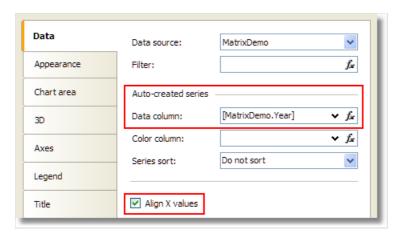

• our series may have different number of values (because some employees do not have sales in this particular year). To align series values, check the "Align X values" checkbox.

We will get the following result:

www.fast-report.com 291 / 529

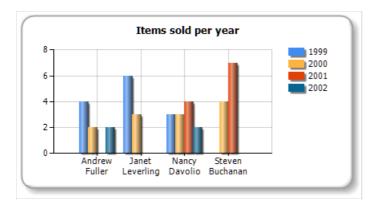

www.fast-report.com 292 / 529

#### **Interactive charts**

The chart, as well as other report objects, can be interactive. You can set up chart in the way, that when you click its value, another (detailed) report will be executed and shown. To do this, you need to set up the "Hyperlink" property as described in the "Interactive reports" chapter. The chart will pass the value to a hyperlink by itself, when you click on its element.

Let us observe the "Charts/Interactive Chart" report from the FastReport demo program.

Create a report with two pages. The first page will contain a chart, the second one will contain a detailed report that will be displayed when you click a chart value.

Place the "Chart" object on the first report page and set up its properties in the chart editor:

- select the "Chart" element from the series list and choose the MatrixDemo data source;
- select the series from the series list and set up X and Y values: X = [MatrixDemo.Name], Y = [MatrixDemo.ltemsSold]:

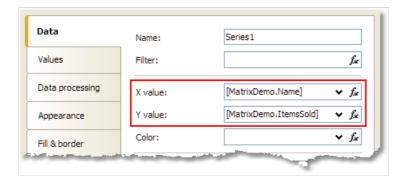

• switch to the "Data processing" tab and select the group type - "X value":

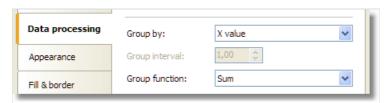

On the second report page, create the list-type report:

- in the "Data" window, create a new report parameter called "SelectedEmployee";
- create the following report layout:

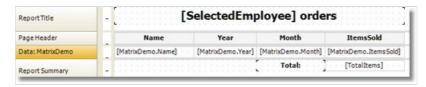

• open the data band editor and indicate the following filter condition:

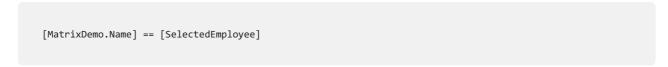

Now set up the hyperlink of the "Chart" object:

www.fast-report.com 293 / 529

- in the context menu of the "Chart" object, select "Hyperlink...";
- choose the hyperlink type "Report page";
- choose the second report page and indicate the parameter name SelectedEmployee.

The report is finished. Run it and move the mouse to any chart value. This value will be visually selected, and the mouse cursor will change its shape:

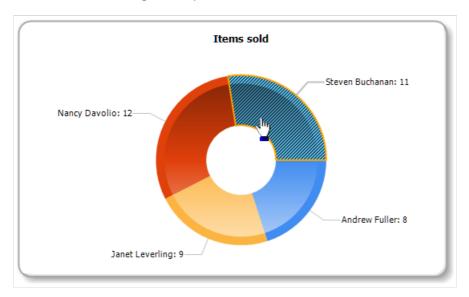

If you click the value, you will see the following detailed report:

| Steven Buchanan orders |      |        |           |  |  |  |
|------------------------|------|--------|-----------|--|--|--|
| Name                   | Year | Month  | ItemsSold |  |  |  |
| Steven Buchanan        | 2001 | 1      | 3         |  |  |  |
| Steven Buchanan        | 2001 | 2      | 4         |  |  |  |
| Steven Buchanan        | 2000 | 1      | 4         |  |  |  |
|                        |      | Total: | 11        |  |  |  |

www.fast-report.com 294 / 529

# **Reports with maps**

The MapObject component is intended for displaying 2D maps in "ESRI shapefile" format. You can find information on this file format at:

http://en.wikipedia.org/wiki/Shapefile

Two files are required - .shp (shape format; the feature geometry itself) and .dbf (attribute format; columnar attributes for each shape).

www.fast-report.com 295 / 529

# **Map elements**

The "Map" object consists of the following elements:

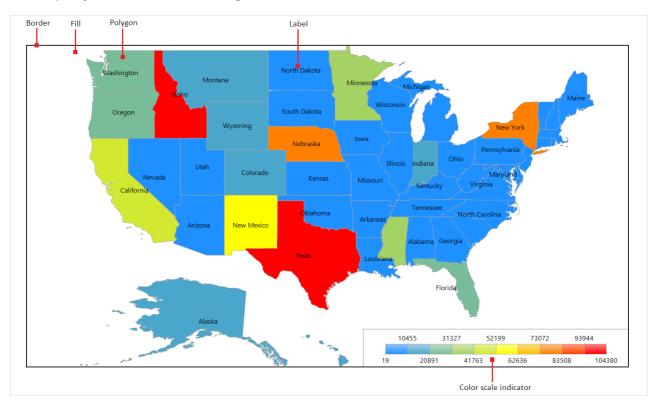

One "Map" object can display one or more layers. Each layer contains its own map.

www.fast-report.com 296 / 529

# Controlling the map with the mouse

In the report designer and in the preview window the map can be controlled by the mouse:

- zoom in and out using the mouse wheel
- pan the map by dragging the left mouse button
- change a polygon's properties in the "Properties" window by clicking the left mouse button inside a map polygon

The minimum and maximum zoom values can be set in the MinZoom and MaxZoom properties. These properties are changed in the "Properties" window.

The map cannot be controlled in the asp.net report viewer.

www.fast-report.com 297 / 529

# The "Map" object editor

The "Map" object has many properties, which can be set in the object editor. The editor is opened by double-clicking on the object, or from its context menu:

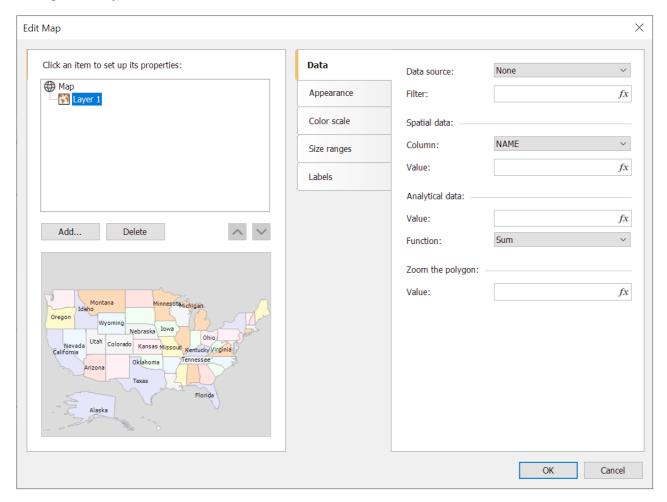

www.fast-report.com 298 / 529

## **Adding map layers**

The "Map" object can contain one or more layers. The layer structure is displayed in the upper left part of the editor window:

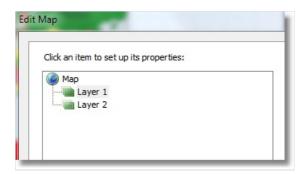

To add a new layer, click on the "Add..." button, which opens the following dialog:

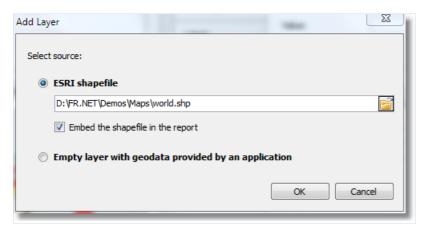

At this point, choose the type of the layer, from:

- the map from an ESRI shapefile. This is the most commonly used type for maps. For example, you can display the world map and highlight some countries in color, depending on the sales level for these countries;
- the geodata from your application. Your application must provide the following data: latitude, longitude, name and value. This data is displayed as a small point on the layer. The point can have a caption and can also have a variable size/color, dependent on the value provided. In practice, this type of layer is used together with a base layer of "ESRI shapefile" type. The base layer (the first one) is configured to display a country map (for example) and the second layer (geodata from an application) displays points city names where sales occurred. The color and size of a point can be configured to reflect sales level.

If the "ESRI shapefile" layer type is chosen, select how the map data is stored, from:

- the whole map data is embedded in the report file. In this case the report file (.frx) may be large;
- the report file holds a reference to the map files (.shp/.dbf). This mode is useful if several reports use the same map files.

Large map files (more than 30Mb) or map files containing a lot of polygons (more than 20,000) slow down report generation.

www.fast-report.com 299 / 529

# **Setting up the layer appearance**

To set the layer appearance, choose the layer and switch to the "Appearance" tab:

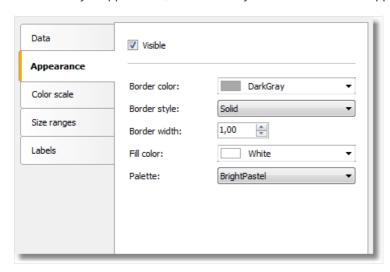

Set the border color and style of the map polygons and choose the color palette. Note that the palette is ignored if you configure the color scale (more about this later).

www.fast-report.com 300 / 529

# **Setting up label display**

The map can display labels, such as country names. Set the label type and appearance on the "Labels" tab:

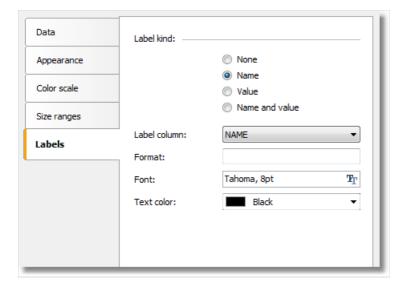

If the "ESRI shapefile" layer type is chosen set the field name which contains the displayed information. As a rule, it's a "NAME" field. The world map included in the FastReport demo program contains the following fields:

- NAME (eg: Germany)
- ABBREV (eg: Ger.)
- ISO\_A2 (eg: DE)
- ISO\_A3 (eg: DEU)

Other maps will have a different set of fields.

If the "application geodata" layer type is chosen set the minimum zoom value for displaying the labels. The default value is 1, meaning the labels are always displayed.

www.fast-report.com 301 / 529

## Connecting the map layer to data

Most reports use the "Map" object to display analytical data, for example sales levels in various countries. So a map layer must be connected to a data source using the map object editor window. Select the layer from the layers tree and switch to the "Data" tab. Data appropriate for the map layer type must be provided:

• for map layer type "ESRI shapefile" the "Data" tab looks like:

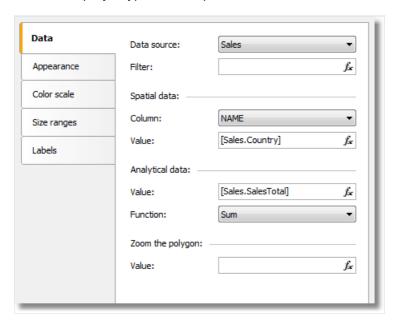

The data required is:

- name (eg: the country name);
- numeric value (eg: sales volume in this country).

For example, a "Sales" data source may have this data:

Country SalesTotal
----USA 500000
Germany 1200000
Russia 300000

Set up the "Data" tab in the following way:

- data source: Sales
- spatial data, column name: select the column containing country names; usually this is the "NAME" column
- spatial data, value: [Sales.Country]
- analytical data, value: [Sales.SalesTotal]
- analytical data, function: "Sum"; this function is used if you have several values per country.

The "Zoom the polygon" edit box allows zooming of the polygon with a given name, so it occupies the whole "Map" object workspace. For example, to zoom Germany on the world map, type "Germany" (with quotes) in this edit box.

www.fast-report.com 302 / 529

• for map layer type "geodata from an application" the "Data" tab looks like:

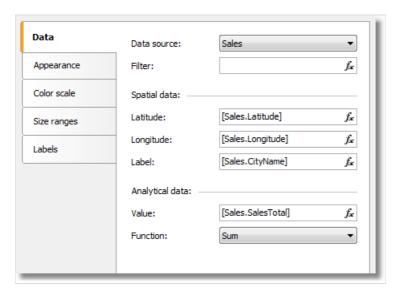

And the data required is:

- spatial data: latitude and longitude;
- label (eg: a city name);
- numeric value (eg: sales volume in this city).

For example, a "Sales" data source may have this data:

Latitude Longitude CityName SalesTotal

-----

48.13641 11.57753 München 50000

50.94165 6.95505 Köln 36000

Set up the "Data" tab in the following way:

- the data source: Sales
- spatial data, latitude: [Sales.Latitude]
- spatial data, longitude: [Sales.Longitude]
- spatial data, label: [Sales.CityName]
- analytical data, value: [Sales.SalesTotal]
- analytical data, function: "Sum"; this function is used if you have several values per city.

www.fast-report.com 303 / 529

## **Highlighting data using colors**

After you have finished connecting a layer to its data, the next question is - how to display analytical data (for example the sales volumes in various countries)? The easiest way is to set up labels displaying a country name and its sales (see "Setting up label display"). More visual impact can be achieved by painting each country with a color, dependent on its sales volume. For example, low sales as red, mid sales as yellow and high sales as green. This is done by setting up the color scale on the "Color scale" tab:

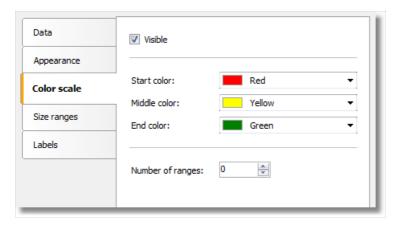

The color scale consists of several ranges. Each range has the following properties: min value, max value and color. You can use as many ranges as you need. To set up the color scale set the number of ranges first and then the properties for each range.

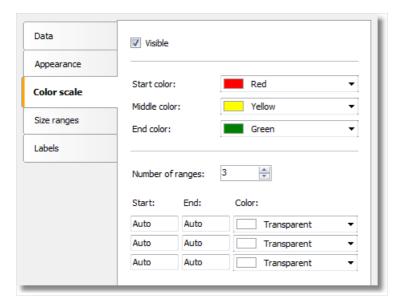

By default all range properties are set to "Auto", meaning FastReport calculates the minimum and maximum values for each range automatically. The auto color is chosen from three presets ("Start color", "Middle color", "End color"). The "Auto" mode may be suitable in most cases.

When a color scale is set up, an indicator control is displayed in the bottom part of the "Map" object:

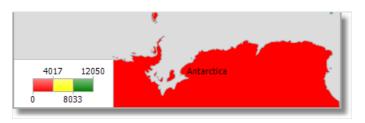

www.fast-report.com 304 / 529

To set the appearance and position of the indicator, select the "Map" element in the layers tree control and switch to the "Color scale" tab:

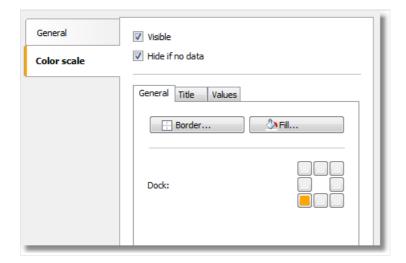

www.fast-report.com 305 / 529

## **Highlighting data using size**

When using layer type "geodata from an application", the data is displayed as a small circle with a caption. The size of the circle can be bound to the data in the same way as highlighting data using colors. To do this set up the size ranges on the "Size ranges" tab:

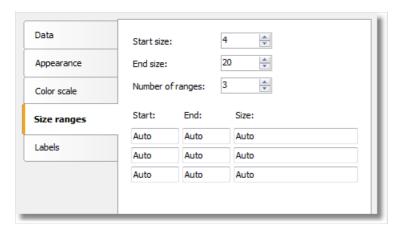

The size ranges have the following properties: min value, max value and size (in pixels). You can use as many ranges as you need. Set the number of ranges first and then set the properties for each range.

By default all range properties are set to "Auto", meaning FastReport calculates the minimum and maximum values for each range automatically. The auto size is chosen from two presets ("Start size", "End size"). The "Auto" mode may be suitable in most cases.

www.fast-report.com 306 / 529

#### **Data**

Any report prints some data. In FastReport, you can operate with the following data:

- data sources;
- system variables;
- total values;
- report parameters;
- expressions, containing any of the above mentioned data.

In this chapter, we will look at how to work with these data.

www.fast-report.com 307 / 529

### The "Data" window

All data is accessible from the "Data" window. This window can be shown by choosing the "Data|Show Data Window" menu.

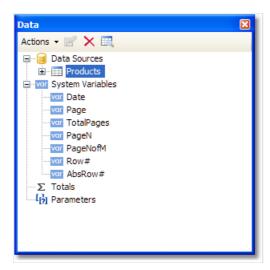

The "Data" window allows to operate with all data elements and also to drag them into the report page. All operations can be done with the help of the toolbar and "Action" menu:

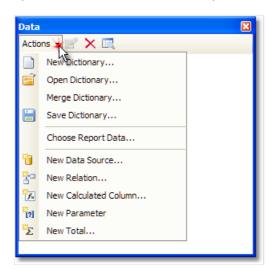

A part of these operations is duplicated in a context menu of the "Data" window. For example, if you select a data source, you can use its context menu to create a calculated column, delete a data source, or view its data.

www.fast-report.com 308 / 529

#### **Data sources**

Ordinarily, the data source represents a DB table or SQL query. There can be several data sources in a report. For most of reports, only one data source is needed. A report like Master-Detail needs two data sources which are connected to each other using a relation (we will learn about it later in this chapter).

Data source has one or several data columns. Each column has a definite data type. To look at column type, select it and open the "Properties" window. Column type is indicated in the "DataType" property. The icon near the column name also helps to determine its type.

There are two ways to define a data source for the report.

The first method - data source is defined in the application and registered in a report. It's up to the programmer who created this application (see details in the "Programmer's manual"). A user should only choose the needed data source in order to use it in a report. It can be done in the "Data|Choose Report Data..." menu.

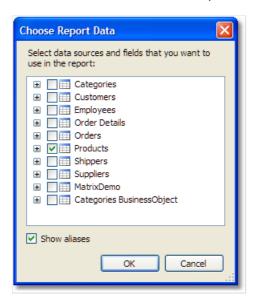

All data registered in a report is listed in this window. Just tick off those data which are needed in your report. It can be done at any moment while working with a report.

The second method - you create a new data source yourself. It can be a DB table or a SQL query. In such a case, data source definition is saved in a report file.

FastReport allows connecting to many popular DBMS (data base management systems) such as MS SQL, Oracle, Interbase, Access. Besides this, you can use data files which are saved in xml/xsd format.

DB table content is not saved in a report file. Instead, the connection string and the data source schema are stored. A connection string can contain such data as login and password, that is why it is kept ciphered in a report file. When needed, you may increase the safety by using own key for data ciphering. In this case a report file can be opened correctly only in your program.

www.fast-report.com 309 / 529

# **Creating a data source**

To create a new data source, choose the "Data|Add Data Source..." menu item or press the "Actions" button in "Data" window and choose the "New Data Source..." item. You will see the "Data Wizard" window:

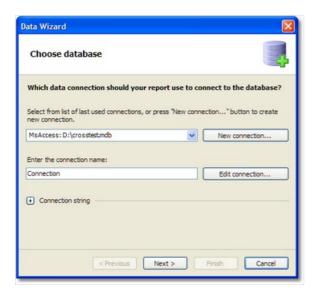

First of all, you are offered to create the connection. For that, press the "New connection..." button. You will see a window with connection settings:

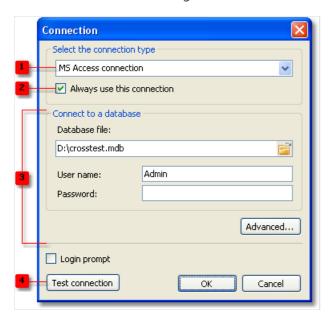

The following elements are shown in the figure:

- 1. Connection type;
- 2. If enabled, the chosen connection type will be used by default.
- 3. Connection settings;
- 4. Test connection button

Connection with MS Access data base is shown in the picture. If another type of connection is chosen, then connection settings area (3) will be changed. For example, connection to MS SQL data base has the following settings:

www.fast-report.com 310 / 529

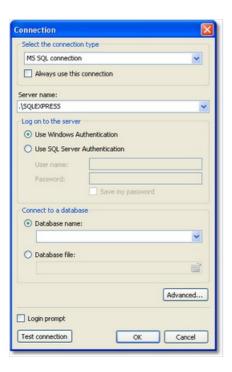

Choose the needed connection type and set up its parameters. After pressing the OK button, the window will be closed and you will return to the data wizard window.

Next, you need to set a connection name. This name will appear in the "Data" window.

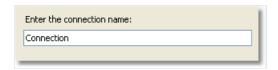

Press the "Next" button to continue. Here you will be offered to choose tables which are accessible in the data base:

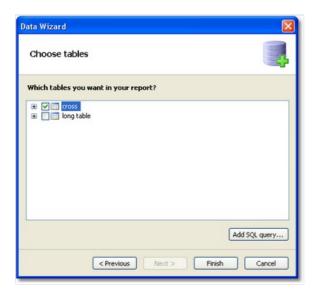

Tick off the needed tables and close the wizard by pressing the "Finish" button. Now you can see in the "Data" window a connection created by you which contains the chosen data sources:

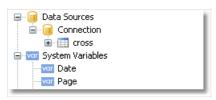

www.fast-report.com 311 / 529

# **Connecting to JSON (JavaScript Object Notation)**

This connection allows you to transfer a static JSON file or a URL address, at which it will be received before building a report, as a data source.

#### **JSON** connector

When creating a new connection in the FastReport designer, it looks like this:

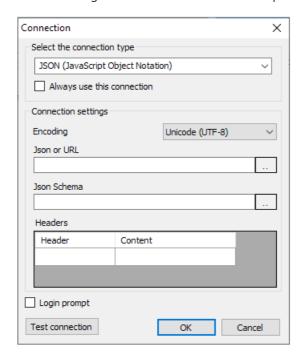

#### Setting Description

| Encoding    | Sets the encoding in which the request for JSON will be processed, if a link to receive it is provided. |
|-------------|----------------------------------------------------------------------------------------------------|
| JSON or URL | Sets static JSON or a link to receive JSON via API.                                                     |
| JSON Schema | Sets the JSON schema.                                                                                   |
| Headers     | Sets the required HTTP headers for connecting to JSON via the API (optional).                           |

On the right side there are buttons for editing the field in a separate window.

If the JSON Schema value is empty, then when you click OK or Test connection, a schema will be automatically built using JSON.

If you change JSON or URL when the schema is already specified, FastReport will offer to update the schema.

#### **JSON Editor Window**

This window allows you to edit JSON:

www.fast-report.com 312 / 529

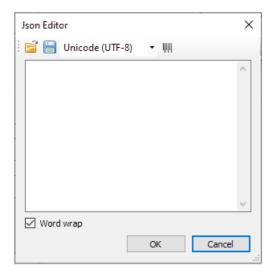

Description of the editor window from left to right:

- 1. Open file allows you to open JSON and paste the contents of the file into the editor.
- 2. Save file allows you to save the contents of the editor to a file.
- 3. Encoding sets the encoding in which the JSON file will be opened.
- 4. Formatting enables JSON formatting, and also validates JSON against specifications.

Then there is the editor field where you can change the JSON text.

The "Word Wrap" checkbox will enable or disable word wrapping in the editor.

#### How the connection works

JSON is not a table, therefore FastReport does not treat a JSON connection as a data table.

Instead, FastReport treats each JSON array as a hierarchical data source with three fields:

| Field | Description            |
|-------|------------------------|
| index | Number of the item     |
| item  | Item                   |
| array | URL to the items array |

Any JSON array can be connected to the DataBand.

Then you can use fields from JSON in report objects.

www.fast-report.com 313 / 529

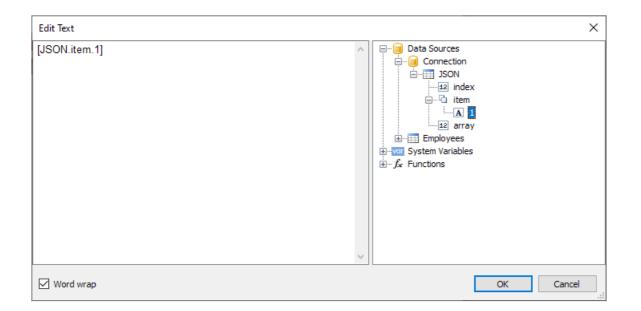

www.fast-report.com 314 / 529

## **Creating a SQL query**

Data wizard allows quickly choosing tables, contained in a data base. Creation of SQL query requires additional work. For this, press the "Add SQL query..." button in the second step of the wizard.

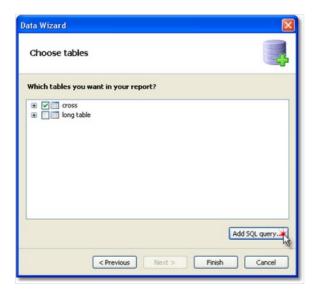

You will see the query wizard window. Query wizard has four pages. Use the "Next" and "Back" buttons to switch between the pages.

In the first step, you need to set the name of a query. This name will appear in the "Data" window. Enter any unique name and press the "Next" button.

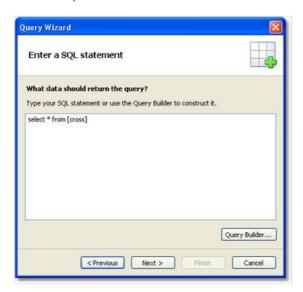

In the second step, you have to enter a query in SQL language. Use the language dialect which is supported by your MSDB. You can use the query builder for visual query creation. To do this, press the "Query Builder" button. The query builder will be described in details later.

After you have entered the query text, press the "Next" button. In the third step, you can define the query parameters. It is required if your query has parameters. We will consider parameters later in this chapter.

On the last step of the wizard, you can set up the columns which were returned by the query:

www.fast-report.com 315 / 529

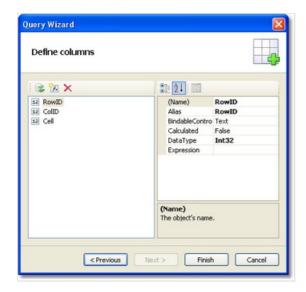

If you made a mistake in the query text or in the parameter definition, you will see error message when turning to the last page of the wizard.

As a rule, it is enough to be assured that the query has returned all the needed columns. On this step, you can do the following:

- delete unnecessary columns using the "Delete" button;
- reset the columns by pressing the "Refresh" button;
- add a calculated column by pressing the "Add calculated column" button. For a new column, it is necessary to set the "Name", "DataType" and "Expression" properties.

After closing the wizard by pressing the "Finish" button, you will return to the "Data wizard" window.

www.fast-report.com 316 / 529

#### **Query parameters**

There can be parameters in a query text. Let us see the following query:

```
select * from DVDs
where Title = @param1
```

This is the query to MS SQL demonstration database. The parameter with "param1" name is defined in a query. Here it should be noted: method of describing parameters in a query differs for different DBMS. For MS SQL a parameter is marked by a "@" symbol, MS Access parameters do not have names and are marked by the "?" symbol.

If your SQL query contains parameters, you have to declare them. It can be done in the third step of the "Query Wizard" which we have looked at above. To create a parameter, press the "Add parameter" button. A new parameter will be created:

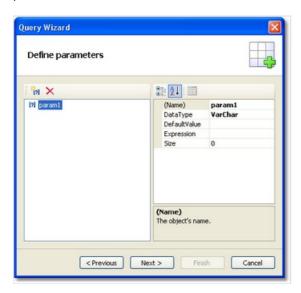

The following parameter's properties should be set in the properties window:

| Property     | Description                                                                                                    |
|--------------|----------------------------------------------------------------------------------------------------|
| Name         | Parameter name. Here you need to indicate the same name which you use in the query text. Some DBMS (for example, MS Access) do not support named parameters. In this case do not change this property. |
| DataType     | Parameter data type.                                                                                                    |
| DefaultValue | Value which will be used if the "Expression" property is not specified, or if it is impossible to calculate it (for example, when operating with the query in the report design mode).                 |
| Expression   | Expression which returns parameter's value. This expression will be processed when you run the report. You can indicate any expression in this property (see details in the "Expressions" chapter).    |
| Size         | Parameter data size. This property should be indicated if the parameter is of "string" data type.                                                                                                    |

If you set the parameter properties incorrectly, you will get an error when turning to the last page of the wizard.

www.fast-report.com 317 / 529

## Passing a value to the parameter

Parameters are often used to ask a value from the user. Let us look at two ways to pass a value to the query parameter.

In the first way, you pass a value programmatically. Since there is no easy way to pass a value directly to the query parameter, you need to use the report parameter, which can be easily set via code. You should do the following:

- Create the report parameter (we will discuss the report parameters later in this chapter). Set the same DataType for the report parameter, as it is used in the query parameter.
- In the "Expression" property of the query parameter, refer to a report parameter, for example:

[MyReportParameter]

• Pass a value to the report parameter:

report1.SetParameterValue("MyReportParameter", 10);

In the second way, you use the dialogue forms to do this (dialogue forms will be discussed later). For example, if you need to ask a string-type value, do the following:

- add a dialog into your report;
- put the "TextBoxControl" on it. This control will be used to enter the string value;
- set up the parameter as follows:

Name=param1
DataType=VarChar
DefaultValue= (empty string)
Expression=TextBox1.Text
Size=255

Where TextBox1 is a control which contains a value entered by the user.

www.fast-report.com 318 / 529

## **Editing a connection**

Data connection which was created with the help of the "Data Wizard", can be edited. In order to do this, choose the data connection in the "Data" window and press the "Edit" button on the toolbar. You will see a data wizard window which we have looked at earlier. In this window, you can change the connection settings, by pressing the "Edit connection..." button. The type of connection cannot be changed.

On the second page of the wizard, you can select the tables which you want in your report. When you have done, press the "Finish" button.

www.fast-report.com 319 / 529

### **Editing a data source**

Data source which was created with the help of the "Data Wizard", can be edited. In order to do this, choose the data source in the "Data" window and press the "Edit" button on the toolbar. You will see a "Query Wizard" window which we have looked at earlier. In this window, you can change the SQL query text, set up the query parameters and data columns.

In order to delete the data source, select it and press the "Delete" button on the toolbar. During this physical deletion of the source does not occur, it just changes to inaccessible. You can enter into the "Data|Choose Report Data..." menu and enable such a data source. However, this should never trouble you, because deleted data sources are never saved in the report file, and accordingly, do not get restored when the report is being read the next time.

www.fast-report.com 320 / 529

# Adding a data source to an existing connection

There are two ways to add a data source (table or query) to an existing connection:

- open the connection editor as described in ["Edit Connection"] (EditConnection.md). The connection wizard window will be shown, on the second page of which you can select or create a new data source;
- click the right mouse button on the "Connection" item and select the menu item "New data source...". As in the previous method, this will open the window of the Connection Wizard.

www.fast-report.com 321 / 529

#### **Aliases**

Every data element (data sources and columns) has got its own name. By default, this is the name defined in the database. In some cases, it can be difficult to understand what is hidden behind such name, for example, ProdID.

Data elements have got a second name - alias. By using an alias, you can rename an element. For example, if we have got a data source CATEGORY TABLE with a column called "PROD ID", you can give the following alias:

```
CATEGORY_TABLE --> Categories
PROD_ID --> Product ID
```

You can refer to such a data column in the following way:

```
[Categories.Product ID]
```

When referring to the data element, you must use the alias, if it has been defined. Never refer to an element by using its original name in this case.

In order to rename a data element in this case, choose it in the "Data" window, and press F2. Also, you can select a "Rename" item in the object's context menu. After this, enter the required name and press Enter.

You can also rename an element by using the "Properties" window. Select an element in the "Data" window, switch to the "Properties" window and change the value of the "Alias" property.

In order to delete an alias (reset to the original name), select an element and choose the "Delete alias" item in its context menu.

www.fast-report.com 322 / 529

#### **Hierarchical data sources**

The data sources we have looked at, are relational, that is, they come from a relational DBMS (often called RDBMS). FastReport also supports other kinds of data - the hierarchical data sources. Such data sources come from so-called business objects, which are often used in applications to represent a relational data sources as a .Net classes.

The only way to add a hierarchical data source in your report is to register it programmatically. It will be discussed in the "Programmer's manual". Now we will look at some differences between ordinal and hierarchical data sources. In the figure below you can see two data sources, "Categories BusinessObject" and "Products". As you can see, the "Products" data source is contained within its parent, "Categories BusinessObject":

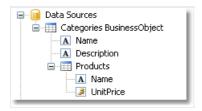

This means that, these two data sources are related to each other and can be used in the "master-detail" report type. You can also use each of these data sources separately in a "simple list" report type.

www.fast-report.com 323 / 529

#### **Relations**

Between two data sources, a relation can be set. The relation is used to define the "master-detail" relationship. For example, one record in the "Categories" table can have multiple entries in the "Products" table:

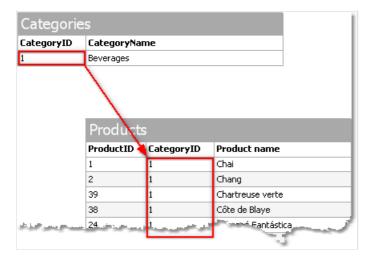

In order to create a relation, you need to indicate the following:

- Parent table;
- Child table;
- Set of key columns in the parent table;
- Set of key columns in the child table.

As an example, we will look at "Categories" and "Products" tables from the demo database. They have the following structure:

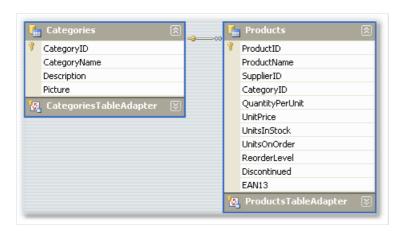

Both tables have got the CategoryID field, on which the relationship can be set. So, one category may contain several products.

How can related data sources be used in FastReport? There are two methods of doing this.

First method makes it possible to build reports of "master-detail" type. To do this, two "Data" bands are used. The master band is connected to the master data source, the detail band - to detail data source. Our example will be like this:

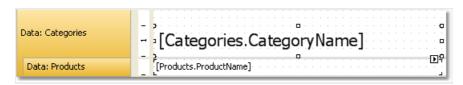

www.fast-report.com 324 / 529

Such a report, if you run it, will print a list of products in every category:

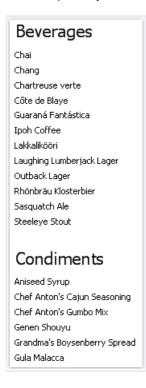

The second method allows referring to the master from the detail data source. We will show this by an example. Let us say, we want to print a list of all the products. For this, we need one "Data" band, which is connected to the "Products" table:

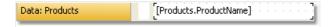

Such a report will print all the products from all the categories. Let us say, beside each product, we want to print a category name to which it belongs. Without using relation, this would have been harder. All we know about the product's category is its id (represented by "CategoryID" column in the "Products" table). Category name, which we would like to print, is stored in the "CategoryName" column of the "Categories" table. With the help of relation, we can refer to the name of a category in the following way:

```
[Products.Categories.CategoryName]
```

For the current row of the "Products" table, FastReport will find the corresponding parent row in the "Categories" table, and return a value of the "CategoryName" column.

In a general case, way of referring to a parent table field allows an unlimited number of table ancestors:

```
[Child_table.Its_parent.Parent_of_a_parent.And _so_on.Column_name]
```

To add such a data column into a report, open the "Products" table in the "Data" window. You will see that among its columns, there is a link to the "Categories" table:

www.fast-report.com 325 / 529

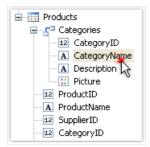

If we drag the column shown above into the report, then we will get a "Text" object with a text:

[Products.Categories.CategoryName]

Our report will be as follows:

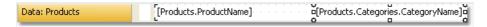

If we run it, we will see the following:

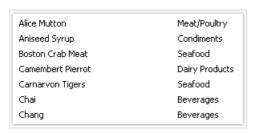

www.fast-report.com 326 / 529

# **Creating a relation**

In order to create a relation, click the "Actions" button in the "Data" window, and select the "New relation..." item. You will see the relation editor:

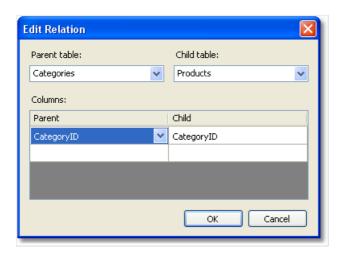

In the first place, you need to choose the parent and the child tables. After this, in the lower part of the window, you need to choose related data columns. The tables can be related with the help of one or several data columns. After the columns have been set, close the relation editor by pressing the Ok button.

The relation that you've created can be seen in the "Data" window, if you choose the child data source and open a list of its columns. Among the columns, you will see the relationship with the parent source:

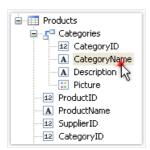

Parent source's data column can be inserted onto the report by using the drag&drop method. So, if we choose the columns shown in the figure, and drag it onto the report page, we will get a "Text" object with the following contents:

[Products.Categories.CategoryName]

www.fast-report.com 327 / 529

# **Editing a relation**

In order to edit a relation, open the list of columns of the child data source, find the needed relation and click the "Edit..." button located on the toolbar. This will invoke the relation editor we have looked at earlier.

www.fast-report.com 328 / 529

# **System variables**

There is a list of system variables that can be used in a report:

| Variable                                                                                                    | Description                                                                                                    |                      |
|----------------------------------------------------------------------------------------------------|----------------------------------------------------------------------------------------------------|----------------------|
| Date                                                                                                    | Date and time of the report's start.                                                                                                    |                      |
| Page                                                                                                    | Current page number.                                                                                                    |                      |
| TotalPages                                                                                                    | Total number of pages in the report. To use this variable, you need to enable the report's double pass. You can do this in "Report                                                                                                    | Properties"<br>menu. |
| PageN                                                                                                    | Page number in the form: "Page N".                                                                                                    |                      |
| PageNofM                                                                                                    | Page number in the form: "Page N of M".                                                                                                    |                      |
| Row#                                                                                                    | Data row number inside the group. This value is reset at the start of a new group.                                                                                                    |                      |
| AbsRow#                                                                                                    | Absolute number of data row. This value is never reset at the start of a new group.                                                                                                    |                      |
| Page#  Current page number. If you join several prepared reports into one package, this variable will return current page number in a package. This variable is actually a macro. It value is substituted when the component is viewed in the preview window. That means you cannot use it in an expression. |                                                                                                    |                      |
| TotalPages#                                                                                                    | Total number of pages in the report. If you join several prepared reports into one package, this variable will return the number of pages in a package. You don't need to use double pass to get the correct value. This variable is actually a macro. It value is substituted when the component is viewed in the preview window. That means you cannot use it in an expression. |                      |
| HierarchyLevel                                                                                                    | Current level of hierarchy in a hierarchical report (see "Printing hierarchy"). The top level is equal to 1.                                                                                                    |                      |
| HierarchyRow#                                                                                                    | Full row number like "1.2.1" in a hierarchical report.                                                                                                    |                      |

www.fast-report.com 329 / 529

## **Functions**

FastReport.Net contains a lot of built-in functions (over 60). All functions are splitted to several categories and are accessible through the "Data" window:

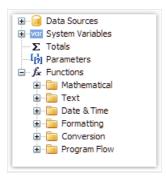

You may use a function in any expression, in the script (see the "Script" chapter), or print its value in the "Text" object. For example, the following text in the "Text" object:

```
[Sqrt(4)]
```

will be printed as "2" (square root of 4).

The following expression will return 4:

```
Sqrt(4) + 2
```

Let us look at the ways to insert a function in a report:

- you may drag&drop a function from the "Data" window to a report page. The "Text" object will be created, which contains a function call. You have to edit the text to add parameters to the function call;
- you can drag&drop a function to the script code;
- in the expression editor, you can see a copy of the "Data" window which acts the same way you may drag items from it and drop them in the expression text.

Below we will describe each function in details.

www.fast-report.com 330 / 529

# **Mathematical**

## Abs

| Function | Parameters    | Return value |
|----------|---------------|--------------|
| Abs      | sbyte value   | sbyte        |
| Abs      | short value   | short        |
| Abs      | int value     | int          |
| Abs      | long value    | long         |
| Abs      | float value   | float        |
| Abs      | double value  | double       |
| Abs      | decimal value | decimal      |

Returns the absolute value.

Example:

```
Abs(-2.2) = 2.2
```

#### Acos

| Function | Parameters | Return value |
|----------|------------|--------------|
| Acos     | double d   | double       |

Returns the angle (in radians) whose cosine is d. d must be in range between -1 and 1.

Multiply the return value by 180 / Math.PI to convert from radians to degrees.

Example:

```
Acos(0) * 180 / Math.PI = 90
```

## Asin

www.fast-report.com 331 / 529

| Function | Parameters | Return value |  |
|----------|------------|--------------|--|
| Asin     | double d   | double       |  |

Returns the angle (in radians) whose sine is d. d must be in range between -1 and 1.

Multiply the return value by 180 / Math.PI to convert from radians to degrees.

#### Example:

```
Asin(0) = 0
```

#### **Atan**

| Function | Parameters | Return value |
|----------|------------|--------------|
| Atan     | double d   | double       |

Returns the angle (in radians) whose tangent is d.

Multiply the return value by 180 / Math.PI to convert from radians to degrees.

#### Example:

```
Atan(1) * 180 / Math.PI = 45
```

## **Ceiling**

| Function | Parameters | Return value |
|----------|------------|--------------|
| Ceiling  | double d   | double       |
| Ceiling  | decimal d  | decimal      |

Returns the smallest integer greater than or equal to d.

#### Example:

```
Ceiling(1.7) = 2
```

#### Cos

| Function | Parameters | Return value |
|----------|------------|--------------|
| Cos      | double d   | double       |

www.fast-report.com 332 / 529

Returns the cosine of the specified angle (d). The angle must be in radians.

Multiply by Math.PI / 180 to convert degrees to radians.

#### Example:

```
Cos(90 * Math.PI / 180) = 0
```

## Exp

| Function | Parameters | Return value |
|----------|------------|--------------|
| Exp      | double d   | double       |

Returns e (2.71828), raised to the specified power d.

#### Example:

```
Exp(1) = 2.71828
```

#### **Floor**

| Function | Parameters | Return value |
|----------|------------|--------------|
| Floor    | double d   | double       |
| Floor    | decimal d  | decimal      |

Returns the largest integer less than or equal to d.

#### Example:

```
Floor(1.7) = 1
```

## Log

| Function | Parameters | Return value |
|----------|------------|--------------|
| Log      | double d   | double       |

Returns the logarithm of a specified number d.

#### Example:

```
Log(2.71828) = 1
```

www.fast-report.com 333 / 529

## Maximum

| Function | Parameters                 | Return value |
|----------|----------------------------|--------------|
| Maximum  | int val1, int val2         | int          |
| Maximum  | long val1, long val2       | long         |
| Maximum  | float val1, float val2     | float        |
| Maximum  | double val1, double val2   | double       |
| Maximum  | decimal val1, decimal val2 | decimal      |

Returns the larger of val1, val2.

Example:

Maximum(1,2) = 2

## **Minimum**

| Function | Parameters                 | Return value |
|----------|----------------------------|--------------|
| Minimum  | int val1, int val2         | int          |
| Minimum  | long val1, long val2       | long         |
| Minimum  | float val1, float val2     | float        |
| Minimum  | double val1, double val2   | double       |
| Minimum  | decimal val1, decimal val2 | decimal      |

Returns the smaller of val1, val2.

Example:

Minimum(1,2) = 1

## Round

| Function | Parameters | Return value |
|----------|------------|--------------|
| Round    | double d   | double       |

www.fast-report.com 334 / 529

| Function | Parameters | Return value |
|----------|------------|--------------|
| Round    | decimal d  | decimal      |

Rounds d to the nearest integer.

Example:

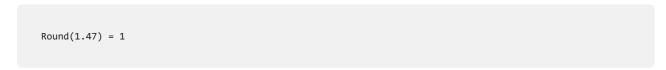

| Function | Parameters            | Return value |
|----------|-----------------------|--------------|
| Round    | double d, int digits  | double       |
| Round    | decimal d, int digits | decimal      |

Rounds d to a precision specified in the "digits" parameter.

Example:

```
Round(1.478, 2) = 1.48
```

#### Sin

| Function | Parameters | Return value |
|----------|------------|--------------|
| Sin      | double d   | double       |

Returns the sine of the specified angle (d). The angle must be in radians.

Multiply by Math.PI / 180 to convert degrees to radians.

Example:

```
Sin(90 * Math.PI / 180) = 1
```

## Sqrt

| Function | Parameters | Return value |
|----------|------------|--------------|
| Sqrt     | double d   | double       |

Returns the square root of d.

Example:

www.fast-report.com 335 / 529

Sqrt(4) = 2

#### Tan

| Function | Parameters | Return value |
|----------|------------|--------------|
| Tan      | double d   | double       |

Returns the tangent of the specified angle (d). The angle must be in radians.

Multiply by Math.PI / 180 to convert degrees to radians.

Example:

```
Tan(45 * Math.PI / 180) = 1
```

#### **Truncate**

| Function | Parameters | Return value |
|----------|------------|--------------|
| Truncate | double d   | double       |
| Truncate | decimal d  | decimal      |

Calculates the integral part of d.

Example:

Truncate(1.7) = 1

www.fast-report.com 336 / 529

## **Text**

Note:

- these functions do not modify the string value passed in. Instead, they return a new modified string;
- the first character in a string has 0 index. Keep it in mind when working with functions that take the character index, such as Insert.

#### Asc

| Function | Parameters | Return value |
|----------|------------|--------------|
| Asc      | char c     | int          |

Returns an Integer value representing the character code corresponding to a character.

Example:

```
Asc('A') = 65
```

#### Chr

| Function | Parameters | Return value |
|----------|------------|--------------|
| Chr      | int i      | char         |

Returns the character associated with the specified character code.

Example:

```
Chr(65) = 'A'
```

#### Insert

| Function | Parameters                             | Return value |
|----------|----------------------------------------|--------------|
| Insert   | string s, int startIndex, string value | string       |

Inserts a "value" substring into the "s" string at a specified index position "startIndex" and returns a new string.

Example:

```
Insert("ABC", 1, "12") = "A12BC"
```

www.fast-report.com 337 / 529

## Length

| Function | Parameters | Return value |
|----------|------------|--------------|
| Length   | string s   | int          |

Returns the length of "s".

Example:

```
Length("ABC") = 3
```

#### LowerCase

| Function  | Parameters | Return value |
|-----------|------------|--------------|
| LowerCase | string s   | string       |

Converts all characters of "s" to lower case and returns a result.

Example:

```
LowerCase("ABC") = "abc"
```

#### **PadLeft**

| Function | Parameters               | Return value |
|----------|--------------------------|--------------|
| PadLeft  | string s, int totalWidth | string       |

Right-aligns the characters in the "s" string, padding with spaces on the left for a total width specified in the "totalWidth" parameter.

Example:

```
PadLeft("ABC", 5) = " ABC"
```

| Function | Parameters                                 | Return value |
|----------|--------------------------------------------|--------------|
| PadLeft  | string s, int totalWidth, char paddingChar | string       |

Right-aligns the characters in the "s" string, padding with "paddingChar" characters on the left for a total width specified in the "totalWidth" parameter.

Example:

www.fast-report.com 338 / 529

```
PadLeft("ABC", 5, '0') = "00ABC"
```

## **PadRight**

| Function | Parameters               | Return value |
|----------|--------------------------|--------------|
| PadRight | string s, int totalWidth | string       |

Left-aligns the characters in the "s" string, padding with spaces on the right for a total width specified in the "totalWidth" parameter.

#### Example:

```
PadRight("ABC", 5) = "ABC"

Function Parameters Return value

PadRight string s, int totalWidth, char paddingChar string
```

Left-aligns the characters in the "s" string, padding with "paddingChar" characters on the right for a total width specified in the "totalWidth" parameter.

#### Example:

```
PadRight("ABC", 5, '0') = "ABC00"
```

#### Remove

| Function | Parameters               | Return value |
|----------|--------------------------|--------------|
| Remove   | string s, int startIndex | string       |

Deletes all the characters from the "s" string beginning at "startIndex" position and continuing through the last position.

#### Example:

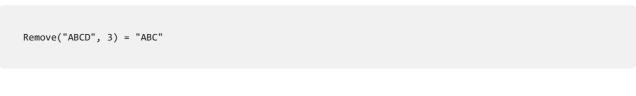

| Function | Parameters                                     | Return value |
|----------|------------------------------------------------|--------------|
| Remove   | <pre>string s, int startIndex, int count</pre> | string       |

Deletes a number of characters specified in the "count" parameter from the "s" string, beginning at a "startIndex"

www.fast-report.com 339 / 529

position.

Example:

```
Remove("A00BC", 1, 2) = "ABC"
```

## **Replace**

| Function | Parameters                                 | Return value |
|----------|--------------------------------------------|--------------|
| Replace  | string s, string oldValue, string newValue | string       |

Returns a string "s" in which a specified substring "oldValue" has been replaced with another substring "newValue".

Example:

```
Replace("A00", "00", "BC") = "ABC"
```

## **Substring**

| Function  | Parameters               | Return value |
|-----------|--------------------------|--------------|
| Substring | string s, int startIndex | string       |

Retrieves a substring from the "s" string. The substring starts at a character position specified in the "startIndex" parameter.

Example:

```
Substring("ABCDEF", 4) = "EF"
```

| Function  | Parameters                           | Return value |
|-----------|--------------------------------------|--------------|
| Substring | string s, int startIndex, int length | string       |

Retrieves a substring from the "s" string. The substring starts at a character position specified in the "startIndex" parameter and has a length specified in the "length" parameter.

Example:

```
Substring("ABCDEF", 1, 3) = "BCD"
```

#### **TitleCase**

www.fast-report.com 340 / 529

| Function | Parameters | Return value |
|----------|------------|--------------|
|          |            |              |

string

string s

Converts the specified string to titlecase.

Example:

TitleCase

```
TitleCase("john smith") = "John Smith"
```

## **Trim**

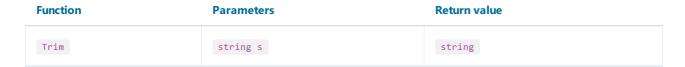

Removes all occurrences of white space characters from the beginning and end of the "s" string.

Example:

## **UpperCase**

| Function  | Parameters | Return value |
|-----------|------------|--------------|
| UpperCase | string s   | string       |

Converts all characters of "s" to upper case and returns a result.

Example:

```
UpperCase("abc") = "ABC"
```

www.fast-report.com 341 / 529

## **Date & Time**

## **AddDays**

| Function | Parameters                  | Return value |
|----------|-----------------------------|--------------|
| AddDays  | DateTime date, double value | DateTime     |

Adds the specified number of days ("value") to the "date" date and returns a new date.

Example:

```
AddDays(#7/29/2009#, 1) = #7/30/2009#
```

#### **AddHours**

| Function | Parameters                  | Return value |
|----------|-----------------------------|--------------|
| AddHours | DateTime date, double value | DateTime     |

Adds the specified number of hours ("value") to the "date" date and returns a new date.

Example:

```
AddHours(#7/29/2009 1:30#, 1) = #7/29/2009 2:30#
```

## **AddMinutes**

| Function   | Parameters                  | Return value |
|------------|-----------------------------|--------------|
| AddMinutes | DateTime date, double value | DateTime     |

Adds the specified number of minutes ("value") to the "date" date and returns a new date.

Example:

```
AddMinutes(#7/29/2009 1:30#, 1) = #7/29/2009 1:31#
```

#### **AddMonths**

| Function  | Parameters               | Return value |
|-----------|--------------------------|--------------|
| AddMonths | DateTime date, int value | DateTime     |

www.fast-report.com 342 / 529

Adds the specified number of months ("value") to the "date" date and returns a new date.

Example:

```
AddMonths(#7/29/2009#, 1) = #8/29/2009#
```

#### **AddSeconds**

| Function   | Parameters                  | Return value |
|------------|-----------------------------|--------------|
| AddSeconds | DateTime date, double value | DateTime     |

Adds the specified number of seconds ("value") to the "date" date and returns a new date.

Example:

```
AddSeconds(#7/29/2009 1:30:01#, 1) = #7/29/2009 1:30:02#
```

#### **AddYears**

| Function | Parameters               | Return value |
|----------|--------------------------|--------------|
| AddYears | DateTime date, int value | DateTime     |

Adds the specified number of years ("value") to the "date" date and returns a new date.

Example:

```
AddYears(#7/29/2009#, 1) = #7/29/2010#
```

#### **DateDiff**

| Function | Parameters                     | Return value |
|----------|--------------------------------|--------------|
| DateDiff | DateTime date1, DateTime date2 | TimeSpan     |

Returns the interval (number of days, hours, minutes, seconds) between two dates.

Example:

```
DateDiff(#1/2/2009#, #1/1/2009#) = 1.00:00:00
```

#### **DateSerial**

www.fast-report.com 343 / 529

| Function   | Parameters                   | Return value |
|------------|------------------------------|--------------|
| DateSerial | int year, int month, int day | DateTime     |

Creates a new DateTime value from the specified year, month and day.

Example:

```
DateSerial(2009, 7, 29) = #7/29/2009#
```

## Day

| Function | Parameters    | Return value |
|----------|---------------|--------------|
| Day      | DateTime date | int          |

Gets the day of the month (1-31) represented by the specified date.

Example:

```
Day(#7/29/2009#) = 29
```

## **DayOfWeek**

| Function  | Parameters    | Return value |
|-----------|---------------|--------------|
| DayOfWeek | DateTime date | string       |

Gets the localized name of the day of the week represented by the specified date.

Example:

```
DayOfWeek(#7/29/2009#) = "wednesday"
```

## **DayOfYear**

| Function  | Parameters    | Return value |
|-----------|---------------|--------------|
| DayOfYear | DateTime date | int          |

Gets the day of the year (1-365) represented by the specified date.

Example:

```
DayOfYear(#7/29/2009#) = 210
```

www.fast-report.com 344 / 529

## **DaysInMonth**

| Function    | Parameters          | Return value |
|-------------|---------------------|--------------|
| DaysInMonth | int year, int month | int          |

Returns the number of days in the specified month and year.

Example:

```
DaysInMonth(2009, 7) = 31
```

#### Hour

| Function | Parameters    | Return value |
|----------|---------------|--------------|
| Hour     | DateTime date | int          |

Gets the hour component (0-23) represented by the specified date.

Example:

```
Hour(#7/29/2009 1:30#) = 1
```

#### Minute

| Function | Parameters    | Return value |
|----------|---------------|--------------|
| Minute   | DateTime date | int          |

Gets the minute component (0-59) represented by the specified date.

Example:

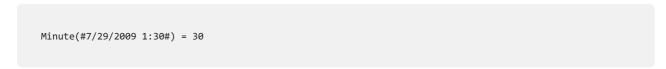

#### **Month**

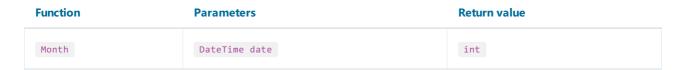

Gets the month component (1-12) represented by the specified date.

Example:

www.fast-report.com 345 / 529

Month(#7/29/2009#) = 7

#### **MonthName**

| Function  | Parameters | Return value |
|-----------|------------|--------------|
| MonthName | int month  | string       |

Gets the localized name of the specified month (1-12).

Example:

```
MonthName(1) = "January"
```

## **Second**

| Function | Parameters    | Return value |
|----------|---------------|--------------|
| Second   | DateTime date | int          |

Gets the seconds component (0-59) represented by the specified date.

Example:

```
Second(#7/29/2009 1:30:05#) = 5
```

#### Year

| Function | Parameters    | Return value |
|----------|---------------|--------------|
| Year     | DateTime date | int          |

Gets the year component represented by the specified date.

Example:

```
Year(#7/29/2009#) = 2009
```

www.fast-report.com 346 / 529

# **Formatting**

#### **Format**

| Function | Parameters                          | Return value |
|----------|-------------------------------------|--------------|
| Format   | string format, params object[] args | string       |

Replaces the format item in a specified "format" string with the value of a corresponding Object instance in a specified "args" array.

For example, the following function call:

```
Format("Name = {0}, hours = {1:hh}", myName, DateTime.Now)
```

contains the following format items: "{0}" and "{1:hh}". They will be replaced with values of myName and DateTime.Now. The result may look as follows:

```
Name = Alex, hours = 12
```

Each format item takes the following form:

```
{index[,alignment][:formatString]}
```

- index a zero-based integer that indicates which element in a list of objects to format;
- alignment an optional integer indicating the minimum width of the region to contain the formatted value. If the length of the formatted value is less than alignment, then the region is padded with spaces. If alignment is negative, the formatted value is left justified in the region; if alignment is positive, the formatted value is right justified;
- formatString -an optional string of format specifiers.

The following table describes the standard numeric format strings.

| Format<br>Specifier | Name       | Description                                                                                                    |
|---------------------|------------|----------------------------------------------------------------------------------------------------|
| Corc                | Currency   | The number is converted to a string that represents a currency amount. Format(" $\{0:C\}$ ", 10) = "\$10.00"                                                        |
| D or d              | Decimal    | This format is supported for integral types only. The number is converted to a string of decimal digits $(0-9)$ . Format(" $\{0:D\}$ ", $10$ ) = " $10$ "           |
| E or e              | Scientific | The number is converted to a string of the form "-d.dddE+ddd" or "-d.ddde+ddd", where each 'd' indicates a digit (0-9). Format(" $\{0:E\}$ ", 10) = "1,000000E+001" |

www.fast-report.com 347 / 529

| Format<br>Specifier | Name        | Description                                                                                                    |
|---------------------|-------------|----------------------------------------------------------------------------------------------------|
| Forf                | Fixed-point | The number is converted to a string of the form "-ddd.ddd" where each 'd' indicates a digit $(0-9)$ . Format(" $\{0:F\}$ ", $10$ ) = " $10.00$ "                                                                                                    |
| G or g              | General     | The number is converted to the most compact notation. Format(" $\{0:G\}$ ", 10) = "10"                                                                                                    |
| N or n              | Number      | The number is converted to a string of the form "-d,ddd,ddd.ddd", where each 'd' indicates a digit $(0-9)$ . Format(" $\{0:N\}$ ", 1234.56) = "1,234.56"                                                                                                    |
| Porp                | Percent     | The number is converted to a string that represents a percent. The converted number is multiplied by 100 in order to be presented as a percentage.  Format("{0:P}", 0.15) = "15.00%"                                                                                                    |
| Xorx                | Hexadecimal | The number is converted to a string of hexadecimal digits. The case of the format specifier indicates whether to use uppercase or lowercase characters for the hexadecimal digits greater than 9. For example, use 'X' to produce "ABCDEF", and 'x' to produce "abcdef".  Format("{0:X}", 26) = "1A" |

If you format the floating-point values, you may indicate a number of decimal places after the format string:

```
Format("{0:C1}", 12.23) = "$12.2"
```

If the standard numeric format specifiers do not provide the type of formatting you require, you can use custom format strings:

| Format<br>character | Description                                                                                                    |
|---------------------|----------------------------------------------------------------------------------------------------|
| 0                   | Zero placeholder. If the value being formatted has a digit in the position where the '0' appears in the format string, then that digit is copied to the result string. The position of the leftmost '0' before the decimal point and the rightmost '0' after the decimal point determines the range of digits that are always present in the result string. |
| #                   | Digit placeholder. If the value being formatted has a digit in the position where the '#' appears in the format string, then that digit is copied to the result string. Otherwise, nothing is stored in that position in the result string.                                                                                                    |
|                     | Decimal point. The first '.' character in the format string determines the location of the decimal separator in the formatted value.                                                                                                    |
| ,                   | Thousand separator. If the format string contains a ',' character, then the output will have thousand separators inserted between each group of three digits to the left of the decimal separator.                                                                                                    |
| %                   | Percentage placeholder. The presence of a '%' character in a format string causes a number to be multiplied by 100 before it is formatted.                                                                                                    |
| ;                   | Section separator. The ';' character is used to separate sections for positive, negative, and zero numbers in the format string.                                                                                                    |

Examples of use:

www.fast-report.com 348 / 529

```
Format("{0:$#,##0.00}", 1024.25) = "$1,024.25"

Format("{0:00%}", 0.25) = "25%"

Format("{0:$#,##0.00;($#,##0.00);Zero}", 1024.25) = "$1,024.25"

Format("{0:$#,##0.00;($#,##0.00);Zero}", -1024.25) = "($1,024.25)"

Format("{0:$#,##0.00;($#,##0.00);Zero}", 0) = "Zero"
```

The following table describes the standard format specifiers for formatting the DateTime values:

| Format Specifier | Name                                   | Example                              |
|------------------|----------------------------------------|--------------------------------------|
| d                | Short date pattern                     | "8/9/2009"                           |
| D                | Long date pattern                      | "Sunday, August 09, 2009"            |
| f                | Full date/time pattern (short time)    | "Sunday, August 09, 2009 2:44 PM"    |
| F                | Full date/time pattern (long time)     | "Sunday, August 09, 2009 2:44:01 PM" |
| g                | General date/time pattern (short time) | "8/9/2009 2:44 PM"                   |
| G                | General date/time pattern (long time)  | "8/9/2009 2:44:01 PM"                |
| t                | Short time pattern                     | "2:44 PM"                            |
| Т                | Long time pattern                      | "2:44:01 PM"                         |

The following table describes the custom date/time format specifiers and the results they produce.

| Format    |             |  |
|-----------|-------------|--|
| Specifier | Description |  |

| d      | Displays the current day of the month, measured as a number between 1 and 31, inclusive. If the day is a single digit only (1-9), then it is displayed as a single digit.     |
|--------|----------------------------------------------------------------------------------------------------|
| dd     | Displays the current day of the month, measured as a number between 1 and 31, inclusive. If the day is a single digit only (1-9), it is formatted with a preceding 0 (01-09). |
| ddd    | Displays the abbreviated name of the day.                                                                                                    |
| dddd   | Displays the full name of the day.                                                                                                    |
| f or F | Displays the most significant digit of the seconds fraction.                                                                                                    |
| h      | Displays the hour in the range 1-12. If the hour is a single digit (1-9), it is displayed as a single digit.                                                                  |
| hh     | Displays the hour in the range 1-12. If the hour is a single digit (1-9), it is formatted with a preceding 0 (01-09).                                                         |
| н      | Displays the hour in the range 0-23. If the hour is a single digit (1-9), it is displayed as a single digit.                                                                  |
| нн     | Displays the hour in the range 0-23. If the hour is a single digit (1-9), it is formatted with a preceding 0 (01-09).                                                         |

www.fast-report.com 349 / 529

| Format    |             |
|-----------|-------------|
| Specifier | Description |

| •                                     | •                                                                                                    |
|---------------------------------------|----------------------------------------------------------------------------------------------------|
| m                                     | Displays the minute in the range 0-59. If the minute is a single digit (0-9), it is displayed as a single digit.                                                                                                    |
| mm                                    | Displays the minute in the range 0-59. If the minute is a single digit (0-9), it is formatted with a preceding 0 (01-09).                                                                                                    |
| М                                     | Displays the month, measured as a number between 1 and 12, inclusive. If the month is a single digit (1-9), it is displayed as a single digit.                                                                                                    |
| ММ                                    | Displays the month, measured as a number between 1 and 12, inclusive. If the month is a single digit (1-9), it is formatted with a preceding 0 (01-09).                                                                                                    |
| ммм                                   | Displays the abbreviated name of the month.                                                                                                    |
| мммм                                  | Displays the full name of the month.                                                                                                    |
| S                                     | Displays the seconds in the range 0-59. If the second is a single digit (0-9), it is displayed as a single digit only.                                                                                                    |
| SS                                    | Displays the seconds in the range 0-59. If the second is a single digit (0-9), it is formatted with a preceding 0 (01-09).                                                                                                    |
| t                                     | Displays the first character of the A.M./P.M. designator.                                                                                                    |
| tt Displays the A.M./P.M. designator. |                                                                                                    |
| у                                     | Displays the year as a maximum two-digit number. The first two digits of the year are omitted. If the year is a single digit (1-9), it is displayed as a single digit.                                                                                                    |
| уу                                    | Displays the year as a maximum two-digit number. The first two digits of the year are omitted. If the year is a single digit (1-9), it is formatted with a preceding 0 (01-09).                                                                                                    |
| уууу                                  | Displays the year, including the century. If the year is less than four digits in length, then preceding zeros are appended as necessary to make the displayed year four digits long.                                                                                                    |
| z                                     | Displays the time zone offset for the system's current time zone in whole hours only. The offset is always displayed with a leading sign (zero is displayed as " $+0$ "), indicating hours ahead of Greenwich mean time ( $+$ ) or hours behind Greenwich mean time ( $-$ ). The range of values is $-12$ to $+13$ . If the offset is a single digit (0-9), it is displayed as a single digit with the appropriate leading sign.                                 |
| zz                                    | Displays the time zone offset for the system's current time zone in whole hours only. The offset is always displayed with a leading or trailing sign (zero is displayed as " $+00$ "), indicating hours ahead of Greenwich mean time (+) or hours behind Greenwich mean time (-). The range of values is $-12$ to $+13$ . If the offset is a single digit (0-9), it is formatted with a preceding 0 (01-09) with the appropriate leading sign.                   |
| ZZZ                                   | Displays the time zone offset for the system's current time zone in hours and minutes. The offset is always displayed with a leading or trailing sign (zero is displayed as " $+00:00$ "), indicating hours ahead of Greenwich mean time ( $+$ ) or hours behind Greenwich mean time ( $-$ ). The range of values is $-12:00$ to $+13:00$ . If the offset is a single digit (0-9), it is formatted with a preceding 0 (01-09) with the appropriate leading sign. |
| :                                     | Time separator.                                                                                                    |
| /                                     | Date separator.                                                                                                    |

www.fast-report.com 350 / 529

Examples of use:

```
Format("{0:d MMM yyyy}", DateTime.Now) = "9 Aug 2009"
Format("{0:MM/dd/yyyy}", DateTime.Now) = "08/09/2009"
Format("{0:MMMM, d}", DateTime.Now) = "August, 9"
Format("{0:HH:mm}", DateTime.Now) = "16:07"
Format("{0:MM/dd/yyyy hh:mm tt}", DateTime.Now) = "08/09/2009 04:07 PM"
```

## **FormatCurrency**

| Function       | Parameters   | Return value |
|----------------|--------------|--------------|
| FormatCurrency | object value | string       |

Formats the specified value as a currency, using the Windows regional settings.

Example:

```
FormatCurrency(1.25) = "$1.25"

Function Parameters Return value

FormatCurrency object value, int decimalDigits string
```

Formats the specified value as a currency. The "decimalDigits" parameter indicates how many places are displayed to the right of the decimal.

Example:

```
FormatCurrency(1.25, 1) = "$1.3"
```

#### **FormatDateTime**

| Function       | Parameters     | Return value |
|----------------|----------------|--------------|
| FormatDateTime | DateTime value | string       |

Formats the specified value as a date/time, using the Windows regional settings. This function does not include neutral values in the resulting string.

Example:

```
FormatDateTime(#1/1/2009#) = "01/01/2009"

FormatDateTime(#1/1/2009 1:30#) = "01/01/2009 1:30:00 AM"

FormatDateTime(#1:30#) = "1:30:00 AM"
```

www.fast-report.com 351 / 529

Function Parameters Return value

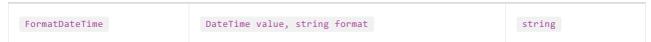

Formats the specified value as a date/time, using the named format specified in the "format" parameter. The valid values for this parameter are:

"Long Date"

"Short Date"

"Long Time"

"Short Time"

Example:

```
FormatDateTime(#1/1/2009 1:30#, "Long Date") = "Thursday, January 01, 2009"

FormatDateTime(#1/1/2009#, "Short Date") = "01/01/2009"

FormatDateTime(#1:30#, "Short Time") = "01:30 AM"

FormatDateTime(#1:30#, "Long Time") = "1:30:00 AM"
```

#### **FormatNumber**

| Function     | Parameters   | Return value |
|--------------|--------------|--------------|
| FormatNumber | object value | string       |

Formats the specified value as a number, using the Windows regional settings.

Example:

```
FormatNumber(1234.56) = "1,234.56"
```

| Function     | Parameters                      | Return value |
|--------------|---------------------------------|--------------|
| FormatNumber | object value, int decimalDigits | string       |

Formats the specified value as a number. The "decimalDigits" parameter indicates how many places are displayed to the right of the decimal.

Example:

```
FormatNumber(1234.56, 1) = "1,234.6"
```

#### **FormatPercent**

www.fast-report.com 352 / 529

| Function      | Parameters   | Return value |  |
|---------------|--------------|--------------|--|
| FormatPercent | object value | string       |  |

Formats the specified value as a percent, using the Windows regional settings.

#### Example:

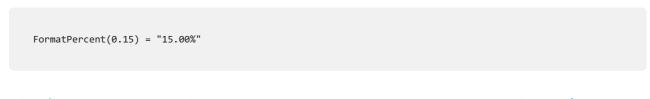

| Function      | Parameters                      | Return value |
|---------------|---------------------------------|--------------|
| FormatPercent | object value, int decimalDigits | string       |

Formats the specified value as a percent. The "decimalDigits" parameter indicates how many places are displayed to the right of the decimal.

#### Example:

FormatPercent(0.15, 0) = "15%"

www.fast-report.com 353 / 529

# **Conversion**

## **ToBoolean**

| Function  | Parameters   | Return value |
|-----------|--------------|--------------|
| ToBoolean | object value | bool         |

Converts the specified value to boolean.

Example:

```
ToBoolean(1) = true
ToBoolean(0) = false
```

## **ToByte**

| Function | Parameters   | Return value |
|----------|--------------|--------------|
| ToByte   | object value | byte         |

Converts the specified value to byte.

Example:

```
ToByte("55") = 55
```

## **ToChar**

| Function | Parameters   | Return value |
|----------|--------------|--------------|
| ToChar   | object value | char         |

Converts the specified value to char.

Example:

```
ToChar(65) = 'A'
```

## **ToDateTime**

www.fast-report.com 354 / 529

| Function   | Parameters   | Return value |
|------------|--------------|--------------|
| ToDateTime | object value | DateTime     |

Converts the specified value to date/time.

Example:

```
ToDateTime("1/1/2009") = #1/1/2009#
```

## **ToDecimal**

| Function  | Parameters   | Return value |
|-----------|--------------|--------------|
| ToDecimal | object value | decimal      |

Converts the specified value to decimal.

Example:

```
ToDecimal(1) = 1m
ToDecimal("1") = 1m
```

## **ToDouble**

| Function | Parameters   | Return value |
|----------|--------------|--------------|
| ToDouble | object value | double       |

Converts the specified value to double.

Example:

```
ToDouble(1) = 1
ToDouble("1") = 1
```

#### ToInt32

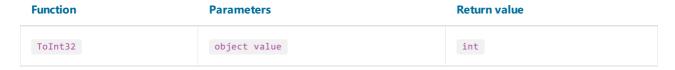

Converts the specified value to int.

Example:

www.fast-report.com 355 / 529

```
ToInt32(1f) = 1
ToInt32("1") = 1
```

#### **ToRoman**

| Function | Parameters   | Return value |
|----------|--------------|--------------|
| ToRoman  | object value | string       |

Converts the specified numeric value to its roman representation. The value must be in range 1-3998.

Example:

```
ToRoman(9) = "IX"
```

## **ToSingle**

| Function | Parameters   | Return value |
|----------|--------------|--------------|
| ToSingle | object value | float        |

Converts the specified value to float.

Example:

```
ToSingle(1m) = 1f
ToSingle("1") = 1f
```

# **ToString**

| Function | Parameters   | Return value |
|----------|--------------|--------------|
| ToString | object value | string       |

Converts the specified value to string.

Example:

```
ToString(false) = "False"
ToString(DateTime.Now) = "08/09/2009 4:45:00 PM"
```

#### **ToWords**

www.fast-report.com 356 / 529

# ToWords Parameters Return value string

Converts the specified currency value to words.

#### Example:

```
ToWords(1024.25) = "One thousand and twenty-four dollars and 25 cents"
```

| Function | Parameters                        | Return value |
|----------|-----------------------------------|--------------|
| ToWords  | object value, string currencyName | string       |

Converts the specified currency value to words. The "currencyName" parameter indicates the currency. Valid values for this parameter are:

"USD"

"EUR"

"GBP"

Example:

```
ToWords(1024.25, "EUR") = "One thousand and twenty-four euros and 25 cents"
```

| Function | Parameters                            | Return value |
|----------|---------------------------------------|--------------|
| ToWords  | object value, string one, string many | string       |

Converts the specified integer value to words. The "one" parameter contains the name in singular form; the "many" parameter contains the name in plural form.

Example:

```
ToWords(124, "page", "pages") = "One hundred and twenty-four pages"
ToWords(1, "page", "pages") = "One page"
```

#### **ToWordsEnGb**

| Function    | Parameters   | Return value |
|-------------|--------------|--------------|
| ToWordsEnGb | object value | string       |

Converts the specified currency value to words in Great Britain english. There are the following differences between this function and ToWords:

www.fast-report.com 357 / 529

- the GBP currency is used by default;
- different words used when converting milliards and trilliards.

#### Example:

```
ToWordsEnGb(121) = "One hundred and twenty-one pounds and 00 pence"
```

| Function    | Parameters                        | Return value |
|-------------|-----------------------------------|--------------|
| ToWordsEnGb | object value, string currencyName | string       |

Converts the specified currency value to words in Great Britain english. The "currencyName" parameter indicates the currency. Valid values for this parameter are:

"USD"

"EUR"

"GBP"

#### Example:

```
ToWordsEnGb(1024.25, "EUR") = "One thousand and twenty-four euros and 25 cents"
```

| Function    | Parameters                            | Return value |
|-------------|---------------------------------------|--------------|
| ToWordsEnGb | object value, string one, string many | string       |

Converts the specified integer value to words in Great Britain english. The "one" parameter contains the name in singular form; the "many" parameter contains the name in plural form.

#### Example:

```
ToWordsEnGb(124, "page", "pages") = "One hundred and twenty-four pages"
ToWordsEnGb(1, "page", "pages") = "One page"
```

#### **ToWordsRu**

| Function  | Parameters   | Return value |
|-----------|--------------|--------------|
| ToWordsRu | object value | string       |

Converts the specified currency value to words in russian.

#### Example:

```
ToWordsRu(1024.25) = "Одна тысяча двадцать четыре рубля 25 копеек"
```

www.fast-report.com 358 / 529

| Function  | Parameters                        | Return value |
|-----------|-----------------------------------|--------------|
| ToWordsRu | object value, string currencyName | string       |

Converts the specified currency value to words in russian. The "currencyName" parameter indicates the currency. Valid values for this parameter are:

"RUR"

"UAH"

"USD"

"EUR"

#### Example:

```
ToWordsRu(1024.25, "EUR") = "Одна тысяча двадцать четыре евро 25 евроцентов"
```

| Function  | Parameters                                                   | Return value |
|-----------|--------------------------------------------------------------|--------------|
| ToWordsRu | object value, bool male, string one, string two, string many | string       |

Converts the specified integer value to words in russian. The "male" parameter indicates the gender of the name. The "one", "two" and "five" parameters contain a form of the name used with "1", "2" and "5" numbers.

#### Example:

```
// the "страница" word is of female gender, male = false
ToWordsRu(122, false, "страница", "страницы", "страниц") =
"Сто двадцать две страницы"
// the "лист" word is of male gender, male = true
ToWordsRu(122, true, "лист", "листа", "листов") =
"Сто двадцать два листа"
```

www.fast-report.com 359 / 529

# **Program flow**

#### Choose

| Function | Parameters                                      | Return value |  |
|----------|-------------------------------------------------|--------------|--|
| Choose   | <pre>double index, params object[] choice</pre> | object       |  |

Returns an element of the "choice" array with the index specified in the "index" parameter. The first array element has 1 index.

Example:

```
Choose(2, "one", "two", "three") = "two"
```

#### H

| Function | Parameters                                         | Return value |
|----------|----------------------------------------------------|--------------|
| IIf      | bool expression, object truePart, object falsePart | object       |

Returns the "truePart" value, if the "expression" is true. Otherwise, returns the "falsePart" value.

Example:

```
IIf(2 > 5, "true", "false") = "false"
```

#### **Switch**

| Function | Parameters                  | Return value |
|----------|-----------------------------|--------------|
| Switch   | params object[] expressions | object       |

The argument supplied to expressions consists of paired expressions and values. The Switch function evaluates the odd-numbered expressions from lowest to highest index, and returns the even-numbered value associated with the first expression that evaluates to True.

Example:

```
// returns one of the following values - "a greater than 0",
// "a less than 0", "a equals to 0", depending on "a" value
Switch(
   a > 0, "a greater than 0",
   a < 0, "a less than 0",
   a == 0, "a equals to 0")</pre>
```

www.fast-report.com 360 / 529

www.fast-report.com 361 / 529

#### **Totals**

In many reports, we may need to show some total information: sum of the group, number of rows in the list, and many others. FastReport uses totals to perform this task. For the total, you need to indicate the following parameters:

- The total function type;
- The expression, which is supposed to be calculated. For the "Count" function, you do not need to indicate the expression;
- The condition. The function will be calculated if the condition is met. It's not obligatory to set up the condition.
- The data band, for which the function will be processed;
- The band, in which the total value will be printed.

The list of total functions is given below:

| Function      | Description                                     |
|---------------|-------------------------------------------------|
| Sum           | Calculates the sum of the expression.           |
| Min           | Calculates the minimum value of the expression. |
| Max           | Calculates the maximum value of the expression. |
| Average       | Calculates the average value of the expression. |
| Count         | Returns the number of rows.                     |
| CountDistinct | Returns the number of distinct values.          |

www.fast-report.com 362 / 529

#### **Creating a total**

We will look at using the total function as an example. Let us create the "master-detail" report that uses two tables - "Categories" and "Products":

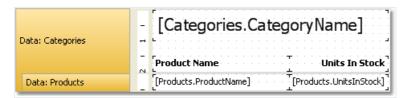

The prepared report will be as follows:

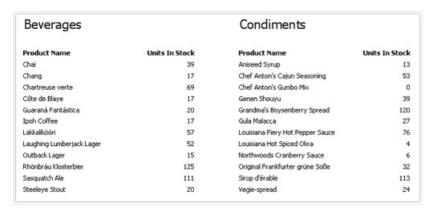

Let us add total in this report which will be printing the total quantity of units in stock for each category - sum of "UnitsInStock" data column. Total will be printed in the "Data Footer" band.

To print total value, you need to create it first. For this, press "Action" button in the "Data" window, and choose the "New total" item. Another method - right click the "Totals" element in data tree and choose "New total" menu item. You will see the total editor window.

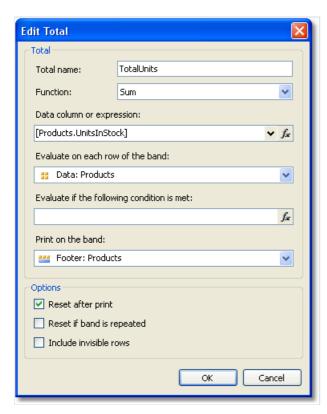

First of all, you will be asked to indicate total's name. You will be referring to the total by its name, so name the

www.fast-report.com 363 / 529

total in such a way that it will be easy to understand as what it calculates. Let us call our total as "TotalUnits".

Then we choose the "Sum" function for the total.

Now we need to indicate data range for which total will be calculated. For that in "Evaluate on each row of the band:" field, we choose the "Data" band in which a list of products is printed. In the "Print on the band:" field we choose a band in which total will be printed - that is, the "Data Footer" band.

Close editor by pressing OK button. You will see the new total appears in the "Data" window. Now you can drag it into the report:

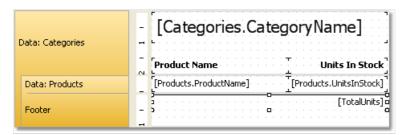

When we run the report, we will see the following:

| Beverages                 |                | Condiments                       |                |
|---------------------------|----------------|----------------------------------|----------------|
| Product Name              | Units In Stock | Product Name                     | Units In Stock |
| Chai                      | 39             | Aniseed Syrup                    | 13             |
| Chang                     | 17             | Chef Anton's Cajun Seasoning     | 53             |
| Chartreuse verte          | 69             | Chef Anton's Gumbo Mix           |                |
| Côte de Blaye             | 17             | Genen Shouyu                     | 35             |
| Guaraná Fantástica        | 20             | Grandma's Boysenberry Spread     | 120            |
| Ipoh Coffee               | 17             | Gula Malacca                     | 27             |
| Lakkalikööri              | 57             | Louisiana Fiery Hot Pepper Sauce | 76             |
| Laughing Lumberjack Lager | 52             | Louisiana Hot Spiced Okra        |                |
| Outback Lager             | 15             | Northwoods Cranberry Sauce       |                |
| Rhönbräu Klosterbier      | 125            | Original Frankfurter grüne Soße  | 32             |
| Sasquatch Ale             | 111            | Sirop d'érable                   | 113            |
| Steeleye Stout            | 20             | Vegie-spread                     | 24             |
|                           | 559            | ,                                | 507            |

www.fast-report.com 364 / 529

#### **Conditional totals**

In the previous example, total was calculated for all data rows. We can limit this range by indicating the condition in the total editor. Total will be calculated for only those rows, whose condition returns true.

For example, we can set the following conditions:

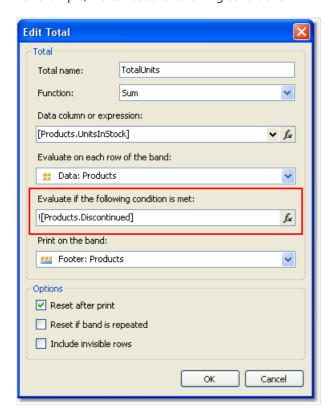

This will mean that, total should be calculated for those products, whose "Discontinued" flag is not set.

www.fast-report.com 365 / 529

## **Running totals**

In our example totals were reset after printing the "Data Footer" band. This occurred because we indicated in total editor that it is necessary to reset the total after printing it. As a result, each category printed its own total values.

If we uncheck the "Reset after print" checkbox, the total will not be reset after printing. This is what is called running total.

If you need to print two types of totals at the same time - ordinary totals and running totals - create one more total with similar settings and uncheck the "Reset after print" flag.

www.fast-report.com 366 / 529

# **Page totals**

In order create a total which will be printed on the page footer, you will have the indicate page footer in the "Print on the band:" field.

www.fast-report.com 367 / 529

#### Printing the total in the header

Usually you will print total values on the footer bands (such as data footer, group footer, etc). It's a natural printing order because when you print the total, its value is properly calculated and is ready to use. However, in some cases, you would need the total to be printed on the header (for example, on the group header). If you try to do this, you will see a zero value. At this moment, when you print a total, it is not calculated yet.

To solve this problem, FastReport has a feature called "delayed print". The "Text" object has a property called "ProcessAt" which can have one of the following values:

| Value              | Description                                                                                     |
|--------------------|-------------------------------------------------------------------------------------------------|
| Default            | The default printing mode. This is the default value.                                           |
| ReportFinished     | The object's value will be calculated at the end of the report.                                 |
| ReportPageFinished | The object's value will be calculated when all bands in the page will be finished.              |
| PageFinished       | The object's value will be calculated at the end of the page.                                   |
| ColumnFinished     | The object's value will be calculated at the end of the column.                                 |
| Data Finished      | The object's value will be calculated at the end of the data band (when its footer is printed). |
| GroupFinished      | The object's value will be calculated at the end of the group (when its footer is printed).     |

Let's look at how it works. Put the "Text" object which prints the total, on the group header. Set the "ProcessAt" property of the "Text" object to "GroupFinished":

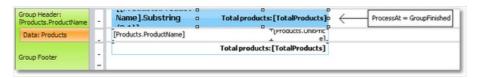

When you run the report, FastReport will do the following:

- it will print the group header. The total value will be printed as 0 (wrong), but FastReport will remember this object to process it later;
- it will print all data rows;
- it will print the group footer. At this moment, FastReport will take the object that was printed in the group header, and process it again to print the correct total value.

The prepared report will be as follows:

www.fast-report.com 368 / 529

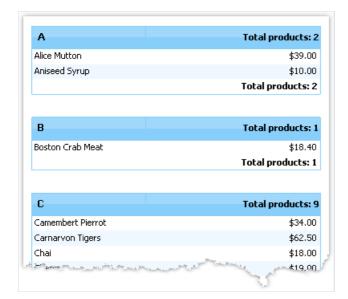

Using other values of the "ProcessAt" property, you may print the report total in the report title (set ProcessAt = ReportFinished), or print the page total in the page header (set ProcessAt = PageFinished).

The delayed print feature will not work if you turn on the report file cache ("Report/Options..." menu, "Use file cache" checkbox).

www.fast-report.com 369 / 529

#### **Report parameters**

You can define parameters in a report. Parameter is a variable, the value of which can be defined both in a report itself and outside of it (a program, calling a report can transfer parameters values into it. See details in "Programmer's manual"). A parameter can be used in expressions and be displayed in report objects like the "Text" object.

Most common methods of using parameters:

- data filtering by condition set in a parameter;
- printing parameter value in a report.

A parameter has the following properties:

| Property   | Description                                                                                                    |
|------------|----------------------------------------------------------------------------------------------------|
| Name       | Parameter's name can have any symbols except dot ".".                                                                                                    |
| DataType   | Parameter data type.                                                                                                    |
| Expression | Expression which returns parameter's value. More details about expressions can be found in the "Expression" chapter. This expression will be processed when calling a parameter. |
| Value      | Parameter value. This property is not available in the designer and can be filled programmatically.                                                                              |

You have to set up "Name" and "DataType" properties. The "Expression" property can be left empty. In this case parameter's value should be passed programmatically.

www.fast-report.com 370 / 529

## **Creating a parameter**

To create a parameter, select the "Parameters" element in the "Data" window, right-click it and choose the "New parameter" item in a context menu:

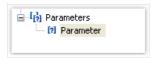

Press F2 and give a parameter name, then go to the "Properties" window and set the parameter's "DataType" property.

Parameters can be nested. To create a nested parameter, select a parent parameter, right-click it and choose the "New parameter" item in a context menu:

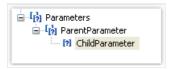

You can refer to both, parent parameter and nested one. Nesting level is not limited.

www.fast-report.com 371 / 529

#### Using parameters in a report

You can refer to a parameter from an expression using square brackets:

```
[Parameter name]
```

To a nested parameter you need to refer using this method:

```
[Parent parameter.Child parameter]
```

Since a parameter has got a definite type (it is given in the DataType property), then with parameters, you can perform those actions which are allowed for data type. So, string type parameters can be used in an expression the following way:

```
[StringParameter].Substring(0, 2)
```

Let us see one example of using parameters. Assuming we have a report which prints "Employees" table. We want to modify the report to print information about an employee with an indicated number. To do this, we need to filter the data on the "EmployeeID" data column. Create a parameter with "EmployeeID" name. Indicate parameter's type - Int32, as exactly this type has the "EmployeeID" data column. To filter an employee with an indicated ID we need to enter "Data" band editor and indicate the following expression in "Filter" tab:

```
[Employees.EmployeeID] == [EmployeeID]
```

To pass parameter value from your program to the report, use the following code:

```
report1.SetParameterValue("EmployeeID", 2);
```

www.fast-report.com 372 / 529

## **Expressions**

In many places in FastReport, expressions are used. For example, the "Text" object can contain expressions in square brackets.

An expression is a code in C# or VB.Net language, which returns any value. For example:

2 + 2

An expression should be written in a language chosen as a script in a report. By default, it is C#. You can change the language in the "Report|Options..." menu by choosing the "Script" element in a window.

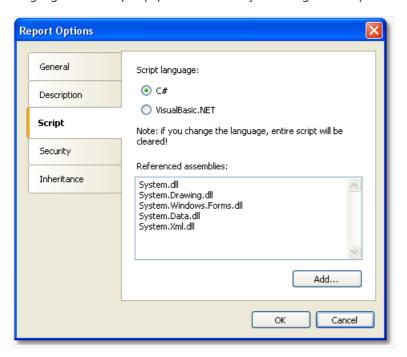

www.fast-report.com 373 / 529

# **Expression editor**

To write an expression quickly, use the expression editor. It can be invoked in such places of FastReport UI, where you can type an expression:

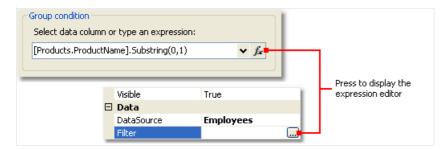

The expression editor presents a window where you can write an expression and insert some data elements into it:

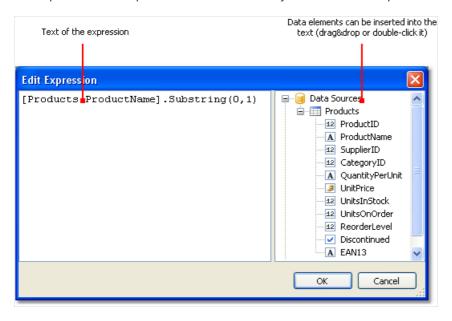

www.fast-report.com 374 / 529

# Reference to report objects

For referring to report objects, use the object's name. The following example will return the height of the Text1 object:

| Text1.Height |
|--------------|
|--------------|

For referring to report properties, use Report variable. The following example returns file name from which a report was loaded.

Report.FileName

Besides, you can refer to nested object properties. The following example will return a report name:

Report.ReportInfo.Name

www.fast-report.com 375 / 529

## **Using .Net functions**

You can use any. Net objects in expressions. The following example demonstrates Max function use:

```
Math.Max(5, 10)
```

By default a report uses the following .Net assemblies:

```
System.dll
System.Drawing.dll
System.Windows.Forms.dll
System.Data.dll
System.Xml.dll
```

You have access to all .Net objects declared in these assemblies. If you need to have access to another assembly, add its name in report assemblies list. You can do it in the "Report|Options..." menu, by choosing the "Script" element in a window:

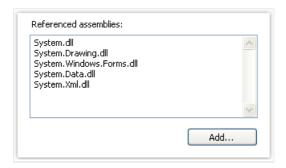

For example, if you want to use a function in your report which was declared in your application, add application assembly (.exe or .dll) in a report assemblies list. After that you can call the function by using namespace of your application. For example, if the following function is defined in application:

```
namespace Demo
{
  public static class MyFunctions
  {
    public static string Func1()
     {
       return "Hello!";
     }
  }
}
```

You can use it in your report in the following way:

```
Demo.MyFunctions.Func1()
```

If you add the "using Demo" line at the top of the report's script, it will allows you to shorten the syntax:

www.fast-report.com 376 / 529

MyFunctions.Func1()

To refer to the function or variable that was defined in a script, just use its name:

myPrivateVariableThatIHaveDeclaredInScript
MyScriptFunction()

You can use in an expression only those functions which return a value.

www.fast-report.com 377 / 529

## Reference to data elements

Apart from standard language elements, you can use the following report elements in expressions:

- data source columns;
- system variables;
- total values;
- report parameters.

All these elements are contained in the "Data" window. See more details in the "Data" chapter. Any of these elements can be used in an expression, by including it in square brackets. For example:

[Page] + 1

This expression returns next printed page number. A system variable "Page", which returns current report page number, is used in the expression. It is enclosed in square brackets.

www.fast-report.com 378 / 529

#### Reference to data sources

For reference to data source columns, the following format is used:

```
[DataSource.Column]
```

Source name is separated from column name by a period, for example:

```
[Employees.FirstName]
```

Source name can be compound in case, if we refer to a data source by using a relation. See more details in the "Data" section. For example, this is how you can refer to a related data source column:

```
[Products.Categories.CategoryName]
```

Let us look at the following example of using columns in an expression:

```
[Employees.FirstName] + " " + [Employees.LastName]
```

Here it should be noted that: every column has a definite data type, which is set in the "DataType" property (you can see it in the "Properties" window if to choose data column in the "Data" window beforehand). How a column can be used in an expression depends on its type. For instance, in above mentioned example, both columns - first name and last name - have got a string type and that is why they can be used in such a way. In the following example, we will try to use "Employees.Age" column of numeric type, which will lead to an error:

```
[Employees.FirstName] + " " + [Employees.Age]
```

The error occurs because, you never mix strings with numbers. For this, you need to convert the number into a string:

```
[Employees.FirstName] + " " + [Employees.Age].ToString()
```

In this case, we refer to the "Employees.Age" column as if it is an integer variable. And it is so. We know that all expressions are compiled. All non-standard things (like referring to data columns) from a compiler's point of view are converted into another type, which is understandable to a compiler. So, the last expression will be turned into the following form:

```
(string)(Report.GetColumnValue("Employees.FirstName")) + " " +
(int)(Report.GetColumnValue("Employees.Age")).ToString()
```

www.fast-report.com 379 / 529

As seen, FastReport changes reference to data columns in the following way:

```
[Employees.FirstName] --> (string)(Report.GetColumnValue("Employees.FirstName"))
[Employees.Age] --> (int)(Report.GetColumnValue("Employees.Age"))
```

That is, we can use data column in an expressions as if it is a variable having a definite type. For example, the following expression will return the first symbol of an employee's name:

```
[Employees.FirstName].Substring(0, 1)
```

www.fast-report.com 380 / 529

# Reference to system variables

You can use the following system variables in expressions (they are accessible in the "Data" window):

| Variable   | .Net data<br>type | Description                                                                                                    |                      |
|------------|-------------------|----------------------------------------------------------------------------------------------------|----------------------|
| Date       | DateTime          | Date and time of the report's start.                                                                                               |                      |
| Page       | int               | Current page number.                                                                                                    |                      |
| TotalPages | int               | Total number of pages in the report. To use this variable, you need to enable the report's double pass. You can do this in "Report | Properties"<br>menu. |
| PageN      | string            | Page number in the form: "Page N".                                                                                                 |                      |
| PageNofM   | string            | Page number in the form: "Page N of M".                                                                                            |                      |
| Row#       | int               | Data row number inside the group. This value is reset at the start of a new group.                                                 |                      |
| AbsRow#    | int               | Absolute number of data row. This value is never reset at the start of a new group.                                                |                      |

Every variable has a definite data type. And on this, depends how it will be used in the expression. Here is an example of an expression where date is being used:

[Date].Year

This expression returns the current year. As "Date" variable has DateTime type, we can refer to its "Year" property. We can get the current month similarly ([Date].Month).

FastReport converts reference to system variable into the following form (for example, the "Date" variable):

((DateTime)Report.GetVariableValue("Date"))

www.fast-report.com 381 / 529

#### **Reference to total values**

In order to refer to a total value, use its name:

[TotalSales]

FastReport converts reference to totals into the following form:

Report.GetTotalValue("TotalSales")

As you can see, the data type is not used here. It is so, because the total value is of FastReport. Variant type. It can be used directly in any expressions because it is automatically converted to any type. For example:

[TotalSales] \* 0.2f

www.fast-report.com 382 / 529

## Reference to report parameters

In order to refer to report parameters, you should use its name:

[Parameter1]

Parameters can be nested. In this case, you should use both parent and child parameter names in the following form:

[ParentParameter.ChildParameter]

Parameters have a definite data type. It is set in the "DataType" property of the parameter. The way it can be used in an expression depends on parameter's data type.

FastReport converts reference to a report parameter into the following way:

((string)Report.GetParameterValue("Parameter1"))

www.fast-report.com 383 / 529

#### **Script**

Script is a higher-level programming language, which is part of the report. Script can be written in one of the following .Net languages:

- C#
- VisualBasic.Net

A script is applicable in many places. Using the script, you can do the following:

- perform data handling, which cannot be done via regular means of the FastReport engine;
- control the printing of report pages and bands on the page;
- control the interaction between elements on dialogue forms;
- control the formation of dynamic "Table" objects;
- and many more.

In order to see the report's script, switch to the "Code" tab in the designer:

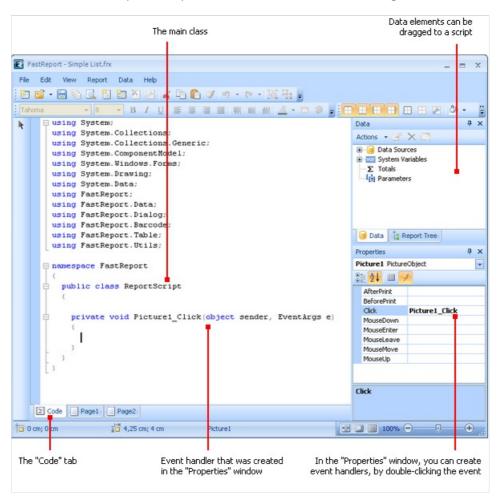

Script language can be set in the "Report|Options..." menu. This is supposed to be done just after you have created a new report, because when changing the language, the existing script gets deleted.

www.fast-report.com 384 / 529

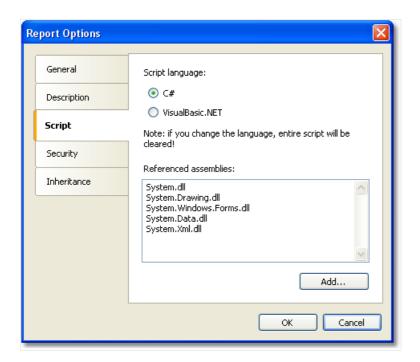

www.fast-report.com 385 / 529

#### **General information**

Contrary to other report generators, script in FastReport contains only what you have written. In the script, you can:

- add your variables, methods and properties to the main script class;
- create a report object's events handler;
- add new classes to the script, if needed. A class can be added either before the ReportScript main class or after it.

#### You cannot:

- delete, rename or change the visibility area of the ReportScript main class;
- rename a namespace in which the main class is located.

When the report is running, the following occurs:

- FastReport adds into the script a list of variables, whose names corresponds with the names of the report objects. This is done before compiling the script and allows you to refer to the report objects by their names;
- an expression handler is added to the script, which handles all expressions found in the report;
- a script is compiled, if it is not empty;
- the script class is initialized;
- the report is run.

www.fast-report.com 386 / 529

#### **Event handlers**

A script is mainly used for creating objects' event handlers. For creating event handler select the needed object. In the "Properties" window, press the button, in order to switch on the list of events:

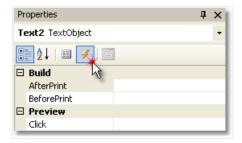

Select the event you want and double click it. FastReport adds an empty event handler into the report code:

```
private void Text2_BeforePrint(object sender, EventArgs e)
{
}
```

The "Report" object has got events as well. This object can be chosen by the following method:

- select "Report" in the "Report Tree" window;
- select "Report" in the drop-down list in the "Properties" window.

In order to delete the event handler, choose an event in the "Properties" window, select the text and press the Delete key:

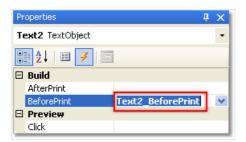

www.fast-report.com 387 / 529

#### Report events

In order to control the report with maximum flexibility, every report object has got several events. For example, in a handler, connected to the "Data" band, you can filter records, that is, hide or show the band depending on certain conditions.

Let us consider the events which are fired during the report generation process. As an example, we will take a simple report, containing one page, one "Data" band and two "Text" objects on the band:

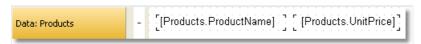

In the beginning of the report, the "Report" object fires the StartReport event. Before formation of the report page, the StartPage event is fired. This event is fired once for every template page (do not confuse with prepared report page!). In our case, regardless of how many pages were in the prepared report - event is fired once, since the template report has got one page.

Further, printing of the "Data" band row starts. This happens in the following way:

- 1. the BeforePrint band event is fired;
- 2. the BeforePrint event of all objects lying on the band is fired;
- 3. all objects are filled with data;
- 4. the AfterData event of all objects lying on the band is fired;
- 5. the BeforeLayout band event is fired;
- 6. objects are placed on the band, the height of the band is calculated and band is stretched (if it can);
- 7. the AfterLayout band event is fired;
- 8. if the band cannot fit on a free space on the page, a new page is formed;
- 9. the band and all its objects are displayed on a prepared report page;
- 10. the AfterPrint band event is fired:
- 11. the AfterPrint event of all the band objects is fired.

Printing of the band row occurs as long as there is data in the source. After this, the formation of the report in our case ends. The FinishPage event of a page is fired and finally - the FinishReport event of the "Report" object.

So, by using events of different objects, you can control every step of report formation. The key to correct use of events - full understanding of the band printing process, expound in the eleven steps above. So, a lot of operations can be done, by using only the BeforePrint band - any change, done to the object, will also be displayed. But in this event, it is not possible to analyze, on which page will the band be printed, if it stretches, because the height of the band will be calculated on step 6. This can be done with the help of the AfterLayout event in step 7 or AfterPrint in step 10, but in the latter case, the band is already printed and operations with objects do not give out anything. In one word, you must clearly state, at what moment each event is fired and use, those, which correspond with the given task.

www.fast-report.com 388 / 529

## **Using** .Net objects

In a script, you can use any .Net objects, which are defined in the following assemblies:

```
System.dll
System.Drawing.dll
System.Windows.Forms.dll
System.Data.dll
System.Xml.dll
```

Apart from that, you can use any object, defined in the FastReport assembly. If you need access to another assembly, add it to the list of assemblies. This can be done in the "Report|Options..." menu, by choosing the "Script" tab:

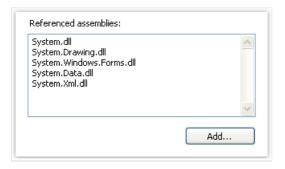

For example, if you want to use a function in your report which was declared in your application, add application assembly (.exe or .dll) in a report assemblies list. After that you can call the function by using namespace of your application. For example, if the following function is defined in application:

```
namespace Demo
{
  public static class MyFunctions
  {
    public static string Func1()
      {
       return"Hello!";
    }
  }
}
```

Calling it in the script can be done in the following way:

```
string hello = Demo.MyFunctions.Func1();
```

If you add the "using Demo" line at the top of the report's script, it will allows you to shorten the syntax:

```
string hello = MyFunctions.Func1();
```

www.fast-report.com 389 / 529

# Reference to report objects

For referring to report objects (for example, "Text" object) use the name of the object. The following example returns the height of Text1 object:

```
float height = Text1.Height;
```

Note that report's native unit of measurement is screen pixels. Keep it in mind when using such object's properties like Left, Top, Width, and Height. To convert pixels into centimeters and back, use the constants, defined in the "Units" class:

```
float heightInPixels = Text1.Height;
float heightInCM = heightInPixels / Units.Centimeters;
Text1.Height = Units.Centimeters * 5; // 5cm
```

www.fast-report.com 390 / 529

# **Report and Engine objects**

Apart from objects, which are contained in the report, there are two variables defined in the script: Report and Engine.

The Report variable refers to the current report. In the list below, a list of the report object's methods is given:

| Method                                                              | Description                                                                                                    |
|---------------------------------------------------------------------|----------------------------------------------------------------------------------------------------|
| object Calc(string expression)                                      | Calculates an expression and returns the value. When calling this method the first time, an expression gets compiled, which needs some time.                                                              |
| <pre>object GetColumnValue(string complexName)</pre>                | Returns the value of the data column. The name must be presented in the "DataSource.Column" form. If the column has got the null value, it is converted into a value by default (0, empty string, false). |
| <pre>object GetColumnValueNullable(string complexName)</pre>        | Returns the value of the data column. Contrary to the previous method, it does not get converted into a default value and may be null.                                                                    |
| Parameter GetParameter(string complexName)                          | Returns the reports parameter with the indicated name. Name can be compounded when referring to the nested parameter: "MainParam.NestedParam".                                                            |
| <pre>object GetParameterValue(string complexName)</pre>             | Returns the value of the report parameter with the indicated name.                                                                                                    |
| <pre>void SetParameterValue(string complexName, object value)</pre> | Sets the value of the report parameter with the indicated name.                                                                                                    |
| <pre>object GetVariableValue(string complexName)</pre>              | Returns the value of the system variable, for example, "Date".                                                                                                    |
| <pre>object GetTotalValue(string name)</pre>                        | Returns the value of the total, defined in the "Data" window, by its name.                                                                                                    |
| DataSourceBase<br>GetDataSource(string alias)                       | Returns the data source, defined in the report, by its name.                                                                                                    |

The Engine object is an engine that controls the report creation. By using the methods and properties of the engine, you can manage the process of placing bands onto the page. You can use the following properties of the Engine object:

| Property      | Description                                                                                                    |
|---------------|----------------------------------------------------------------------------------------------------|
| float CurX    | Current coordinates on the X-axis. This property can be assigned a value, so as to shift the printed object.          |
| float CurY    | Current printing position on the Y-axis. To this property, a value can be assigned so as to shift the printed object. |
| int CurColumn | Number of the current column in a multicolumn report. The first column has the number 0.                              |

www.fast-report.com 391 / 529

| Property                    | Description                                                                                                    |
|-----------------------------|----------------------------------------------------------------------------------------------------|
| int CurPage                 | Number of the page being printed. This value can be received from the "Page" system variable.                                             |
| float PageWidth             | Width of the page minus the size of the left and right margins.                                                                           |
| float PageHeight            | Height of the page minus the size of the top and bottom margins.                                                                          |
| float<br>PageFooterHeight   | Height of the page footer (and all its child bands).                                                                                      |
| float<br>ColumnFooterHeight | Height of the column footer (and all of its child bands).                                                                                 |
| float FreeSpace             | Size of the free space on the page.                                                                                                    |
| bool FirstPass              | Returns true, if the first (or only) report pass is being executed. Number of passes can be obtained from the Report.DoublePass property. |
| bool FinalPass              | Returns true, if the last (or only) report pass is being executed.                                                                        |

On the figure below, you can see the meaning of some properties listed above.

Danasis dia s

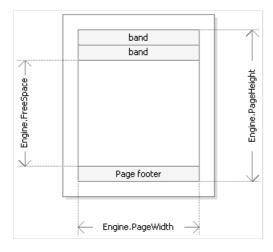

Engine.PageWidth and Engine.PageHeight properties determine the size of the printing area, which is almost always less than the actual size of the page. Size of the printed area is determined by the page margins, which is given by the LeftMargin, TopMargin, RightMargin and BottomMargin page properties.

Engine.FreeSpace property determines the height of the free space on the page. If there is the "Page footer" band on the page, its height is considered when calculating the FreeSpace. Note that, after printing a band, free space is reduced.

How does the formation of a prepared report page take place? FastReport engine displays bands on the page until there is enough space for band output. When there is no free space, the "Report footer" band is printed and a new empty page is formed. Displaying a band starts from the current position, which is determined by the X and Y coordinates. This position is retuned by the Engine.CurX and Engine.CurY properties. After printing a band, CurY automatically increases by the height of the printed band. After forming a new page, the position of the CurY is set to 0. The position of the CurX changes when printing a multicolumn report.

Engine.CurX and Engine.CurY properties are accessible not only for reading, but also for writing. This means that you can shift a band manually by using one of the suitable events. Examples of using these properties can be seen in the "Examples" section.

www.fast-report.com 392 / 529

When working with properties, which return the size or position, remember that, these properties are measured in the screen pixels.

In the Engine object, the following methods are defined:

**Description** 

Method

| <pre>void AddOutline(string text)</pre> | Adds an element into the report outline (read the chapter "Interactive reports") and sets the current position to the added element. |
|-----------------------------------------|----------------------------------------------------------------------------------------------------|
| <pre>void OutlineRoot()</pre>           | Sets the current position on the root of the outline.                                                                                |
| <pre>void OutlineUp()</pre>             | Shifts the current position to a higher-level outline element.                                                                       |

void
AddBookmark(string
name)

Adds a bookmark (read the chapter "Interactive reports").

Returns the page number on which the bookmark with the indicated name is placed.

StartNewPage()

Starts a new page. If the report is multicolumn, a new column is started.

By using the AddOutline, OutlineRoot, OutlineUp methods, you can form the report outline manually. Usually, this is done automatically with the help of the OutlineExpression property, which every band and report page have got.

The AddOutline method adds a child element to the current outline element, and makes it current. The current report page and the current position on the page are associated with the new element. If you call the AddOutline method several times, then you will have the following structure:

```
Item1
Item2
Item3
```

For controlling the current element, there are OutlineUp and OutlineRoot methods. The first method moves the pointer to the element, located on a higher level. So, the script

```
Engine.AddOutline("Item1");
Engine.AddOutline("Item2");
Engine.AddOutline("Item3");
Engine.OutlineUp();
Engine.AddOutline("Item4");
```

will create the following outline:

```
Item1
Item2
Item3
Item4
```

www.fast-report.com 393 / 529

The OutlineRoot method moves the current element to the root of the outline. For example, the following script:

```
Engine.AddOutline("Item1");
Engine.AddOutline("Item2");
Engine.AddOutline("Item3");
Engine.OutlineRoot();
Engine.AddOutline("Item4");
```

will create the following outline:

```
Item1
Item2
Item3
Item4
```

For working with bookmarks, the AddBookmark and GetBookmarkPage methods of the Engine object are used. Usually bookmarks are added automatically when using the Bookmark property, which all objects of the report have got.

By using the Add Bookmark method, you can add a bookmark programmatically. This method creates a bookmark on the current page at the current printing position.

The GetBookmarkPage method returns the page number on which the bookmark is placed. This method is often used when creating the table of contents, for displaying page numbers. In this case, the report must have a double pass.

www.fast-report.com 394 / 529

#### Reference to data sources

Contrary to the FastReport expressions (covered in the "Expressions" section), never use square brackets in script for referring to the data sources. Instead of this, use the GetColumnValue method of the Report object, which returns the value of the column:

```
string productName = (string)Report.GetColumnValue("Products.Name");
```

As seen, you need to indicate the name of the source and its column. The name of the source can be compound in case, if we are referring to the data source by using a relation. Details about relations can be found in the "Data" chapter. For example, you can refer to a column of the related data source in this way:

```
string categoryName = (string)Report.GetColumnValue("Products.Categories.CategoryName");
```

For making the work easier, use the "Data" window. From it you can drag data elements into the script, during this FastReport automatically creates a code for referring to the element.

For referring to the data source itself, use the GetDataSource method of the Report object:

```
DataSourceBase ds = Report.GetDataSource("Products");
```

Help on properties and methods of the DataSourceBase class can be received from the FastReport.Net Class Reference help system. As a rule, this object is used in the script in the following way:

```
// get a reference to the data source
DataSourceBase ds = Report.GetDataSource("Products");
// initialize it
ds.Init();
// enum all rows
while (ds.HasMoreRows)
{
    // get the data column value from the current row
    string productName = (string)Report.GetColumnValue("Products.Name");
    // do something with it...
    // ...
    // go next data row
    ds.Next();
}
```

www.fast-report.com 395 / 529

# **Rererence to system variables**

For reference to system variables, use the GetVariableValue method of the Report object:

DateTime date = (DateTime)Report.GetVariableValue("Date");

A list of system variables can be seen in the "Data" window. From it, you can drag a variable into a script, during this FastReport automatically creates a code for referring to the variable.

www.fast-report.com 396 / 529

#### **Reference to total values**

For reference to the total value, use the GetTotalValue method of the Report object:

```
float sales = Report.GetTotalValue("TotalSales");
```

A list of totals can be seen in the "Data" window. From it, you can drag a total into the script, during this FastReport automatically creates a code for referring to the total.

Total value has got the FastReport. Variant type. It can be used directly in any expression, because the FastReport. Variant type is automatically converted to any type. For example:

```
float tax = Report.GetTotalValue("TotalSales") * 0.2f;
```

Reference to the total value can be done at that time when, it is being processed. Usually the total is "ready to use" at the moment of printing the band, on which it is located in the report.

www.fast-report.com 397 / 529

### Reference to report parameters

For referring to report parameters, use the GetParameterValue method of the Report object:

```
int myParam = (int)Report.GetParameterValue("MyParameter");
```

Parameters can be nested. In this case, indicate the name of the parent parameter and after the period, the name of the child parameter:

```
Report.GetParameterValue("ParentParameter.ChildParameter")
```

Parameters have got a definite data type. It is given in the DataType property of the parameter. You must take this into account when referring to parameters. You can see a list of parameters in the "Data" window. From it, you can drag parameters into the script, during this FastReport automatically creates a code for referring to the parameters.

For changing the value of the parameter, use the SetParameterValue method of the report object:

```
Report.SetParameterValue("MyParameter", 10);
```

www.fast-report.com 398 / 529

# **Examples**

www.fast-report.com 399 / 529

#### **Example 1. Changing object's appearance**

In this example we will show how to change the color of the text depending on the value printed in the object. We will be using:

- the BeforePrint event;
- reference to the data column from script.

Create a simple report having the following appearance:

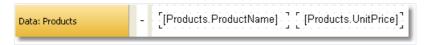

Select the object, which prints the "UnitPrice" column, and create a BeforePrint event handler:

```
private void Text2_BeforePrint(object sender, EventArgs e)
{
  if (((Decimal)Report.GetColumnValue("Products.UnitPrice")) > 20)
    Text2.TextColor = Color.Red;
}
```

In order to insert the "Products.UnitPrice" data column into the script, drag it from the "Data" window. During this, the following string will be added in the script:

```
((Decimal)Report.GetColumnValue("Products.UnitPrice"))
```

If we run the report, we will see that all the products, having the price > 20, are highlighted in red:

| Chai                         | 18,00 |
|------------------------------|-------|
| Chang                        | 19,00 |
| Aniseed Syrup                | 10,00 |
| Chef Anton's Cajun Seasoning | 22,00 |
| Chef Anton's Gumbo Mix       | 21,35 |
| Grandma's Boysenberry Spread | 25,00 |

The same effect can be achieved with the help of the conditional highlighting (you can read more about this in the "Conditional highlighting" section of the "Report creation" chapter).

www.fast-report.com 400 / 529

#### Example 2. Highlighting even rows of the band

In this example we will show how to change the fill color of the "Data" band's even rows. We will be using:

- BeforePrint band event;
- reference to the "Row#" system variable from the script.

Create a simple report having the following appearance:

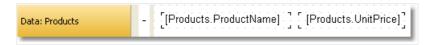

Create a BeforePrint event handler for the band:

```
private void Data1_BeforePrint(object sender, EventArgs e)
{
  if (((Int32)Report.GetVariableValue("Row#")) % 2 == 0)
    Data1.FillColor = Color.Gainsboro;
}
```

The "Row#" system variable returns the number of the row of the printed band. In order to insert into the script a reference to the variable, drag it from the "Data" window. During this, in the script a string will be inserted:

```
((Int32)Report.GetVariableValue("Row#"))
```

If we run the report, we will see that even rows will be highlighted in light-gray color:

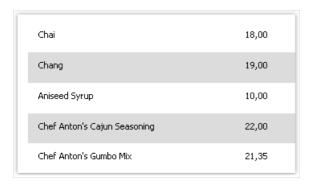

The same effect can be achieved with the help of the "EvenStyle" property of the "Data" band. You can read more about this in the "Highlight odd/even data rows" section of the "Report creation" chapter.

www.fast-report.com 401 / 529

#### **Example 3. Data filtering**

In this example, we will show how to hide the "Data" band row depending on the given conditions. We will be using:

- BeforePrint band event;
- reference to the data source from a script.

Create a simple report having the following appearance:

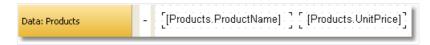

Create a BeforePrint event handler for the band:

```
private void Data1_BeforePrint(object sender, EventArgs e)
{
  if (((Decimal)Report.GetColumnValue("Products.UnitPrice")) > 20)
    Data1.Visible = false;
}
```

In the given case, the band rows which have the unit price > 20 will be hidden:

| Chai          | 18,00 |
|---------------|-------|
| Chang         | 19,00 |
| Aniseed Syrup | 10,00 |
| Konbu         | 6,00  |
| Genen Shouyu  | 15,50 |
| Pavlova       | 17,45 |

The same effect can be achieved by using the data filter which can be set in the "Data" band editor.

www.fast-report.com 402 / 529

#### **Example 4. Calculating total**

In this example, we will show how to calculate the sum by using programming methods. We will use the following:

- BeforePrint band event;
- reference to the data column from a script;
- local variable, whose value will be printed in the report.

Create a report of the following form:

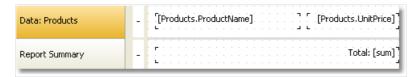

In the script, declare the "sum" variable and create a BeforePrint event handler belonging to the band:

```
public class ReportScript
{
   private decimal sum;

   private void Data1_BeforePrint(object sender, EventArgs e)
   {
      sum += (Decimal)Report.GetColumnValue("Products.UnitPrice");
   }
}
```

The "Products.UnitPrice" data column can be placed into the script, dragging it from the "Data" window.

If you run the report, you will see the following:

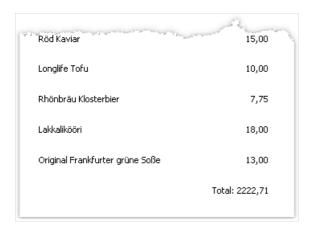

The same effect can be achieved by using totals.

www.fast-report.com 403 / 529

### **Example 5. Shifting the print position**

In this example, we will show how to shift the position of a band manually, by using the Engine object. We will be using:

- BeforePrint band event;
- Engine object.

Create a simple report of the following appearance:

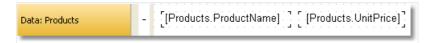

Create a BeforePrint event handler for band:

```
private void Data1_BeforePrint(object sender, EventArgs e)
{
   Engine.CurX = ((Int32)Report.GetVariableValue("Row#")) * 10;
}
```

If you run the report, you will see the following:

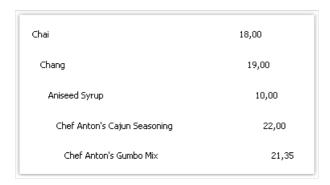

www.fast-report.com 404 / 529

#### **Dialogue forms**

Apart from an ordinary page, a report can contain one or several dialogue forms. Such dialogue form will be shown when the report is started. In the dialogue, you can enter any type of information, needed for creating a report.

Also, a dialogue may be used to filter data, which is shown in the report.

For adding a dialogue into a report, press the button on the designer's toolbar. A new dialogue looks as follows:

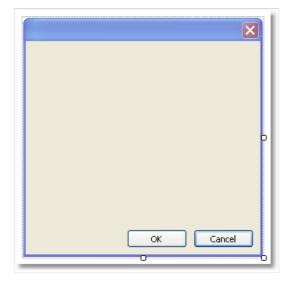

A report, having one or several dialogues, works like this:

- when started, the report shows the first dialogue;
- if the dialogue is closed with the help of the "OK" button, then the next dialogue is shown; otherwise, the report stops working;
- after all the dialogues have been shown, the report is built.

www.fast-report.com 405 / 529

#### **Controls**

On a dialogue from, the following controls can be used:

| lcon         | Name                  | Description                                                                                                    |
|--------------|-----------------------|----------------------------------------------------------------------------------------------------|
| ab           | ButtonControl         | Represents a Windows button control.                                                                                                    |
| V            | CheckBoxControl       | Represents a Windows CheckBox.                                                                                                    |
|              | CheckedListBoxControl | Displays a ListBox in which a check box is displayed to the left of each item.                                                          |
|              | ComboBoxControl       | Represents a Windows combo box control.                                                                                                 |
| <b>i</b>     | DataGridViewControl   | Displays data in a customizable grid.                                                                                                   |
|              | DataSelectorControl   | Displays two lists and allows relocating an item from one list to the other.                                                            |
|              | DateTimePickerControl | Represents a Windows control that allows the user to select a date and a time and to display the date and time with a specified format. |
| [XV]         | GroupBoxControl       | Represents a Windows control that displays a frame around a group of controls with an optional caption.                                 |
| A            | LabelControl          | Represents a standard Windows label.                                                                                                    |
| = *          | ListBoxControl        | Represents a Windows control to display a list of items.                                                                                |
| 9 <u>9</u> 9 | ListViewControl       | Represents a Windows list view control, which displays a collection of items that can be displayed using one of four different views.   |
| #_           | MaskedTextBoxControl  | Uses a mask to distinguish between proper and improper user input.                                                                      |
|              | MonthCalendarControl  | Represents a Windows control that enables the user to select a date using a visual monthly calendar display.                            |
| 1 0 2 0      | NumericUpDownControl  | Represents a Windows spin box (also known as an up-down control) that displays numeric values.                                          |
|              | PanelControl          | Used to group collections of controls.                                                                                                  |
|              | PictureBoxControl     | Represents a Windows picture box control for displaying an image.                                                                       |
| •            | RadioButtonControl    | Enables the user to select a single option from a group of choices when paired with other RadioButton controls.                         |

www.fast-report.com 406 / 529

| lcon              | Name               | Description                                          |  |
|-------------------|--------------------|------------------------------------------------------|--|
| <b>A</b>          | RichTextBoxControl | Represents a Windows rich text box control.          |  |
| abl               | TextBoxControl     | Represents a Windows text box control.               |  |
| 9 —<br>9 —<br>9 — | TreeViewControl    | Displays a hierarchical collection of labeled items. |  |

All controls, except the DataSelectorControl, are a full analog of the standard Windows.Forms controls. The name of the element has got a Control suffix, in order to avoid duplicate names. So, the FastReport's ButtonControl corresponds with the standard Button control.

www.fast-report.com 407 / 529

#### Referencing to a control from code

Referencing to a control can be done by using its name:

```
TextBoxControl1.Text = "my text";
```

In fact, the FastReport's control is just a wrapper for the standard .Net control. It wraps many, but not all, properties of the standard control. If you need some property that is not implemented by the FastReport control, you may access a wrapped standard control in the following way:

• using the "Control" property, which is of System.Windows.Forms.Control type:

```
(TextBox1.Control as TextBox).ShortcutsEnabled = false;
```

• using the property which has the same name as the control itself, but without the "Control" suffix. For example, the TextBoxControl has got the "TextBox" property, which is of System.Windows.Forms.TextBox type and returns the wrapped TextBox control:

```
TextBox1.TextBox.ShortcutsEnabled = false;
```

Help on properties and methods of the controls can be accessed from the MSDN.

www.fast-report.com 408 / 529

#### **Data filtering**

Dialogs can be used to filter the data which is printed in a report. For example, you have a report, which prints a list of all the employees. By using a dialog, you can choose one or several from it, and then when building the report, the data is filtered so that only the chosen employees can be shown.

For using the data filtering, it is necessary that the initial report contains all the data. The name "filtering" itself, assumes that, unnecessary data will not be printed when building the report.

The simplest method for organizing data filtering is to use the Filter property on the "Data" band. In the band editor, you can indicate the filter expression, for example:

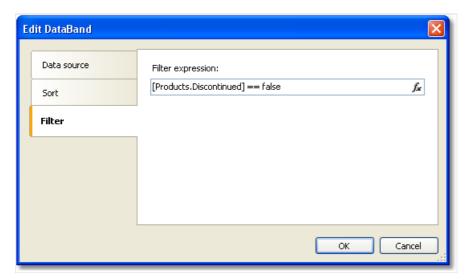

By using the dialogue, you can ask a value from a user, and use it in the filtering expression. Look at the "Simple filter" example in the "Examples" section.

This method can be used, if a simple value is needed. If the task is to display a list of values and inquire one or several from it, implementing this becomes difficult. You may think that, it is a simple task - showing a list of employees in the ListBoxControl control element and choosing one or several values. For implementing this, you need to use the script, which does the following:

- get the data source by its name;
- initialize data;
- fill the ListBoxControl with the data from data source;
- after choosing the employee, build a filter expression that will be used in the "Data" band.

FastReport can do this automatically. For this, automatic filtering is used, which we will observe now.

www.fast-report.com 409 / 529

#### **Automatic filtering - how it works**

Control is connected to the data column using the "DataColumn" property. If the control can display a list of values (for example, ListBoxControl), it fills with values from the indicated data column. This happens automatically when the dialogue is shown. Further, the user works with the dialogue, selects one or several items in the control and closes the dialogue. At this time, the data source which was indicated in the "DataColumn" property is filtered automatically.

The advantage of this method is that, you can use it in any report without writing any code.

Automatic filtering is supported by the following controls:

| lcon | Name                  |
|------|-----------------------|
| V    | CheckBoxControl       |
| ₽.₩  | CheckedListBoxControl |
| = 0  | ComboBoxControl       |
|      | DataSelectorControl   |
|      | DateTimePickerControl |
| =0   | ListBoxControl        |
| #_   | MaskedTextBoxControl  |
|      | MonthCalendarControl  |
| [0   | NumericUpDownControl  |
| •    | RadioButtonControl    |
| abl  | TextBoxControl        |

www.fast-report.com 410 / 529

#### **Filter operations**

By default FastReport filters the data rows, which contain the value, equal to the value of the control. This behavior is defined in the "FilterOperation" property of the control. You can use the following operations:

| Operation          | Equivalent | Effect                                                                  |
|--------------------|------------|-------------------------------------------------------------------------|
| Equal              | =          | Filter the value if it is equal to the control's value.                 |
| NotEqual           | <>         | Filter the value if it is not equal to the control's value.             |
| LessThan           | <          | Filter the value if it is less than the control's value.                |
| LessThanOrEqual    | <=         | Filter the value if it is less than or equal to the control's value.    |
| GreaterThan        | >          | Filter the value if it is greater than the control's value.             |
| GreaterThanOrEqual | >=         | Filter the value if it is greater than or equal to the control's value. |

For example, if the "FilterOperation" property of the control is set to "LessThanOrEqual" and you enter the value 5 in the control, then all the data rows will be chosen, for which the corresponding column value is less than or equal to 5.

For the data of "string" type, you can use extra operations:

| Operation     | Effect                                                          |  |
|---------------|-----------------------------------------------------------------|--|
| Contains      | Filter the value if it contains the control's value.            |  |
| NotContains   | Filter the value if it does not contain the control's value.    |  |
| StartsWith    | Filter the value if it starts with the control's value.         |  |
| NotStartsWith | Filter the value if it does not start with the control's value. |  |
| EndsWith      | Filter the value if it ends with the control's value.           |  |
| NotEndsWith   | Filter the value if it does not end with the control's value.   |  |

For example, if the "FilterOperation" property of the control is set to "StartsWith" and you enter the "A", then, all data rows whose corresponding data column's value starts with "A", will be chosen.

www.fast-report.com 411 / 529

#### Adding filter into a report

FastReport's dialogue designer has got very comfortable facilities for adding controls, which support the data filtering. For this, drag&drop the data column from the "Data" window onto the dialogue from. During this, FastReport creates the header (LabelControl control) and an actual control which will be used for data filtering:

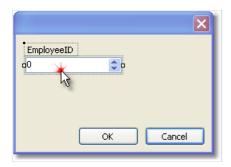

The control type depends on the type of the data column. If the column is of string type, then after inserting it, you will be offered to choose the control type:

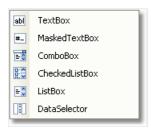

If you have inserted two similar controls, connected to the same data column, FastReport automatically configures the data range with the help of the "FilterOperation" property. The first control will have FilterOperation = GreaterThanOrEqual, the second - LessThanOrEqual. This will be done in case, if you insert a column which is not of string type.

As such, for adding data filtering into any report, you need to do the following:

- add a new dialogue into the report;
- drop onto the dialogue a data column, on which you want to filter the report.

www.fast-report.com 412 / 529

#### Filtering on data range

This method of filtering is comfortable for using when working with values, having a quantitative characteristic, for example, the cost. You can filter goods, having the cost less than or more than the given. In order to indicate, how to interpret the value entered in the element, use the "FilterOperation" property, looked at above.

Using two controls, which are connected to the same data column and have got different settings of the "FilterOperation" property, you can indicate the beginning and the ending of the data range. For the first control, you need to indicate the FilterOperation = GreaterThanOrEqual, for the second - LessThanOrEqual.

www.fast-report.com 413 / 529

#### Filtering on related data column

As we know, between two data sources, a relation can be set. See more details in the "Data" chapter. With the help of relation, it is possible to filter data in the source, by using a data column from a different source.

Assuming, you have placed on the dialogue a ListBoxControl and indicated the following data column in the "DataColumn" property:

Products.Categories.CategoryName

#### How will filtering work?

- when filling the control with values, the "CategoryName" column from the "Categories" data source will be used:
- the filter will be applied to the "Products" table. Those data rows will be filtered for which the following condition is correct:

the [Products.Categories.CategoryName] contains one of the values, selected by the user

www.fast-report.com 414 / 529

#### Filtering using cascading lists

A cascading list is a list with choices that change based on the value a user selects in another list. For example, you have two lists on a form - one with categories, another one with products. When you choose a category in the first list, you will see in the second list the products in a chosen category.

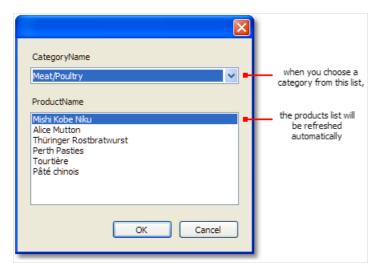

To create a cascading list, you need to use two data sources with master-detail relation between them (read more about data sources and relations in the "Data" chapter). Attach the master list to a column in the master data source; attach the detail list to a column in the detail data source. Also set the master list's "DetailControl" property to the detail list.

www.fast-report.com 415 / 529

#### **Controlling the filtering from code**

Even if automatic filtering is enough for many cases, you have the possibility of managing it manually. For this, the following methods and properties are used.

The "AutoFill" property controls the filling of controls with data. It is used by controls, which can show a list of values, for example, the ListBoxControl. Before showing a dialogue, FastReport fills such controls with data. By default, the property is set to true. If it is disabled, the control will not be filled, and you must do it yourself, by calling the "FillData" method:

```
ListBox1.FillData();
```

The "AutoFilter" property controls the data filtering. It is used by all controls. After the dialogue has been closed by the "OK" button, FastReport applies data filter automatically. By default, the property is set to true. If it is disabled, the filtering will not happen, and you must do it yourself, by calling the "FilterData" method:

```
ListBox1.FilterData();
```

www.fast-report.com 416 / 529

# **Examples**

www.fast-report.com 417 / 529

#### Example 1. "Hello, FastReport!"

In this example, all we will do - create a dialogue, which will be showing greetings. Create a new report and add a dialogue to into. For this, press the button on the toolbar:

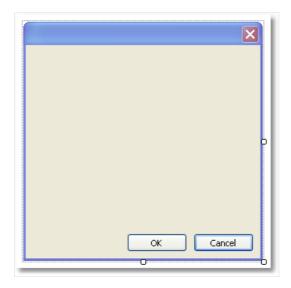

On the dialog, place the LabelControl and set its "Text" property in the "Properties" window:

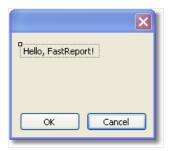

If you run the report, you will see the dialogue. Close it by the "OK" button, and the report will be built. If the dialogue is closed by the "Cancel" button or by the "X" button, the report will stop working, and you return to the designer.

www.fast-report.com 418 / 529

#### **Example 2. Ask for a text from the user**

In this example, we will create a dialogue, which will be asking for an arbitrary text from the user and later print the entered value in the report.

Create a new report and add a dialogue into it. On the dialogue, place LabelControl and TextBoxControl controls:

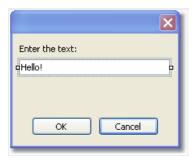

In the given case, the value we have entered is contained in the "Text" property of the TextBoxControl. In order to print this value in the report, add a new "Text" object on the "Report Title" band and write the following in it:

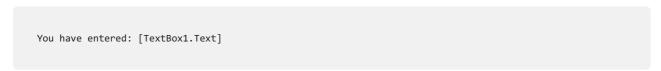

where TextBox1 is a name of the TextBoxControl control.

www.fast-report.com 419 / 529

#### **Example 3. Handling dialogue controls**

By using the script and events of the controls, you can handle controls just like it is done in Visual Studio. We will show by example, how the CheckboxControl can handle the TextBoxControl accessibility.

Create a new report and add a dialogue into it. On the dialogue, place the CheckBoxControl and TextBoxControl controls, as shown in the figure below:

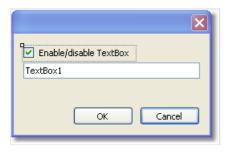

Now select the CheckBoxControl, open the "Properties" window and click the button. Double click the "CheckedChanged" event, which is fired when changing the status of the checkbox. FastReport will create an empty handler for that event. Write the following code in it:

```
private void CheckBox1_CheckedChanged(object sender, EventArgs e)
{
   TextBox1.Enabled = CheckBox1.Checked;
}
```

If we run the report, we can enable or disable the TextBoxControl by the checkbox.

www.fast-report.com 420 / 529

#### **Example 4. Handling report objects**

Let us look at an example of a report, which prints a list of categories and products in each category:

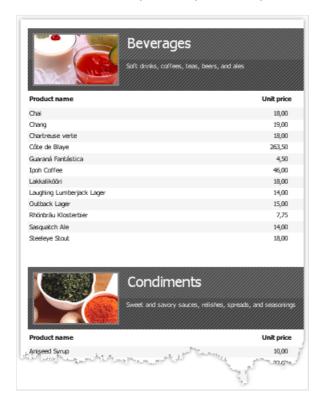

We will show how to stop printing products and print just categories, with the help of the dialogue. For this, add a dialogue into the report:

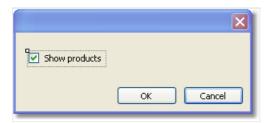

Double click on the "OK" button. FastReport creates an empty event handler for the "Click" event. Write the following code in it:

```
private void btnOk_Click(object sender, EventArgs e)
{
   Data2.Visible = CheckBox1.Checked;
}
```

We will control the visibility of the band, which prints the product's list. In our example, this is a band with a name "Data2". If the report is run, and the checkbox is unchecked, we will have the following result:

www.fast-report.com 421 / 529

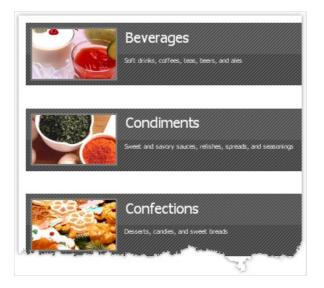

www.fast-report.com 422 / 529

## **Example 5. Simple filter**

Let us look at the following report, which prints a products list:

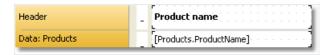

We will show in this example how to filter a products list according to the first letter of the product's name. During this, we will not use automatic data filtering facilities. For this, add a new dialog into the report and place two controls onto it - LabelControl and TextBoxControl:

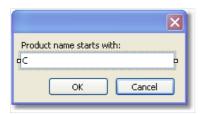

Now open the "Data" band editor and indicate the following filter expression:

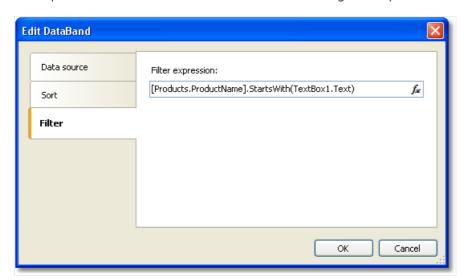

Run the report and make sure that everything works:

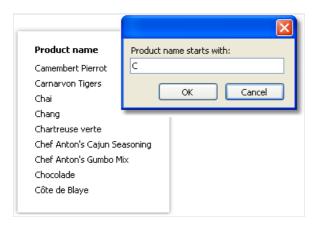

www.fast-report.com 423 / 529

#### **Example 6. Automatic filtering**

In this example we will show how to add a filter into the report which prints a product's list from the "Products" table. We will filter the data according to the "Products.Discontinued" column.

The report looks as follows:

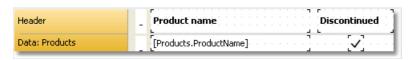

Add a new dialogue into the report by pressing the button on the toolbar, and drag the "Products.Discontinued" column from the "Data" window onto the dialogue form:

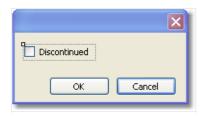

This is all we need to do - we did it just by two clicks. FastReport automatically connects the control to the data column.

Run the report and enable the Discontinued flag. After that, press the "OK" button, and you will see the report which contains only products with the Discontinued flag:

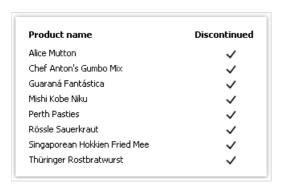

www.fast-report.com 424 / 529

#### **Example 7. Automatic filtering by range**

We will show with a report from the previous example, how to print products having the cost in the indicated range. For that we will add a dialogue into the report and drag "Products.UnitPrice" data column into it. After that we will correct the label text:

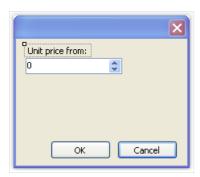

Now, in the same way, add one more "Products.UnitPrice" column and correct its header:

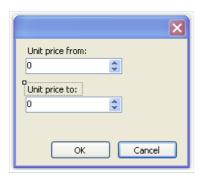

That is all we need to do, the rest of the work FastReport has done: connected the controls to the data column and set up their FilterOperation properties. The first control has got FilterOperation = GreaterThanOrEqual, the second - LessThanOrEqual.

Run the report and indicate the values, for example from 20 up to 30. When pressing the "OK" button, a report will be built. It contains products having values in the indicated range.

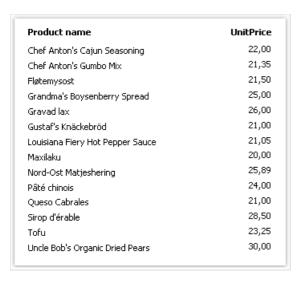

www.fast-report.com 425 / 529

#### **Example 8. Filtering by related data column**

In this example, we will use a column from a related data source to perform data filtering.

We will look at a "Simple list" report type, which prints products list. Category name is printed beside each product. This is done with the help of the relation:

[Products.Categories.CategoryName]

The report will be as follows:

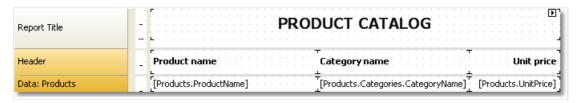

When we run the report, we will see the following:

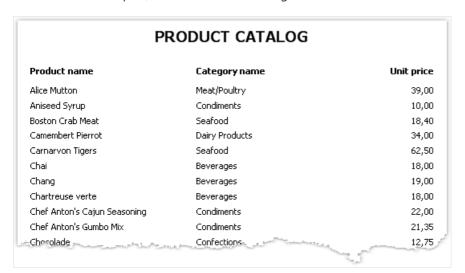

Let us add filtering by category name. For this, add a new dialogue and drag the "Products.Categories.CategoryName" column onto it:

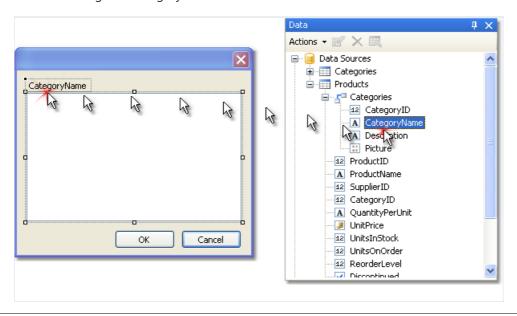

www.fast-report.com 426 / 529

When creating control, you will be required to select its type. Choose CheckedListBoxControl. If we run the report, we will see the following dialogue:

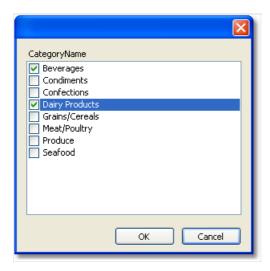

Choose several categories and click the "OK" button. After this, the data will be filtered and you will see the following report:

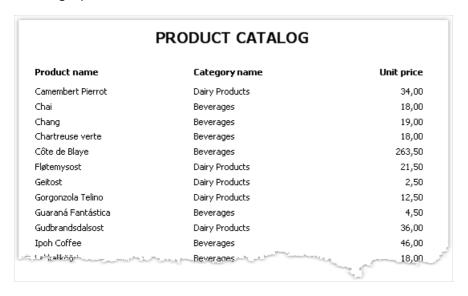

As seen, only products have remained, which are in the chosen category.

www.fast-report.com 427 / 529

#### Preview, print, export

A built report can be shown on the screen, printed on the printer or exported into one of the supported formats. All these can be done in the preview window:

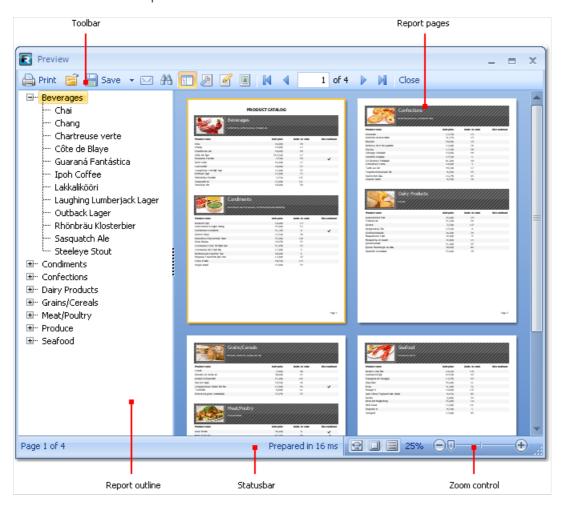

On the toolbar, you can find the following buttons:

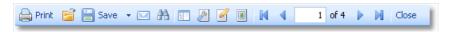

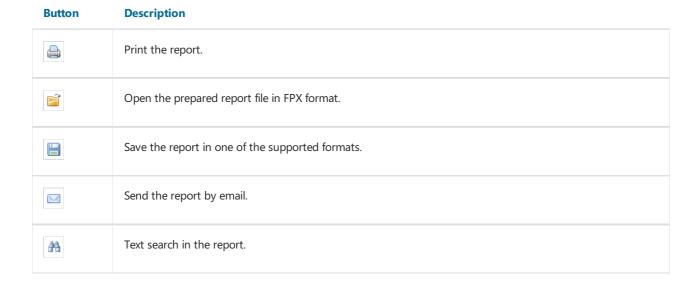

www.fast-report.com 428 / 529

#### Button **Description** Shows or hides report outline. E B Page settings. Edit current report page. Watermark settings. 2 И Navigate to the first page. 4 Navigate to the previous page. 1 Navigate to the indicated page. Enter the page number and press Enter. Navigate to the next page. $\triangleright$ Navigate to the last page. M

You can use the following keyboard control:

| Key              | Description                 |
|------------------|-----------------------------|
| Ctrl+P           | Print the report.           |
| Ctrl+F           | Text search.                |
| Arrows           | Scroll the preview.         |
| PageUp, PageDown | Page up/down.               |
| Home             | Navigate to the first page. |
| End              | Navigate to the last page.  |
| Esc              | Close the preview window.   |

www.fast-report.com 429 / 529

#### **Editing the report**

For editing a page of a prepared report, click the button in the preview window. During this, the current page will loaded in the report designer, where you can do whatever you want with it:

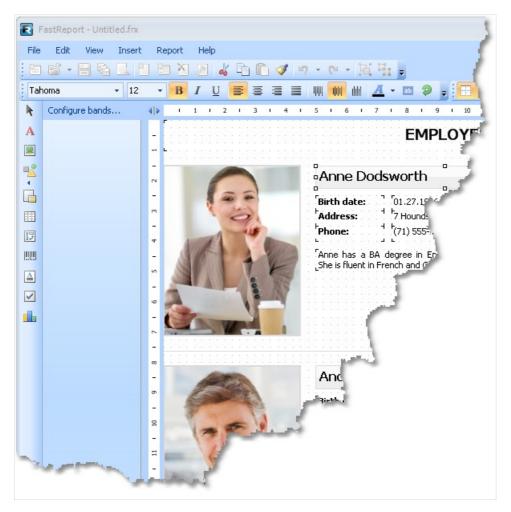

After editing, close the designer. When doing this, you will be asked to save the changes in the report page.

www.fast-report.com 430 / 529

#### **Printing the report**

In order for print a report, press the button (or press a combination of Ctrl+P). You will see the print dialogue:

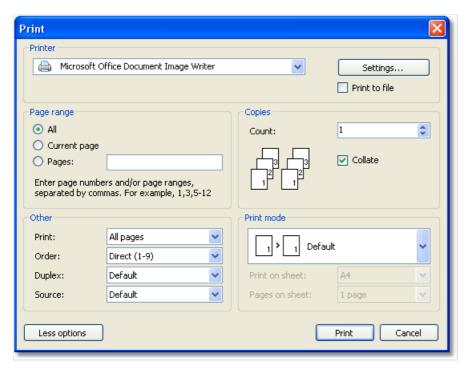

We will look at the settings accessible in this dialogue. The button "More/Less" allows showing the whole dialogue or just the basic settings. By default, a dialogue is shown in a simple form.

"Printer" group: here, you can choose the printer, change its settings ("Settings..." button) and choose print to the file.

"Page" group: here you can choose, which pages to print (all, current or the given page number).

"Copy" group: here you can set the number of copies and choose the order of the pages in the copies ("Collate"):

"Others" group: here you can choose, which pages to print (all, even, odd), choose the order of printing (direct, reverse), set up the duplex printing (if your printer supports it) and choose the paper source.

"Print mode" group allows choosing one of the printing modes:

# The printer prints on a paper, indicated in the report. One report page corresponds with one printed sheet. Use this mode, if you need to print A3 report on a A4 format paper. One report page will produce two printed sheets. When using this mode, you have to choose the paper format from the "Print on sheet" list. Use this mode, if you need to print A4 report having on a A3 format paper. On one printing sheet, you can print 1, 2, 4 or 8 report pages. When using this mode, you need to choose the format of the paper on which you want to print, from the "Printing on sheet" list, and also indicate the number of pages in the "Pages on sheet" list.

After pressing the "Print" button, printing of the report will start. If the "Print to file" flag is chosen, then the name of the file will be requested and the report will be saved in that file (file with a PRN extension).

www.fast-report.com 431 / 529

#### **Exporting the report**

FastReport allows exporting the built report into different formats. At the moment, export to 11 formats is supported: PDF, RTF, HTML, MHT, Excel (XML), Excel 2007, PowerPoint 2007, OpenOffice Calc, CSV, TXT, image file. For choosing export, press the "Save" button in the preview window and choose the export:

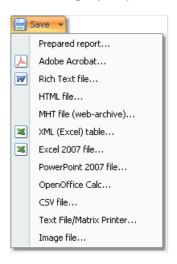

www.fast-report.com 432 / 529

# **Saving in FPX format**

FPX format is FastReport's "native" format. The advantages of this format are as follows:

- saving the report without losing the quality. Opening an already saved file, you can do all operations with it, like print, export, editing;
- compact format based on XML, compressed with the help of ZIP;
- when needed, the report file can be unpacked by any archiver that supports the ZIP-format and corrected manually in any text editor.

The only thing lacking with the format is that, to view it, you need to have FastReport.Net.

In order to save in the FPX format, press the "Save" button in the preview window and choose the "Prepared report" file type. For opening already saved files, press the "Open" button.

www.fast-report.com 433 / 529

### **Export to Adobe Acrobat (PDF)**

PDF (Portable Document Format) is a platform-independent format of electronic documents created by Adobe Systems. The free Acrobat Reader package is used for viewing. This format is rather flexible – it allows the inclusion of necessary fonts, vector and bitmap images; it allows transferring and storage of documents intended for viewing and further printing.

Export method is a layered one.

When exporting to Excel, there will be a dialogue window for setting parameters of the output file:

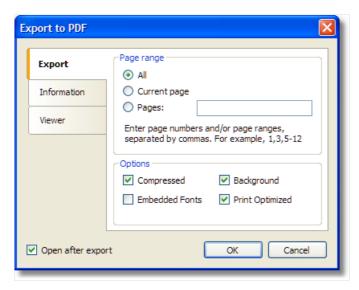

#### Export parameters:

- "Compressed" output file is compressed. It reduces file size but increases export time;
- "Embedded fonts" all fonts used in a report will be included into PDF file. This will significantly increase the file size;
- "Background" the page watermark will be exported as an image. This will significantly increase the file size;
- "Print optimized" output of all graphics objects (such as pictures, charts) in high resolution for further printing.

On the "Information" tab, you may fill in the document information fields:

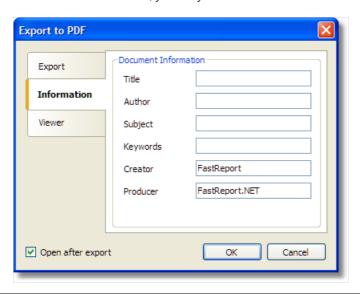

www.fast-report.com 434 / 529

On the "Viewer" tab, you may set up some options related to Adobe Acrobat document viewer:

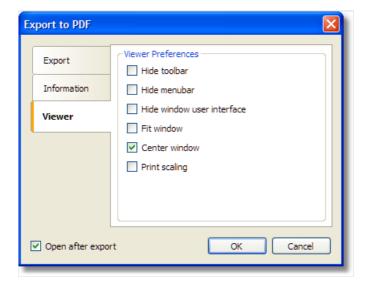

www.fast-report.com 435 / 529

### **Export to Word (RTF)**

RTF (Rich Text Format) was developed by Microsoft as a standard format for exchanging text information. At the moment RTF-documents are compatible with many new text editors and operation systems.

Export method: tabular.

When exporting to RTF, there will be a dialogue window for setting parameters of the output file:

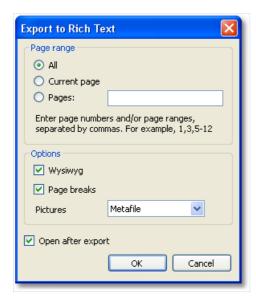

#### Export parameters:

- "Wysiwyg" the result will be as close to the report as possible. If this option is disabled, FastReport will reduce the number of rows and columns in the resulting;
- "Page breaks" enables page breaks in the RTF file;
- "Pictures" select the format of pictures in the RTF file. Note that "Metafile" format is best for displaying of such report objects as MSChartObject and ShapeObject.

Appearance and size of the resulting file depends on the report template (see the "Recommendations on report development" section).

www.fast-report.com 436 / 529

#### **Export to HTML**

HTML (HyperText Markup Language) is the predominant markup language for Web pages. It provides a means of describing the structure of text-based information in a document - by denoting certain text as links, headings, paragraphs, lists, and so on - and to supplement that text with interactive forms, embedded images, and other objects.

Export method: tabular.

When exporting into HTML, a dialogue window will be offered for setting the parameters:

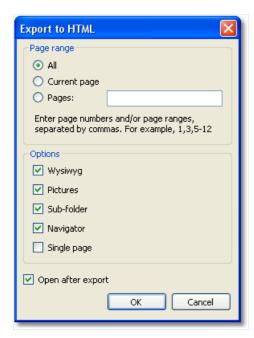

#### Export parameters:

- "Wysiwyg" the export result will be as close to the report as possible;
- "Pictures" enables to export pictures;
- "Sub-folder" all extra files are saved in a separate folder called ".files";
- "Navigator" creates a special navigator for navigating on pages;
- "Single page" all pages will be saved in one file.

Appearance and size of the resulting file depends on the report template (see the "Recommendations on report development" section).

www.fast-report.com 437 / 529

# **Export to MHT (web archive)**

MHT, short for MIME HTML, is a web page archive format used to bind resources which are typically represented by external links (such as images, Flash animations, Java applets, audio files) together with HTML code into a single file. The content of an MHT file is encoded as if it were an HTML e-mail message, using the MIME type multipart/related.

Export method: tabular.

When exporting into MHT, a dialogue window will be offered for setting the parameters:

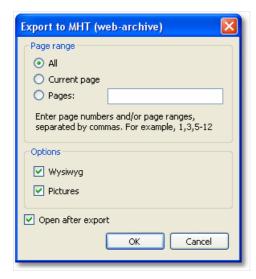

#### **Export parameters:**

- "Wysiwyg" the export result will be as close to the report as possible;
- "Pictures" enables to export pictures.

Appearance and size of the resulting file depends on the report template (see the "Recommendations on report development" section).

www.fast-report.com 438 / 529

# **Export to Excel (XML)**

Excel is an application for working with electronic worksheets. It is included into Microsoft Office.

Export method: tabular.

When exporting to Excel, there will be a dialogue window for setting parameters of the output file:

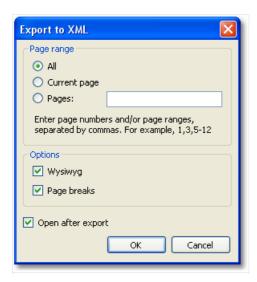

#### Export parameters:

- "Wysiwyg" the result will be as close to the report as possible. If this option is disabled, FastReport will reduce the number of rows and columns in the resulting file;
- "Page breaks" enables page breaks in the resulting file.

Appearance and size of the resulting file depends on the report template (see the "Recommendations on report development" section).

www.fast-report.com 439 / 529

# **Export to Excel 2007**

Excel 2007 is an application for working with electronic worksheets. It is included into Microsoft Office 2007.

Export method: tabular.

When exporting to Excel, there will be a dialogue window for setting parameters of the output file:

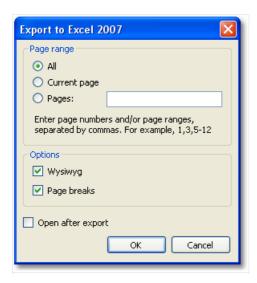

#### Export parameters:

- "Wysiwyg" the result will be as close to the report as possible. If this option is disabled, FastReport will reduce the number of rows and columns in the resulting file;
- "Page breaks" enables page breaks in the resulting file.

Appearance and size of the resulting file depends on the report template (see the "Recommendations on report development" section).

www.fast-report.com 440 / 529

# **Export to PowerPoint 2007**

PowerPoint 2007 is an application for working with electronic presentations. It is included into Microsoft Office 2007.

Export method is a layered one.

When exporting to PowerPoint, there will be a dialogue window for setting parameters of the output file:

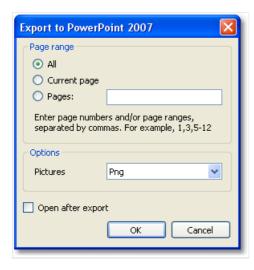

#### Export parameters:

• "Pictures" - select the format of pictures in the resulting file.

www.fast-report.com 441 / 529

### **Export to OpenOffice Calc**

OpenDocument Format (ODF, OASIS Open Document Format for Office Application) was designed by OASIS and based on XML format used in OpenOffice.

FastReport supports export to table (.ods file). These files can be opened in OpenOffice.

Export method: tabular.

When exporting to OpenOffice Calc, there will be a dialogue window for setting parameters of the output file:

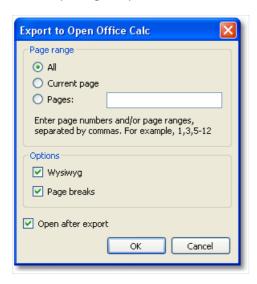

#### Export parameters:

- "Wysiwyg" the result will be as close to the report as possible. If this option is disabled, FastReport will reduce the number of rows and columns in the resulting file;
- "Page breaks" enables page breaks in the resulting file.

Appearance and size of the resulting file depends on the report template (see the "Recommendations on report development" section).

www.fast-report.com 442 / 529

#### **Export to CSV**

The CSV file is used for the digital storage of data structured in a table of lists form. Each line in the CSV file corresponds to a row in the table. Within a line, fields are separated by commas, each field belonging to one table column. CSV files are often used for moving tabular data between two different computer programs, for example between a database program and a spreadsheet program.

Export method: tabular.

When exporting to CSV, there will be a dialogue window for setting parameters of the output file:

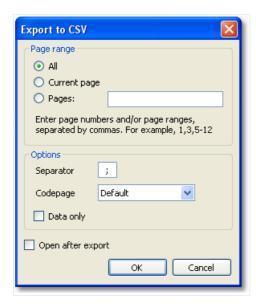

#### **Export parameters:**

- "Separator" the field separator character;
- "Codepage" codepage used to encode the text in resulting file. The "Default" codepage refers to Windows default codepage. Note that Excel does not support unicode codepages;
- "Data only" enable this checkbox to export objects laying on Data band only.

www.fast-report.com 443 / 529

# **Export to TXT**

TXT is a regular text file that can be opened in any text editor, or printed to a dot-matrix printer.

Export method: tabular.

When exporting to TXT, there will be a dialogue window for setting parameters of the output file:

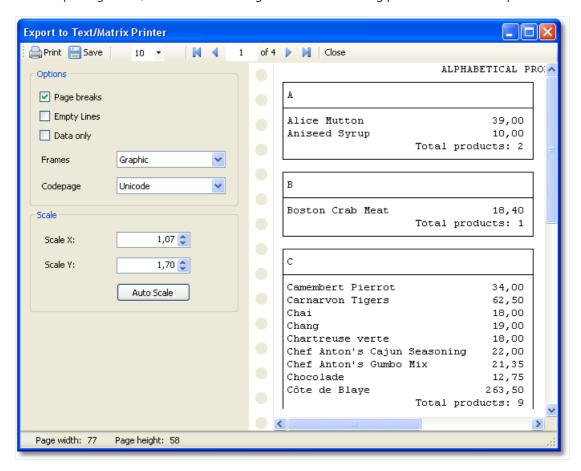

#### Export parameters:

- "Page breaks" enables page breaks in the resulting file;
- "Empty Lines" enables empty lines in the resulting file;
- "Data only" enable this checkbox to export objects laying on Data band only;
- "Frames" type of object's borders. Select "None" if you don't want to export borders;
- "Codepage" codepage used to encode the text in resulting file;
- "Scale X" horizontal scale;
- "Scale Y"- vertical scale;
- "Auto Scale" calculates scale X and scale Y automatically to avoid data loss.

www.fast-report.com 444 / 529

#### **Export to picture**

FastReport allows exporting information into the following graphical formats:

- BMP
- PNG
- JPG
- GIF
- TIFF
- Windows Metafile (EMF,WMF)

Exporting method: drawing.

When exporting into picture files, a dialogue window will be offered for setting the parameters:

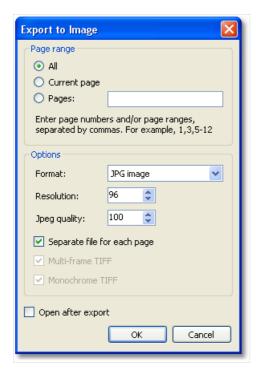

#### Export parameters:

- "Resolution" resolution of the graphical image. Use 96dpi for displaying, 300dpi for printing. When exporting into the TIFF format, you will able to set separate values for horizontal and vertical resolution;
- "Jpeg quality" JPG file compression level. This option is used only when exporting into the Jpeg format;
- "Separate file for each page" if the option is enabled, then each report page will be exported into a separate file, the name of the file will be formed on the basis of the chosen page with the given number;
- "Multi-frame TIFF" this option produces the multi-frame TIFF file. It is used only when exporting into the TIFF format;
- "Monochrome TIFF" this option produces the monochrome TIFF file. It is used only when exporting into the TIFF format.

When exporting several pages into one file (when the "Separate file for each page" option is disabled), the export will use a lot of CPU/Memory resources.

www.fast-report.com 445 / 529

#### **Export to FTP**

A prepared report can be saved to an FTP server from the FastReport.NET preview. The report can be exported to one of the supported formats before being saved to FTP.

Press "Save" button and select "FTP...". This opens the "Save to FTP" window:

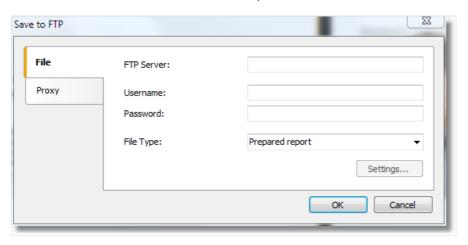

The File tab has the following fields:

- FTP Server: enter the URL-address of the FTP server
- Username and Password: enter your username and password
- File Type: select the file format (prepared report or one of the export formats) from the drop-down list.

If an export format is selected then the "Settings..." button becomes available, which opens the settings window for the chosen export format.

If a proxy server is used then the URL-address, port, username and password of the proxy server are set on the Proxy tab:

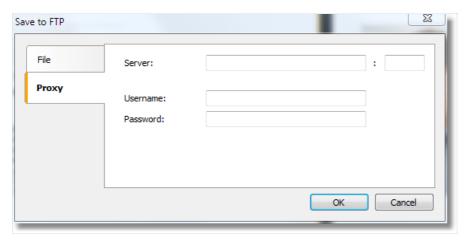

When all settings have been made click the OK button to save the file to the FTP server.

www.fast-report.com 446 / 529

#### **Export to Dropbox**

A prepared report can be saved to a Dropbox from the FastReport.NET preview. The report can be exported to one of the supported formats before being saved to the Dropbox.

Before saving a report to a Dropbox an application must be created in your Dropbox account. Do this by logging in to your Dropbox account and taking the following steps:

- click the "More" button: it is located at the bottom of the Dropbox homepage
- choose "Developers" in the drop-down list: you will be directed to the page for developers
- go to "App Console": it directs you to the list of applications
- click the "Create App" button: the Dropbox will check your email: click Send Email. In your mail system inbox you will find an email having a "Confirm" button: click the button to confirm your email address.

Finally you will be directed to "Create a new Dropbox Platform app".

Select "Dropbox API app" and answer the question "What type of data does your app need to store on Dropbox?" by selecting "Files and datastores".

Answer the question "Can your app be limited to its own, private folder?" by choosing either of the two proposed answers.

This page also requires you to enter the name of the application.

After clicking the "Create app" button the system will create the application.

As a result the application settings page is opened. Here you can see the "App key" and the "App secret", which are required when exporting to a Dropbox.

You can now go to the FastReport.NET preview and export the file to the Dropbox by pressing the "Save" button and selecting "Dropbox...". When exporting to a Dropbox for the first time the "Application Info" window will be displayed:

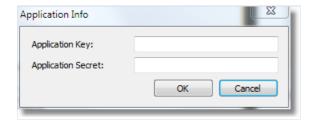

Enter the "Application Key" (App key) and "Application Secret" (App secret) obtained above. After clicking the "OK" button FastReport.NET saves these values and uses them again the next time.

The "Save to Dropbox" window has two tabs: File and Proxy:

www.fast-report.com 447 / 529

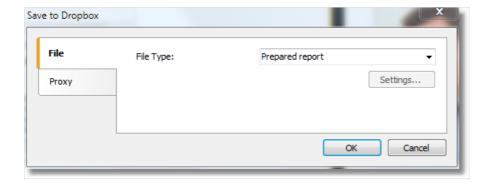

The File tab contains the following fields:

• File Type: select the file format (prepared report or one of the export formats) from the drop-down list.

If an export format is selected then the "Settings..." button becomes available, which opens the settings window for the chosen export format.

If a proxy server is used then the URL-address, port, username and password of the proxy server are set on the Proxy tab:

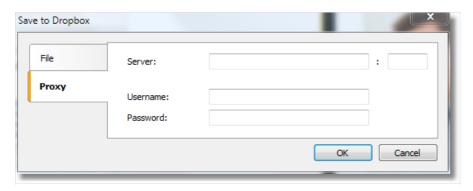

When all settings have been made click the "OK" button to save the file to the Dropbox.

www.fast-report.com 448 / 529

# **Export to Google Drive**

A prepared report can be saved to Google Drive from the FastReport.NET preview. The report can be exported to one of the supported formats before being saved to Google Drive.

Before saving a report to Google Drive an application must be created in your Google Drive account.

Do this by going to https://code.google.com/apis/console/

• this page has the license agreement and leads to the Project Settings page.

Go to the "Services" tab and activate the "Drive API".

Go to the "API Access" tab and click "Create an OAuth 2.0 client ID".

In the "Branding Information" section enter the name of the application and click "Next".

In "Client ID Settings", select the following:

- "Installed application" for Application type
- "Other" for Installed application type.

Click "Create Client ID".

As a result the next page shows the "Client ID" and "Client secret".

You can now go to the FastReport .NET preview and export the file to Google Drive by pressing the "Save" button and selecting "GoogleDrive...".

When exporting to a Dropbox for the first time the "Client Information" window will be displayed:

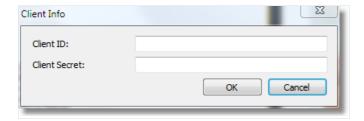

Enter the "Client ID" and "Client Secret" obtained above. After clicking the "OK" button FastReport.NET saves these values and uses them again the next time.

The "Save to Google Drive" window has two tabs: File and Proxy:

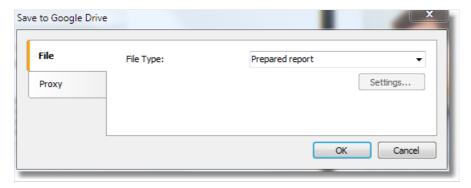

The File tab contains the following fields:

www.fast-report.com 449 / 529

• File Type: select the file format (prepared report or one of the export formats) from the drop-down list.

If an export format is selected then the "Settings..." button becomes available, which opens the settings window for the chosen export format.

If a proxy server is used then the URL-address, port, username and password of the proxy server are set on the Proxy tab:

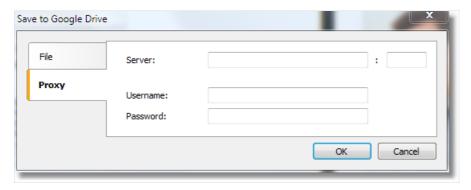

When all settings have been made click the "OK" button to save the file to Google Drive.

www.fast-report.com 450 / 529

#### **Export to SkyDrive**

A prepared report can be saved to SkyDrive from the FastReport.NET preview. The report can be exported to one of the supported formats before being saved to SkyDrive.

Before saving a report to SkyDrive an application must be created in your SkyDrive account. Do this by going to the SkyDrive home page and clicking "Developers".

In the Development Center click "My Apps" and then click "Create Application".

Enter the name of the application and select a language. Read the "Terms of Use" and "Privacy Statement" and click "I accept".

As a result the next page is the Settings page of the application which shows the "Client ID" and "Client Secret".

Enter the redirection domain and click "Save".

You can now go to the FastReport.NET preview and export the file to SkyDrive by pressing the "Save" button and selecting "SkyDrive...".

When exporting to SkyDrive for the first time the "Client Information" window will be displayed:

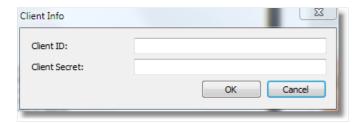

Enter the "Client ID" and "Client Secret" obtained above. After clicking the "OK" button FastReport.NET saves these values and uses them again the next time.

The "Save to SkyDrive" window has two tabs: File and Proxy:

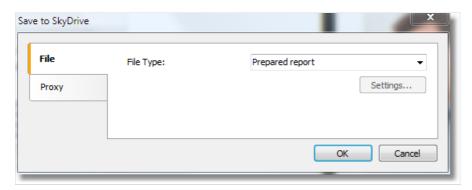

The File tab contains the following fields:

• File Type: select the file format (prepared report or one of the export formats) from the drop-down list.

If an export format is selected then the "Settings..." button becomes available, which opens the settings window for the chosen export format.

If a proxy server is used then the URL-address, port, username and password of the proxy server are set on the Proxy tab:

www.fast-report.com 451 / 529

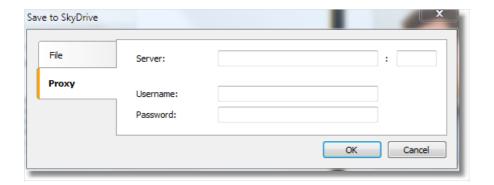

When all settings have been made click the "OK" button to save the file to SkyDrive.

www.fast-report.com 452 / 529

# Report design recommendations

In this chapter, special design requirements of reports intended for export to other data formats will be discussed.

FastReport allows a great number of ways to manipulate objects during report creation. This gives the advantage of fast development of any reports and their further printing. Printed document will look just as on display. And this is the primary intent of FastReport report generator usage.

The downside of such development freedom is the complexity of exporting the FastReport document to different data formats, which have their own limits and requirements for information presentation, and are sometimes rather complex. Many formats, such as HTML, XLS or RTF, use table data presentation. These formats do not allow cell crossing or arranging in layers when table marking.

Export filters, as a rule, take into account these requirements. This is carried out by special algorithm which takes object crossings into account and places them optimally. At object crossing, there are new columns and rows in the resulting output table appear. That is necessary for getting maximum resemblance between the result and original report. A large number of crossed objects in report design, leads to an increased number of columns and rows in the resulting table, that affects the file size and its complexity.

The quality of the export depends greatly on competent design of initial report. Let us look at the following example:

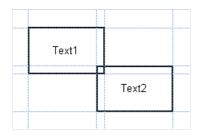

There is a slight crossing of two objects placed one under another on the same band. The number of records on report forming was 150. On export to RTF format 450 rows will be created (150 rows for each object and 150 ones for crossing). If we remove crossing, there will be only 300 rows in the resulting table. In large reports and on huge number of objects the difference will be really tremendous. That, of course, will affect output file size.

When creating tables in report, pay attention to neighboring cell's borders. It is important that cells do not cross and arrange in layers. Export filter algorithm will cut off cells but export result may be far from desirable (you will see not exactly what you wanted to). Arrange objects in such a way that they are placed in line vertically as well as horizontally. Guidelines can help to perform this.

The grid alignment can also be helpful in case of cells overlapping. Enable grid alignment in designer options. In order to simplify alignment you can extend grid pitch. Setting of grid pitch and alignment can be found in the "View|Options..." menu:

www.fast-report.com 453 / 529

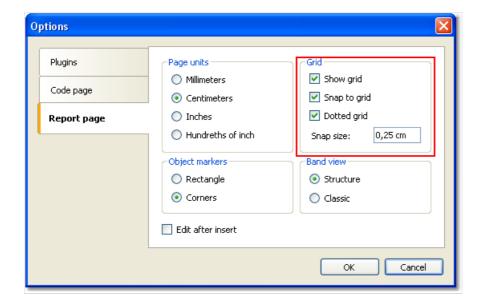

For text framing it is better to use text object's border instead of single graphic objects such as lines, rectangles, etc. Try not to use background objects under transparent text objects.

Applying these simple rules will help you to create a report which will look perfect after being exported to any table-based format.

www.fast-report.com 454 / 529

## Sending the report by email

FastReport allows you to send a prepared report by email. It may work in two modes:

# MAPI This is default mode. To send an email, you don't need any external programs. You may turn on this mode programmatically. To do this, set Config.EmailSettings.UseMAPI = true, or, if you use EnvironmentSettings component, set its EnvironmentSettings.EmailSettings.UseMAPI property to true.To send an email, FastReport uses the default email client such as Outlook Express. This client must support the MAPI protocol.

To send an email, you need to specify a recipient's email address. Also you need to specify the subject and email body, but this is not required. At the bottom of the dialog, select the format of your report - it will be attached to the message:

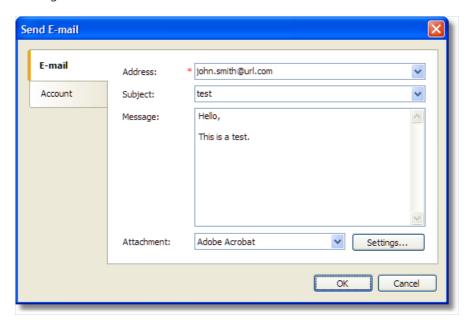

If you use the SMTP mode, you need to set up an account. It is necessary to do only once. Once you have done it, FastReport will save the parameters in the configuration file. The parameters can be found on the "Account" tab. All obligatory fields are marked by red asterisk:

www.fast-report.com 455 / 529

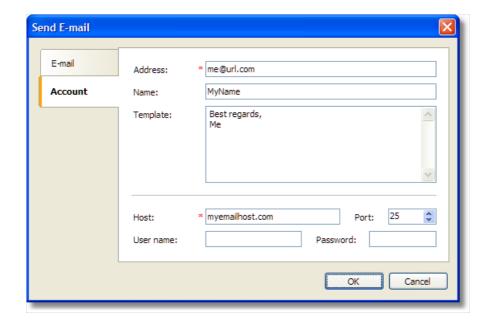

If your host server requires an authentication, you need to fill in "User name" and "Password" fields as well.

www.fast-report.com 456 / 529

# Minimum system requirements

Minimum system requirements for installing and using FastReport .NET:

- Operating system MS Windows 7-10, Windows Server 2012-2019;
- CPU: 1 GHz;
- RAM: 512 MB;
- You also need the installed .NET Framework version 4.0 or higher.

www.fast-report.com 457 / 529

# **Contacts and technical support**

You can always ask questions about using the product by email, or by using the form on the website.

We also welcome your suggestions on how to improve our product.

www.fast-report.com 458 / 529

# **Task Configurator**

A program that allows you to create custom task configuration files.

The task configuration file specifies the action with a report:

- Export,
- Send by e-mail,
- Save on a hard disk.

Main form of the program looks like this:

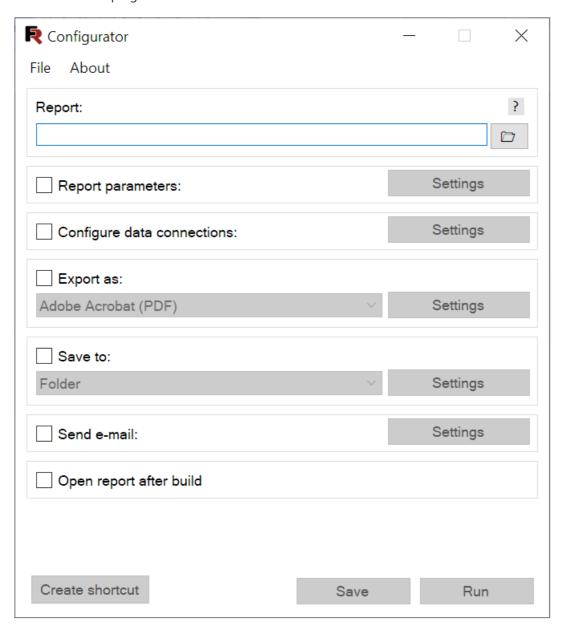

Initially, you have the opportunity to open an existing configuration file or create a new one. This can be done using menu *File*:

www.fast-report.com 459 / 529

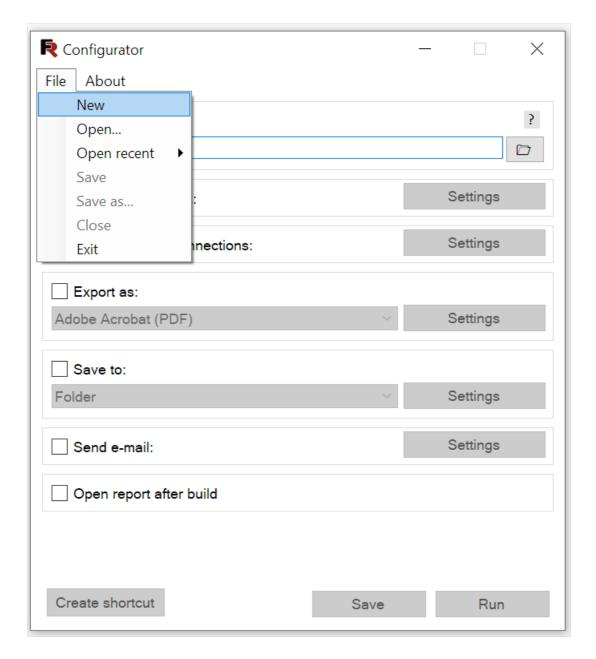

To open and save the configuration file use the standard dialogs of open/save file.

#### **Configuration file Wizard**

Using the item New of menu File, create a new configuration file.

#### 1. The first step is to choose the report file format in the frx or fpx.

It is important to note that you can select multiple reports files at the same time. In this case, they will be listed, separated by semicolons in the input field:

www.fast-report.com 460 / 529

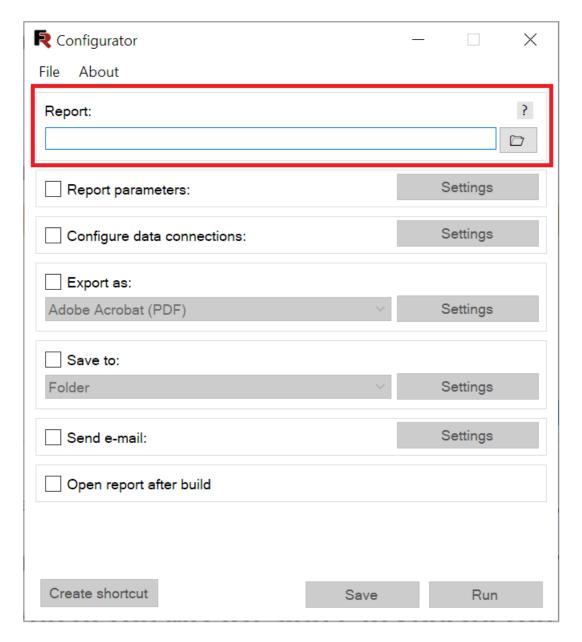

In addition, you can use masks in the report path, for example: "report\*.frx " . This will allow you to select all reports that fits this mask, for example: report1.frx , report-test.frx .

#### 2. Then you can adjust the transfer of parameters to a report.

www.fast-report.com 461 / 529

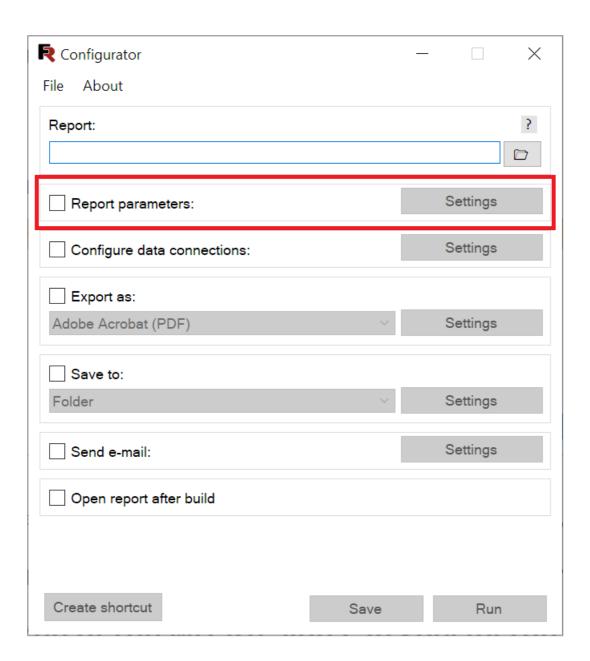

www.fast-report.com 462 / 529

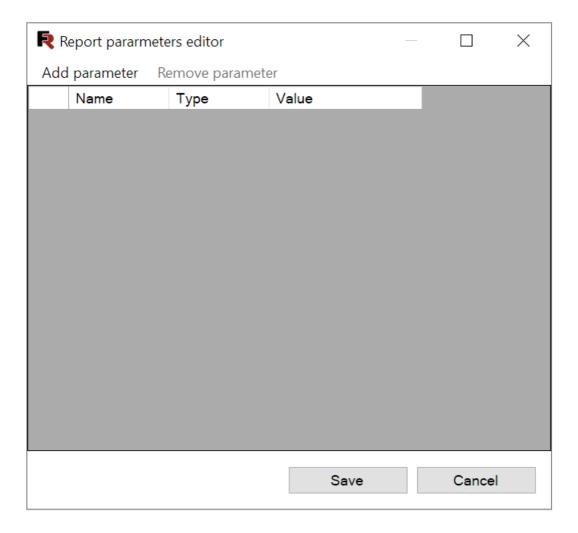

3. After that you can configure data connections:

www.fast-report.com 463 / 529

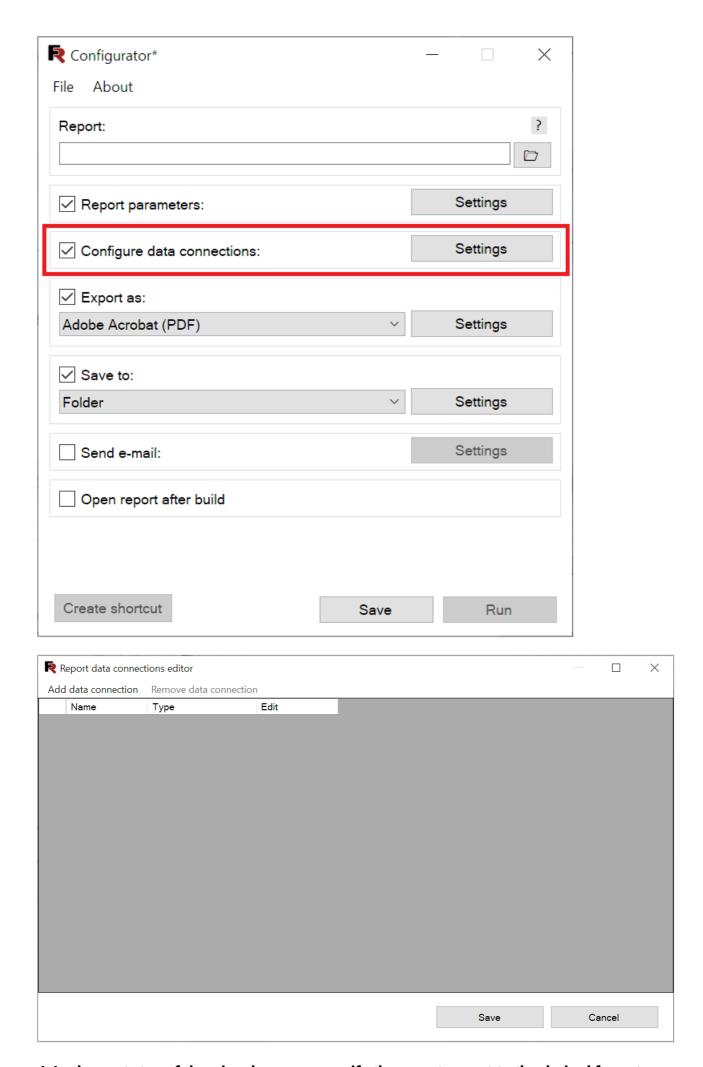

4. In the next step of the wizard, you can specify the report export to the desired format:

www.fast-report.com 464 / 529

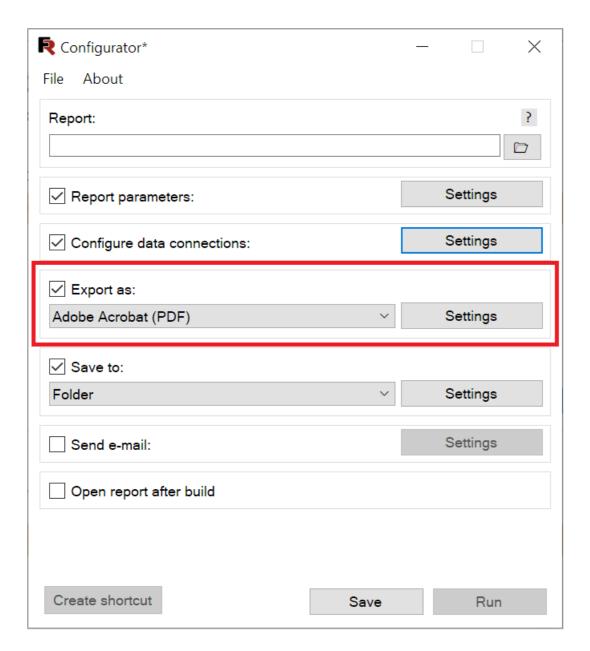

Check the box *Export* if you want to make the export of a report. The following export formats are available:

www.fast-report.com 465 / 529

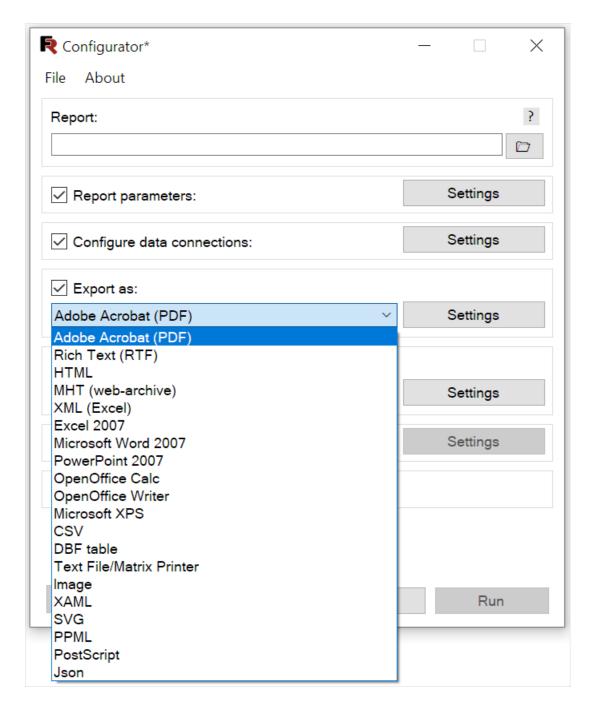

Each export format has settings that can be opened with the Settings button.

5. Next, you can specify a folder to save the export file of the report on the hard disk:

www.fast-report.com 466 / 529

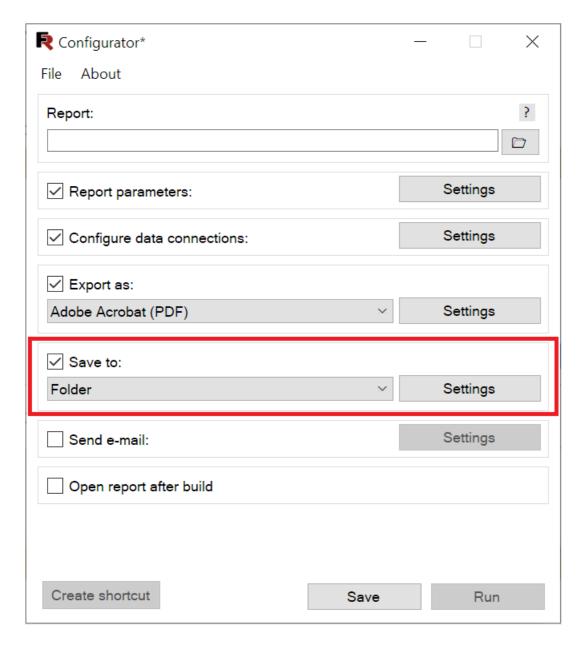

You can choose where to save the file. Open the dropdown list for option Save as.

www.fast-report.com 467 / 529

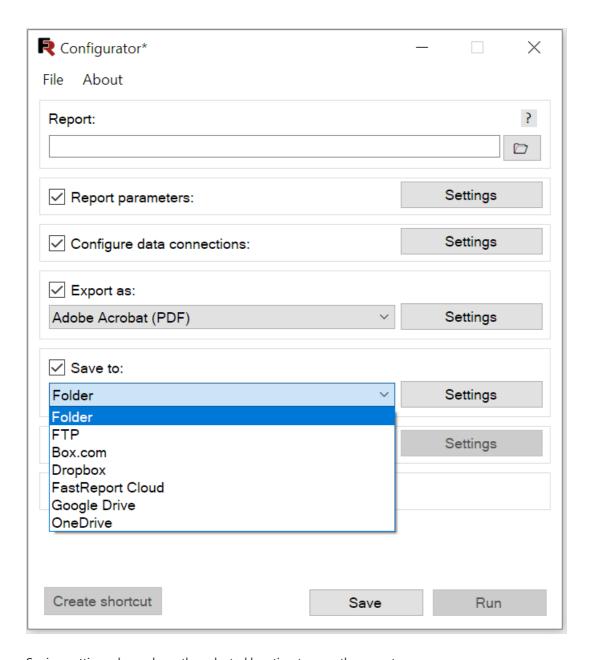

Saving settings depends on the selected location to save the report.

• To save a file on a local disk ( folder ) the settings are basically limited to selecting a folder on the local drive. You can also specify an custom file name (by default, the file name is the same as the report) and add a timestamp to the file name:

www.fast-report.com 468 / 529

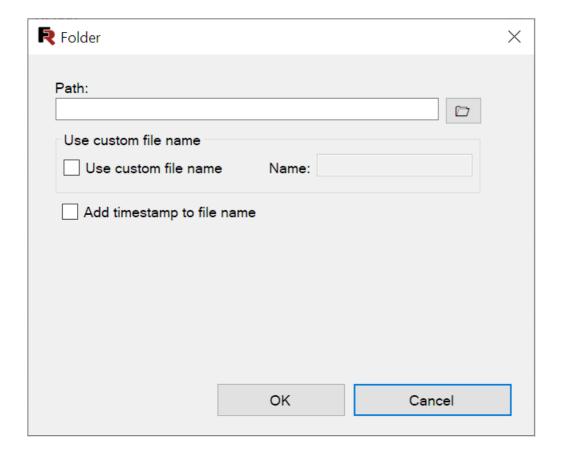

• To save a file on FTP server:

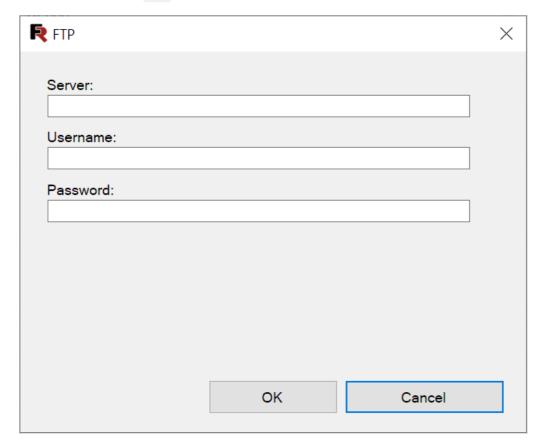

• To save a file in Box.com:

www.fast-report.com 469 / 529

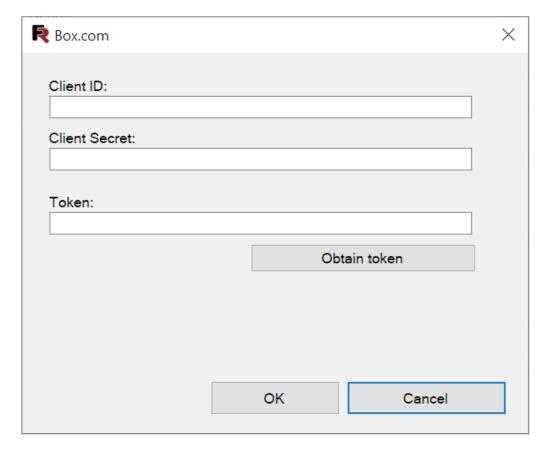

• To save a file in Dropbox:

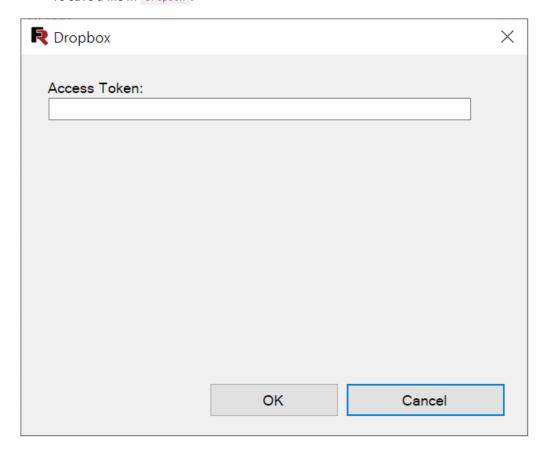

• To save a file in FastReport Cloud:

www.fast-report.com 470 / 529

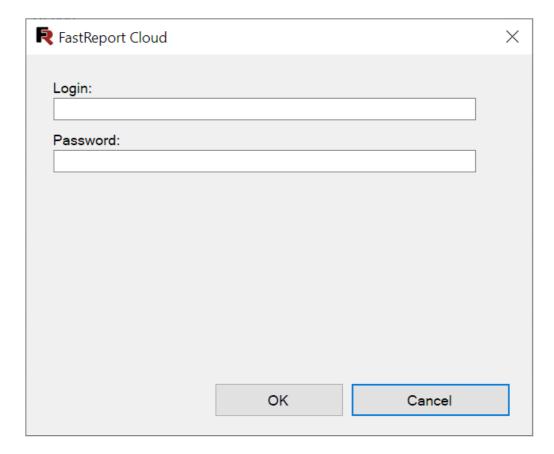

• To save a file in Google Drive :

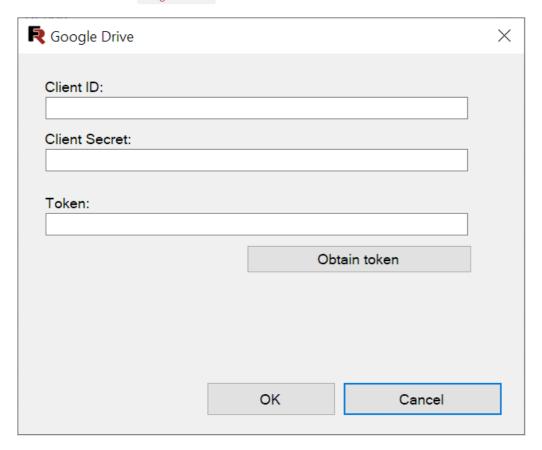

• To save a file in OneDrive :

www.fast-report.com 471 / 529

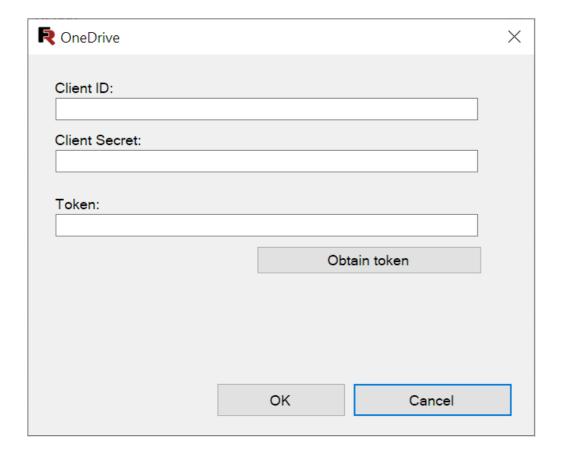

If you enable Add timestamp to filename option, the file name will look something like this:

Groups\_2016-08-22\_15-53-29.pdf . If you did not select an export option, but have specified a save folder, a report will be saved in the preview fpx format.

6. Further, it is proposed to enable the option of sending the report by e-mail:

www.fast-report.com 472 / 529

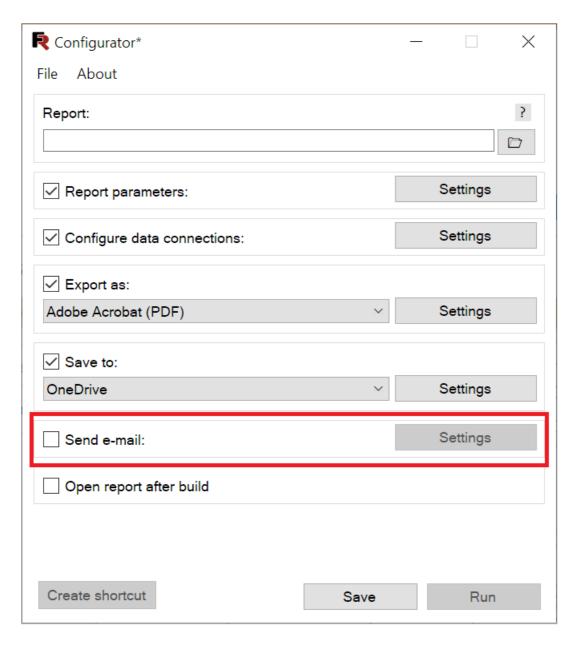

Check the box Send E-mail. The window with email account settings appears:

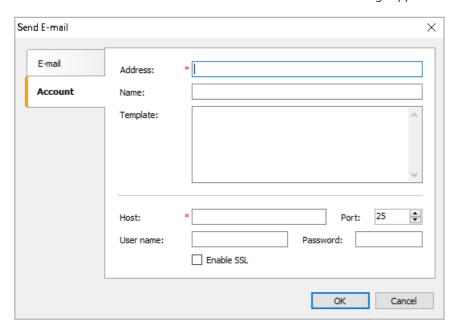

On the E-mail tab are located the message settings.

www.fast-report.com 473 / 529

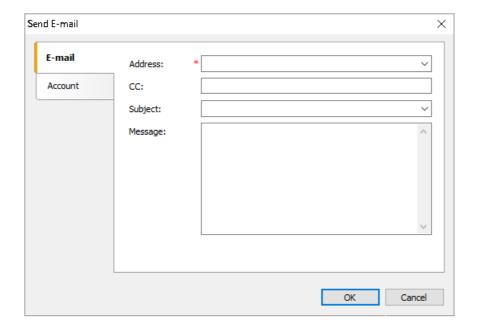

The export file is automatically attached to the message. If the export is not specified the report preview file will be attached to the message.

## **Creation of shortcut**

After you create the configuration file, you can also create a shortcut to run it:

www.fast-report.com 474 / 529

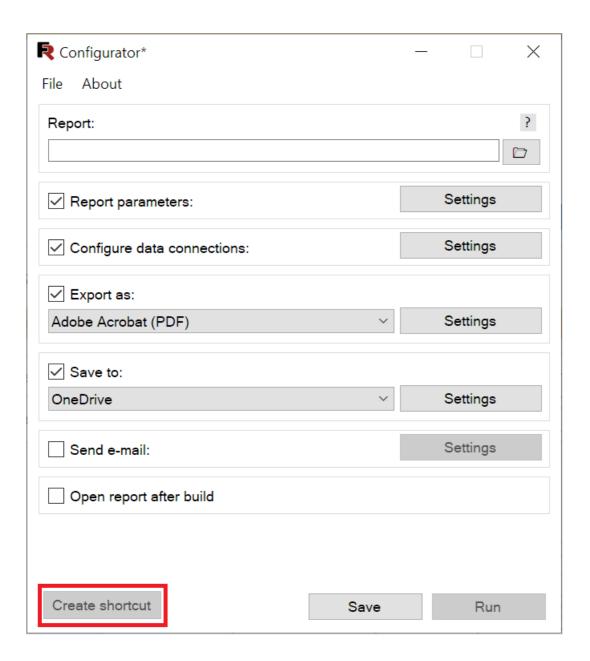

www.fast-report.com 475 / 529

## **Scheduler**

Task Scheduler - Scheduler - a program for creating jobs and running them on a schedule. For the scheduler requires three components: scheduler configuration file and console Builder. During the task the scheduler calls console Builder and passes configuration file to it.

Please note that the scheduler requires administrator rights.

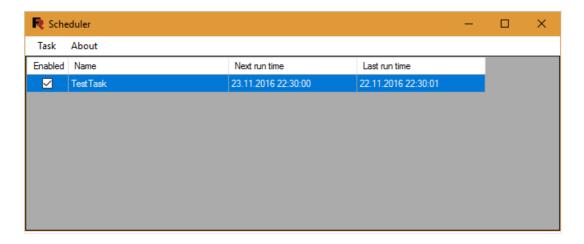

The scheduler allows you to:

- Create a new task.
- Edit an existing task.
- Delete a task.
- Execute a task.

Click the button **Create new task** in the main window to create a new task:

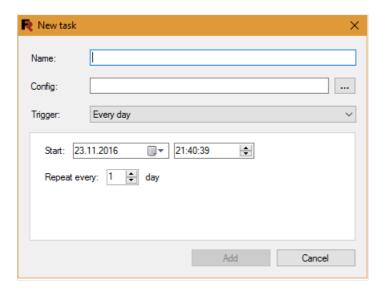

Form of creation of a new task allows you to set the following parameters:

- Name the name of the task.
- Config the path to the configuration file.
- Trigger the period of execution tasks:
- Every day:

www.fast-report.com 476 / 529

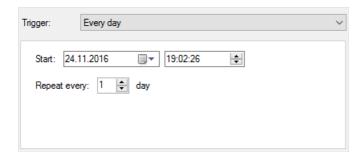

• Every week:

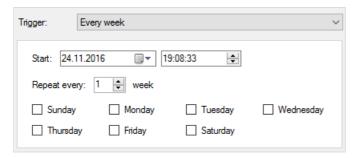

• Every month:

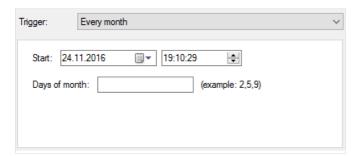

• Time:

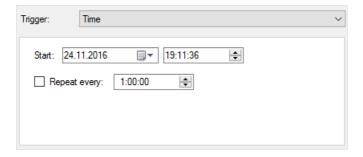

• On you start your computer. In this case, the panel with time settings and period of the task execution will not be displayed:

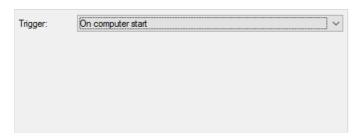

• On windows log on. In this case, the panel with time settings and period of the task execution will not be displayed:

www.fast-report.com 477 / 529

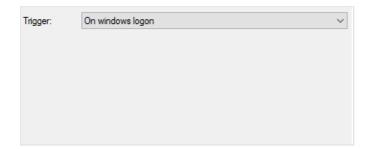

To edit a task, you must select it in the list and click **Edit task**. This will display a form identical to the form of adding tasks. To delete a task, select it in the list and click **Delete task**. To execute the task immediately, select it in the tasks list and click **Run the task**. All these actions can be performed also from the context menu, if you call it on the list of tasks:

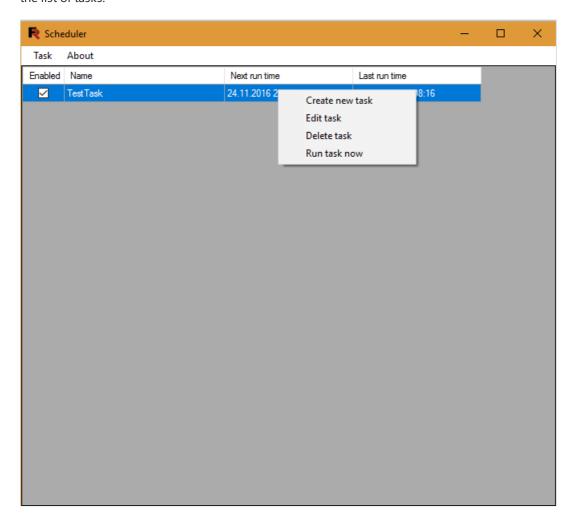

www.fast-report.com 478 / 529

# **Task configuration file**

Consider the task configuration file. It is a xml document.

Example:

```
<?xml version="1.0" encoding="utf-8"?>
<Config>
   <Report
        Path="report.frx" />
       As="image"
       PageRange="All"
       ImageFormat="Jpeg"
        SeparateFiles="false"
        ResolutionX="96"
        ResolutionY="96"
        JpegQuality="100" />
    <Save
        To="folder"
        Path="./output"
       Timestamp="True" />
        Address="testuser@gmail.com"
        CC=""
        Subject="Test"
        MessageBody="Test message"
        AccountAddress="user@gmail.com"
        AccountName="User"
        AccountHost="smtp.gmail.com"
        AccountPort="587"
        AccountUserName="UserName"
        AccountPassword="Password"
        AccountMessageTemplate="Hello!

"
        AccountEnableSSL="true" />
</Config>
```

The body of the file is located in the tags <Config> ... </ Config> The number of internal tags depends on the options that were selected in the wizard of creation a configuration file. For example, if you did not choose the export report, the tag <Export> will not appear in the document.

Consider the internal tags in order:

1. <Report>

```
<Report
Path="report1.frx;report2.frx;another_report*.frx" />
```

Path attribute specifies the path to one or more reports.

2. <Export>

www.fast-report.com 479 / 529

```
<Export
   As="image"
   PageRange="All"
   ImageFormat="Jpeg"
   SeparateFiles="false"
    ResolutionX="96"
    ResolutionY="96"
    JpegQuality="100" />
```

Attributes of tag Export depends on the type of the export file. If you changed the export settings, they will be here.

#### **3.** <Save>

The contents of the tag depends on the chosen of saving method. Attribute To contains the name of saving method.

#### 3.1 Folder

```
<Save
   To="folder"
   Path="./output"
   Timestamp="True" />
```

Path – directory of file save.

Timestamp – timestamp, which is attributed to the filename. The timestamp consists of a date and time you save the file.

#### 3.2 FTP

```
<Save
   To="ftp"
   Server="..."
   Username="..."
   Password="..." />
```

Server – FTP server address.

Username - user name.

Password - password.

## 3.3 Box.com

```
<Save
   To="box"
   ClientID="..."
   ClientSecret="..."
   Token="..." />
```

ClientID — client identificator.

ClientSecret - client's secret code.

www.fast-report.com 480 / 529

```
Token – access key.
```

### 3.4 Dropbox

```
<Save
    To="dropbox"
    AppKey="..."
    AppSecret="..."
    TokenKey="..."
    TokenSecret="..." />

AppKey - application key.

AppSecret - application secret key.

TokenSecret - access key.

TokenSecret - access secret key.
```

#### 3.5 FastReport Cloud

```
    To="fastreportcloud"
    Login="..."
    Password="..." />

Login - user identificator.

Password - password.
```

## 3.6 Google Drive

#### 3.7 OnDrive

```
<Save
    To="onedrive"
    ClientID="..."
    ClientSecret="..."
    Token="..." />
```

ClientID — client identificator. ClientSecret — client's secret code. Token — access key.

#### 4. <SendEmail>

www.fast-report.com 481 / 529

```
<SendEmail
  Address="testuser@gmail.com"
  CC=""
  Subject="Test"
  MessageBody="Test message"
  AccountAddress="user@gmail.com"
  AccountName="User"
  AccountHost="smtp.gmail.com"
  AccountPort="587"
  AccountUserName="UserName"
  AccountUserName="UserName"
  AccountUserName="Hello!&#xD;&#xA;"
  AccountEnableSSL="true" />
```

Attributes of a tag SendEmail are a mail client settings and mail message settings.

www.fast-report.com 482 / 529

## **Console builder**

Builder: BuilderC.exe - console program to automate operations on reports.

#### Capabilities:

- Batch processing of reports;
- Export to all available formats;
- Set report parameters;
- Send results by e-mail;
- Store the result locally on ftp or in the cloud storage.

To perform actions with the report you need to run the builder from the command line and pass the configuration file to it:

```
BuilderC.exe path/to/config.xml
```

You can override the configuration file settings in the command line:

```
BuilderC.exe --Config-Path=path/to/config.xml --Export-JpegQuality=80 --Save-Path=path/to/folder
```

That is to override the attribute you need to use the following scheme:

```
--{command name}-{parameter name}={value}
```

As shown above:

```
--Export-JpegQuality=80
```

You may not use a configuration file. Then you need to set all settings in the command line. In this case, you must not transfer the Config-Path attribute. You will need to define a few parameters for a single command, for example for export. Then the command for the Report Builder will look like this:

```
BuilderC.exe --Report-Path="report.frx" --Export-As=image --Export-ImageFormat=Jpeg --Export-JpegQuality=80 --Save-To=folder --Save-Path="path/to/folder"
```

## Commands which can pass into the console Builder:

www.fast-report.com 483 / 529

#### **Config** - the command to download a configuration file.

#### Parameters:

• Path - path to a config file.

## Param - the command of transmission parameter to the report, there may be several.

#### Parameters:

- Name parameter name.
- Value parameter value.
- Type parameter type.

### **Export** - the command for report export.

Export options in the format PDF:

```
• PageRange - values: "All", "Current", "PageNumbers";
```

- PageNumbers page numbers separated by commas;
- PdfA values: "true", "false";
- Compressed values: "true", "false";
- Background values: "true", "false";
- EmbeddingFonts values: "true", "false";
- TextInCurves values: "true", "false";
- PrintOptimized values: "true", "false";
- PdfACompliance values: "PdfA\_2a", "PdfA\_2b", "PdfA\_3a", "PdfA\_3b";
- Title text values;
- Author text values;
- Subject text values;
- Keywords text values;
- Creator text values;
- Producer text values;
- AllowPrint values: "true", "false";
- AllowModify values: "true", "false";
- AllowCopy values: "true", "false";
- AllowAnnotate values: "true", "false";
- HideToolbar values: "true", "false";
- HideMenubar values: "true", "false";
- HideWindowUI values: "true", "false";
- FitWindow values: "true", "false";
- CenterWindow values: "true", "false";
- PrintScaling values: "true", "false";
- Outline values: "true", "false";
- DefaultZoom values: "ActualSize", "Fit Page", "Fit Width", "Default", "10%", "25%", "50%", "75%", "100%", "125%", "150%", "200%", "400%", "800%";
- JpegQuality numeric value from 1 to 100;
- AutoPrint values: "true", "false". Export options in the format **RTF**:
- PageRange values: "All", "Current", "PageNumbers";
- PageNumbers page numbers separated by commas;
- OpenAfterExport values: "true", "false";

www.fast-report.com 484 / 529

```
Wysiwyg - values: "true", "false";
```

- PageBreaks values: "true", "false";
- Pictures values: "true", "false";
- ImageFormat values: "None", "Metafile", "Jpeg", "Png".

#### Export options in the format **HTML**:

```
• PageRange - values: "All","Current","PageNumbers";
```

- PageNumbers page numbers separated by commas;
- OpenAfterExport values: "true", "false";
- Layers values: "true", "false";
- Wysiwyg values: "true", "false";
- Pictures -values: "true", "false";
- EmbedPictures values: "true", "false";
- SubFolder values: "true", "false";
- Navigator values: "true", "false";
- SinglePage values: "true", "false".

#### Export options in the format MHT:

- PageRange values: "All","Current","PageNumbers";
- PageNumbers page numbers separated by commas;
- OpenAfterExport values: "true", "false".

#### Export options in the format XML:

- PageRange values: "All","Current","PageNumbers";
- PageNumbers page numbers separated by commas;
- OpenAfterExport values: "true", "false";
- Wysiwyg values: "true", "false";
- PageBreaks values: "true", "false";
- DataOnly values: "true", "false".

#### Export options in the format **Excel2007**:

- PageRange values: "All", "Current", "PageNumbers";
- PageNumbers page numbers separated by commas;
- OpenAfterExport values: "true", "false";
- Wysiwyg values: "true", "false";
- PageBreaks values: "true", "false";
- DataOnly values: "true", "false";
- Seamless values: "true", "false".

### Export options in the format **Microsoft Word 2007**:

- PageRange values: "All","Current","PageNumbers";
- PageNumbers page numbers separated by commas;
- OpenAfterExport values: "true", "false";
- Wysiwyg values: "true", "false".

#### Export options in the format PowerPoint 2007:

- PageRange values: "All","Current","PageNumbers";
- PageNumbers page numbers separated by commas;
- OpenAfterExport values: "true", "false";
- ImageFormat values: "Jpeg", "Png".

www.fast-report.com 485 / 529

#### Export options in the format OpenOffice Calc:

- PageRange values: "All","Current","PageNumbers";
- PageNumbers page numbers separated by commas;
- OpenAfterExport values: "true", "false";
- Wysiwyg values: "true", "false";
- PageBreaks values: "true", "false".

#### Export options in the format **OpenOffice Writer**:

- PageRange values: "All","Current","PageNumbers";
- PageNumbers page numbers separated by commas;
- OpenAfterExport values: "true", "false";
- Wysiwyg values: "true", "false";
- PageBreaks values: "true", "false".

#### Export options in the format **OpenOffice Writer**:

- PageRange values: "All","Current","PageNumbers";
- PageNumbers page numbers separated by commas;
- OpenAfterExport values: "true", "false".

#### Export options in the format CSV:

- PageRange values: "All", "Current", "PageNumbers";
- PageNumbers page numbers separated by commas;
- OpenAfterExport values: "true", "false";
- Separator character or sequence of characters;
- DataOnly values: "true", "false".

#### Export options in the format **DBF**-table:

- PageRange values: "All", "Current", "PageNumbers";
- PageNumbers page numbers separated by commas;
- OpenAfterExport values: "true", "false";
- FieldNames field names;
- DataOnly values: "true", "false".

#### Export options in the format **Picture**:

- PageRange values: "All", "Current", "PageNumbers";
- PageNumbers page numbers separated by commas;
- OpenAfterExport values: "true", "false";
- ImageFormat values: "Bmp", "Png", "Jpeg", "Gif", "Tiff", "Metafile";
- SeparateFiles values: "true", "false";
- ResolutionX numeric value;
- ResolutionY numeric value;
- JpegQuality numeric value from 1 to 100;
- MultiFrameTiff values: "true", "false";
- MonochromeTiff values: "true", "false".

#### Export options in the format **XAML**:

- PageRange values: "All","Current","PageNumbers";
- PageNumbers page numbers separated by commas;
- OpenAfterExport values: "true", "false";
- ImageFormat values: "Png", "Jpeg";

www.fast-report.com 486 / 529

- ToMultipleFiles values: "true", "false".
- IsScrolled values: "true", "false".

#### Export options in the format SVG:

- PageRange values: "All","Current","PageNumbers";
- PageNumbers page numbers separated by commas;
- OpenAfterExport values: "true", "false";
- ImageFormat values: "Png", "Jpeg".

#### Export options in the format **PPML**:

- PageRange values: "All","Current","PageNumbers";
- PageNumbers page numbers separated by commas;
- OpenAfterExport values: "true", "false";
- ImageFormat values: "Png", "Jpeg".

#### Export options in the format **PostScript**:

- PageRange values: "All","Current","PageNumbers";
- PageNumbers page numbers separated by commas;
- OpenAfterExport values: "true", "false";
- ImageFormat values: "Png", "Jpeg".

#### Export options in the format **Json**:

- PageRange values: "All","Current","PageNumbers";
- PageNumbers page numbers separated by commas;
- OpenAfterExport values: "true", "false".

#### Save - comman for report saving.

#### Parameters for save method Folder:

- Path directory for file saving;
- Timestamp timestamp, which is attributed to the filename. The timestamp consists of a date and time you save the file.

#### Parameters for save method **FTP**:

- Server ftp server;
- Username user name;
- Password password.

### Parameters for save method **Box.com**:

- ClientID client id;
- ClientSecret client's secret code;
- Token access key.

#### Parameters for save method **Dropbox**:

- AppKey application key;
- AppSecret application secret key;
- TokenKey access key;
- TokenSecret access secret key.

www.fast-report.com 487 / 529

#### Parameters for save method **FastReport Cloud**:

- Login user id;
- Password password.

#### Parameters for save method **Google Drive**:

- ClientID client id;
- ClientSecret client's secret code;
- Token access key.

#### Parameters for save method **One Drive**:

- ClientID client id;
- ClientSecret client's secret code;
- Token access key.

#### SendEmail - the command to send an e-mail.

#### Parameters:

- Address;
- cc;
- Subject;
- MessageBody;
- AccountAddress;
- AccountName;
- AccountHost;
- AccountPort;
- AccountUserName;
- AccountPassword;
- AccountMessageTemplate;
- AccountEnableSSL .

www.fast-report.com 488 / 529

# **Release Notes**

Version 2024.2

Version 2024.1

Version 2023.3

Version 2023.2

Version 2023.1

Version 2022.3

Version 2022.2

www.fast-report.com 489 / 529

## **Version 2024.2**

### ReportPage object's CreatePage event

The ReportPage has a StartPage event, which is triggered before the page is rendered. This event is called once for each template page in the report. Now, there is a new event called CreatePage, which is triggered when a page is created in the prepared report. Unlike StartPage, it is called more frequently, for each prepared page that corresponds to a template page. Both events can have their handlers assigned, allowing you to perform actions in addition to the standard ones.

Read more about CreatePage in the article.

#### **Export improvements in Word 2007**

Word export has undergone significant changes. Its performance has been improved, resulting in faster operation. New options have been added, such as "Keep Line Height" and "Use Headers and Footers of Word Pages".

Additionally, we have fixed various bugs that had a significant impact on the functionality of the export.

#### **Export of hyperlinks and bookmarks to SVG**

With this update, hyperlinks and bookmarks of report objects are also exported to SVG format images.

### **Support for PostgreSQL functions and views**

When connecting to Postgres databases, you have the ability to use function and view data in your reports. To do this, use the FastReport.Data.Postgres plugin.

### Removal of support for .NET Core 2.0, 2.1, 2.2, 3.0, 3.1, .NET 5.

To cover an increasing number of technologies continually being added to the .NET world, we have decided to drop support for the outdated .NET Standard 2.0 - 3.1 and .NET 5 compatibility layers in our libraries. The minimum supported version is now .NET 6, and the minimum supported framework is .NET Framework 4.6.2. In this regard, the target framework for the FastReport Desktop is net6.0-windows now.

Read more about the changes in the news.

## **Full list of changes**

[Engine]

- + added CreatePage event for the ReportPage object;
- \* now, when converting RTF, insignificant spaces after tabs are discarded;
- added exception handling if the contents of the RichObject are incorrect;
- removed top and bottom padding when splitting TextObject between pages;
- fixed vertical indents in RichObject;
- fixed the display of a row following a row with a column union;
- fixed an exception when preparing a report with a TableObject containing MSChartObject;
- fixed loss of spaces in the RTF parser;
- fixed display of the bottom border line when using GrowToBottom;
- fixed support for the Portuguese language in the RTF parser;
- fixed a bug when the Report.IsPrepared parameter returned an incorrect value when preparing a report asynchronously;
- fixed translation of RichObject to TableObject;
- fixed error when printing with different pages selected;
- fixed IndexOutOfRangeException when executing Graphics. Path. AddBeziers;
- fixed vulnerability with the ability to call JS code from a hyperlink;
- fixed default tab setting when converting RTF;

www.fast-report.com 490 / 529

```
[Designer]
+ added the Contains (string , string) function, which determines whether a string contains a substring;
* changed the text of the warning message about duplicate parameter names in the query wizard;
*replaced the error with a warning form about parameters with the same names in the SQL query;
*changes in SwissQR: the processing of the "Amount" field has been changed; the "Currency" field is now a
text field; added processing of data from the database in the fields of information about the Recipient,
Payer and in the "Link" field;
- fixed Datamatrix brush color;
- fixed errors in the PictureObject editor;
- fixed a bug in the format editor;
- fixed a bug when resizing the dialog form;
- fixed the drawing of a rotated ITF14 barcode;
- fixed a bug with the operation of the "select all" keyboard shortcut;
-fixed a bug in resetting the format when changing an expression;
- fixed errors with the separation of source data into lines, both separator options (\r\n and \n) are
now supported;
- now during the QR code generation process, extra \r\n characters at the end of the line are removed;
- fixed NullRreferenceException when editing the SelectCommand of the data source table;

    fixed text scrolling in AdvMatrix;

- fixed context menu of the RFIDLabel object;
- fixed the band title in the classic band display mode;
- fixed a problem when using the hh:mm time format;
- fixed a bug leading to System.NullReferenceException when connecting to JSON;
- fixed a bug when resizing objects while holding down the Shift key;
- fixed an exception that occurred when using DontEditCode;
- fixed incorrect behavior of lines when changing the Height property for a horizontal line or the Width
property for a vertical line if the Diagonal property is set to False;
  [Preview]
- fixed a bug with the search dialog in the preview;
- fixed rendering of report objects outside the page;
- fixed incorrect display of superscript or subscript text for RichObject if such text is at the
beginning of the line;
- fixed display of vertical paddings in preview when using the LineHeight property;
 [Exports]
+ added the option "Use Headers and Footers of Word Pages" when exporting Word;
+ increased speed of export to docx;
+ added the "Keep Line Height" option to export to Word 2007;
+ added export of hyperlinks and bookmarks to SVG;
- fixed error in exporting a rotated svg image to pdf;
- fixed a bug when images with a transparent background were incorrectly exported to PDF of the PdfA_1a
standard in FastReport.Skia;
- fixed font reset in an empty cell after exporting a report to Word;
- fixed a bug with incorrect export to a JSON file;
- fixed a problem with exporting to Word 2007 when using a watermark and the "Page Title" band with a
system variable;
- fixed a bug in svg export (hangs if text contains incorrect cr/lf sequences);
- fixed incorrect calculation of row height in a table when exporting to Excel;
- fixed error in exporting vector graphics to PDF;
- fixed error in SVG export (table with merged cells);
- fixed opening of exported reports in Word 2007;
- fixed incorrect black background when exporting RichObject with image to layered HTML-export;
- fixed the value of the paddingNonSeparatePages variable in ImageExport (OpenSource) to eliminate
unnecessary padding;
+ added support for views and functions in the PostgreSQL connector
(Extras/Core/FastReport.Data/FastReport.Data.Postgres);
+ added a new filter for selecting file extensions when connecting to SQLite, combining .db and .db3,
with the first filter selected by default.
```

www.fast-report.com 491 / 529

## **Version 2024.1**

## **New opportunities**

### Improved work with the Table object

Working with the report designer has become easier and more convenient. There are new capabilities for working with the "Table" object.

**1. Quickly add columns and rows.** If you point to a row boundary to the left of the table or a column boundary at the top, a conditional display will appear showing where a new row or column will be added. There is also a button that, when clicked, will add a new row or column to the table.

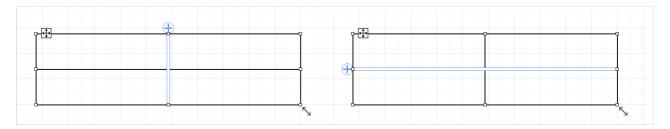

The table must be active (selected). Otherwise, new controls will not appear.

- **2. Change the height of rows and width of columns.** Now, you can change the column width or row height accordingly by dragging the column or row border using the mouse.
- **3. Drop-down menu "Insert."** When you right-click a cell in the context menu, you will see a drop-down list that allows you to insert a new column or row next to the cell.

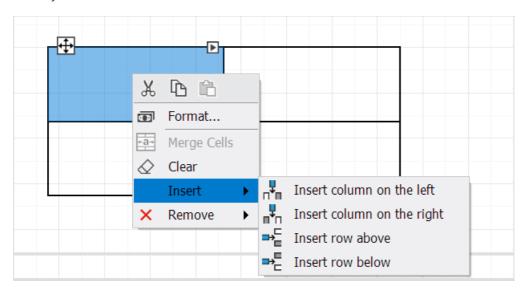

4. Hotkeys. Copy cell text and paste text into a cell using the hotkeys Ctrl+C and Ctrl+V\*\*.\*\*

Read more about the new table capabilities in the article.

## Merge text objects

Now, there is a mechanism for merging text objects with the same text. For this purpose, a new MergeMode property has been added to the "Text" object, which allows you to configure the merge mode. The new property works very similar to the Duplicates property in Merge mode, but there are important differences:

• Duplicates works only with one object located in the "Data" band. For example, the Data1 band has a text object

www.fast-report.com 492 / 529

named Text1, and the Duplicates property is set to Merge. When building a report, at the first iteration of Data1, when the first record is displayed in Text1, the text "10" will be displayed. On the second iteration of Data1 and the output of the second record, the same text will be output in Text1. As a result, two instances of Text1 will be connected, and the text "10" will be displayed only once.

• MergeMode, unlike Duplicates, can merge instances of different text objects, and do this both vertically and horizontally. For example, when building a report, the text "10" will be displayed in Text1 and Text2, located next to and to the right. In this case, Text1's MergeMode property is equal to Horizontal. In this case, the text objects will be connected and the text "10" will be displayed once.

Read more about the new property in the article at this link.

### **Custom line styles**

For the LineObject, ShapeObject, PolyLineObject, and PolygonObject objects, a new property has been added - DashPattern, which allows you to create your line styles. Previously, the line style of these objects was set using the Border.LineStyle property. Only six styles were available: Solid, Dash, Dot, DashDot, DashDotDot and Double. With the new property, you can specify a collection of values that will sequentially specify the length of strokes and spaces.

For example, with values 5, 4, 3, and 2, we set a pattern in which a stroke of length 5, a space of length 4, a stroke of length 3, and a space of length 2 will be displayed. Then, the values will be repeated in a circle, starting from 5. The unit of measurement here is the Border. Width.

If there is at least one value in the DashPattern collection, then this new mechanism will work. And the Border.LineStyle property will be ignored. If the DashPattern collection is empty, the Border.LineStyle property mechanism will still work.

Below, you can see some examples:

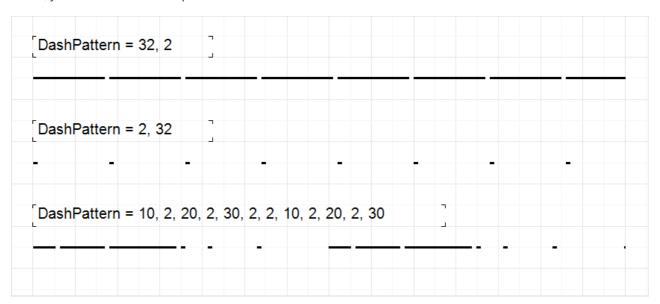

Instructions for setting up lines are available at the following link.

#### Changing the shape of the "Picture" object

It is now possible to change the shape of the "Picture" object. PictureObject now has a new Shape property that allows you to specify the following shapes: rectangle (default), round rectangle, ellipse, triangle, and diamond.

www.fast-report.com 493 / 529

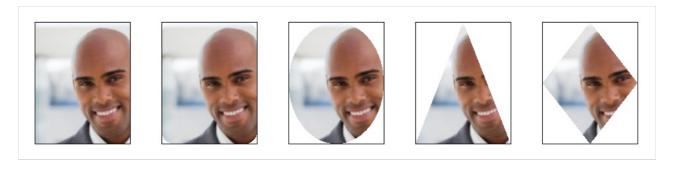

You can find out more in the article.

## **Setting up hotkey combinations**

It is now possible to customize hotkey combinations at your discretion. You can configure commands for actions such as "Open file," "Save file," "Prepare report," and much more. To do this, a new button has been added to the "Interface" tab in the designer settings.

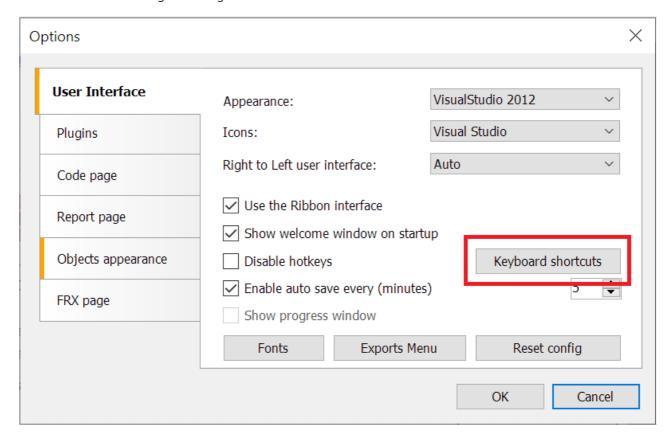

Pressing it opens a window for setting up hotkey combinations.

www.fast-report.com 494 / 529

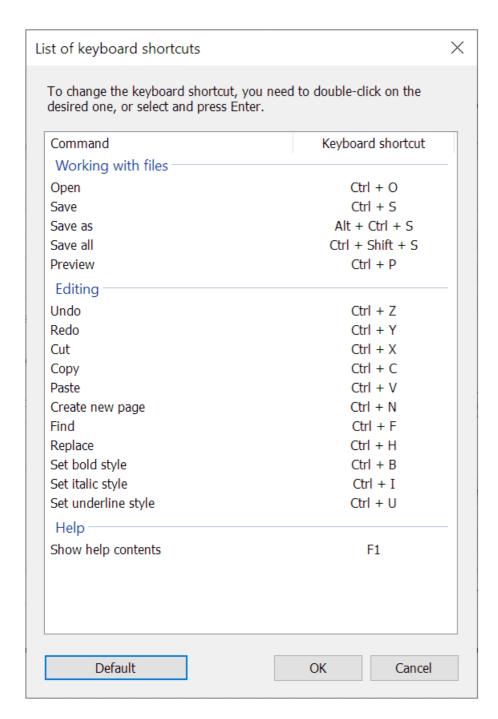

Here is a table with actions and their assigned keyboard shortcuts. You can change the combination by double-clicking on the desired line. You can also navigate the table using the Up and Down keys, and make changes by pressing the Enter key. You can also return all combinations to their default values.

You can find more information about setting up keys in this article.

## **Full list of changes**

www.fast-report.com 495 / 529

```
[Engine]
+ added merging of text objects;
+ added the ability to change the shape of PictureObject;
+ added the ability to create custom line styles;
* now working with fonts is done without blocking;
- fixed text going beyond the boundaries of the TextObject when TextRenderer = HTMLParagraph;

    fixed creation of fonts from PrivateFontCollection;

    fixed incorrect text color in RichObject;

- fixed a break between RichObject and image;
- fixed a bug when the focus was lost from the DateTimePicker object if it had the DetailedControl
property specified;
- fixed a bug in barcodes (display on HiDPI, export to PDF);

    fixed indentation in HTMLTextRenderer;

    fixed incorrect RichObject breaks;

- fixed clipping of a TextObject when rendering with HTMLTextRenderer;
[Designer]
+ added the ability to remove the marker from SberQR;
+ added the "Show progress window" property to the designer settings;
+ added the ability to configure hotkey combinations;
+ improved usability of working with the "Table" object in the designer;
 updated checks for links; links with spaces are now processed correctly;
st changed the behavior of trees - after clearing the search field, the data tree collapses and the report
tree expands;
- fixed the appearance of extra lines when scaling a RoundRectangle of small size;
- fixed slash encoding in Barcode 93 Extended;
- fixed deleting a link when merging dictionaries;
- fixed a bug with the choice of date or time formatting in the Hungarian localization;

    fixed reset of search in DataTree and ReportTree;

- fixed exceptions System.NullReferenceException and System.FormatException when incorrect data entered
to FloatCollection;
[Preview]
- fixed incorrect size of the page border when the page height or width is infinite;
[Exports]
+ implemented saving of each image in a separate thread;
+ added missing links to event handlers in exports to Excel 2007, Word 2007, and RTF;
+ added a new property for scaling barcodes when exporting to ZPL;
+ added selection of group by which the report will be divided into sheets in Excel 2007;
+ added the ability to disable grouping of sheets when exporting to Excel 2007;
+ added the use of wrap mode for texture fill when exporting to SVG;
st when exporting to cloud storage, the window automatically closes after receiving the authorization
code;
- corrected private font collections;
- fixed error in parsing the GSUB table;
- fixed incorrect export of DashDot, DashDotDot, and Double object border styles to PDF;
- fixed a bug when the numbers in the Gauge were displayed blurry during HTML export;
- fixed calculation of the ContentMD5 header in S3 export;
- fixed incorrect positioning of text when exporting to ZPL;
- fixed incorrect export of GaugeObject to PowerPoint 2007;
- fixed incorrect export of RadialGauge with filling in layered export in Word 2007;
- fixed incorrect export of RadialGauge with filling in non-layered HTML;
- fixed display in "Clamp" transfer mode for texture fill when exporting to SVG;
- fixed the change in text size when using HTML tags in Excel 2007 export;
- fixed the incorrect behavior of HTML tags with tabs when exporting to Excel 2007;
- fixed the problem of reducing the quality of the watermark when exporting to PDF;
```

www.fast-report.com 496 / 529

- fixed a bug with incorrect indents when exporting to tables in Word 2007;

- fixed image positioning in CheckBox when exporting to Word 2007.

## **Version 2023.3**

#### **New features**

## **New RFIDLabel object**

The new version includes a new object an RFID tag. It enables the identification of goods and closely resembles a barcode, but unlike the barcode, it uses radio signals. This allows for scanning a large number of items in short time intervals.

The tag contains 4 data banks: a reserved bank for storing access and destruction passwords, an electronic product code bank, a tag identifier bank, and a user data bank. In the FastReport .NET product lineup, the RFID tag is represented as a report object. The tag can be customized using a user-friendly editor, accessed by double-clicking.

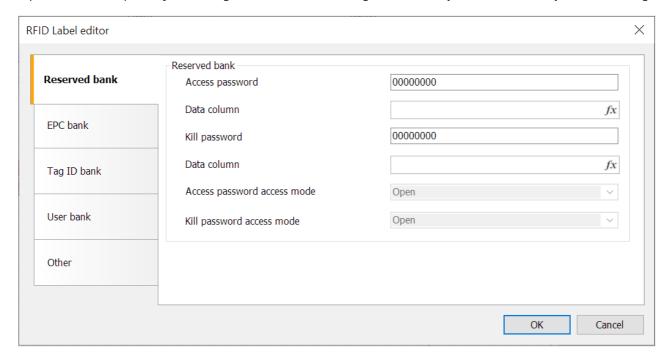

RFID tags can be created by some Zebra printers, therefore, in addition to the tag object itself, we implemented their export to ZPL. For correct export, the RFID tag must be in a single copy on the page.

Read more in the article.

#### Preview in the designer window

Now, you can launch a report preview in the designer window when using the designer in your application. Previously, the preview always started in a separate window. To do this, add the following line in your code:

Config.DesignerSettings.EmbeddedPreview = true;

It will look like this:

www.fast-report.com 497 / 529

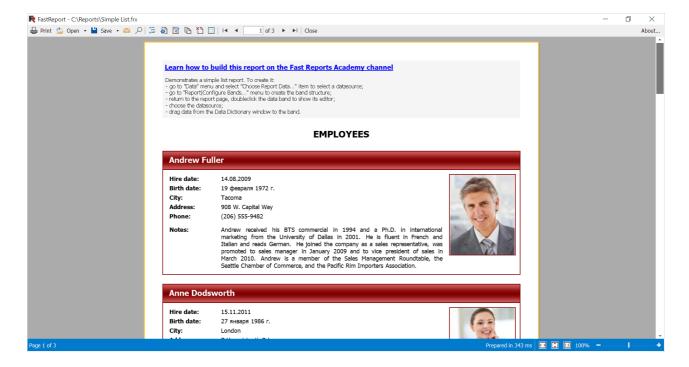

In some cases, such a mode can be more convenient.

#### The toolbar in the context menu

The context menu has been improved when right-clicking on an object. A toolbar appeared at the top, which contains frequently used items, such as edit, cut, copy, paste, etc.

The menu used to look like this:

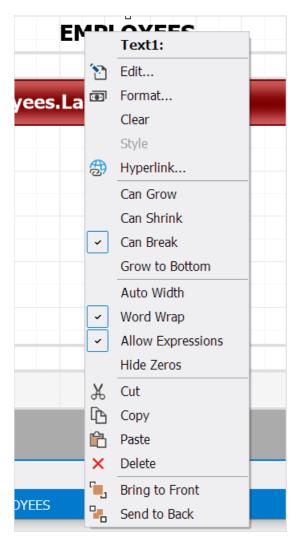

www.fast-report.com 498 / 529

The new menu has become more compact and ergonomic:

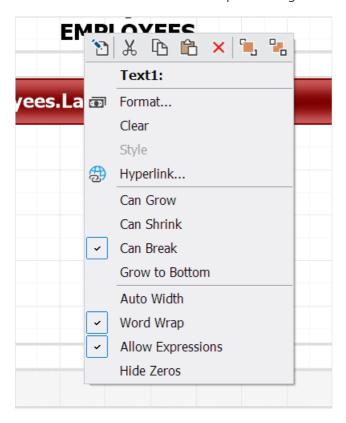

### **Export to S3**

We have added the ability to upload prepared and exported reports to the Simple Storage Service (S3 for short). The new export is located in the "Storage" tab of the prepared report saving menu.

During the first export, you will need to enter registration data in the authorization window.

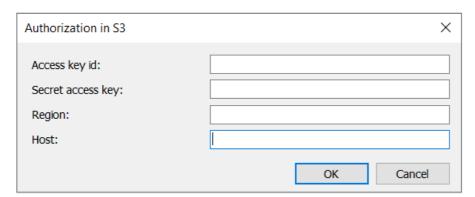

You can get the necessary keys in your S3 account settings. You can find more details in the service documentation.

After successful authorization, you will see an export window.

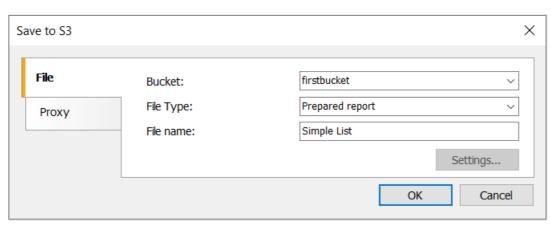

www.fast-report.com 499 / 529

Here you can select the bucket to save, type, and file name. If you select a file type other than "Ready Report", then the settings for the corresponding export will become available.

Read more in the article.

#### Ability to customize barcode font settings

The "Font" property is now available for "Barcode" objects. It allows you to set the font parameters used when displaying barcode texts. The default font is Arial, the same font used in previous versions. Now you can choose a different font, change its size, style, etc. As a result, you can create, for example, such barcodes:

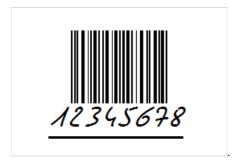

However, you should be careful with font settings. Not all scanners may be able to read such barcodes.

#### "Convert general to text format" option when exporting to Excel 2007

Excel 2007 has several data formats, including two that are very similar: general and text.

General is the default. In most cases, numbers in this format appear as entered. But if the cell width is not enough to display the entire number, then it is rounded.

The text format always displays data as entered.

FastReport also has several formats, for example, general, numeric, date, and many others. The appropriate format is selected during export, the numeric is converted to numeric, and the date remains a date.

The general format in FastReport is also used by default. It displays the data exactly as it was entered. The general format is System. String. In turn, there is no separate text format in FastReport.

Excel 2007 export has a new option that allows you to convert the FastReport general format to Excel text format (general is exported as general by default).

www.fast-report.com 500 / 529

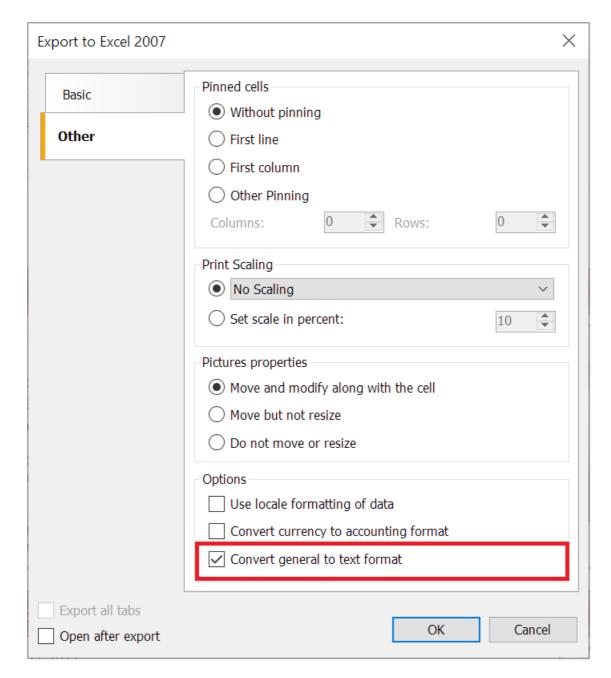

Reports created in previous FastReport versions will be exported in the same way in the new version since this option is disabled by default.

## **Full list of changes**

```
[Engine]
+ added new RFIDLabel object;
+ added GS1 automatic formatting for GS1-128 barcode;
+ added loading tables in cells of other tables when converting RDL templates;
+ added the ability to configure barcode font using the new "Font" property;
* improved work with private font collections;
st demo versionigoplus5-page limit removed; the text is randomly replaced with "Demo version";
- fixed an infinite loop when calculating a parameter expression equal to this parameter;
- fixed the problem of reading the DataMatrix barcode by a mobile scanner;
- fixed a bug when line strikethroughs were incorrectly displayed during manual transfers;
- fixed the calculation of the shift of translated RichObject objects;
- fixed conversion of empty Variant to other types;
- fixed deletion of a column after which the column data remained in the report;
- fixed the work of the VisibleExpression property for matrix and table rows and columns;
- fixed deletion of fonts that are no longer present from the font_hash dictionary;
- fixed a bug with unsorted tab stops in RichObject;
- fixed a bug with parsing GSUB table leading to exception;
- fixed loss of stream stop when exporting to PDF with the "Text in curves" option, resulting in
```

www.fast-report.com 501 / 529

```
System.StackOverflowException;
- fixed a bug with loading object borders when converting RDL templates;
- fixed deletion of the first three characters in the GS1-128 barcode;
- fixed coding table for Code93 Extended barcode;

    fixed text encoding in DataMatrix barcode;

- fixed text rendering bug during word break due to lack of space;
- fixed RightToLeft text conversion when the ConvertRichText option is enabled;

    fixed line break in HtmlTextRenderer;

- fixed a bug when page columns were printed over band columns;
- fixed white highlighting of empty lines between text paragraphs and some paragraphs in RichObject when
using fill;
- fixed selection of text parts with white color in RichObject with ConvertRichText = true;
- fixed ignoring ConnectionString if ConnectionStringExpression returned null;
- fixed indents of translated text objects from RichObject;
- fixed positioning of objects when translating RichObject;

    fixed import of tables from JasperReports;

    fixed System.NullReferenceException when clearing TableObject;

- fixed horizontal image alignment in RichObject when ConvertRichText = true;
- fixed System.NotImplementedException when the TextObject tab stop is negative;
- fixed null conversion if the expression contains a function;
- fixed System.ArgumentException when JSON data source host has an empty CharacterSet;

    fixed positioning of TableObject when translating RichObject;

[Designer]
+ added ability to take column names from the first row in Excel connection;
+ added categories for "Barcode" objects;
+ added Config.DesignerSettings.EmbeddedPreview property for report preview in the designer window;
+ added the "Other" category for dialog controls in the "Objects" panel;
+ added the ability to display the translated object in the Online Designer;
+ added the procedure selection page in the form of the data connection wizard;
+ added the toolbar to the context menu;
+ added the ability to use expressions in the "Payment amount" field in the SberbankQr editor;
+ added parsing of parameters from SQL query;
+ added a warning when the names of the request parameters match;
+ added a check for the existence of a file when it is changed in a CSV connection via the CsvFile
property;
* changes in the "Query Builder" interface;
* updated "Data Connection Wizard." Improved interface, fixed bugs, and increased speed;
^{st} change in the rendering of tooltips with coordinates/sizes in the designer;
- fixed the problem of connecting to CSV via URL;
- fixed a bug in the "Save as \dots" operation for a file opened from the cloud;
- fixed the "Map" object in NET 6.0 (empty polygon labels);
- fixed error with reading values from the designer configuration file;
- fixed a bug when a new report page was created after double right-clicking on the "Code" tab;
- fixed an error after closing the preview window with empty values of numerical parameters;
- fixed a bug when the designer did not respond during the authorization process;
- fixed bugs in the Gauge object editors;
- fixed System.NullReferenceException when merging dictionaries that include parameter connections;
- fixed text highlighting in RichObject when using property ConvertRichText = true;
- fixed a bug with the order of formats when there are several expressions in a text object;
- fixed a scaling error in the designer settings window on the "Plugins" tab;
- fixed incorrect scaling of the data source selection form in Visual Studio;
- fixed incomplete display of pages with infinite width in the preview page adding;
- fixed a bug with password-protected report loading;
- fixed problems with scaling some controls;
- fixed a bug when fields are selected for unselected tables during connection editing;
- fixed a bug when all tables were selected during connection editing, even though only some of them were
actually selected;
- fixed a System.IO.FileFormatException when using an incorrect XML report on the FRX page;
- fixed incorrect work of font settings in MSChartObject when the scale is more than 100%;
- fixed a bug when connecting a CSV database via URI;
- fixed a bug when running a report with MSChartObject and SparklineObject on a DataBand with the
CanBreak property enabled;
- fixed problems with displaying SVG in the designer;
- fixed a bug with the font size in the "Report Tree" window;
- fixed the behavior of the "About" window when changing scaling;

    fixed ignored MSChartObject rendering if Title is missing;
```

www.fast-report.com 502 / 529

[Preview]

```
- fixed text object horizontal alignment when AutoWidth = true;
- fixed problems with displaying SVG in preview;
[Exports]
+ added export to S3;
+ added export of page borders during image export;
+ added "Use page breaks" option in the form of HTML export;
+ added option to enable or disable adding bookmarks to each page when exporting to Word 2007;
+ added creating a new sheet when the number of lines approaches the maximum allowed on one Excel 2007
sheet;
+ added the "Convert general format to text" option in Excel 2007 export;
+ expansion of font names;
+ improved font packaging subsystem for PDF export;
* speeded up export to PDF;
* optimized export of interactive forms to PDF;
- fixed multi-threaded export to PDF and private font collections;
- fixed loading of fonts with traditional Chinese characters;
- fixed kerning of right-to-left fonts when exporting to PDF;
- fixed a bug where fonts smaller than 10 were displayed incorrectly with the ConvertRichText property
enabled when exporting to RTF;
- fixed kerning errors in PDF export;
- fixed a bug in PDF export in "Text in curves" mode at high monitor resolution;
- fixed a bug when a dark frame was drawn for some objects in PDF export;
- fixed export of font families registered in FastReport.Utils.FRPrivateFontCollection;
- fixed display of HTML <strike>, <sub> and <sup> tags when exporting to RTF;
- fixed export of footer objects to RTF and DOCX;
- now single-byte spaces do not disappear from the string after export to Excel 2007;
- added extra text breaks when exporting to CSV;
- fixed a bug with extra separators when exporting to CSV;
- fixed a bug when fonts were damaged during multi-threaded export to PDF;
- fixed a bug when hyphen characters were not processed when exporting to HTML;
- fixed incorrect work of hyperlinks in RichObject when exporting to PDF;
- fixed row height multiplier in RTF export;
- fixed double saving of report in Google Drive;
- fixed API call for saving reports in OneDrive;
- fixed problems with displaying SVG when exporting to PDF;
- fixed errors in the export tree;
- fixed export of text with HTML tags to Word 2007.
```

www.fast-report.com 503 / 529

# FastReport Desktop 2023.2

## **New opportunities**

## Ability to open another report page

The designer now allows you to open and add pages and dialog forms of another report to the developing report. To do this, go to the "File" menu and select "Open Page...".

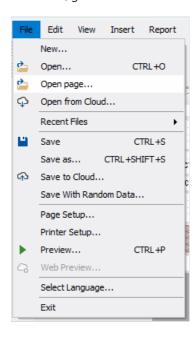

Next, the standard file selection dialog box will open where you can select a report. After that a window will appear with a list of pages and a preview of the selected page.

www.fast-report.com 504 / 529

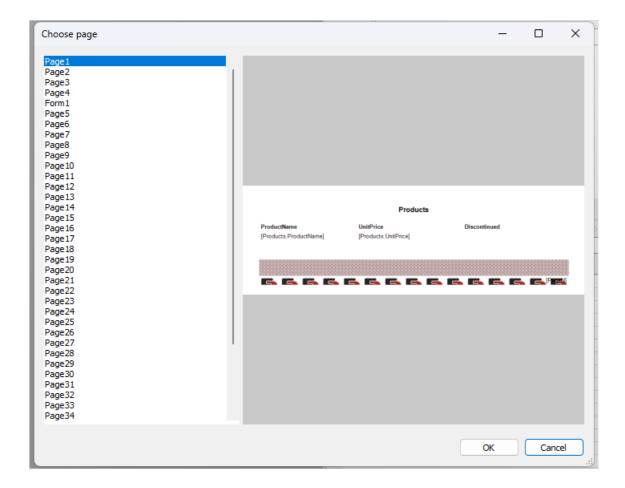

Here you can select one or more pages to be added to the current report. The names of pages and all objects contained in them, will be changed to unique, if the report already has them. This is necessary to avoid errors, as identical names are not allowed.

Read more in this article.

#### **New icons for the Ribbon interface**

New Visual Studio-style icons have been added to the Ribbon interface in the designer.

www.fast-report.com 505 / 529

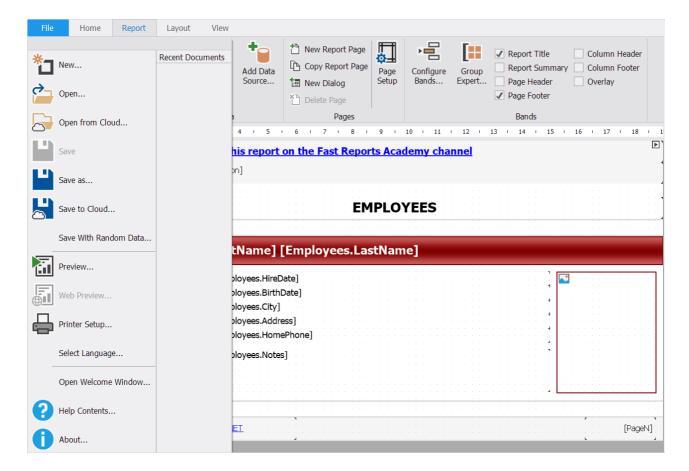

You can select them in the user interface options.

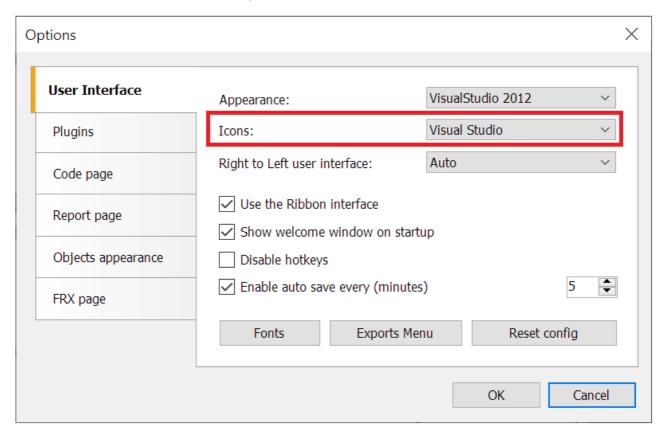

Will need to restart the designer for the changes to take effect.

#### Filter in the properties window

A new button has been added to the properties window that allows you to enable the display of object-specific properties. For example, for a text object, this mode displays the Text, Font properties. Common object properties such as Top, Left, Height and Width are not displayed.

www.fast-report.com 506 / 529

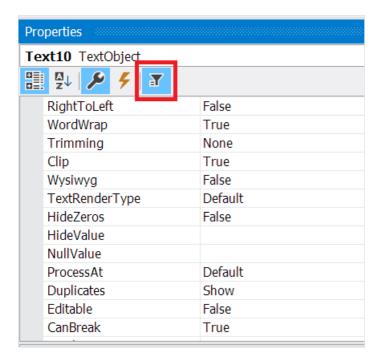

#### **Report validator changes**

The report validator now doesn't run in the background, but runs with a separate "Validate Report" button in the "Report" menu. In addition, the validator window has been removed, and its messages are displayed in the window "Messages".

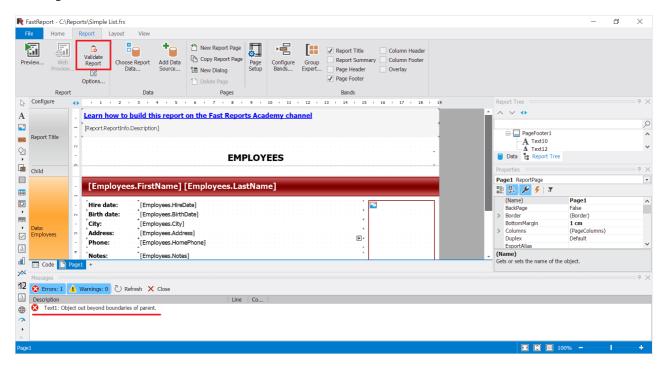

#### **Updated design of FastReport Cloud file manager**

Updated the design of the file manager window for more convenient and intuitive use of the service. Changes have been made to the layout of interface elements and color scheme, which will improve the overall visual perception of users.

www.fast-report.com 507 / 529

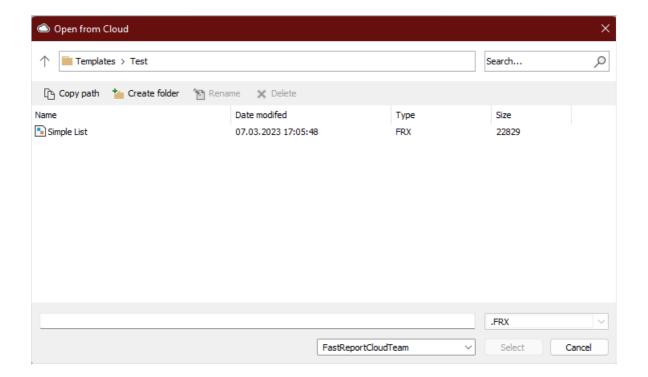

**Full list of changes** 

www.fast-report.com 508 / 529

#### [Engine]

- fixed a bug with extraction of procedures in connection that cannot contain procedures;
- fixed a bug where the first column of the page was always displayed in the leftmost position;
- fixed a bug when GaugeObject.Value property was set equal GaugeObject.Minimum, if new value was more than GaugeObject.Maximum. Now it will be set equal GaugeObject.Maximum;

#### [Designer]

- + added the ability to open report from FastReport Cloud using recent files list;
- + added a context menu to the page panel elements;
- + a context menu for creating new pages and dialog forms has been added for the panel with report pages;
- + added new Visual Studio style icons for the Ribbon interface;
- + added "Sync" button in the "Report Tree" window;
- + added Filter button in the Properties window;
- + added HiDPI icons for Ribbon-interface;
- + added support of DBNull and Guid types for parameters;
- \* now the name of the attached file when exporting to mail, can be set from the code when creating the export form;
- \* report validator now runs from "Report|Validate report" menu. "Messages" window is used to display validation messages;
- \* changed interface of QR code editor;
- fixed a bug on right clicking Data Sources menu item;
- fixed a bug when checkbox "Select all" was not visible in Data wizard;
- fixed a bug causing System.NullReferenceException when deleting dialog form;
- fixed the absence of the Api key when re-opening the Account->Server window if it was entered in the standard server item;
- fixed incorrect web address when trying to preview webview for custom server;
- fixed the problem of collapsing panels and incorrect change of the language of tabs and bars when changing the localization in the Ribbon interface;
- fixed issue with adding tables that were not selected in the connection wizard;
- fixed a bug causing System.NullReferenceException when creating connection to stored procedure;
- fixed exception when manually entering an invalid parameter type;
- fixed a bug where it was impossible to set an object to a transparent color;
- fixed reopening of the query wizard;

#### [Preview]

+ added a message about sending a report to the mail in the status bar;

#### [Exports]

- + added word wrapping in cells when exporting to Excel 2007;
- fixed a bug that made MSChart text blurred after HTML export;
- fixed incorrect margins when exporting the report to HTML;
- fixed a bug with an extra empty page when exporting if there are bands with the Exportable property equal false;
- fixed a bug when padding top was not taken into account when exporting to layered HTML;
- fixed an error that made the text go beyond the table when the page was zoomed out in HTML export.

www.fast-report.com 509 / 529

# FastReport Desktop 2023.1

#### **Integration with FastReport Cloud**

FastReport Desktop now supports some interaction experience with FastReport Cloud.

#### **Downloading and uploading reports**

Now you can download the report from Cloud and work on it in the designer, or vice versa — upload your files to Cloud.

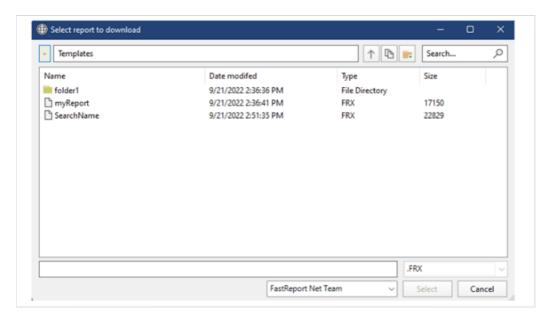

#### **Web Preview**

A web preview function has also appeared in addition to the standard preview. The report can only be viewed this way if it was opened from Cloud.

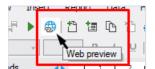

#### **Connecting to FastReport Cloud data sources**

FastReport Cloud can store connections to data sources. From now on, you have the option to add these data sources to your report.

www.fast-report.com 510 / 529

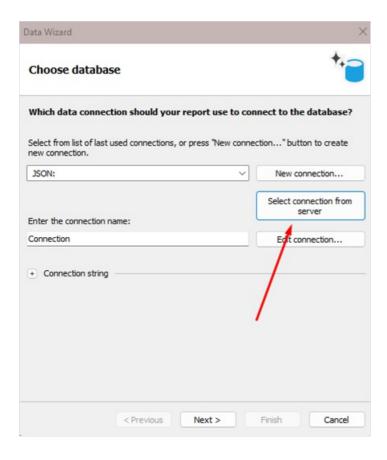

It also became possible to upload the connection to Cloud.

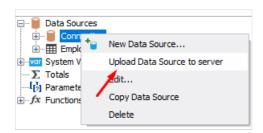

Read this article to learn more about the new features

#### **Report validator improvements**

#### **Increased work speed**

Now the report validator runs in a single thread. The speed of its work is significantly optimized. You can notice the changes in processing reports with a large number of errors. While the validator is checking the report, the check window shows a respective message.

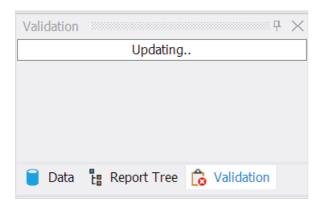

In this case, you can edit the report. A table with errors will appear upon completion of the validator.

#### Validator table setup

www.fast-report.com 511 / 529

For convenience, we have added a new column with error numbers. Its display can be enabled or disabled via the table context menu. In the same way, you can customize the display of the error type column.

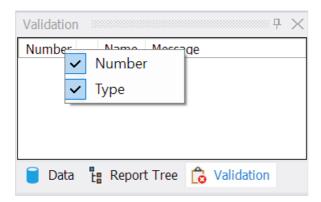

#### **JasperReports Template Converter**

We have added the option to convert report templates from JasperReports to FastReport .NET templates. JasperReports reports may contain objects that are not supported by the FastReport designer. These objects will not be converted or will be replaced to make the generated report as similar as possible to the one created in JasperReports.

Read more in the article.

#### **MSChartObject improvements and fixes**

The MSChartObject object has many properties and settings. The most frequently used ones are moved to the object editor. Properties that are not available in the editor can be modified using the Object Inspector. However, there was a problem with these properties — when they were changed, the report was not seen as modified. As a result, saving was not available.

To save the report, it was necessary to change its other property or object. In addition, the values of the specified properties were reset to their default values when preparing a report and after closing the preview window.

This bug has been fixed in the new version.

#### **Connection to Stored Procedures in MsSQL**

We have added the option to connect to procedures stored in MsSQL. This was previously available via a database query. Now you can connect to procedures much more conveniently using the interface of database table connection. They will be displayed in the selection window along with the tables.

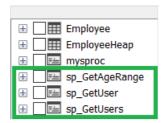

Once you select a procedure, a window with parameter settings, if any, will appear.

Read more in the article.

#### **Export Improvements**

#### "Print Optimized" option in RTF export

We have added a new PrintOptimized property and a corresponding option in the export window. Enabling this option will greatly increase the quality of the exported image. However, the size of the output file will be bigger.

www.fast-report.com 512 / 529

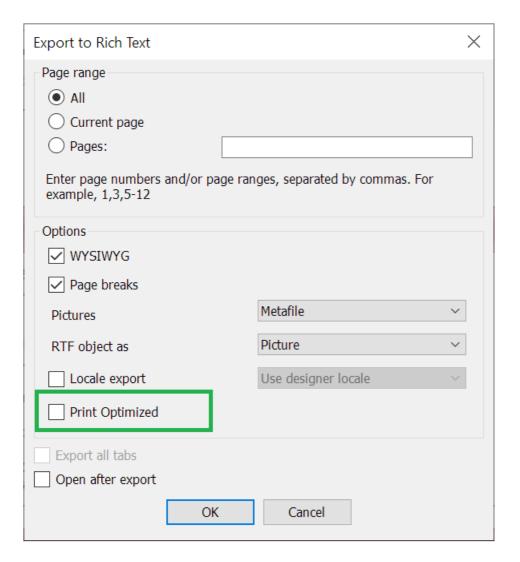

#### Accounting format when exporting to Excel 2007

You can now export the currency data format as an accounting format. To do this, a corresponding option has been added in the export window and the CurrencyToAccounting property.

www.fast-report.com 513 / 529

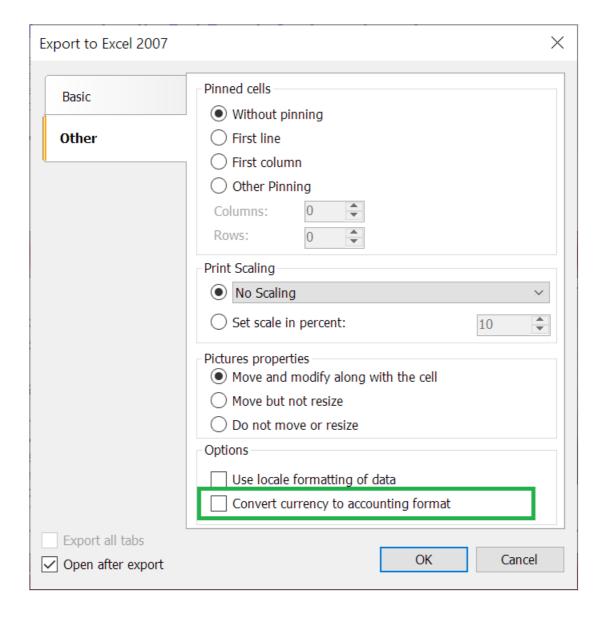

### **Full list of changes**

```
[Engine]
+ added property Report.IsPrepared;
+ added TextRenderType.Inline;
+ implemented converter of JasperReports templates;
+ implemented connection to stored procedures in MsSQL;
* receiving JSON in the data source is exposed to the interface part;
- fixed a bug leading to System.ArgumentException when TextObject.FontWidthRatio property equal zero;
- fixed highlight of text in RTF parser;
- fixed multiple requests to get image when using URL in ImageLocation;
- fixed IsNull function;
- fixed a bug with drawing RichObject with aligned pictures;
- fixed an issue where the calculation of vertical distances was incorrect when converting RichObject to
- fixed AdvMatrix object bug with report refresh;

    fixed a bug with getting JSON row of JsonTableDataSource;

- fixed a bug leading to infinite loop when building table if there is not enough space on page for one
row;
  [Designer]
+ added ability to create calculated column for IEnumerable data sources;
+ added window with message about loading a report when opening a file;
+ added column with error numbers in table of report validation;
+ added the ability to hide and show columns with the number and type of error in the report validation
+ added notification form when trying to resave report that has already been modified;
+ added ability to show web preview of report that was opened from FastReport Cloud;
```

www.fast-report.com 514 / 529

- + added ability to interact with data source from Cloud downloading, uploading, updating;
- \* increased the speed of the report validator;
- \* the delete band button is now disabled in situations where the band cannot be deleted;
- \* changed root folder name on FastReport Cloud form, it depends now on localization;
- \* now there is not possible to create a table in the query wizard if another table with the same name already exists;
- fixed data tree view with IEnumerable data source, which column was not adding, if it consists of value type;
- fixed a bug with localization of the "Remove" button in the report properties on the "Script" tab;
- fixed a bug with selection object after click on row in "Validation" window;
- fixed a bug due to which selected object did not change when changing the height of the band with mouse;
- fixed a problem with System. Overflow Exception when editing text object without editor;
- fixed a bug causing System.StackOverflowException when copying formatting;
- fixed selection of object located on inactive page when clicking on row in "Validation" window;
- fixed showing progress of updating list of errors in "Validation" window when changing report;
- fixed an error with an invalid value when changing the line color in the MSChartObject editor;
- fixed order of switching by "Tab" key in connection forms;
- fixed a bug where the border properties of the chart axes were not saved when they were changed in the editor;
- fixed incorrect values when changing the interval in the stripes on the axes in MSChartObject;
- fixed an error that occurred when deleting a band through the band configurator if the classic mode for displaying bands is selected;
- fixed an error that occurs when clicking the "Delete" button on the configure bands form if there are no bands in the report;
- fixed an error that occurs when removing bands from the workspace with holding left mouse button;
- fixed restoring state of GridControl when closing column editor form;
- fixed an error that occurs when clicking on the "Cancel" button in the Grid object column editor;
- fixed displaying label about report change when changing MSChartObject;
- fixed moving columns of GridControl in column editor form;
- fixed bugs when dragging objects from the report tree to pages and the "Code" tab;
- fixed errors in the query constructor window when adding a table to the workspace and when creating relationships between tables;

#### [Preview]

- + added tooltip for the "Copy" field in the "Send by E-mail" form;
- fixed display of the print form when increasing the display scaling;
- fixed a bug when new exports did not appear in the menu;
- fixed order of switching by "Tab" key in export forms;
- fixed left indent of RichObject;

#### [Exports]

- + added option "Print optimized" in RTF export;
- + added the ability to export currency data format as accounting in Excel 2007 export;
- \* increased export forms for correct display of inscriptions in different localizations;
- fixed a bug with exporting lines drawn from right to left or from bottom to top when exporting to layered HTML;
- fixed a bug with exporting Tahoma italic font to PDF;
- fixed a bug that resulted in a System.ArgumentException when exporting to a stream with the ImageExport.SeparateFiles property enabled;
- fixed a bug in SVG export where some shapes were drawn twice;
- fixed a bug with the export of the accounting format in Excel 2007, which did not take into account the number of decimal places;
- fixed memory leaks in tabular-type exports;
- fixed a bug with temporary file deletion in case of emergency program shutdown during export to PDF;
- fixed a bug with exporting italic and bold fonts to PDF;
- fixed a bug due to which the background of objects with a Solid fill was not printed from the browser;
- fixed a bug with set method of HtmlTemplates.IndexTemplate property;
- fixed export of 4-byte symbols to PDF;
- fixed row height multiplier in export to RTF;
- fixed row height multiplier in table export to Word 2007;
- fixed position of first object on page with non-zero value in export to Word 2007;
- fixed a bug of access to temporary file when exporting to Excel 2007 using the UseFileStream and SplitPages properties;
- fixed a bug with localization of CurrencyToAccounting property in Excel 2007 export;
- fixed navigation buttons and page numbering display in HTML export;
- fixed ascent and descent of font in PDF-export.

www.fast-report.com 515 / 529

# FastReport Desktop 2022.3

#### **Report validator**

A "Validation" tab has been added to the report designer (on the right, next to the "Data" and "Report Tree" tabs). Here you can check the report template and get a list of errors and warnings.

All this is displayed in a table with the object name (if there is one) and error description. If you select a row in the table, the corresponding object will be highlighted in the designer.

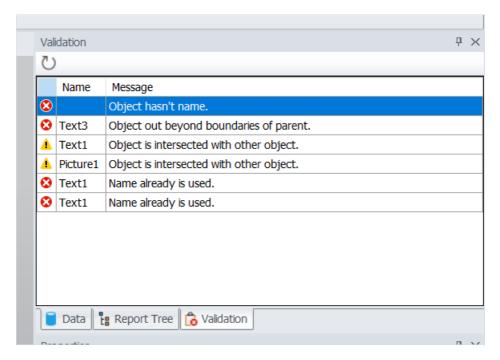

Errors and warnings can be of the following types: unnamed objects, objects with the same name, overlapping objects, objects with zero height or width, and objects that are partially or completely outside the parent object.

Objects without names and objects with the same name are critical errors. They can lead to various errors and even crash the application while preparing a report. Besides, without a validator, these errors are very hard to find.

Intersecting objects is not a serious error. In some cases, they can be useful and used purposefully (e.g., lines or rectangles). Intersecting text objects, in most cases, can lead to incorrect exports. Especially in table exports, such as Excel. The export will result in a lot of extra cells, etc. It is necessary to be careful with such objects.

Objects partially exceeding parent object boundaries (e.g. band or page) can also be useful in rare situations. But in most cases, it causes errors in the preparation and export of the report.

Objects that are completely outside the parent one is a serious error. Finding such objects without a validator is also very hard.

Intersecting objects and objects outside the parent can now be highlighted in color (which you can choose) if the corresponding setting in designer options is enabled.

www.fast-report.com 516 / 529

| Options            | ×                                         |
|--------------------|-------------------------------------------|
|                    |                                           |
| User Interface     | Show indicator on bands with events       |
| Plugins            | Show indicator on objects with events     |
|                    | Backlight active band                     |
| Saving             | Simplified display of DB fields           |
| Code page          | ✓ Backlight intersecting objects          |
|                    | Disable using of last formatting settings |
| Report page        |                                           |
| Objects appearance |                                           |
| FRX page           |                                           |
|                    | OK Cancel                                 |

It is not necessary to use report validation. But it can be useful when your report doesn't work or look the way you want it to.

Read more about report validator in the next article.

#### **FRX Editor**

Sometimes it is necessary to edit the contents of the FRX file using third-party text editors. Now you can do this more conveniently, directly in the report designer. The FRX editor is added for this purpose. By default, it is disabled. You can enable it in the designer options.

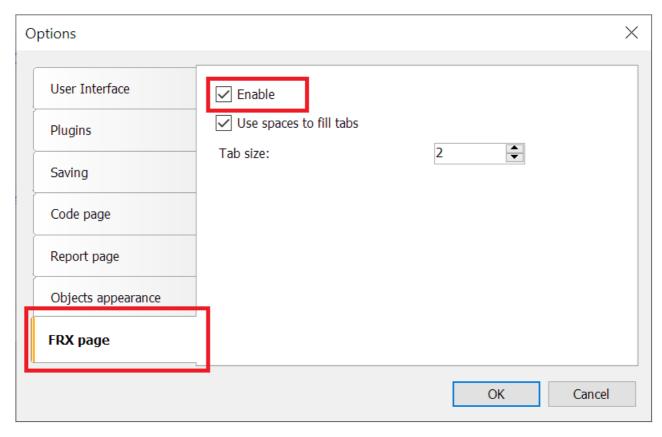

www.fast-report.com 517 / 529

In the report designer, the FRX tab will appear to the left of the Code tab.

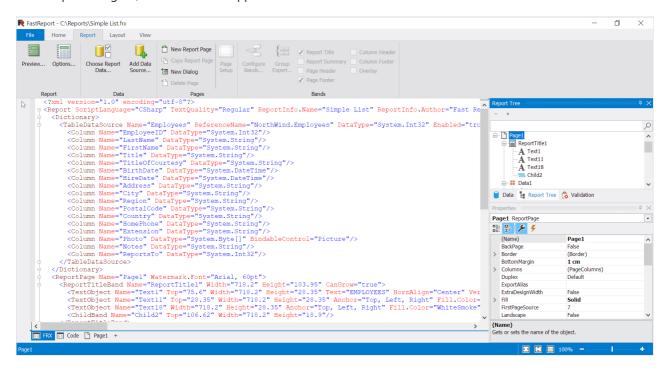

The changes made here, will be immediately applied to the report and displayed on its pages.

Read more about the FRX editor in the following article.

#### StimulSoft report converter

Added the ability to convert report templates from StimulSoft to FastReport .NET templates.

StimulSoft reports may contain implementation objects that are not supported by the FastReport designer. These objects will not be exported or will be replaced by others in such a way that the generated report is as similar as possible to the one created in StimulSoft. It is important to note that the import of cross-bands is implemented by moving their contents to the parent band.

Read more about converting reports in the article at the following link.

#### **Copying dialog pages**

Added the ability to copy dialog pages. Both using the context menu of the dialog page and using the «Report -> Copy Report Page» button.

www.fast-report.com 518 / 529

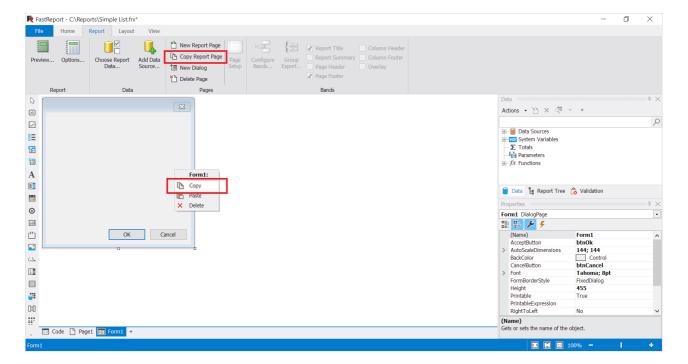

Copying creates a copy of the dialog page with a unique name. All child objects will also have unique names. However, the event handlers of the objects will be the same as those of the original page. If necessary, you must create new handlers.

Also now dialog pages can be deleted not only with the «Report -> Delete Page» button, but also via the context menu in the form editor and report tree.

#### **Disabling last formatting settings**

When creating an object in the designer, its settings will be applied to the next created object of the same type.

For example, if you create a text object, set its font size, borders, fill color, the next text object will be created with the same settings.

This is useful when you need to create several objects with the same or similar settings.

In situations when you don't need this designer behavior you can disable it in options.

www.fast-report.com 519 / 529

| Options            |                                           | × |
|--------------------|-------------------------------------------|---|
|                    |                                           |   |
| User Interface     | Show indicator on bands with events       |   |
| Plugins            | Show indicator on objects with events     |   |
|                    | Backlight active band                     |   |
| Saving             | Simplified display of DB fields           |   |
| Code page          | ✓ Backlight intersecting objects          |   |
|                    | Disable using of last formatting settings |   |
| Report page        |                                           |   |
| Objects appearance |                                           |   |
| FRX page           |                                           |   |
|                    | OK Cancel                                 |   |

This will create objects with default settings.

#### **Export all tabs**

When viewing interactive reports, you can open detailed reports in new tabs.

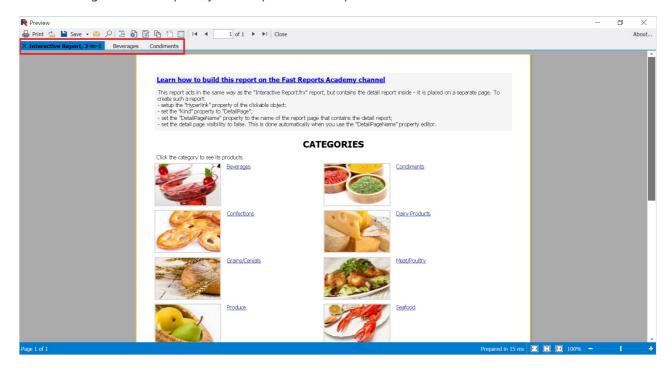

You can see three open tabs here. Previously, only the active tab was exported. Now you can export all tabs to one file using the new "Export all tabs" option.

www.fast-report.com 520 / 529

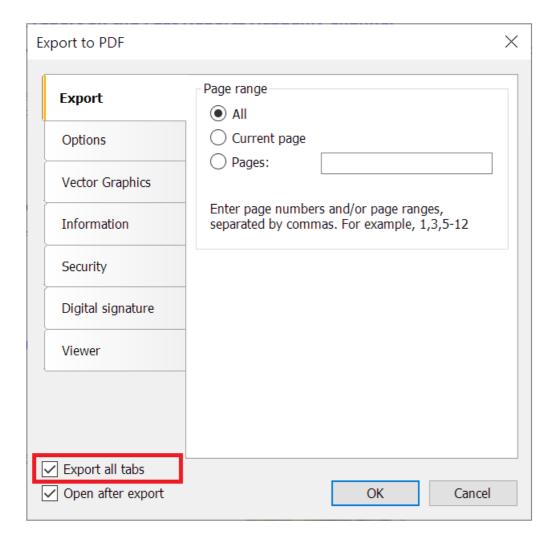

#### Detailed description of referenced assemblies and installed plugins

Now when you hover your mouse over a dll in the plugins list (Options -> Plugins) and in the list of links to builds (Report -> Options -> Script), detailed information with description, version, size, creation date, etc. is displayed.

#### Export of locale in Word, PowerPoint, Rich Text, OpenOffice Write and OpenOffice Calc exports

You can now select the language of the document in these exports. By default the language selected in the designer is used.

www.fast-report.com 521 / 529

| Export to Microsoft Word 2007 $\qquad \qquad \times$                              |  |  |  |
|-----------------------------------------------------------------------------------|--|--|--|
| Page range                                                                        |  |  |  |
| <ul><li>All</li></ul>                                                             |  |  |  |
| Current page                                                                      |  |  |  |
| O Pages:                                                                          |  |  |  |
| Enter page numbers and/or page ranges, separated by commas. For example, 1,3,5-12 |  |  |  |
| Options                                                                           |  |  |  |
| <ul><li>Table</li></ul>                                                           |  |  |  |
| Layers                                                                            |  |  |  |
| Paragraphs                                                                        |  |  |  |
| Row height is Exactly                                                             |  |  |  |
| Wysiwyg                                                                           |  |  |  |
| Print Optimized                                                                   |  |  |  |
| Do not expand shift return                                                        |  |  |  |
| Do not add section breaks on page breaks                                          |  |  |  |
| ✓ Locale export Use designer locale ✓                                             |  |  |  |
| Export all tabs                                                                   |  |  |  |
| ✓ Open after export                                                               |  |  |  |
| OK Cancel                                                                         |  |  |  |

Also added option "Show Gridlines" when exporting to Excel 2007.

### Full list of changes in version 2022.3

```
[Engine]
+ implemented converter reports of StimulSoft;
+ added changing name of JSON data source in expressions when it's renamed;
+ added converting of PaperSize property when converting reports from StimulSoft;
+ added checking existence of referenced assembly when converting reports from StimulSoft;
+ added PrintOnParent property to Table and Matrix objects;
+ added loading of report parameters when converting reports from RDL;
+ added loading of subreports when converting reports from RDL;
+ added the feature to store JSON connection data using the StoreData property;
+ optimized speed in reports containing large amount of objects;
* changed exception text when calculating and formatting expression if e.InnerException is null;
* when loading RDL report, page width will be equal section width in case when there is no page width;
- fixed length calculation encoding DataMatrix C40 and text;
- handled System.ComponentModel.Win32Exception when printing with disabled Print Spooler;
- fixed hide border of picture when printing with auto size;
- fixed stack overflow error when prepare report with child band of page footer and then start new page
option enabled for it;
- fixed a bug with not passing path of base report to current one in Unix OS;
- fixed a bug with creating subreport and page with the same name when converting reports from
- fixed a bug with invalid names when converting reports from StimulSoft;
- fixed a bug with TotalPages in Page.VisibleExpression that causes an exception when double pass is
disabled:
```

www.fast-report.com 522 / 529

```
- fixed a bug when band can grow out of page;
- fixed a bug when objects can grow out of band or ContainerObject;
- fixed "back indent" feature in RTF translator;
- fixed RichText line spacing when RTF translated to report objects;
- fixed an error with ConnectionString property in JsonDataSourceConnectionStringBuilder class when
value was without a request headers;
  [Designer]
+ added the report validator that helps to find invalid objects (duplicate names, negative sizes, etc.);
+ added editor for RichObject.Text property;
+ added FRX editor in report designer;
+ added detailed description of referenced assemblies and installed plugins;
+ added the ability to copy dialog pages;
+ added the ability to delete dialog pages using the context menu;
+ added ability to disable using of last formatting options when creating objects;
+ added integration with FastReport.Id;
+ added call to online-documentation in the report designer;
+ added wizard for visualization of control identification signs;
+ add tooltip about right and bottom indents for guides and objects in designer;
+ added ability to select color of backlight intersecting objects in designer;
+ added possibility to connect bases of Access 2007;
* changed the look of ElasticSearch connection editor form;
* changed the text fields in CISWizardForm with units to text fields that only support numbers;
- fixed a bug leading to System.NullRefereceException when creating calculated column for subtable JSON;
- fixed a bug leading to System.FormatException when drawing labels of maps;
- fixed a bug leading to the System.NullReferenceException when clicking the "Paste" button in the
context menu of dialog pages;
- fixed a bug with scaling zoom controls of designer in HiDPI mode when run from old demo application;
- fixed opening form of save changes after save all report;
- fixed unscalable items in welcome window;
- fixed backlighting intersected charts;
- fixed exception on rename JSON table;

    fixed UpdateStatusBar in DialogWorkspace;

- fixed a bug with localization of "Account..." button in menu "File";
- fixed canceling selection of object if its properties are changed;
- fixed a bug when switching to the "Code" page did not occur after adding an event handler;
  [Preview]
+ implemented export of all open tabs;
 - fixed a bug leading to System.NullReferenceExteption when preparing report with RichObject on system
without printers;
- fixed a bug in the MSChart object in HiDPI mode;
  [Exports]
+ added export of locale in Word, PowerPoint, Rich Text, OpenOffice Write and OpenOffice Calc exports;
+ added encryption of the password of the digital signature certificate in PDF-export when it is saved;
+ added option "Show gridlines" when exporting to Excel 2007;
+ added data types export to DBF;
+ added a new property to the SVG export PrefixStyle, which allows you to set a prefix for all styles
inside the SVG export;
+ added option "Use locale formatting of data" when exporting to Excel 2007;
* set UTF-8 as default encoding in DBF export;
- fixed incorrect scaling pictures in layered HTML-export when enabled high quality SVG and zoom more
- fixed a bug leading to System.IndexOutOfRangeException when exporting font without kerning to PDF;
- fixed a bug with scaling picture in layered HTML-export;
- fixed a bug leading to System.NullReferenceException when exporting report with empty page to Word
- fixed memory leak in PDF export with some CJK fonts;
- fixed a bug when SVG picture was not rotated to needed angle in HTML/Blazor export;
- fixed repeated rendering of table cell in SVG export;
- fixed incorrect pageStyle when printing from browser for table HTML export;
- fixed exception when export object with negative size in HTML export;
- fixed export to pdf if Compressed = false;
- fixed incorrect record of border-collapse property in table HTML-export;
- fixed a bug in Excel-export, when the fill in the output file did not change the first time;

    fixed export of watermark to PostScript;

- fixed error of font scale when export to PDF;
 fixed a hug where a text object with HtmlTags exported to RTE was not modified by the chry
```

www.fast-report.com 523 / 529

- include a oug where a cent object with numinage exported to the was not mountaed by the toler, toupy,
 <sub> tags.

www.fast-report.com 524 / 529

## FastReport Desktop 2022.2

#### Now you can save a report with random data

The file menu in the report designer has a new item "Save with random data...". When you save the report in this way, all data sources will be saved in the report and the data in them will be replaced by random data.

#### Highlighting intersecting objects in the designer

Now when placing objects on the report page, overlapping objects and objects beyond the bounds of the bands and the page are highlighted by color. There should not be such objects in the correct report. Failure to comply with this recommendation, can lead to a number of problems in the preparation and exporting of reports. By default, this option is disabled.

You can enable it in the designer's settings File->Options.

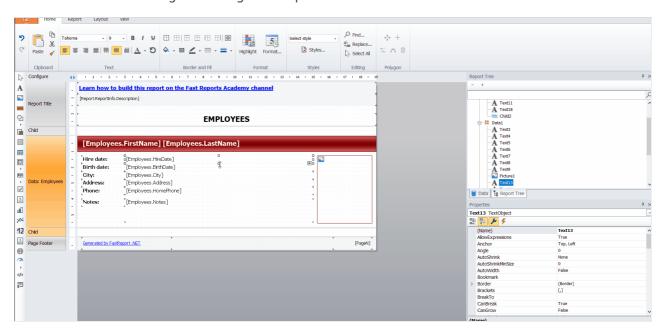

#### Ruler with guides in the RichObject editor

The new tool allows you to easily adjust indentation and tab positions when editing a RichObject. **Read more in the article**.

#### Added console utility to convert from RTF

Using it, you can easily convert RTF files into report templates.

#### Now you can use XLSX files as data sources

You can now fetch data from Excel 2007 files as from a database and use it in a report. Read more in the article.

#### "Pinned cells" option when exporting to Excel 2007

This feature allows you to define an area of the sheet that will always be visible when you scroll. You can lock: the first row, the first column, a certain number of rows and columns.

www.fast-report.com 525 / 529

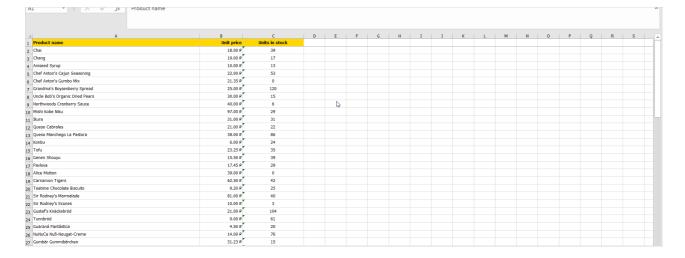

Also added export of number and date format to Excel 97 format (BIFF8).

In the HTML export now has the option "High quality SVG" - when you enable this setting, the quality of SVG images will be significantly higher. However, you should keep in mind that the memory consumption will be higher.

In Word documents, export bookmarks and internal links has been added. In PDF, Word, HTML and RTF now have export tabs width.

In SVG export we added a new property PrefixStyle - it allows you to set a prefix for all styles.

We also improved the documentation and added the ability to switch the localization in the FastReport Desktop settings.

Full list of changes in version 2022.2

www.fast-report.com 526 / 529

```
[Engine]
+ added ability to save report with random data;
* the ExportBand method now uses the BandBase argument instead of Base;
- fixed bugs with double calling events AfterData, BeforePrint and AfterPrint of ContainerObject;
- fixed a bug leading to System.NullReferenceException when running reports with dialog forms;
- fixed a bug with not working VisibleExpression property of subreports and pages;
- fixed a bug with vertical shift of non-intersecting objects when converting RTF;
- fixed a bug with right anchor on pages with unlimited width and landscape orientation;
- fixed translation of lists when converting RTF;

    fixed a bug with not working RichObject.AllowExpressions property;

- fixed a bug leading to System.OverflowException when drawing unlimited page without preparing;
[Designer]
+ added Backlight of intersecting objects;
+ added ruler with guides in RichObject editor;
+ replaced password symbols on dots in object inspector;
+ added warning about possible stack overflow when putting Matrix or AdvMatrix on repeated bands;
 removed error message when text of barcode consist expression;
- fixed a bug with disable hot keys option;
- fixed dropdown menu when click on LineStyle and LineWidth button;
- fixed a bug with viewing data in designer;
- fixed bugs leading to System.NullReferenceException when dragging objects into AdvMatrix;
- fixed a bug with incorrect showing settings of shadow in border editor;
[Preview]
- fixed a bug leading to System.NullReferenceException when clicking on editable TextObject;
- fixed a bug with not working hyperlinks in report with multi-column databands;
- fixed a bug when exporting a report resulted to saving the prepared report;
- fixed a bug with setting lists of available exports and exports to clouds in PreviewControl;
[Exports]
+ added export to ZPL II;
+ added option "High Quality SVG" in export to HTML;
+ added option "Pinned cells" in export to Excel 2007;
+ added ability to scale print in export to Excel 2007;
+ added export of bookmarks and inner hyperlinks to Word;
+ added export of numbers and dates format to Excel 97;
+ added encryption of personal data in Email-export;
+ added indent of RichObject in export to RTF;
+ added line break of RichObject in export to RTF;
+ added indent of TextObject when exporting to Word;
+ added export of tab width in PDF, Word, HTML and RTF exports;
+ added property PrefixStyle to SVG-export, which allows to set a prefix for all styles;
* improved export of RichObject to Excel 2007;
* removed FastReport Cloud and XMPP exports;
- fixed incorrect rotation of landscape orientation of pages when printing HTML if they used styles from
previous pages;
- fixed a bug with font scale when export to PDF;
- fixed a memory lose when export SVG objects to HTML with option "High Quality SVG";
- fixed a bug with embedding fonts for which packing is prohibited in PDF-export;
- fixed a bug with exporting tab symbols to Word;
```

www.fast-report.com 527 / 529

- fixed fill background picture and property of line-height in export to HTML;

fixed a bug with exporting custom dash line of SVGObject to PDF;fixed a bug with exporting borders of spanned cells to SVG;

# Minimum system requirements

Minimum system requirements for installing and using FastReport Desktop:

- Operating system MS Windows 7-10, Windows Server 2012-2022;
- CPU: 1 GHz;
- RAM: 512 MB;
- You also need the installed .NET Framework version 4.7.2 or higher.

www.fast-report.com 528 / 529

# **Contacts and technical support**

You can always ask questions about using the product by email, or by using the form on the website.

We also welcome your suggestions on how to improve our product.

www.fast-report.com 529 / 529